# **Impresora Multifunción A4**

# **Serie AM30 Manual del usuario**

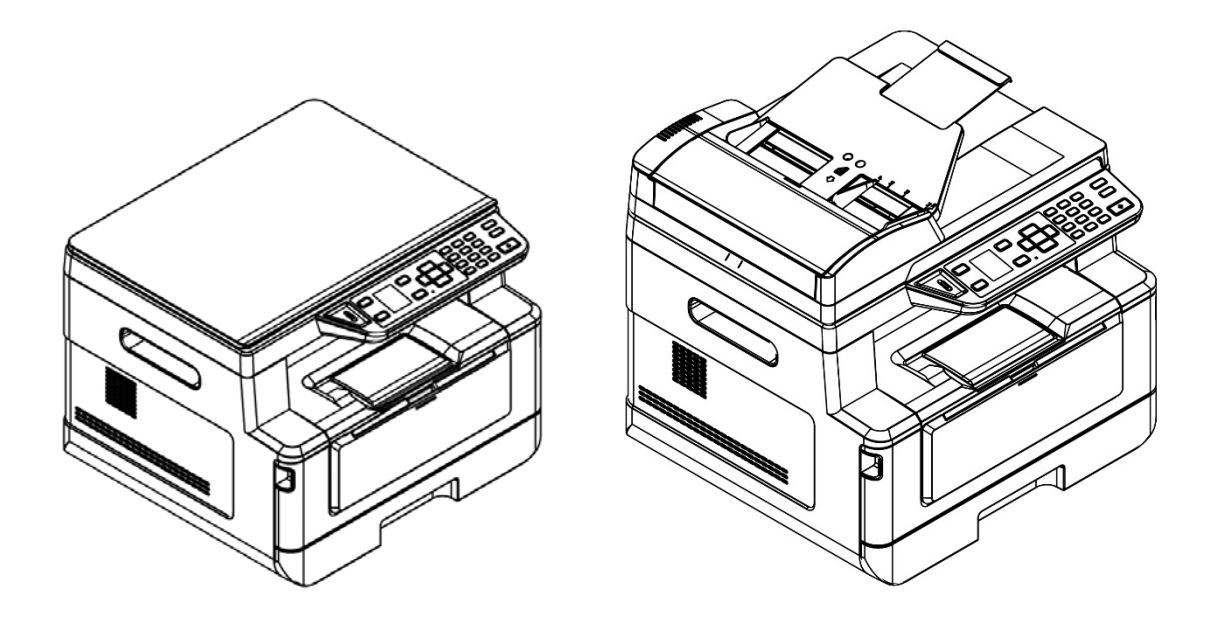

**Regulatory model:** 

**AM30XX, AM30XXA, AM30XXAF, AM30XXAFP** 

# **Avision Inc.**

#### **Marcas registradas**

Microsoft es una marca registrada de Microsoft Corporation de U.S.A.

Windows, Windows Vista, Windows 7, Windows 8 y Windows 10 son marcas registradas o marcas comerciales de Microsoft Corporation en Estados Unidos y/o en otros países. Energy Star® es una marca comercial registrada en los Estados Unidos. IBM, IBM PC son marcas registradas de International Business Machines Corp.

Otros productos o nombres de compañías son marcas registradas de sus respectivos dueños.

#### **Registro de propiedad literaria**

Todos los derechos reservados. No se podrá reproducir o transmitir por ningún medio o de ninguna manera: electrónica o mecánica, fotocopiado o grabación, guardado en un sistema de almacenamiento de datos o traducción a cualquier idioma, de ninguna parte de este manual sin la expresa autorización por escrito de Avision Inc..

Materiales digitalizados con este producto podrían estar protegidos por leyes gubernamentales y otras regulaciones, tales como son los derechos de autor, El cliente es el único responsable de acatar dichas leyes y regulaciones.

#### **Garantía**

La información en este documento está sujeta a cambios sin previa notificación.

Avision no garantiza en ninguna forma este material, incluyendo, pero sin limitarse a, las garantías pertinentes para un propósito particular.

Avision no se hace responsable por errores contenidos en el mismo o por accidentes o daños consecuentes en conexión con el equipo, su desempeño o el uso de este material.

#### **Declaración de interferencia de frecuencias radiales FCC**

Este equipo ha sido probado y se ha concluido que cumple con las restricciones para un componente digital clase B. Pertinente a la parte 15 de las reglas del FCC. Estas restricciones están diseñadas para proveer una protección razonable contra interferencias nocivas en una instalación residencial. Este equipo genera, usa y puede irradiar emergía de frecuencias radiales y si no se instala y usa en acordaría con las instrucciones, podría causar interferencias nocivas a las comunicaciones radiales. Sin embargo, no hay garantía de que no ocurrirá interferencia en una instalación especifica. Si este equipo no causar interferencias perjudiciales a la recepción de radio y televisión, las cuales pueden ser determinadas encendiendo y apagando el equipo, se le recomienda al usuario intentar corregir las interferencias tomando una o más de las siguientes medidas:

- \* Reoriente o cambie de lugar la antena de recepción.
- \* Incremente la distancia entre el receptor y el equipo.
- \* Conecte el equipo en una toma de corriente en un circuito diferente al que esté conectado el receptor.
- \* Si necesita ayuda, consulte a su proveedor o a un técnico de radio/televisión capacitado.

# $\epsilon$

#### **Aviso de regulación de la Unión Europea**

Los productos que lleven la marca CE cumplen con las siguientes directivas de la UE:

- Directiva de bajo voltaje 2014/35/EC
- Directiva EMC 2014/30/EC
- Directiva de restricción de uso de ciertas sustancias peligrosas (RoHS) 2011/65/EU
- RED (Directiva de Equipos de Radio) 2014/53/CE

Este producto satisface los límites de la Clase B de EN55022, EN55024 y de los requisitos de seguridad de EN 60950.

\* Esta máquina está certificada como producto Láser y LED Clase 1. Esto significa que esta máquina no produce radiación láser peligrosa.

**Eliminación de residuos de aparatos eléctricos y electrónicos por parte de usuarios domésticos en la Unión Europea** 

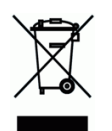

Este simbolo en el producto o en el embalaje indica que no se puede desechar el producto junto con los residuos domésticos. Por el contrario, si debe eliminar este tipo de residuo, es responsabilidad del usuario entregarlo en un punto de recolección designado de reciclado de aparatos eléctrónicos y electricos. El reciclaje y la recolección por separado de estos residuos en el momento de la eliminación ayudará a preservar recursos naturales y a garantizar que el reciclaje proteja la salud y el medio ambiente. Si desea información adicional sobre los lugares donde puede dejar estos residuos para su reciclado, póngase en contacto con las autoridades locales de su ciudad, con el servicio de gestión de residuos domésticos o con la tienda donde adquirió el producto.

# **Información de seguridad**

Cuando utilice este equipo, deberá seguir siempre las siguientes precauciones de seguridad.

#### **Seguridad durante su uso**

En este manual, se utilizan los siguientes símbolos importantes:

#### *ADVERTENCIA:*

Indica situaciones que pueden resultar peligrosas en las que, si no se siguen las instrucciones, podrían producirse graves daños o, incluso, la muerte.

#### *PRECAUCIÓN:*

Indica una situación que puede ser peligrosa en la que, si no se siguen las instrucciones, podrían producirse daños menores o moderados o daños materiales.

#### **Importante:**

Indica restricciones y requisitos de uso. Lea y siga estas instrucciones para garantizar un uso adecuado y evitar daños en la máquina.

#### **Nota:**

Indica una explicación o aclaración adicional. Le recomendamos encarecidamente que lo lea.

#### *ADVERTENCIA:*

Para evitar el riesgo de que se produzcan descargas eléctricas o incendios, no quite ninguna cubierta ni ningún tornillo que no se especifique en este manual.

#### *PRECAUCIÓN:*

- Para reducir el riesgo de incendio, utilice solamente un cable de comunicaciones AWG n.º 26 u otro de calibre mayor.
- Desconecte el enchufe del cable de alimentación tirando del enchufe, y no del cable.

#### **Precauciones**

- No instale el equipo cerca de aparatos de aire acondicionado o calefactores.
- No instale el equipo en lugares con humedad o polvo.
- Coloque el equipo en una zona apartada con buena ventilación.
- Le recomendamos que haga un buen uso del papel reciclado para realizar copias.
- No deseche el cartucho de tóner. Introduzca el cartucho de tóner usado en la bolsa de plástico del embalaje y llévelo a un distribuidor o agente de servicio. Estos reciclarán o llevarán a reciclar los cartuchos de tóner recogidos conforme a la normativa vigente.
- El equipo cuenta con el modo de suspensión y el modo de ahorro de energía. El equipo no puede alcanzar el estado de consumo cero de energía hasta que no esté conectado a ninguna fuente de alimentación externa.
- Conserve la caja y los materiales de embalaje por si necesita enviarlo.

#### **Aviso**

#### **Importante**

- No realice copias de ningún elemento cuya copia esté prohibida por ley.
- La copia de los siguientes elementos normalmente está prohibida por las leyes locales: Efectos bancarios, timbre fiscal, bonos, certificados de acciones, giros bancarios y cheques.

#### **Derechos de propiedad intelectual y marcas comerciales**

Ethernet es una marca registrada de Xerox Corporation.

Microsoft, Windows, Windows NT, Windows XP y Windows Vista son marcas registradas de Microsoft Corporation en los Estados Unidos y/u otros países.

Los nombres de otros productos utilizados en esta documentación se citan con fines meramente identificativos y pueden ser marcas comerciales de sus respectivas compañías. Renunciamos a todo derecho sobre estas marcas.

#### **Garantía**

La información incluida en este(os) documento(s) está sujeta a cambios sin previo aviso.

El fabricante no concede ningún tipo de garantía en relación con este material, incluidas a título enunciativo pero no limitativo, las garantías implícitas de idoneidad para un fin determinado.

El fabricante no se responsabilizará de los errores aquí contenidos ni de los daños incidentales o consecuentes relacionados con la prestación, el rendimiento o el uso de este material.

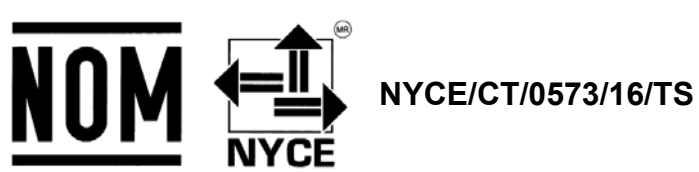

La operación de este equipo está sujeta a las siguientes dos condiciones:

(1) es posible que este equipo o dispositivo no cause interferencia perjudicial y

(2) este equipo o dispositivo debe aceptar cualquier interferencia, incluyendo la que pueda causar su operación no deseada.

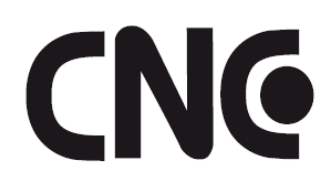

MODEL: GWF-7A05 APPROVAL No.: C-16417

#### **Instrucciones de seguridad**

Esta impresora es una impresora de páginas que funciona mediante un cabezal de impresión LSU (Laser Scanning Unit). No existe la posibilidad de que se produzca ningún riesgo provocado por el cabezal de impresión LSU, siempre que la impresora se utilice de acuerdo a las instrucciones incluidas en este manual. Debido a que la radiación emitida por el cabezal de impresión LSU está totalmente bloqueada por las carcasas protectoras y las cubiertas externas, los haces de luz LSU no pueden escaparse de la máquina durante ninguna fase de uso del usuario.

- No coloque ninguna taza de café, jarrón o cualquier otro recipiente que contenga líquidos sobre la máquina. Cualquier derrame podría dañar el aislamiento y los componentes eléctricos de la máquina.
- Tenga cuidado de que no se cuelen clips de papel, grapas o cualquier otro objeto metálico dentro de la máquina.
- Cuando elimine atascos de papel, consulte las instrucciones incluidas en este manual.
- Antes de desconectar el enchufe, apague la máquina. Asegúrese de que sus manos están secas. Sujete del enchufe, y no del cable, cuando lo desconecte de la toma de corriente.
- Nunca intente abrir ninguna cubierta fija.
- No intente modificar la máquina ni sus piezas.
- En condiciones normales, las pequeñas cantidades de gas ozono producidas por la máquina no son perjudiciales. Sin embargo, si la máquina se utiliza durante un periodo prolongado de tiempo o en una habitación pequeña, debe asegurarse de que la zona tiene una ventilación adecuada. Asimismo, ventile la habitación si nota que la máquina desprende un olor después de un periodo de tiempo de uso frecuente o prolongado.
- No modifique este producto, ya que podrían producirse incendios, descargas eléctricas o averías. Si el producto utiliza un cabezal de impresión LSU, la fuente del haz de luz LSU podría provocar ceguera.
- No intente quitar las cubiertas ni los paneles que se han fijado al producto. Algunos productos tienen una pieza de alto voltaje o una fuente de haz de luz LSU en el interior que podrían provocar descargas eléctricas o ceguera.
- Si este producto se calienta en exceso o desprende humo, o un olor o un ruido inusual, apague inmediatamente el interruptor de alimentación, desenchufe el cable de alimentación de la toma de corriente y, a continuación, contacte con su agente de servicio autorizado. Si sigue utilizándolo en dicho estado, podría producirse una descarga eléctrica o un incendio.
- Si este producto se ha caído o su cubierta está dañada, apague inmediatamente el interruptor de alimentación, desenchufe el cable de alimentación de la toma de corriente y, a continuación, contacte con su agente de servicio autorizado. Si sigue utilizándolo en dicho estado, podría producirse una descarga eléctrica o un incendio.
- El interior de este producto contiene áreas que alcanzan altas temperaturas y que pueden producir quemaduras. Cuando examine el interior de la unidad por si hubiera alguna avería, como papel mal introducido, no toque los lugares (alrededor de la unidad fusora, etc.) que están indicados con una etiqueta de 「Caution! Hot Surface」 (¡Precaución! Superficie caliente).
- No guarde los consumibles de la máquina en ninguno de los siguientes lugares:
	- Donde la temperatura o la humedad puedan ser demasiado elevadas.
	- -Donde estén guardados líquidos o elementos inflamables.
	- -Bajo la luz directa del sol.
	- En entornos polvorientos.

#### **Guía de seguridad del producto**

Lea atentamente todas estas instrucciones y siga las mismas así como las advertencias antes de instalar y utilizar el dispositivo.

Las siguientes indicaciones se usan en este documento para impedir la mínima posibilidad de que tanto usted como el dispositivo sufran un accidente o daño.

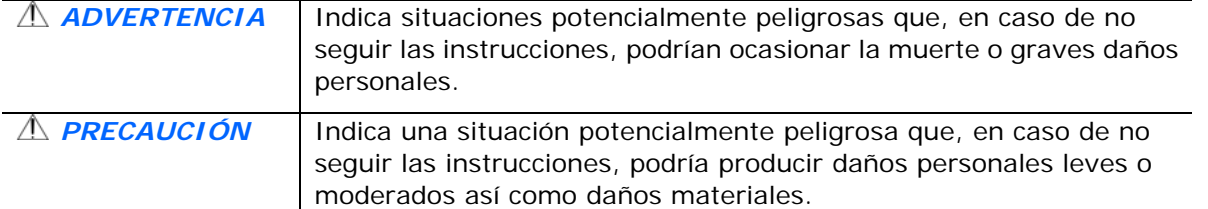

#### *ADVERTENCIA*

- Utilice solamente el adaptador de alimentación de CA incluido con el dispositivo. El uso de cualquier otro adaptador de alimentación de CA podría causar un incendio, descargas eléctricas o lesiones.
- Utilice solamente el cable de alimentación de CA y el cable USB incluidos con el dispositivo y evite que se raspen, corten, deshilachen, ondulen y enrosquen. El uso de cualquier otro cable de alimentación de CA y cable USB podría causar un incendio, descargas eléctricas o lesiones.
- No coloque objetos sobre el cable de alimentación de CA y no permita que el adaptador de CA o el propio cable se pisen.
- Coloque el dispositivo y su adaptador de alimentación de CA cerca de una toma de corriente eléctrica donde dicho adaptador se pueda enchufar fácilmente.
- Si utiliza un alargador con el dispositivo, asegúrese de que el valor nominal total de la intensidad (amperios) de los dispositivos enchufados a dicho alargador no supera el valor nominal de la intensidad de este.
- Coloque el dispositivo lo suficientemente cerca del equipo como para que el cable de la interfaz llegue sin problemas tanto al dispositivo como al equipo.
- No coloque o almacene el dispositivo o su adaptador de alimentación de CA en los siguientes lugares:
	- **•** Exteriores
	- Cerca de lugares con suciedad, polvo, agua o calor
	- Lugares sometidos a impactos, vibraciones, temperatura o humedad alta, luz solar directa, fuentes de iluminación intensa o que sufran cambios bruscos de temperatura o humedad
- No utilice el dispositivo con las manos húmedas.
- Nunca desmonte, modifique o intente reparar el adaptador de alimentación de CA, el dispositivo o sus accesorios usted mismo, excepto como se explica específicamente en la documentación de dicho dispositivo. Esto podría provocar un incendio, descargas eléctricas o lesiones.
- No inserte objetos en ninguna abertura, ya que pueden entrar en contacto con puntos con voltaje peligroso o cortocircuitar componentes. Sea consciente de los riesgos de las descargas eléctricas.
- Desenchufe el dispositivo y el adaptador de alimentación de CA y comunique todas las reparaciones al personal de servicio técnico cualificado cuando se den las siguientes condiciones:
	- El adaptador de alimentación de CA o el enchufe está dañado.
	- Ha entrado líquido en el dispositivo o en el adaptador de alimentación de CA.
	- Ha entrado un objeto en el dispositivo o en el adaptador de alimentación de CA.
	- El dispositivo o el adaptador de alimentación de CA se ha caído o la carcasa se ha dañado.
	- El dispositivo o el adaptador de alimentación de CA no funciona con normalidad (por ejemplo, aparece humo, olor extraño, ruido raro, etc.) o muestra un cambio significativo en el rendimiento.
- Desenchufe el dispositivo y el adaptador de alimentación de CA antes de realizar la limpieza.

#### *PRECAUCIÓN:*

- No coloque el dispositivo en lugares ruidosos ni mesas inclinadas. No coloque el dispositivo sobre una superficie inestable. El dispositivo se puede caer, lo que podría provocar lesiones.
- No coloque objetos pesados sobre la unidad. También puede desequilibrar el dispositivo y hacerle caer.
- Guarde el cable de alimentación de CA y el cable USB fuera del alcance de los niños para evitar el riesgo de lesiones.
- Mantenga las bolsas de plástico empaquetadas fuera del alcance de los niños o deshágase de ellas para evitar riesgo de asfixia.
- Si no va a utilizar el dispositivo durante un prolongado período de tiempo, asegúrese de desenchufar el adaptador de alimentación de CA de la toma de corriente eléctrica.

#### **Este documento está destinado a ser utilizado para los siguientes modelos:**

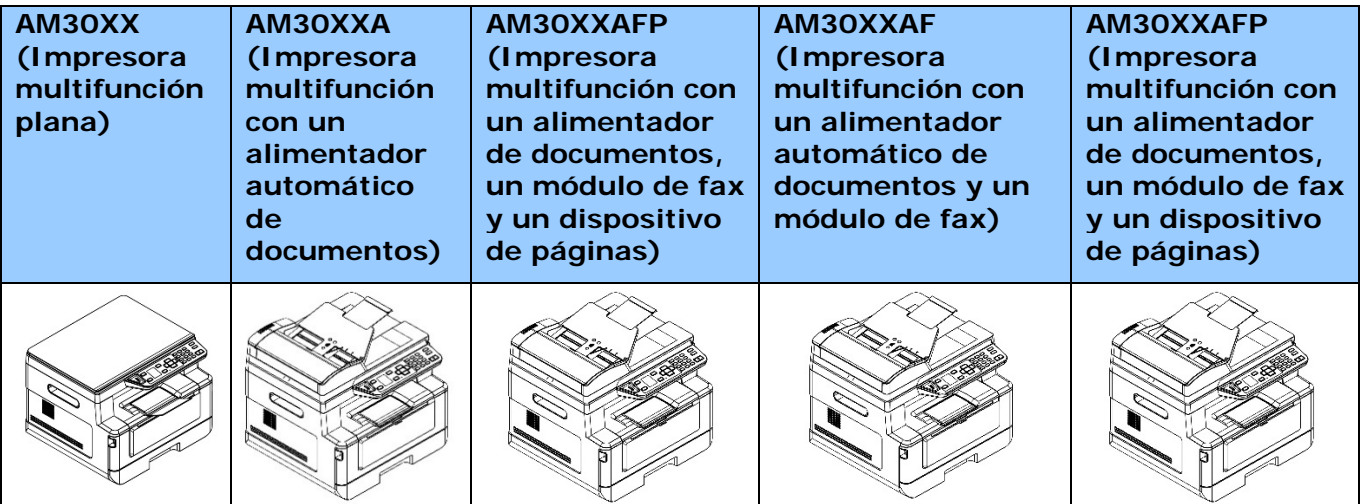

# **1. Descripción general**

# Introducción

Enhorabuena por la compra de su impresora multifunción de Avision. Esta impresora multifunción es el producto más innovador de Avision que integra las funciones de escanear, copiar, imprimir, correo electrónico y fax en una unidad. Este producto admite tamaños de documentos hasta el tamaño legal.

Además, gracias al puerto de red ubicado en la parte trasera de la máquina, el producto es capaz de funcionar como una impresora en red. Con su pantalla LED a color y su panel de control fácil de usar, es tan sencillo realizar copias como lo haría normalmente en una fotocopiadora común.

"El producto" se refiere a los siguientes modelos de impresoras multifunción. La siguiente tabla muestra las diferencias entre cada modelo:

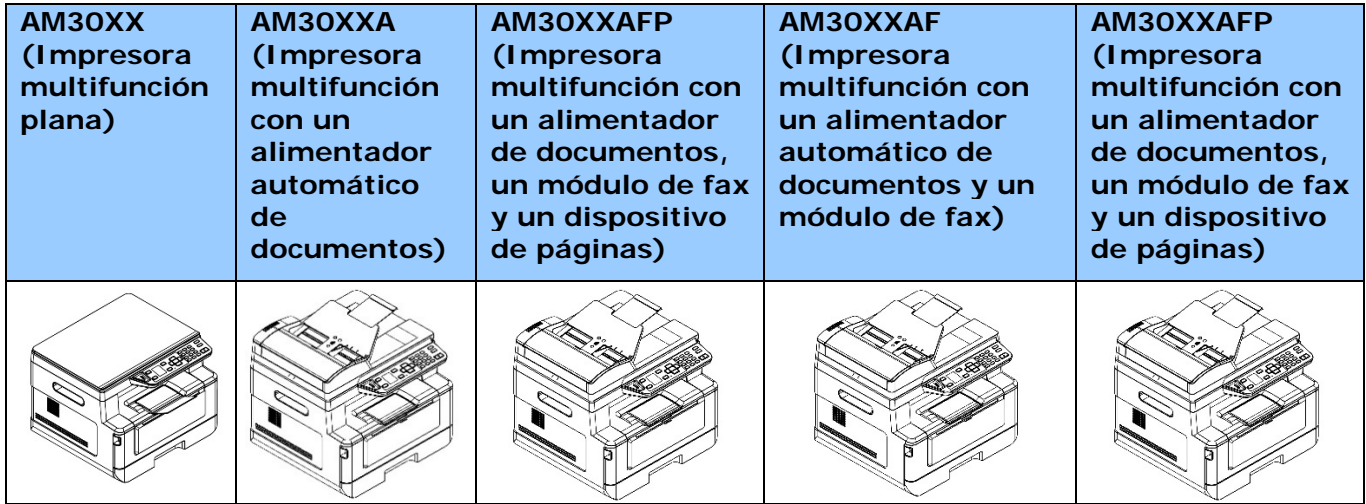

- **Alimentador automático de documentos:** El Alimentador automático de documentos permite copiar y escanear por una cara documentos de varias páginas.
- **Módulo de fax:** Con el módulo de fax y una línea de teléfono, el producto le permite utilizarlo como una máquina de fax para enviar documentos a sus destinatarios.
- **Wi-Fi**: Con una llave opcional USB Wi-Fi externa conectada al puerto USB, el producto le permite conectarlo a su ordenador a través de una conexión inalámbrica. Asimismo, si ha instalado una aplicación MB en sus dispositivos móviles, el producto le permite escanear y recibir las imágenes escaneadas desde un dispositivo móvil.

### Características

#### **Varias funciones avanzadas de copiado**

El producto está diseñado con varias funciones avanzadas de copiado que incluyen copia de tarjetas de identificación, ahorrador de papel para copiar documentos de varias páginas en una misma hoja, etc.

#### **Imprimir:**

Cuando el producto está conectado a un ordenador a través de la interfaz USB o un puerto de red, es capaz de imprimir por ambas caras a través de un ordenador que se encuentre en la red.

#### **Escanear a correo electrónico, USB, FTP o CIFS** )

El producto ofrece una tecnología de envío de documentos sin precedentes, ya que transmite documentos en papel de forma electrónica en Internet a varios destinos, incluyendo direcciones de correo electrónico, la memoria de la impresora multifunción, una unidad flash USB (admite los tipos de partición FAT16/FAT32), servidores FTP o el ordenador de otra persona que se encuentre en la red. La nueva forma de distribuir documentos es más rápida, más económica y más segura que cualquiera de los métodos tradicionales como correo o mensajería.

#### **Enviar por fax (solo para AM30XXF):**

Con una placa de fax integrada y una línea de teléfono adicional, el producto es capaz de transmitir su documento escaneado a una máquina de fax como si se tratara de una máquina de fax común.

#### **Escanear:**

Cuando el producto está conectado a un ordenador y el controlador de escáner está instalado en un ordenador conectado a través de un puerto USB, puede utilizarse como un escáner completo para capturar fotografías o documentos en su ordenador.

#### **Administración del dispositivo de forma remota a través de la página web incrustada**

El producto proporciona una página web incrustada para permitir al administrador del sistema monitorizar el producto de forma remota administrando una libreta de direcciones, consultando el estado de los consumibles del cartucho de tóner, etc.

# **Vista externa**

#### **Vista frontal**

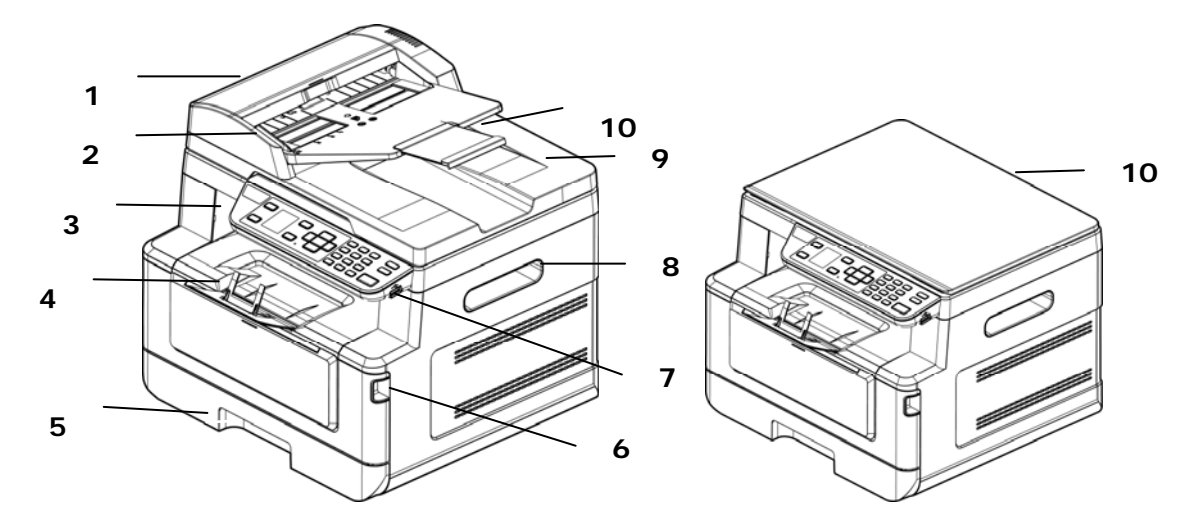

#### **Impresora multifunción con un alimentador automático de documentos Impresora multifunción plana**

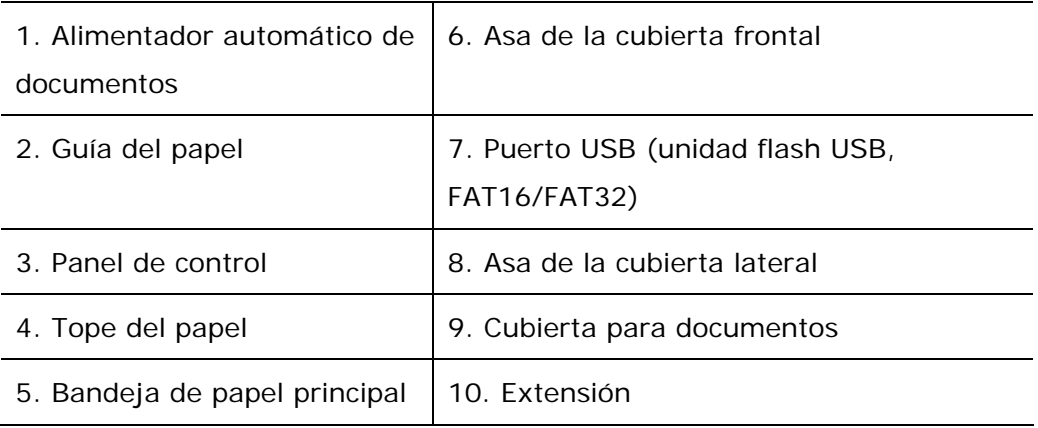

# **Vista posterior**

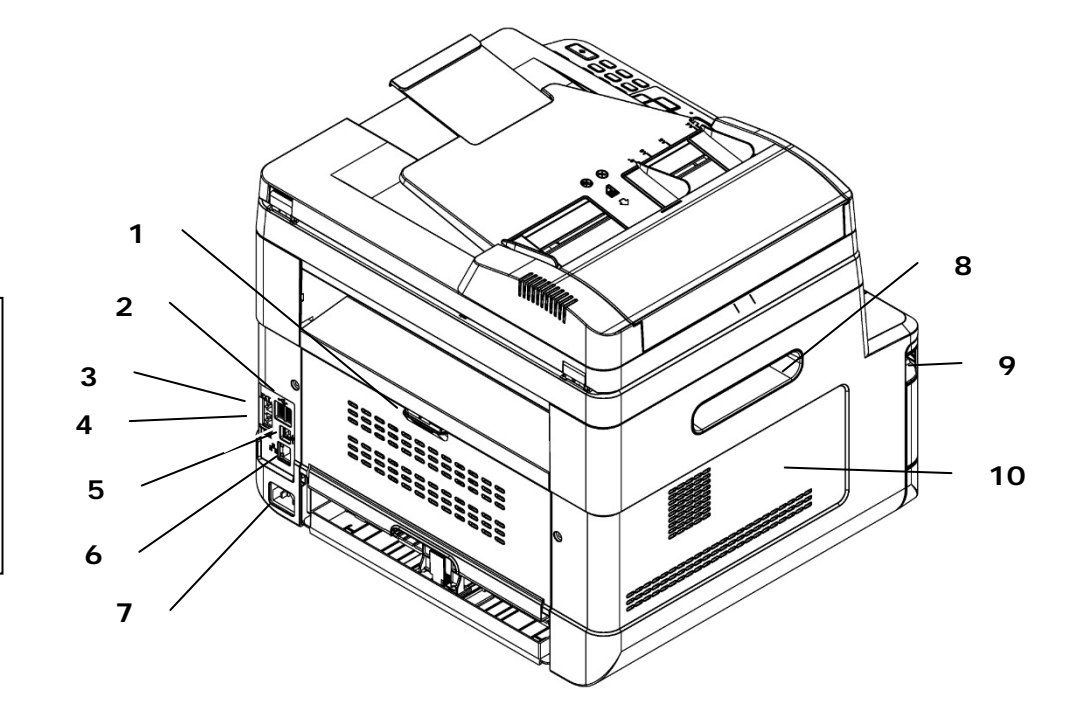

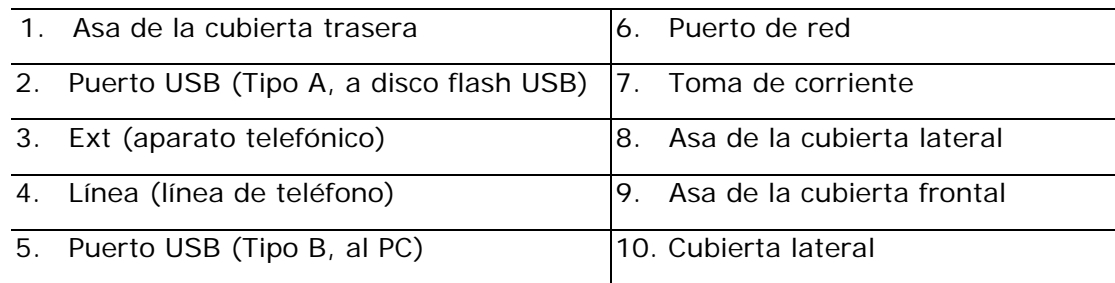

# **Contenido del paquete**

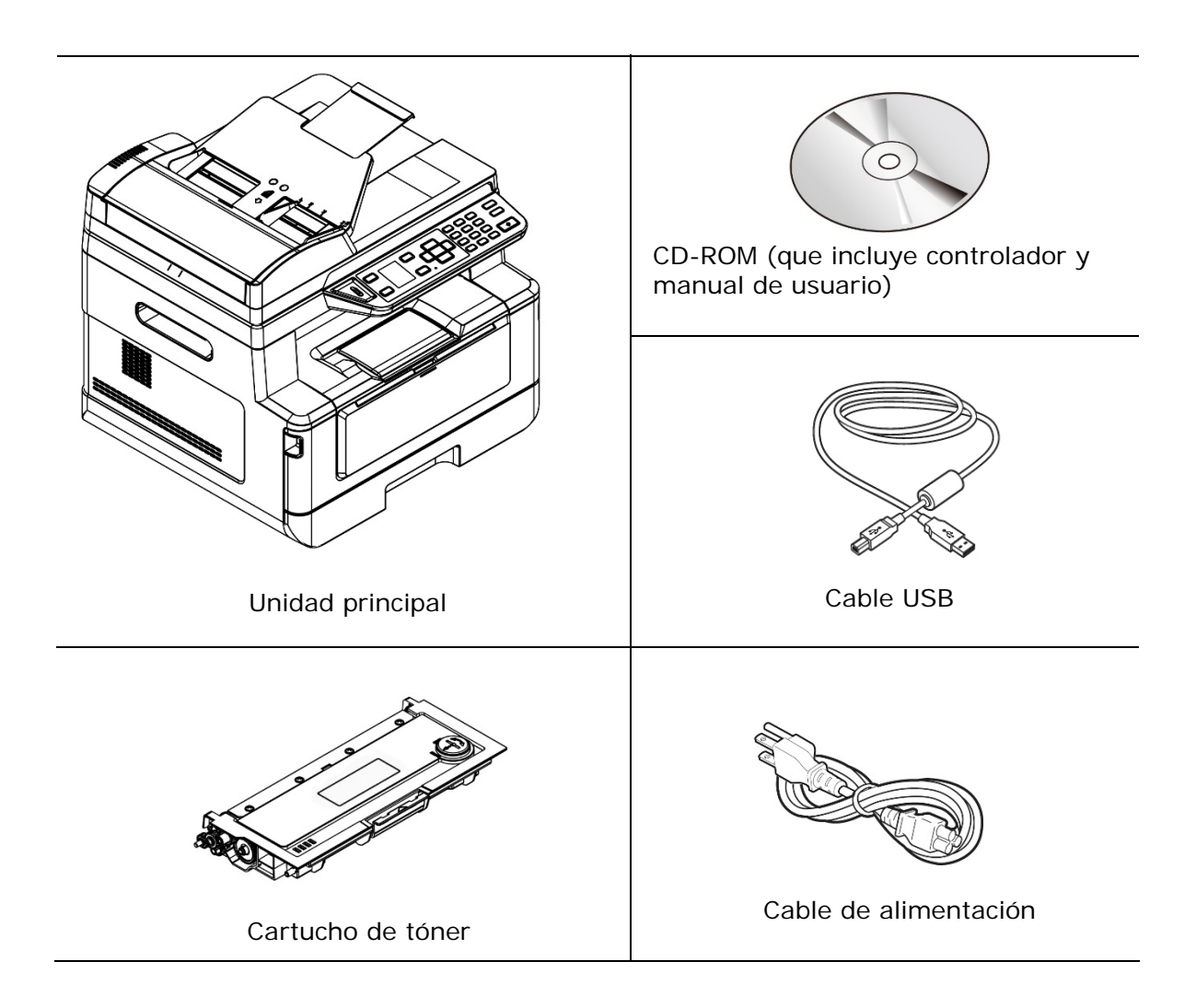

# **Panel de control**

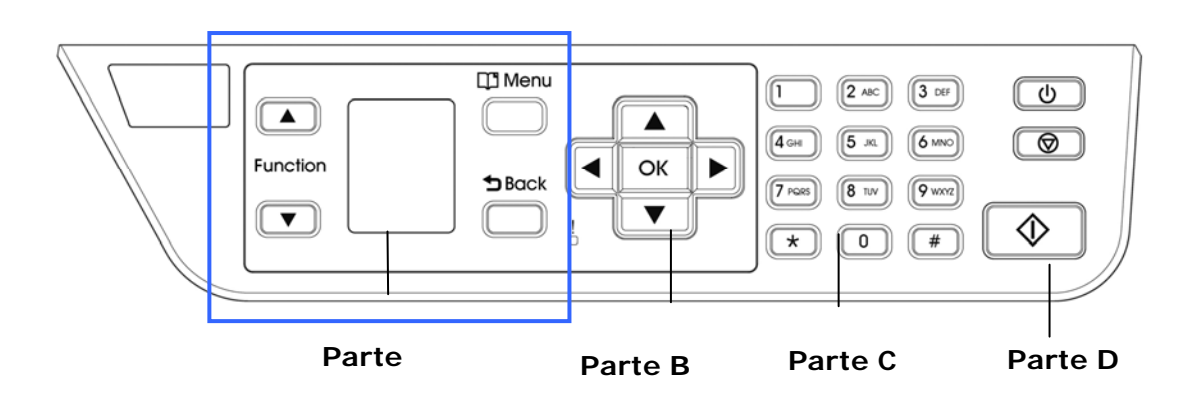

# **Parte A:**

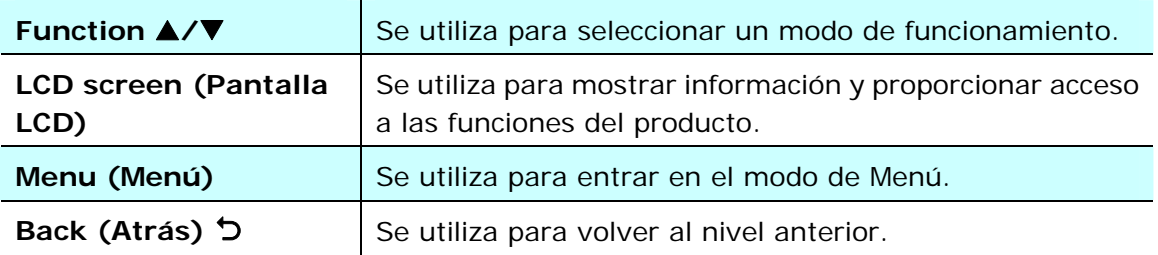

# **Parte B: Teclas de función**

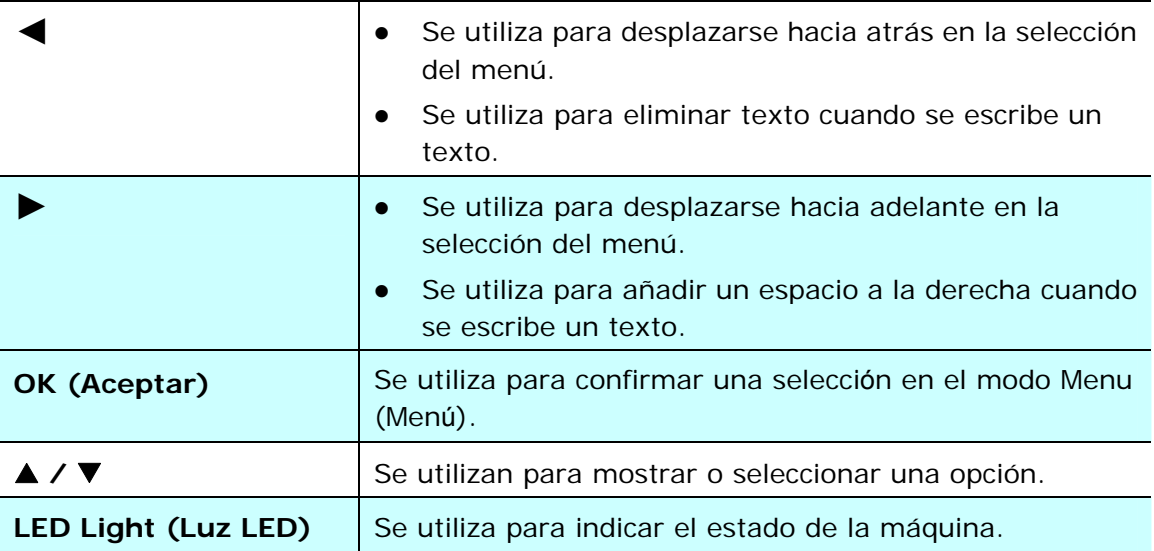

# **Parte C: Numeric/Character Keypad** (**Teclado de caracteres/Numérico)**

Se utilizan para introducir el número de copias, el número de fax.

# **Parte D: Botón Start (Iniciar) y otros botones**

Se utilizan para seleccionar el botón Start (Iniciar) para ejecutar las funciones de copiar, escanear, fax, correo electrónico o archivado.

**Power (Alimentación):** Presione para encender la máquina.

**Stop (Detener)/Cancel (Cancelar):** Presione para pausar un trabajo en curso.

Start (Iniciar): Presione para iniciar una copia, escanear a, fax u otro trabajo.

# **Pantalla LCD y barra de estado**

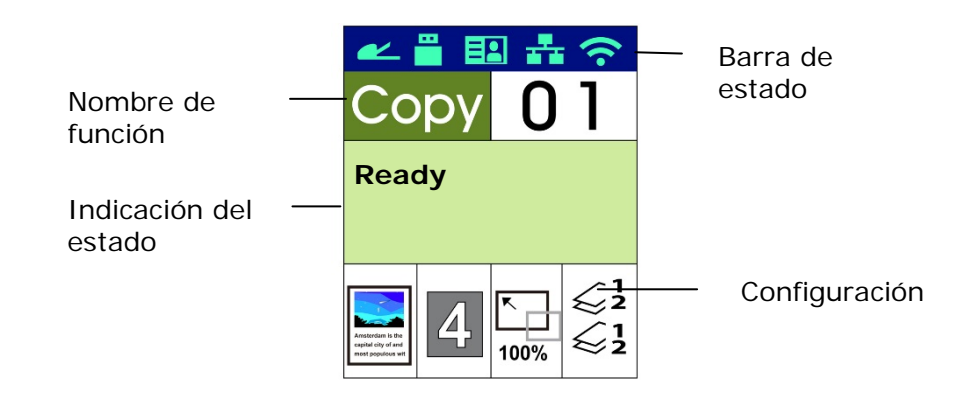

#### Barra de estado

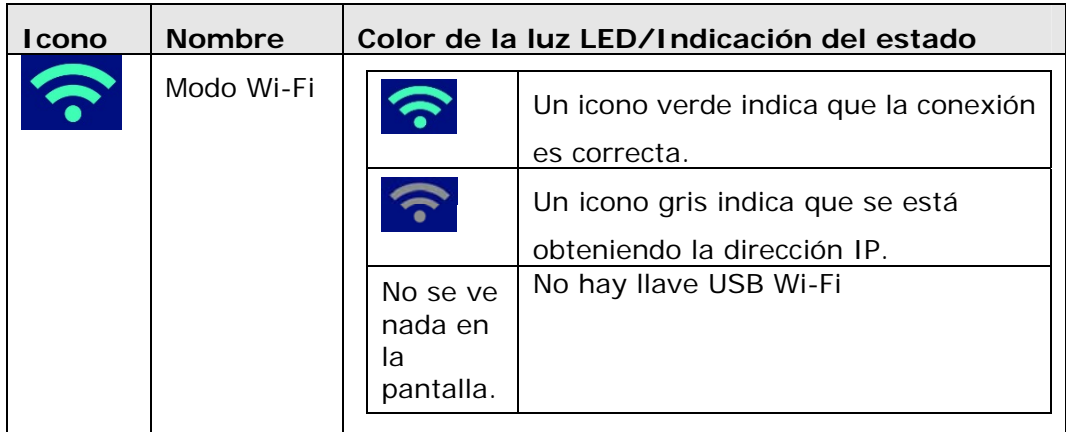

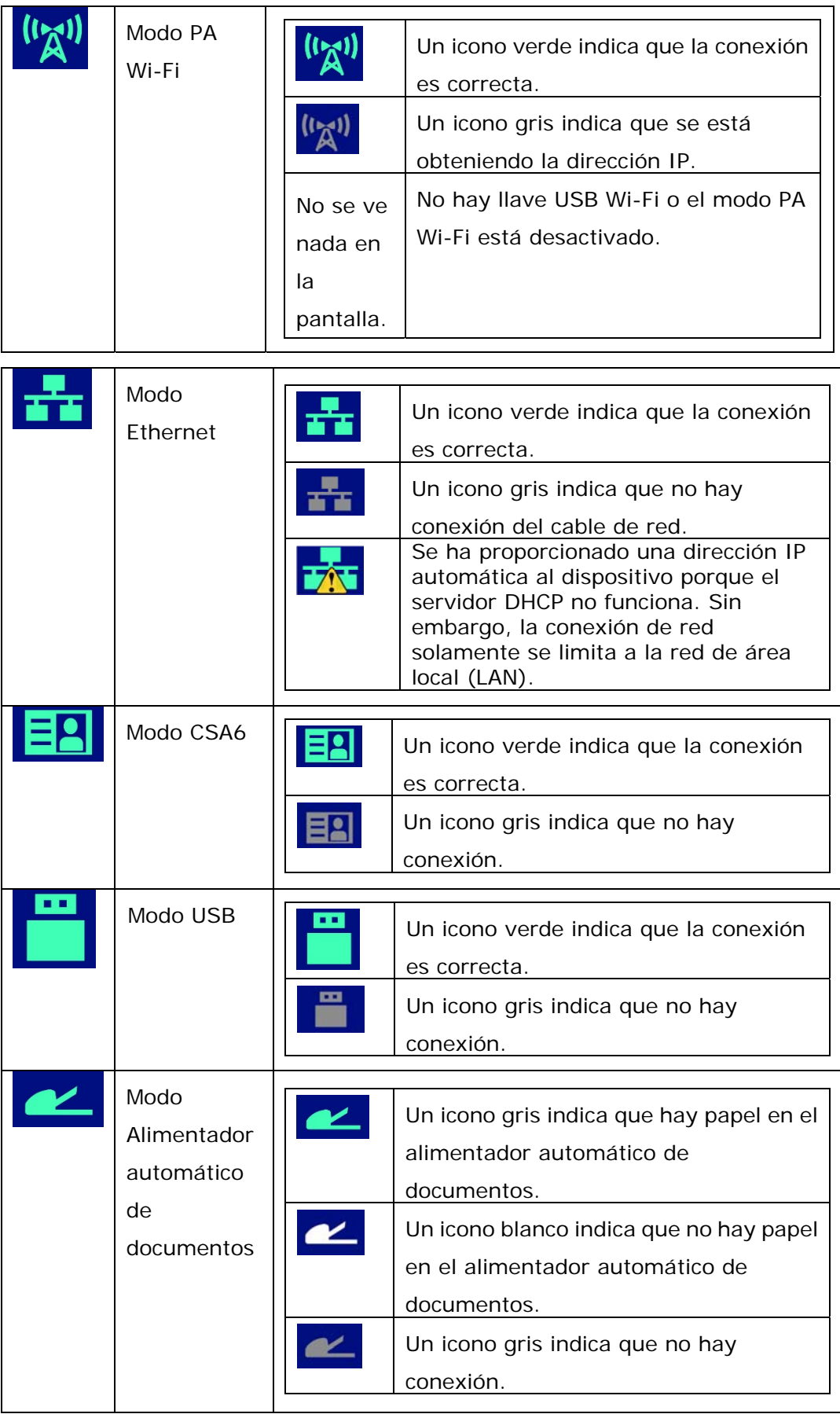

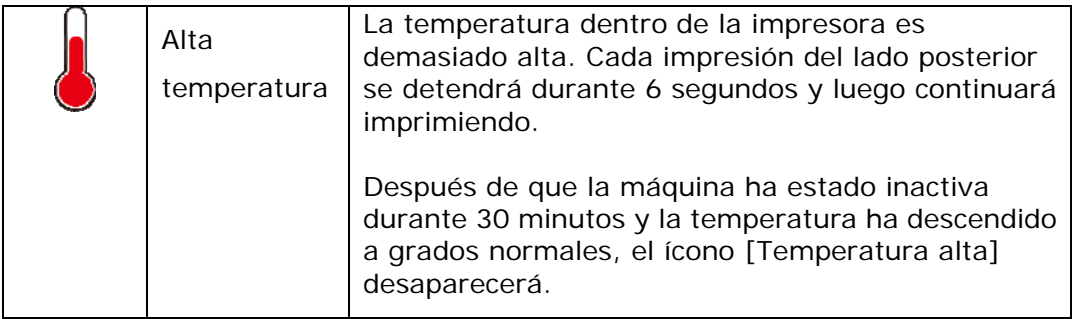

# **2. Instalar la máquina**

### **Precauciones**

- No instale el equipo cerca de aparatos de aire acondicionado o calefactores.
- No instale el equipo en lugares con humedad o polvo.
- Coloque el equipo en una zona apartada con buena ventilación.
- El equipo cuenta con el modo de suspensión y el modo de ahorro de energía.

El equipo no puede alcanzar el estado de consumo cero de energía hasta que no esté conectado a ninguna fuente de alimentación externa.

- Asegúrese de que utiliza la fuente de alimentación de CA correcta.
- Conserve la caja y los materiales de embalaje por si necesita enviarlo.

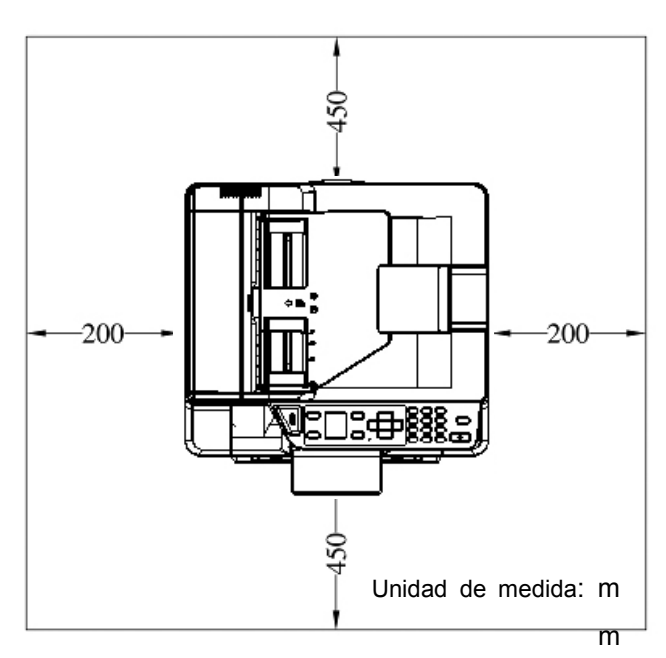

# **Espacio Operativo**

Dimensiones (An x Fo x Al): 402 x 380 x 308 mm (AM30XX)

Dimensiones (An x Fo x Al): 402 x 380 x 367 mm (AM30XX, AM30XXA, AM30XXAFP)

# **Quitar las cintas del cartucho de tóner**

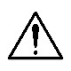

#### **¡Importante!**

Cuando desembale la máquina, tenga en cuenta que, además de la máquina, habrá un cartucho de tóner embalado por separado. Quite las cintas y las protecciones de embalaje del cartucho de tóner antes de usarlo.

#### **Instalar el cartucho de tóner**

Siga estos pasos para instalar el cartucho de tóner:

- **1.** Desembale el nuevo cartucho de tóner.
- **2.** Quite la cubierta protectora.

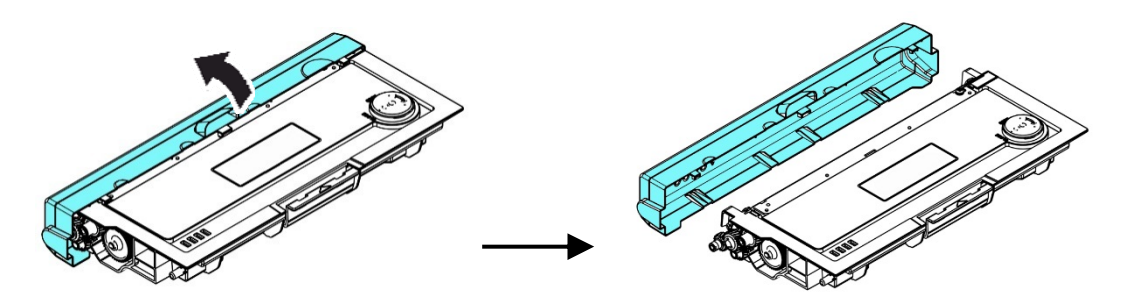

**3.** Incline el cartucho de tóner hacia arriba y hacia abajo y, a continuación, a la derecha y a la izquierda 10 veces para distribuir el tóner de manera uniforme en el interior del cartucho de tóner.

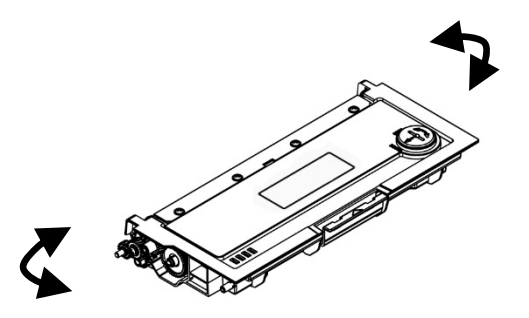

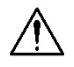

#### **¡Advertencia!**

- Tenga cuidado de no inhalar el tóner.
- Si el tóner entra en contacto con su ropa u otros tejidos, limpie el tóner con un paño seco. Lave las prendas o tejidos en agua fría y déjelas secar al aire libre.
- Para evitar problemas de calidad de impresión, NO toque los rodillos del tóner.
- Para evitar dañar el cartucho de tóner, no lo deje expuesto más de unos minutos.
- **4.** Abra la cubierta frontal tirando de las asas ubicadas a ambos lados tal y como se indica.

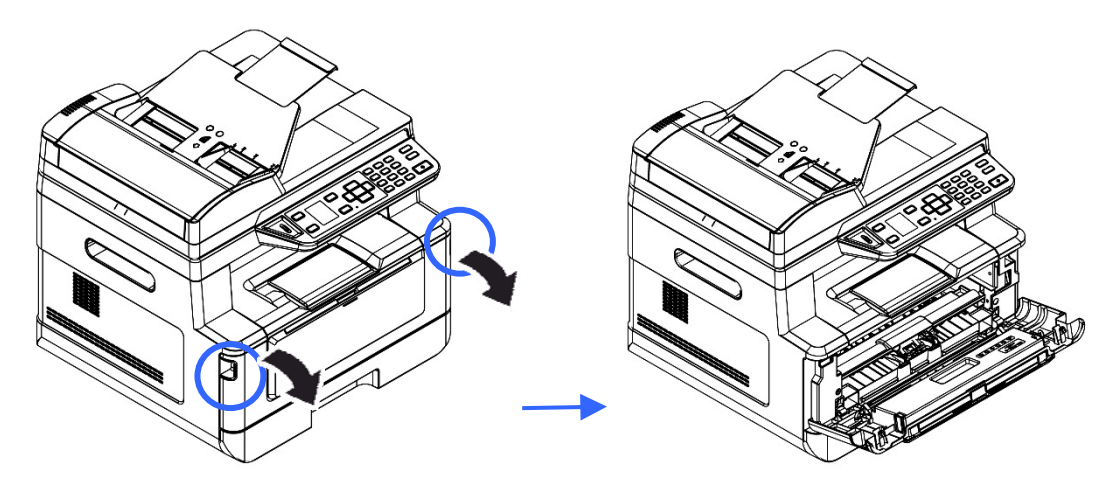

**5.** Levante el asa de la unidad del tambor y tire de ella hacia fuera tal y como se muestra.

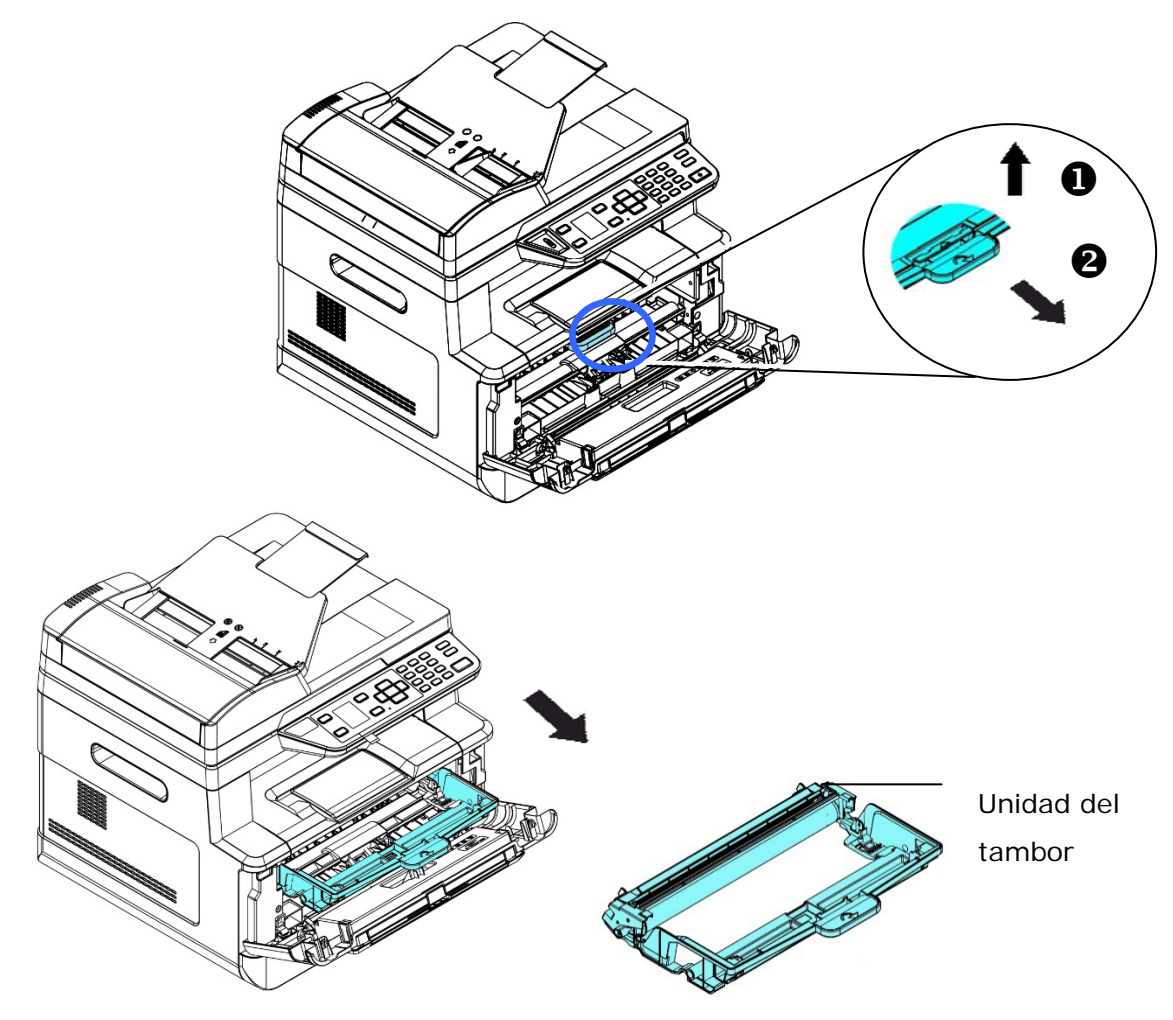

**4.** Instale el cartucho de tóner en la unidad del tambor.

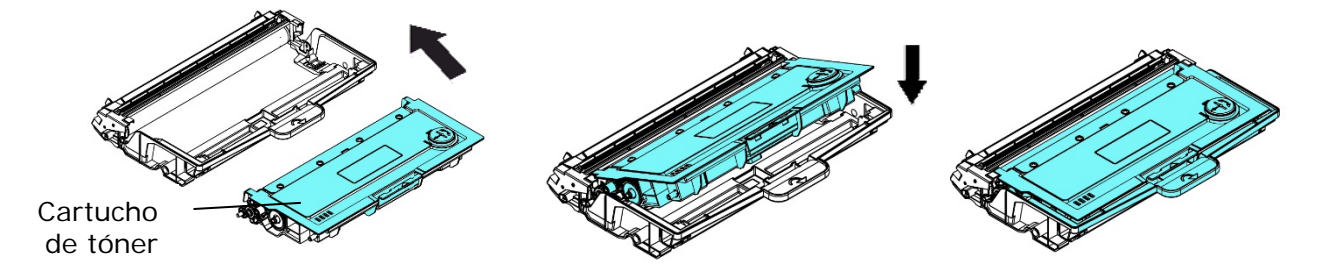

**5.** Sujete el asa de la unidad del tambor y el conjunto del cartucho de tóner e introduzca el conjunto en su ubicación original.

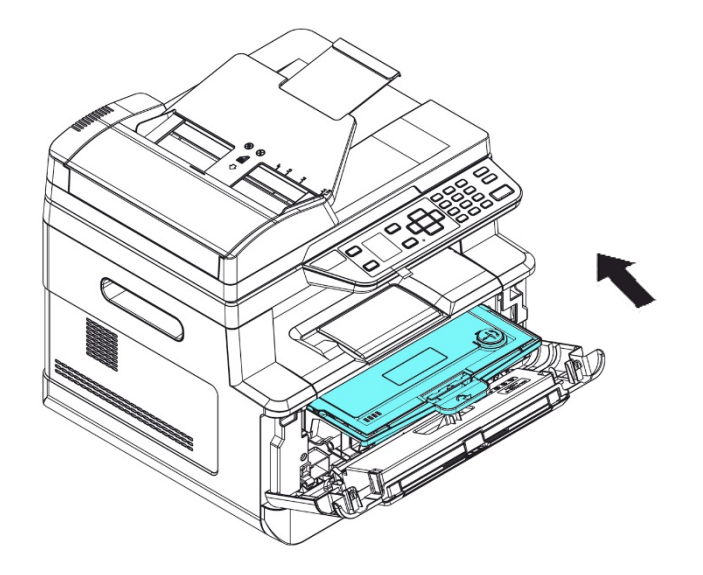

**6.** Presione hacia abajo el cartucho de tóner para fijarlo en su posición.

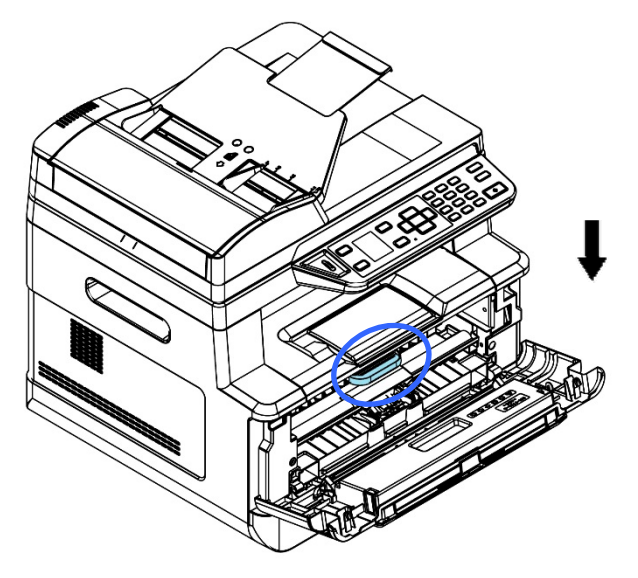

**7.** Cierre la cubierta frontal.

# **Instalar la bandeja de salida**

Levante la bandeja de salida hasta la posición de bloqueo.

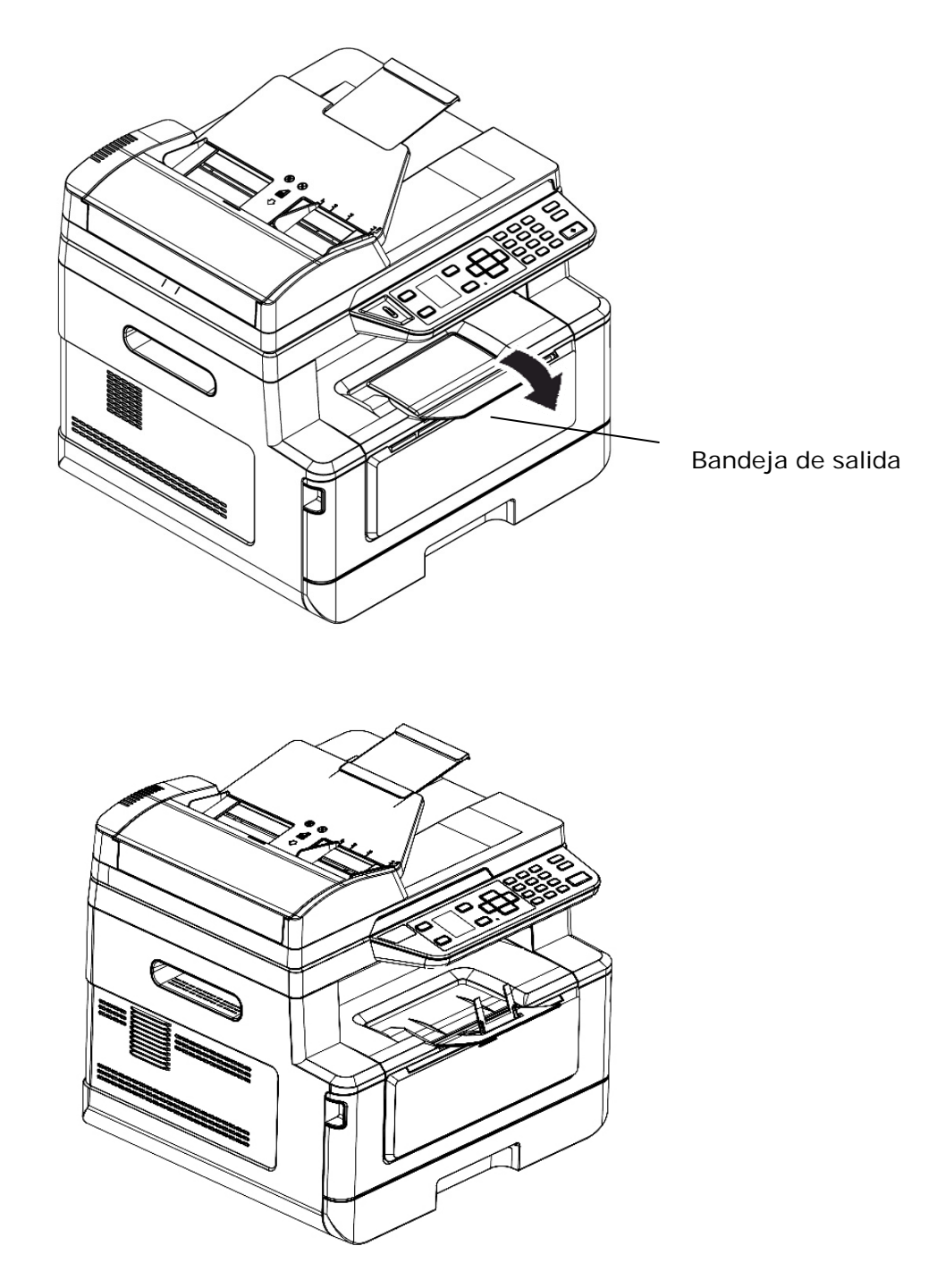

# **Cargar la bandeja de entrada principal**

Para introducir papel en la bandeja de entrada principal:

**1.** Separe primero los bordes del taco de papel para asegurarse de que las páginas no se adhieren unas a otras.

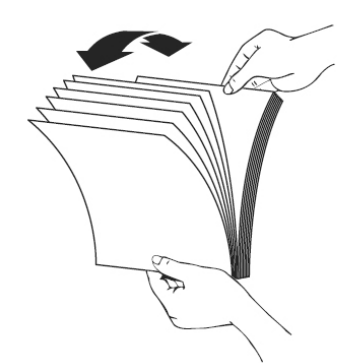

**2.** Alinee los bordes de los documentos golpeando suavemente el taco de papel contra la parte superior de la mesa. Gire el taco de papel 90 grados y repita el procedimiento.

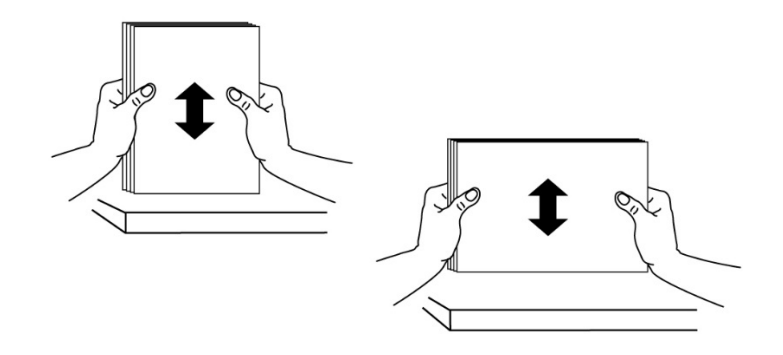

**3.** Tire de la bandeja principal con cuidado.

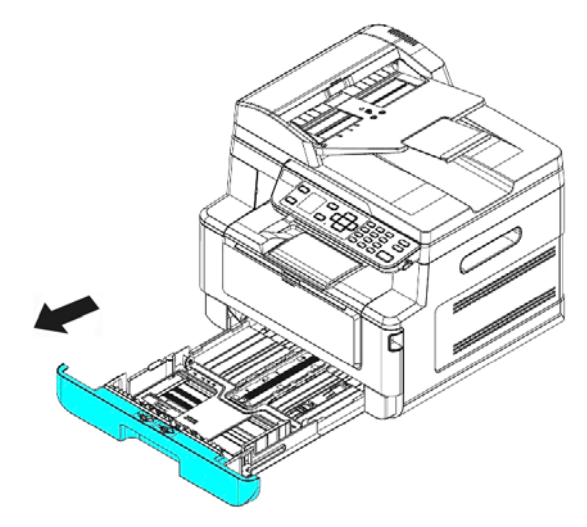

4. Presione la pestaña de guía de anchura ( $\overline{0}$ ) y, a continuación, mueva la guía de anchura  $(2)$  hasta que la posición sea la correcta para cargar el tamaño del papel.

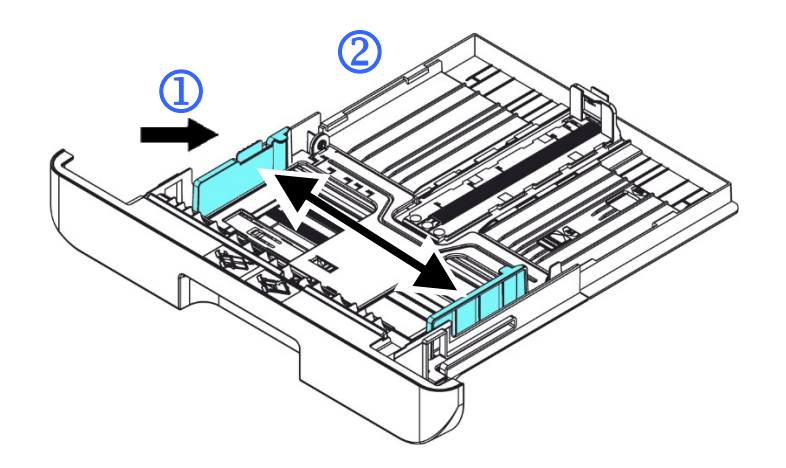

**5.** Desbloquee la guía de longitud, apriete la pestaña de la guía de longitud hacia dentro  $(3)$  tal y como se muestra y deslice la guía  $(4)$  hasta que la posición sea la correcta para cargar el tamaño del papel.

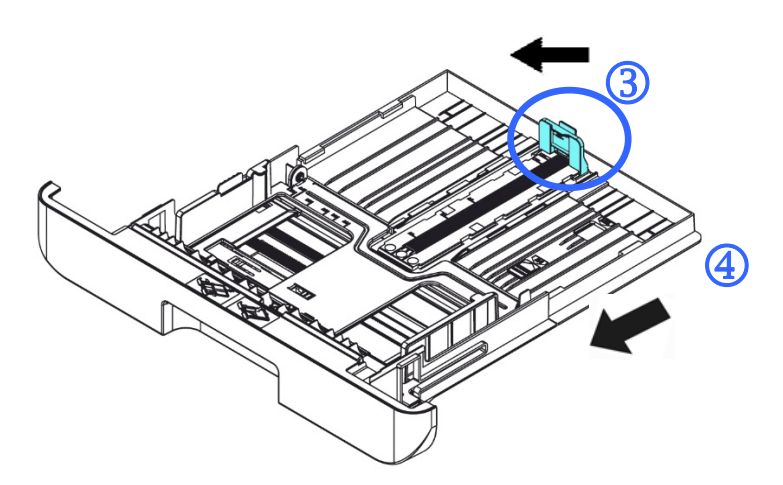

**6.** Si desea cargar papel con un tamaño superior a A4, presione primero el ajuste deslizante de longitud  $(\circled{S})$  y, a continuación, muévalo hacia la derecha  $(\circled{6})$  hasta la longitud que desee.

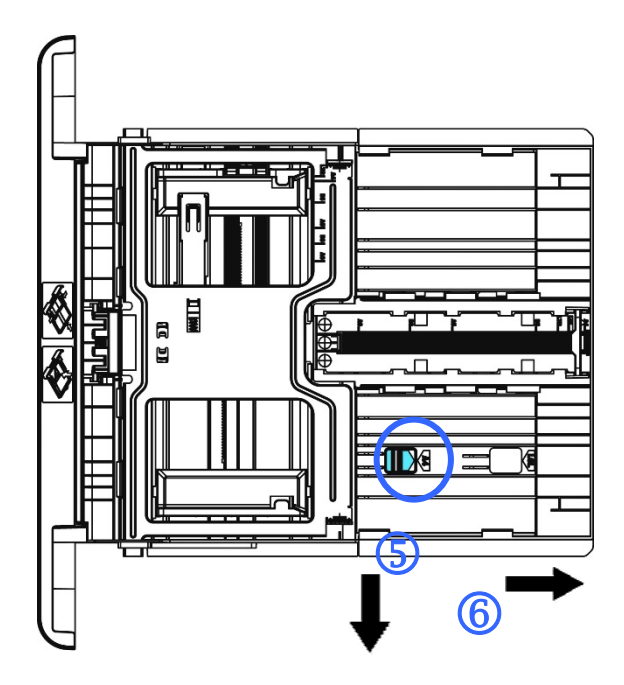

Para volver a colocar el ajuste deslizante de longitud en el tamaño A4, presione el segundo ajuste deslizante de longitud  $(\overline{O})$  y, a continuación, muévalo hacia la izquierda  $(\circledS)$ .

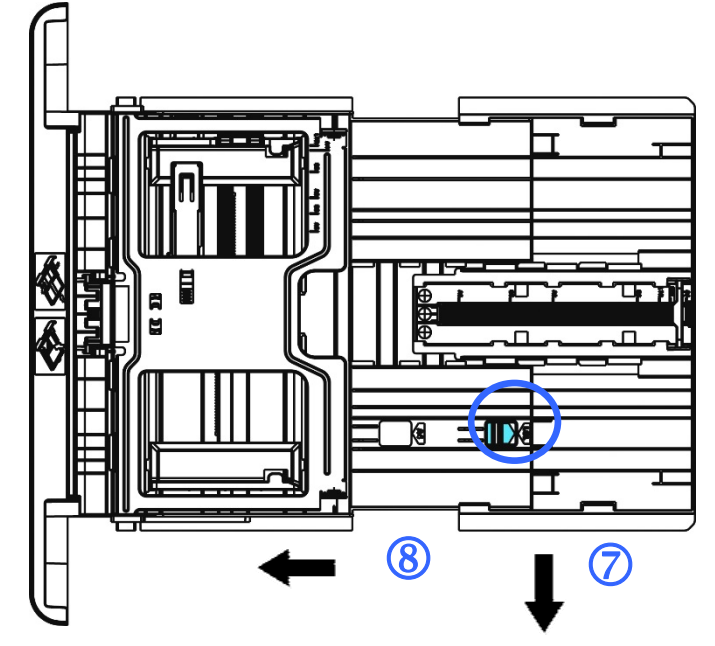

**7.** Introduzca el taco de papel con la **CARA DE IMPRESIÓN ORIENTADA HACIA ABAJO** tal y como se muestra en la imagen.

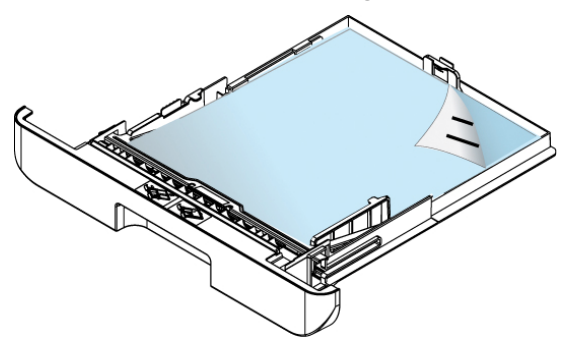

**8.** Inserte la bandeja.

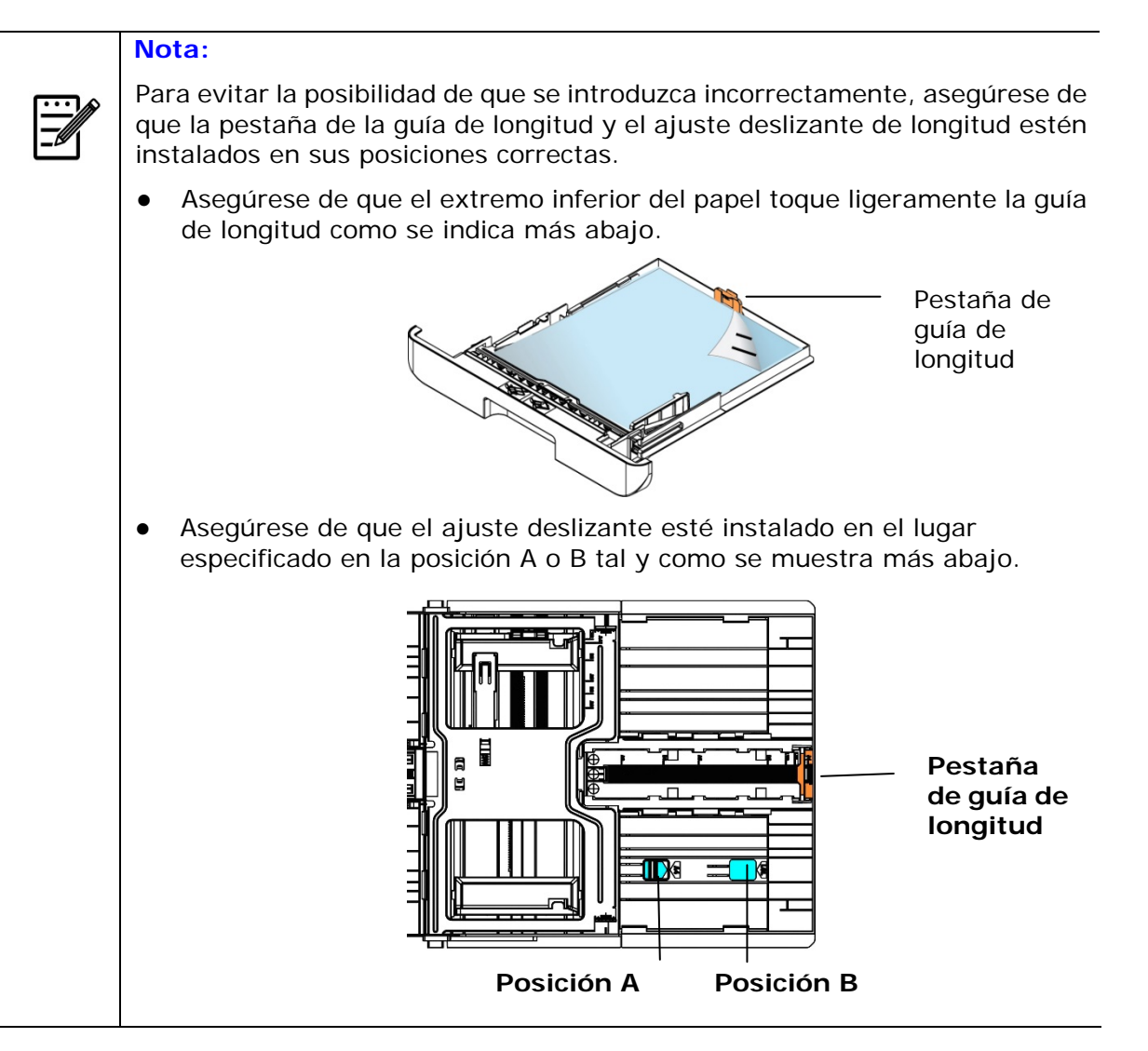

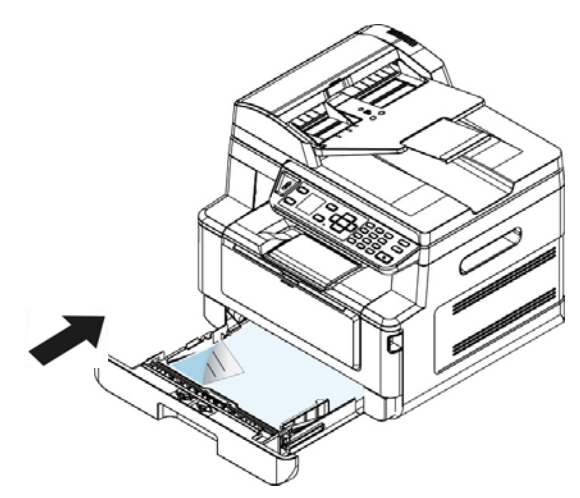

#### **Tamaños y pesos de papel utilizados en la bandeja de entrada principal**

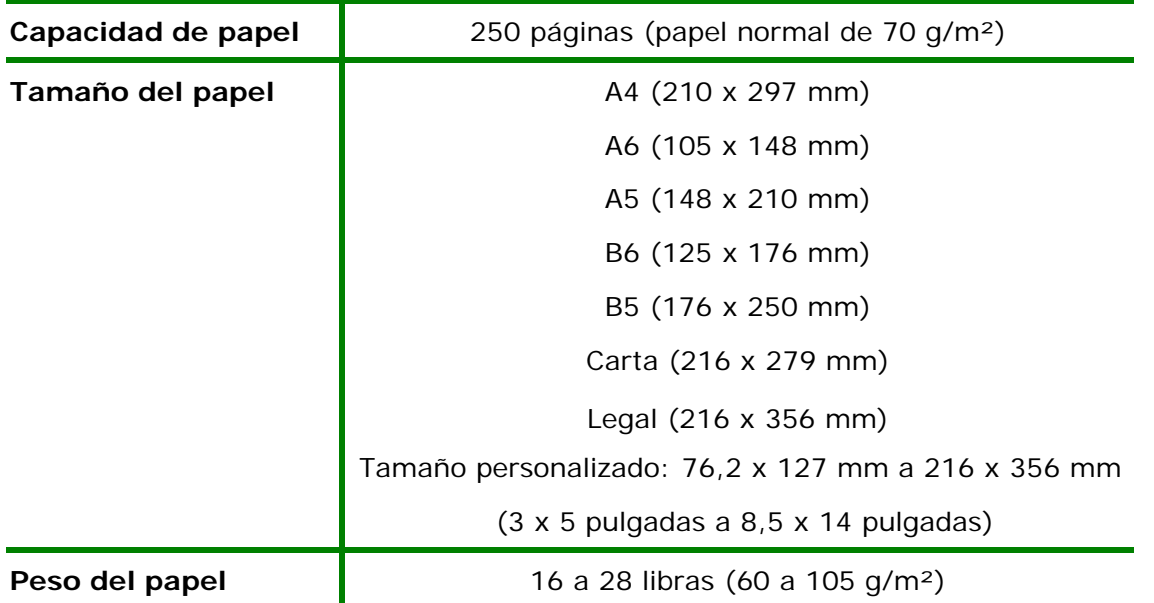

\* La impresión dúplex solamente está disponible para papel con tamaño A4, B5, o Carta.

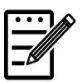

#### **Nota:**

- Para garantizar la mejor calidad de impresión y copiado, utilice el papel o soporte que hemos recomendado.
- Asegúrese de separar los bordes del taco de papel antes de introducirlo en la bandeja de papel.
- Si vienen instrucciones en el paquete de folios acerca de la cara de impresión, siga dichas instrucciones para introducir el papel correctamente con la cara de impresión correcta en la bandeja de papel.
- Si la calidad de impresión no es satisfactoria o se producen fácilmente atascos de papel, dé la vuelta al taco de papel para que la página superior quede en la parte inferior y, continuación, vuelva a introducirlo en la bandeja de papel.
- Empaquete y selle el papel restante dentro del paquete original y guarde el papel en un lugar oscuro y seco alejado de la luz del sol. El papel con demasiada humedad puede provocar fácilmente atascos durante la impresión.

# **Cargar la bandeja manual**

Cuando necesite imprimir en un papel de un tamaño distinto, puede utilizar la bandeja manual.

**1.** Abra la bandeja manual sujetando del asa y tire de ella hacia abajo.

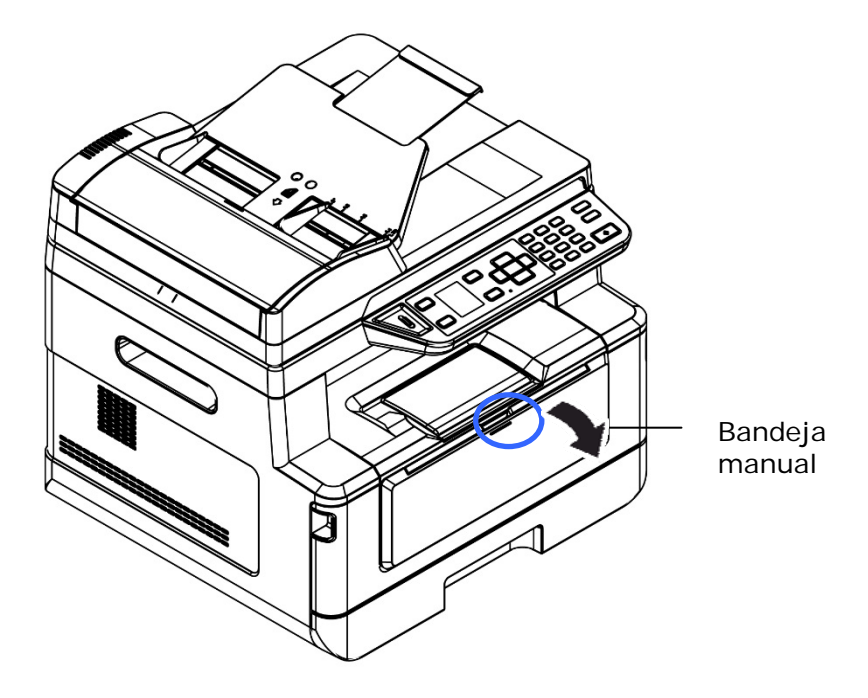

**2.** Tire de la extensión de la bandeja manual hacia fuera para ajustarla al tamaño del papel.

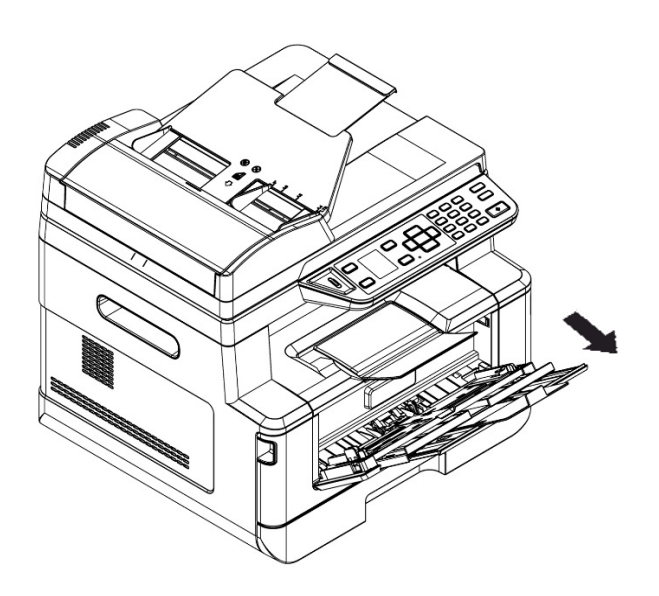

**3.** Separe primero los bordes del papel para asegurarse de que las páginas no se adhieren unas a otras.

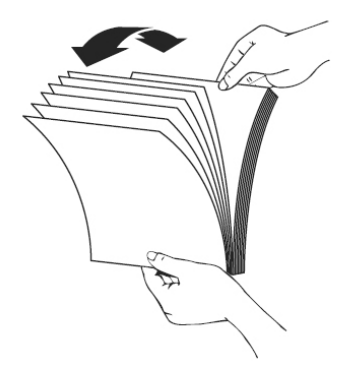

**4.** Alinee los bordes de los documentos golpeando suavemente el taco de papel contra la parte superior de la mesa. Gire el taco de papel 90 grados y repita el procedimiento.

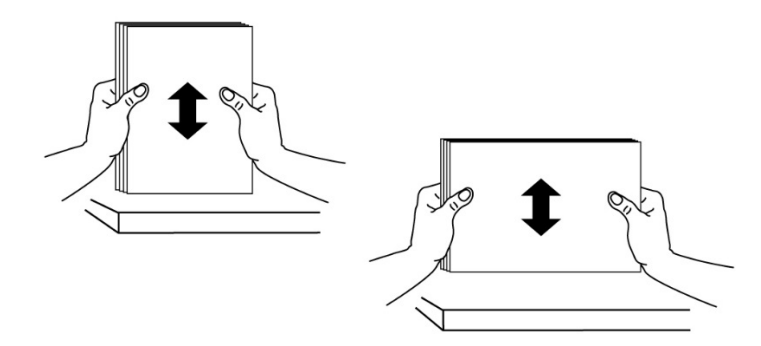

**5.** Introduzca el taco de papel con la **CARA DE IMPRESIÓN ORIENTADA HACIA ARRIBA** tal y como se muestra en la imagen.

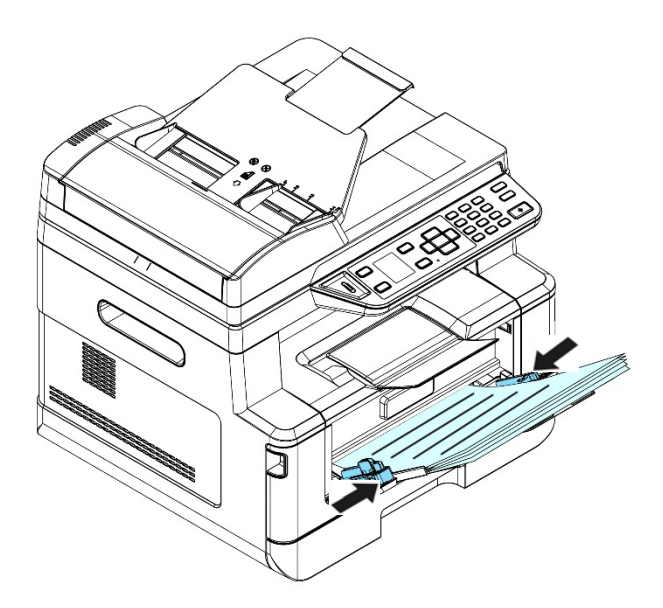

**6.** Deslice las guías de papel de manera que toquen ligeramente el taco de papel.

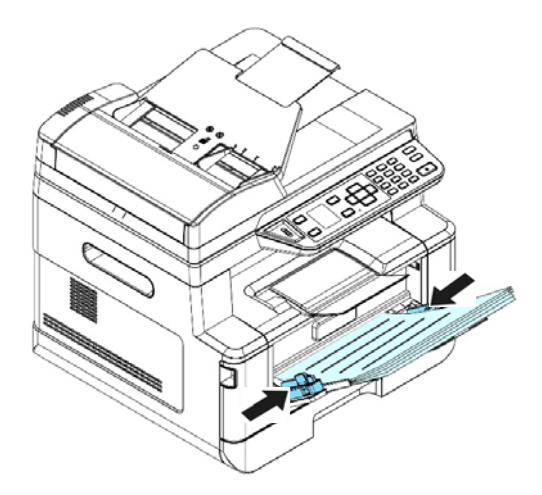

#### **Tamaños y pesos de papel utilizados en la bandeja manual**

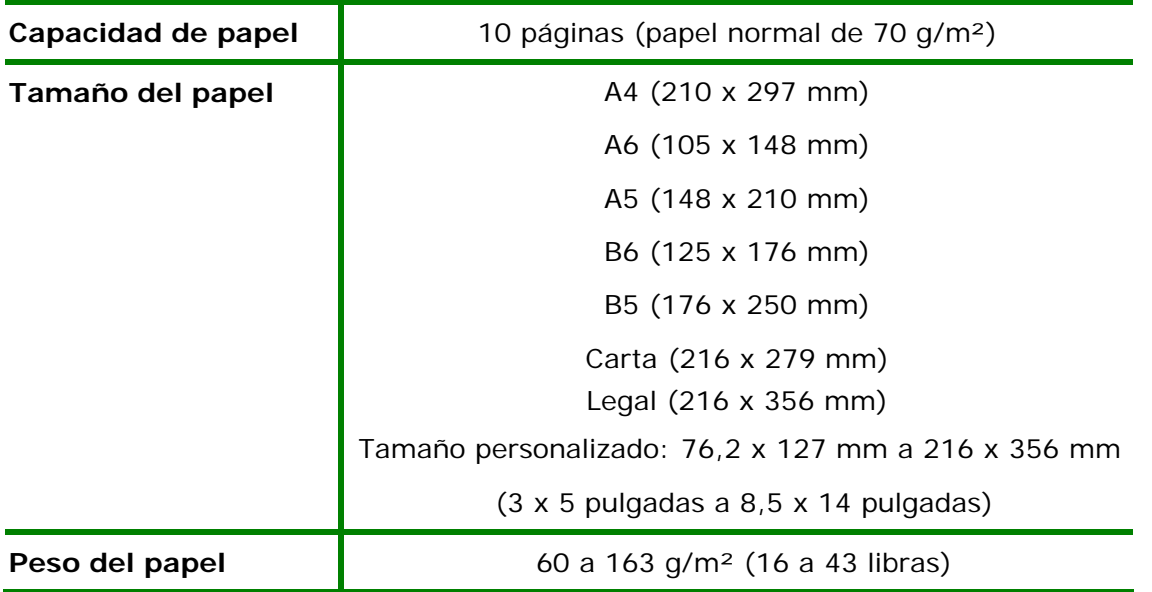

\* La impresión dúplex solamente está disponible para papel con tamaño A4, B5, o Carta.

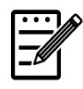

#### **Nota:**

- Para garantizar la mejor calidad de impresión y copiado, utilice el papel o soporte que hemos recomendado.
- Asegúrese de separar los bordes del taco de papel antes de introducirlo en la bandeja de papel.
- Si vienen instrucciones en el paquete de folios acerca de la cara de impresión, siga dichas instrucciones para introducir el papel correctamente con la cara de impresión correcta en la bandeja de papel.
- Si la calidad de impresión no es satisfactoria o se producen fácilmente atascos de papel, dé la vuelta al taco de papel para que la página superior quede en la parte inferior y, continuación, vuelva a introducirlo en la bandeja de papel.
- Empaquete y selle el papel restante dentro del paquete original y guarde el papel en un lugar oscuro y seco alejado de la luz del sol. El papel con demasiada humedad puede provocar fácilmente atascos durante la impresión.

### **Conectar a una red cableada**

**1.** Conecte un extremo del cable de red a un puerto disponible de su concentrador de Ethernet.

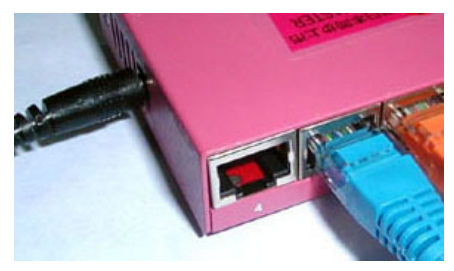

**2.** Conecte el otro extremo al puerto LAN situado en la parte posterior del producto tal y como se muestra.

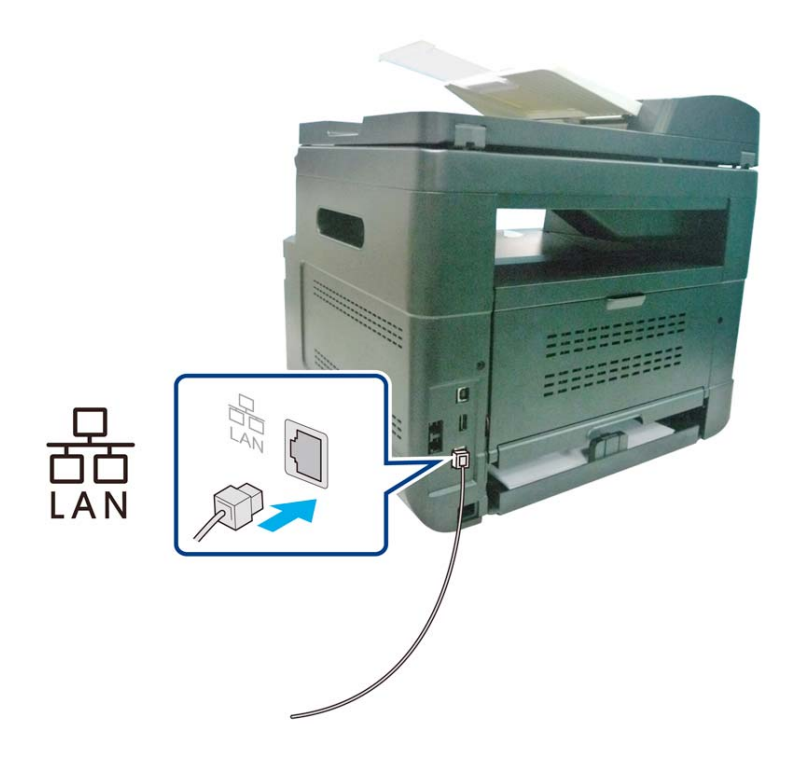

# **Conectar directamente a una toma telefónica de pared**

Conecte la máquina a una línea de teléfono para enviar fax (solo disponible para AM30XXF).

- **1.** Asegúrese de que dispone de un cable de teléfono y una toma telefónica de pared.
- **2.** Conecte un extremo del cable de teléfono al puerto 「**LINE** (**LINE)**」de la máquina.

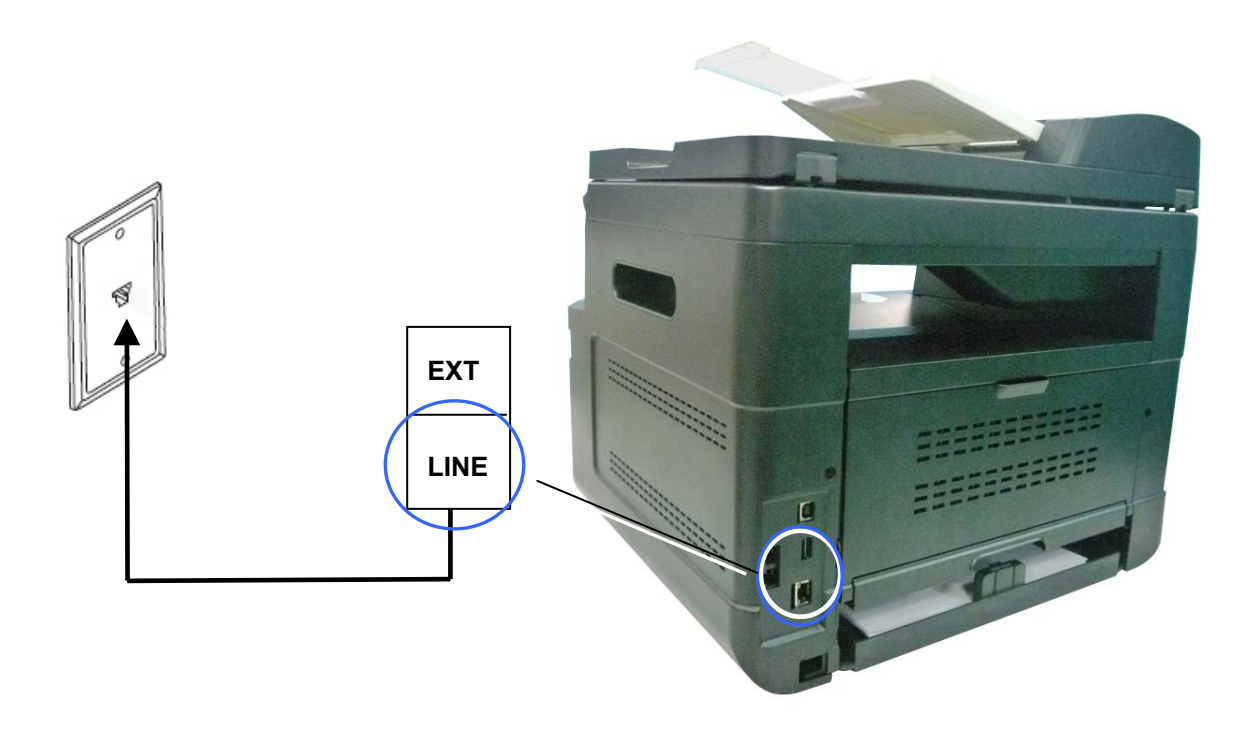

**3.** Conecte el otro extremo del cable de teléfono a una toma telefónica de pared activa.

## **Conectar a un teléfono**

Conecte un teléfono a la máquina para utilizar la línea de fax como una línea de teléfono normal si la máquina incluye un módem fax opcional.

- **1.** Asegúrese de que tiene lo siguiente:
	- Un teléfono
	- Dos cables de teléfono
	- Una toma de pared de teléfono
- **2.** Conecte un cable de teléfono al puerto 「**LINE (LINE)**」de la máquina y, a continuación, enchúfelo en una toma telefónica de pared activa.
- **3.** Conecte el otro cable de teléfono a un teléfono y, a continuación, enchúfelo en el puerto 「**EXT (EXT)**」de la máquina.

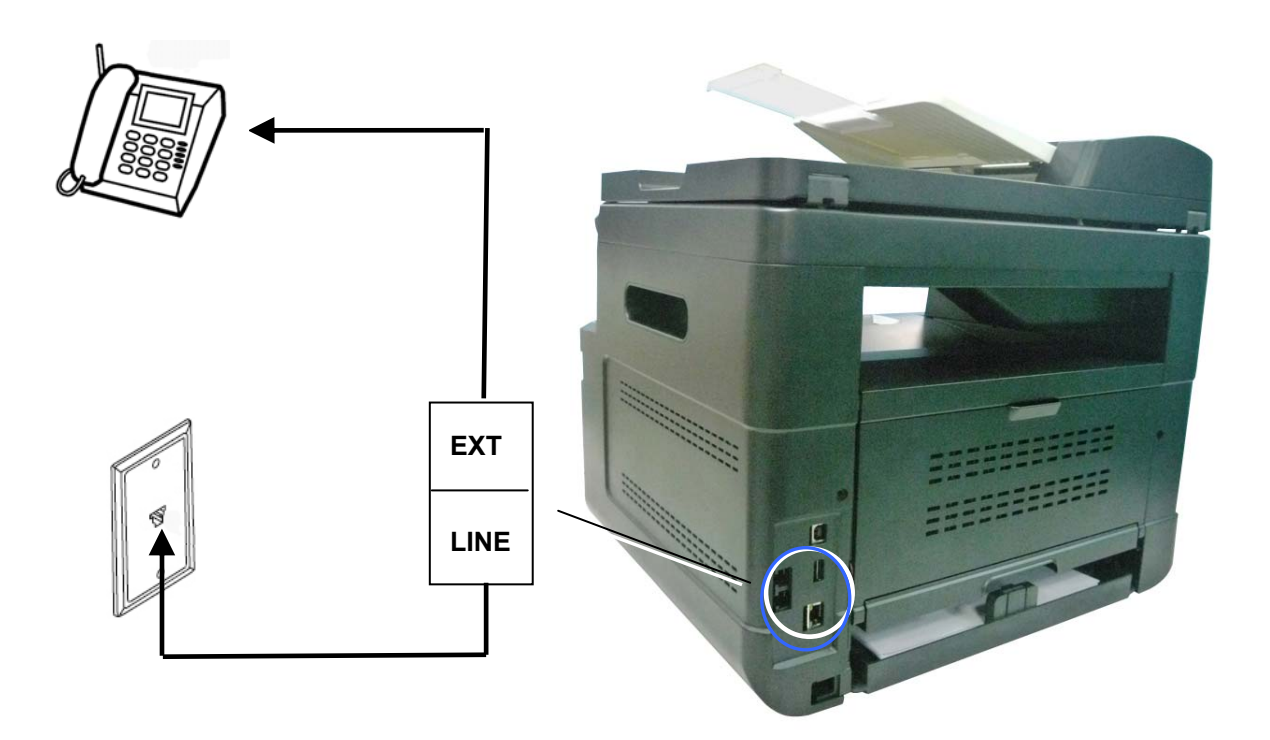

# **Conectar a la alimentación**

- **1.** Conecte el extremo pequeño del cable de alimentación a la toma de alimentación del producto.
- **2.** Conecte el otro extremo a una toma de corriente adecuada.

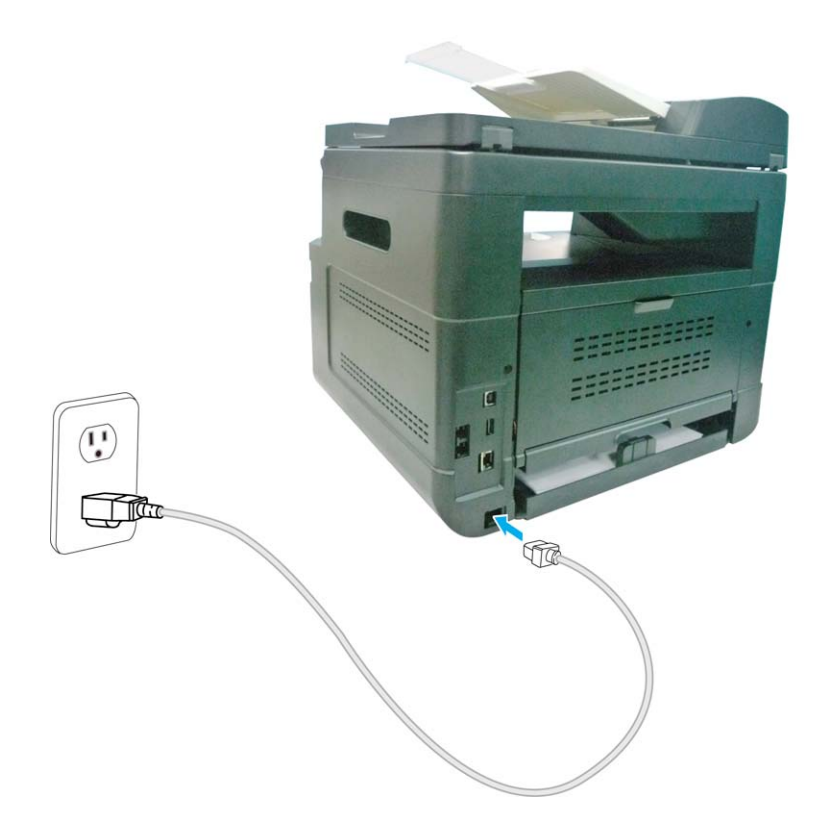

# **Encender la máquina**

Para encender el producto, pulse el botón Power (Alimentación) **com** en el panel de control, la luz LED permanecerá encendida. Para apagar el producto, mantenga presionado el botón Power (Alimentación) durante tres segundos, la luz LED se apagará.

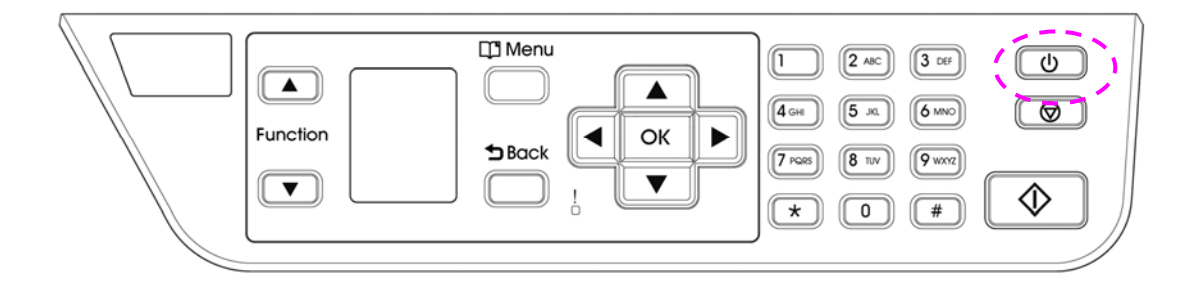

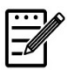

#### **Nota:**

Cuando el producto no se esté utilizando, asegúrese de apagarlo para dejarlo en el estado de consumo cero de energía.
## **Especificando su país**

Cuando el producto se enciende por primera vez, se mostrará la siguiente consulta. Por favor, especifique su país para usar la función de fax correctamente.

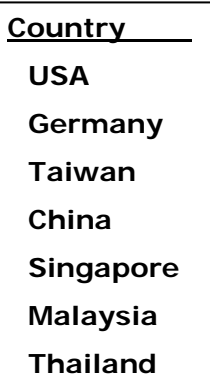

Use la tecla de flecha para seleccionar su país y luego presione [OK] para completar. Elección: EE. UU., Alemania, Taiwán, China, Singapur, Malasia, Tailandia, Indonesia, Corea del Sur y Sudáfrica.

## **Consultar la dirección IP predeterminada del producto**

Si el producto se ha conectado a una red a través de un cable Ethernet, después de encenderlo, se asignará automáticamente una dirección IP de forma predeterminada a través del servidor DHCP. Siga estos pasos para consultar la dirección IP del producto:

#### **Para consultar la dirección IP del producto:**

- **1.** Encienda el producto pulsando el botón Power (Alimentación).
- **2.** Pulse el botón **[Menu] (Menú**) del panel de control. Se mostrará la siguiente pantalla.

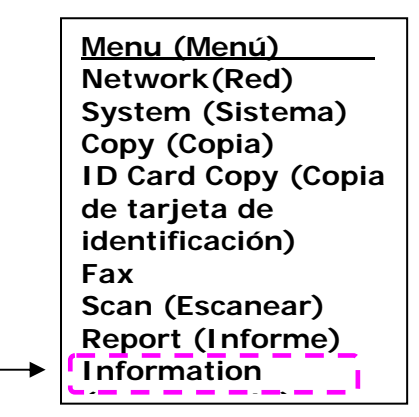

**3.** Desplácese hacia abajo hasta **[Information] (Información)** utilizando la tecla **Down Arrow (Flecha abajo)** ▼ y, a continuación, pulse el botón **[OK]** 

**(Aceptar)**. Se mostrará la siguiente pantalla.

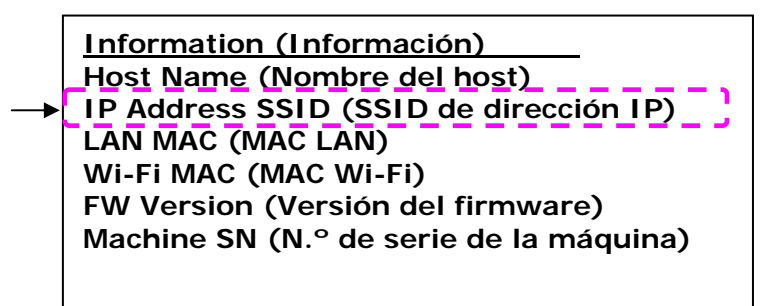

**4.** Seleccione **[IP Address] (Dirección IP)** utilizando la tecla **Down Arrow (Flecha abajo)** ▼ y, a continuación, pulse el botón [**OK**] (Aceptar). Aparecerá la dirección IP del servidor DHCP. Por ejemplo: 10.1.23.81.

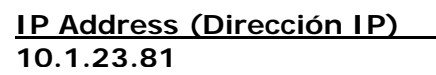

## **Especificar la fecha y la hora del producto**

**Para establecer la fecha y la hora del producto:** 

- 1. Consulte la sección anterior, **Knowing the Product's Default IP Address (Conocer la dirección IP predeterminada del producto)**, para obtener la dirección IP del producto desde el servidor DHCP.
- 2. Abra su explorador.
- 3. Escriba la dirección IP del producto en el campo de URL del explorador. Por ejemplo: 10.1.20.25. Se mostrará la siguiente página web incrustada.

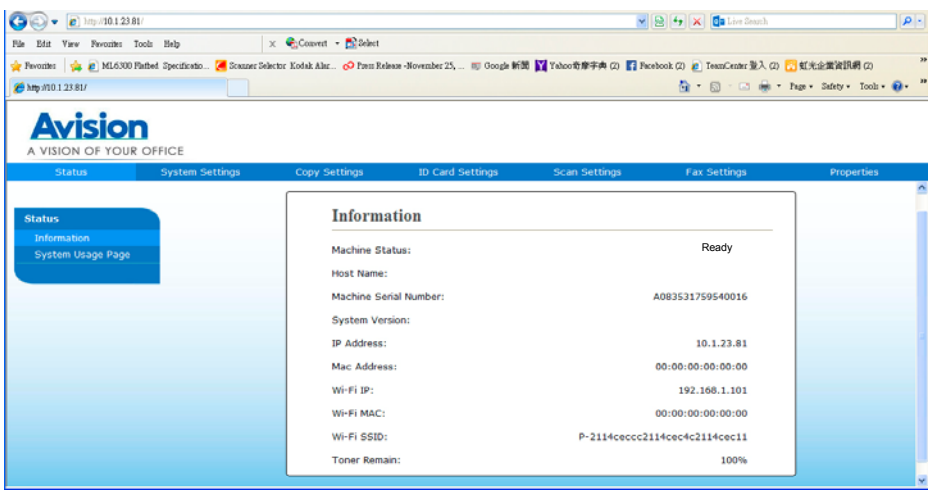

4. Seleccione [**System Settings**] (**Configuración del sistema**) e introduzca la fecha y la hora actuales en la página [**Date**] (**Fecha**) y [**Time**] (**Hor**a). Por ejemplo, introduzca [**2015-11-21**] (**aaaa-mm-dd, año-mes-día**) como fecha actual. Introduzca [**08:25**] (**h:min, hora:minutos**) como hora actual.

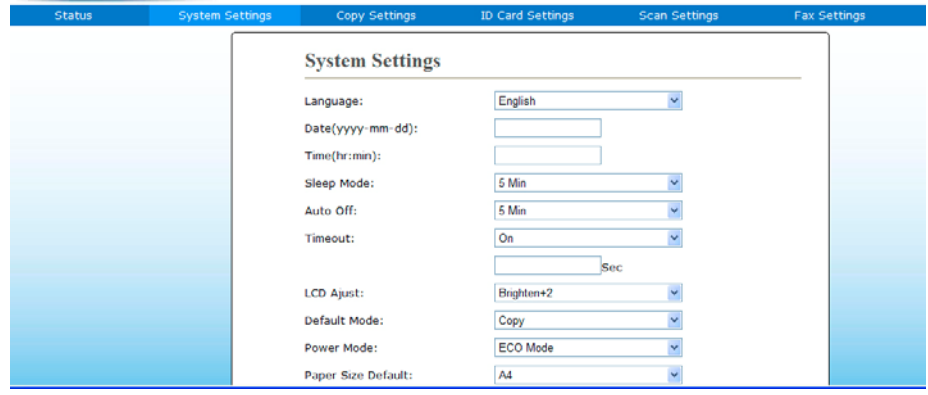

4. Haga clic en [**Update**] (**Actualizar**) para guardar el ajuste y salir de la página.

## **Requisitos del sistema**

Windows XP, Windows Server 2003, Windows Vista, Windows 7, Windows 8, Windows 10

## **Para usuarios con interfaz USB**

Siga estos pasos para instalar los controladores de escáner, impresora y fax si la máquina está conectada a su ordenador a través de un cable USB.

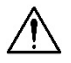

#### **¡Importante!**

NO conecte el cable USB antes de instalar los controladores de escáner, impresora y fax.

- **1.** Inserte el CD suministrado en la unidad de CD-ROM. Aparecerá el menú de instalación.
- **2.** Para instalar los controladores de **scanner /printer (escáner e impresora)**:

Haga clic en 「**Install Scanner Driver and Printer Driver**」 **(Instalar controladores de escáner y de impresora)** y siga las instrucciones en pantalla para completar la instalación del programa.

**3.** Cuando aparezca el cuadro de diálogo [**Setup Type**] **(Tipo de configuración)**, seleccione [**USB printer**] y, a continuación, haga clic en **[Next] (Siguiente)**.

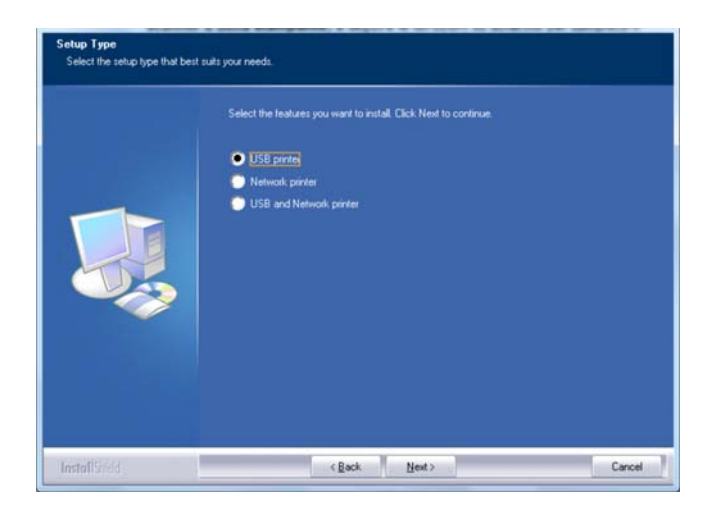

**4.** Durante la instalación, aparecerá el cuadro de diálogo **[USB Connection] (Conexión USB)** para pedirle que encienda la impresora multifunción y la conecte, a continuación, a su ordenador mediante un cable USB.

- a. Conecte un extremo del cable USB al ordenador.
- b. Conecte el otro extremo al puerto USB del producto.

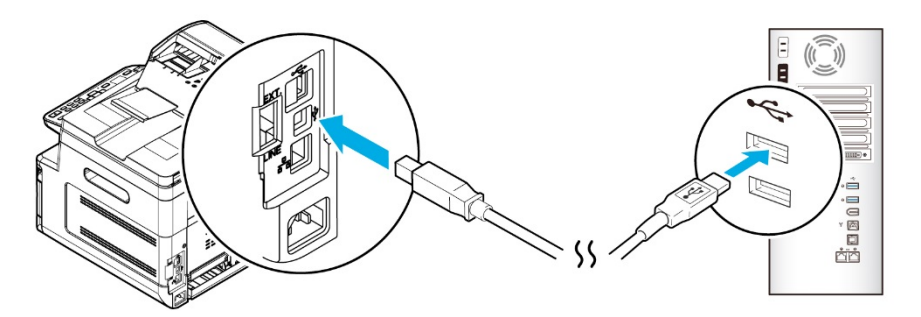

- **5.** Cuando aparezca la pantalla, 「**Found New Hardware**」 **(Nuevo hardware encontrado)**, haga clic en **Next (Siguiente)** y siga las instrucciones que aparecen en pantalla para completar la instalación.
- **6.** Cuando aparezca el siguiente cuadro de diálogo, haga clic en [Sí] si desea crear un atajo de escritorio para el software de exploración Capture Tool.

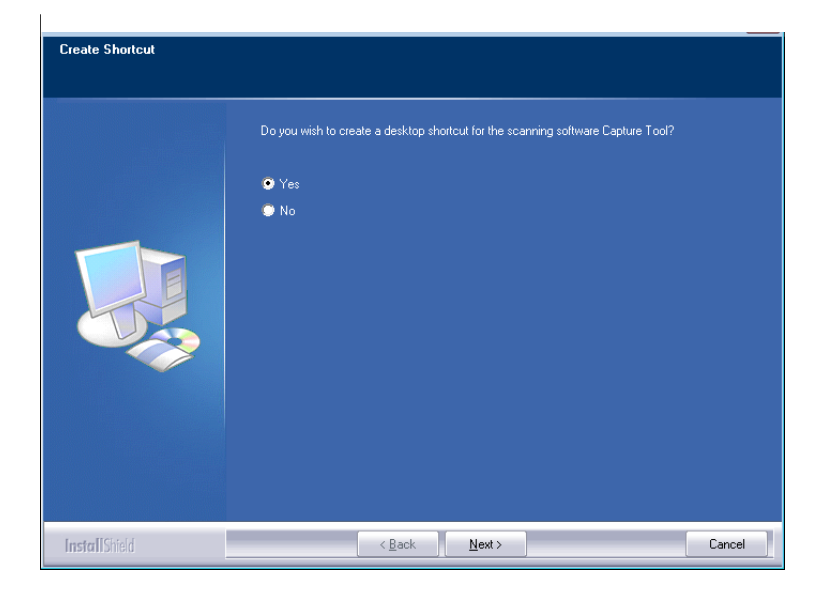

**7.** Cuando aparezca el cuadro de diálogo **Finish (Finalizar)**, haga clic en **Finish (Finalizar)** para completar el procedimiento.

Si ha instalado correctamente el controlador de impresora, verá que se ha añadido una impresora 「AM30XX Printer」 (Impresora AM30XX) en la opción 「Printers and Faxes」 (Impresoras y faxes) del Panel de control.

## **Para usuarios con interfaz de red**

Siga estos pasos para instalar los controladores de escáner, impresora y fax si la máquina está conectada a su ordenador a través de una red.

- **1.** Inserte el CD suministrado en la unidad de CD-ROM. Aparecerá el menú de instalación.
- **2.** Para instalar los controladores de escáner y de impresora:

Haga clic en 「**Install Scanner Driver and Printer Driver**」 **(Instalar controladores de escáner y de impresora)** y siga las instrucciones en pantalla para completar la instalación del programa.

**3.** Cuando aparezca el cuadro de diálogo **Setup Type (Tipo de configuración)**, marque **[Network printer]** y haga clic en **[Next] (Siguiente)** para continuar. Si necesita conectar el producto a una red inalámbrica, marque **[USB and Network printer]**, ya que la Network Setup Tool (Herramienta de configuración de red) está incluida en el controlador USB y solo está disponible cuando el producto está conectándose al ordenador a través del cable USB.

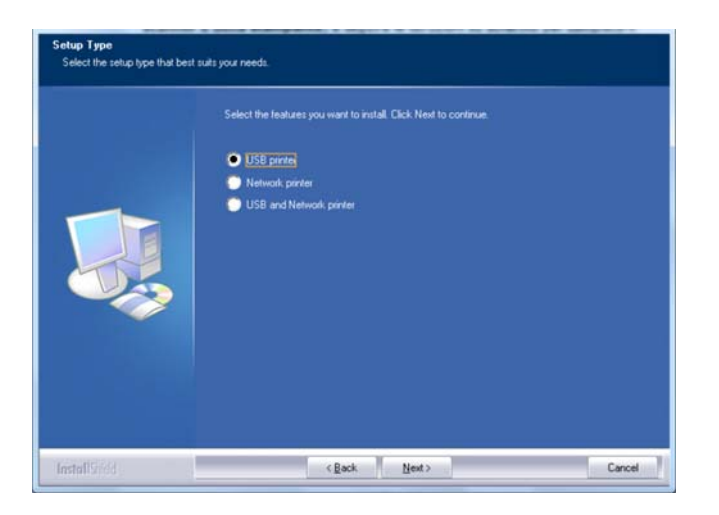

**4.** Cuando aparezca el siguiente cuadro de diálogo, **Set IP (Establecer IP)**, seleccione una de las siguientes opciones y haga clic en **[>] (Agregar)** para agregarla a la lista de impresoras. Cuando haya terminado de establecer la opción que desee, haga clic en **[OK] (Aceptar)**. Siga los pasos descritos en la sección anterior, Checking the Product's Default IP Address (Consultar la dirección IP predeterminada del producto), para obtener la dirección IP predeterminada del producto.

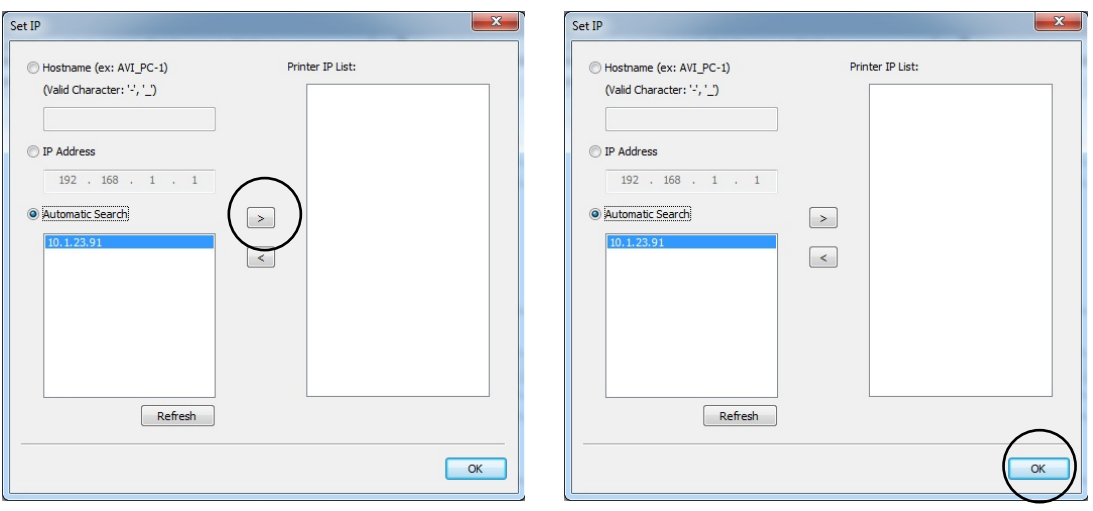

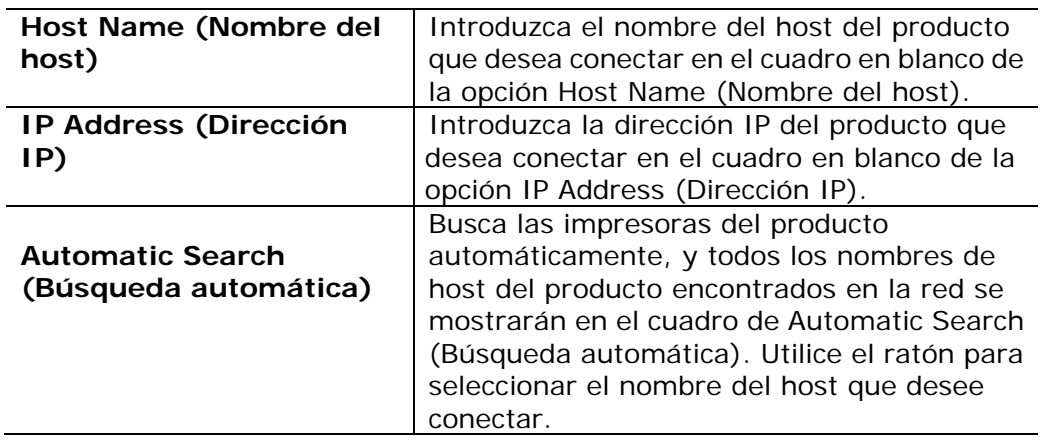

**5.** Cuando aparezca el siguiente cuadro de diálogo, haga clic en [Sí] si desea crear un atajo de escritorio para el software de exploración Capture Tool.

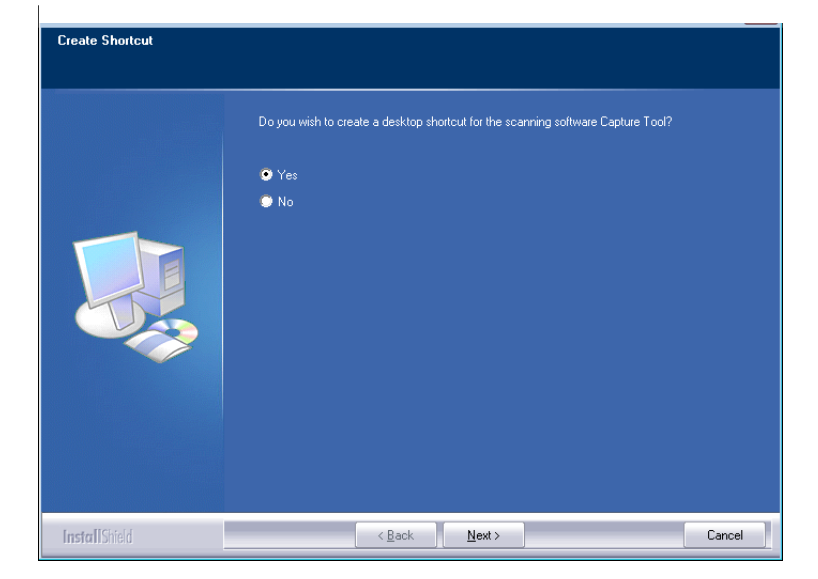

**6.** Cuando aparezca el cuadro de diálogo Finish (Finalizar), haga clic en 「**Finish**」 **(Finalizar)** para completar el procedimiento.

Si ha instalado correctamente el controlador de impresora, verá que se ha añadido una impresora 「AM30XX NetWork」 (De red AM30XX) en la opción 「Printers and Faxes」 (Impresoras y faxes) del Panel de control.

## **Cambiar la dirección IP del producto en una red cableada**

Para cambiar la dirección IP del producto, necesita instalar la **Network Setup Tool (Herramienta de configuración de red)**. La **Network Setup Tool (Herramienta de configuración de red)** está incluida en el controlador de impresora USB. Cuando se haya completado la instalación del controlador de impresora USB, la **Network Setup Tool (Herramienta de configuración de red)** se instalará automáticamente en su ordenador. Siga estos pasos para actualizar la dirección IP del producto en una red cableada.

También puede elegir su tipo de conexión de red a través de la página web. (Consulte más detalles en la sección siguiente Personalizar la configuración del sistema a través de la página web incorporada en el Capítulo 5).

- **1.** Asegúrese de que el producto está conectado a su ordenador a través de un cable USB.
- **2.** Inicie la **Network Setup Tool (Herramienta de configuración de red)**  seleccionando el botón **Start (Iniciar)** y, a continuación, seleccione **All Programs (Todos los programas)>AM30XX MFP (Impresora multifunción AM30XX)>Network Setup Tool (Herramienta de configuración de red)** de forma consecutiva. Se mostrará la siguiente pantalla de la Network Setup Tool (Herramienta de configuración de red).

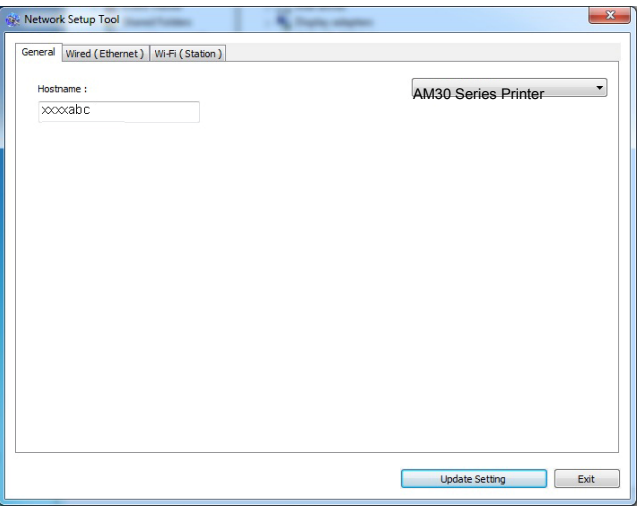

- **3.** En la página [**General(General)**], marque la red [**Wired (Ethernet)**] (Cableada [Ethernet]).
- **4.** Haga clic en la pestaña [**Wired (Ethernet)**] (Cableada [Ethernet]) para mostrar la página Wired (Ethernet) (Cableada [Ethernet]).

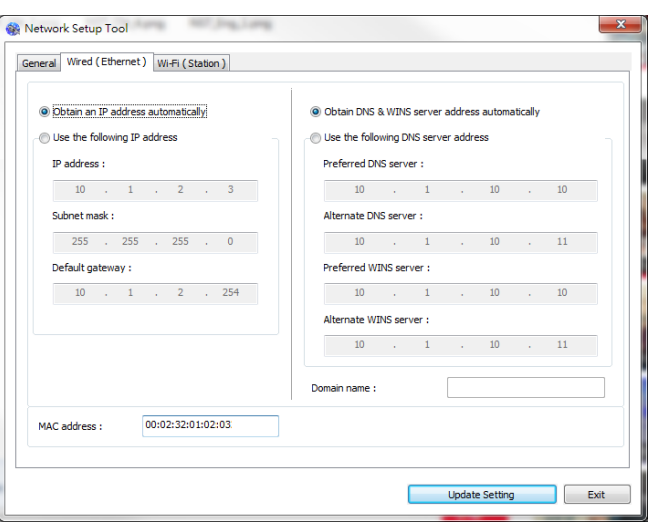

- **5.** Marque **[Obtain an IP address automatically] (Obtener una dirección IP automáticamente)** para obtener la dirección IP directamente desde el servidor DHCP o, si no, puede introducir su IP estática en los campos **[IP Address] (Dirección IP)**, **[Subnet Mask] (Máscara de subred)** y [**Gateway] (Puerta de enlace)**.
- **6.** Si se le ha asignado una IP específica, introduzca el servidor del nombre de dominio y también el servidor WINS y, a continuación, haga clic en **[Update Setting] (Actualizar configuración)** para actualizar la información de la dirección IP del producto.
- **7.** Si la actualización se ha realizado correctamente, aparecerá el mensaje **[Update Device Successfully] (Dispositivo actualizado correctamente)**  y la Network Setup Tool (Herramienta de configuración de red) se cerrará automáticamente.

## **Configurar la dirección IP del producto en una red inalámbrica**

Para configurar una dirección IP del producto, necesita instalar la **Network Setup Tool** (**Herramienta de configuración de red**). La **Network Setup Tool (Herramienta de configuración de red)** está incluida en el controlador de impresora USB. Cuando se haya completado la instalación del controlador de impresora USB, la **Network Setup Tool (Herramienta de configuración de red)** se instalará automáticamente en su ordenador. Siga estos pasos para configurar y actualizar la dirección IP del producto en una red inalámbrica:

También puede elegir su tipo de conexión de red a través de la página web. (Consulte más detalles en la sección siguiente Personalizar la configuración del sistema a través de la página web incorporada en el Capítulo 5).

Para conectar de forma inalámbrica el producto a una red, debe instalar un dispositivo de seguridad wifi en el producto en la parte posterior del puerto USB.

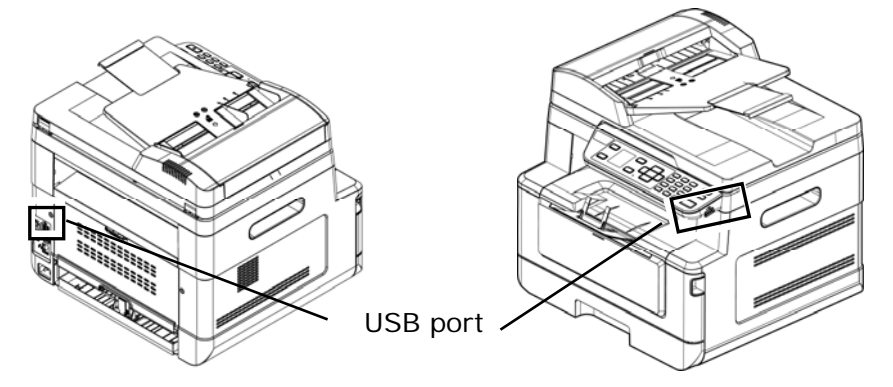

- **1.** Asegúrese de que el producto está conectado a su ordenador a través de un cable USB.
- **2.** Inicie la **Network Setup Tool (Herramienta de configuración de red)**  seleccionando el botón **Start (Iniciar)** y, a continuación, seleccione **All Programs (Todos los programas)>AM30XX MFP (Impresora multifunción AM30XX)>Network Setup Tool (Herramienta de configuración de red)** de forma consecutiva. Se mostrará la siguiente pantalla de la Network Setup Tool (Herramienta de configuración de red).

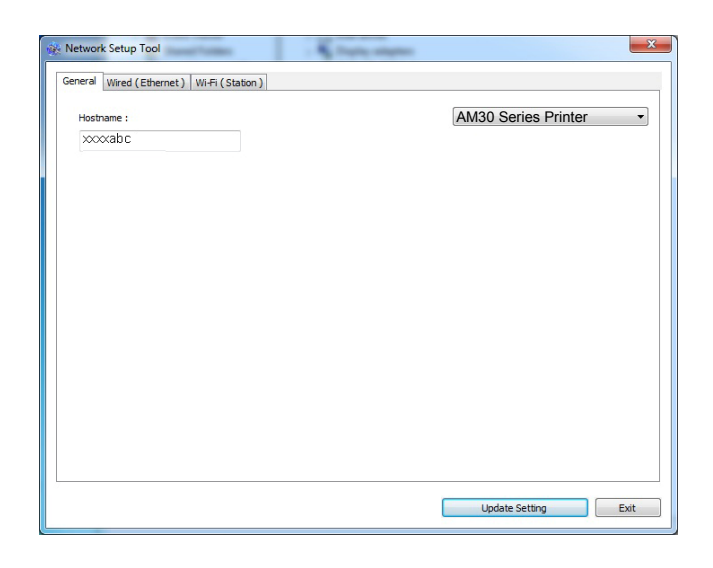

- **3.** En la página [**General (General)**], marque [**Wi-Fi (Station)**] **(Wi-Fi [Estación]).**
- **4.** Haga clic en la pestaña [**Wi-Fi (Station)**] **(Wi-Fi [Estación])** para mostrar la página [**Wi-Fi (Station)**] **(Wi-Fi [Estación])**.

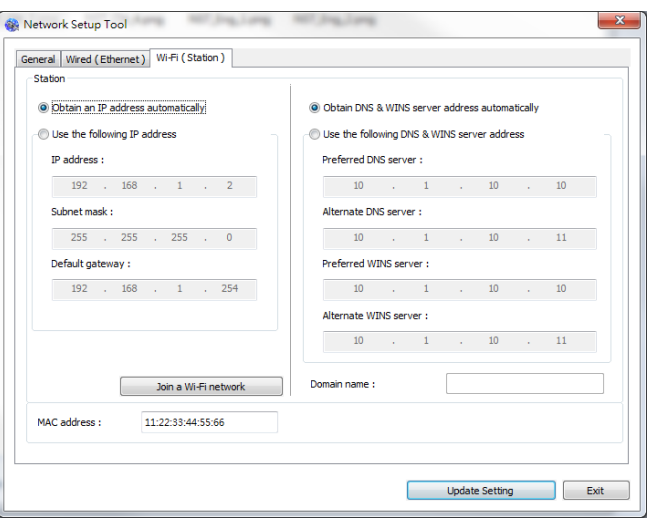

- **5.** Marque [**Obtain an IP address automatically**] **(Obtener una dirección IP automáticamente)** para obtener la dirección IP directamente desde el servidor DHCP o, si no, puede introducir su IP estática en los campos [**IP Address**] **(Dirección IP)**, [**Subnet Mask**] **(Máscara de subred)** y [**Gateway**] **(Puerta de enlace)**.
- **6.** Haga clic en [**Join a Wi-Fi network**] **(Unirse a una red Wi-Fi)**, se mostrarán las redes inalámbricas conectadas actualmente. Seleccione la red inalámbrica a la que desee conectarse y, a continuación, introduzca la clave de seguridad si es necesario.

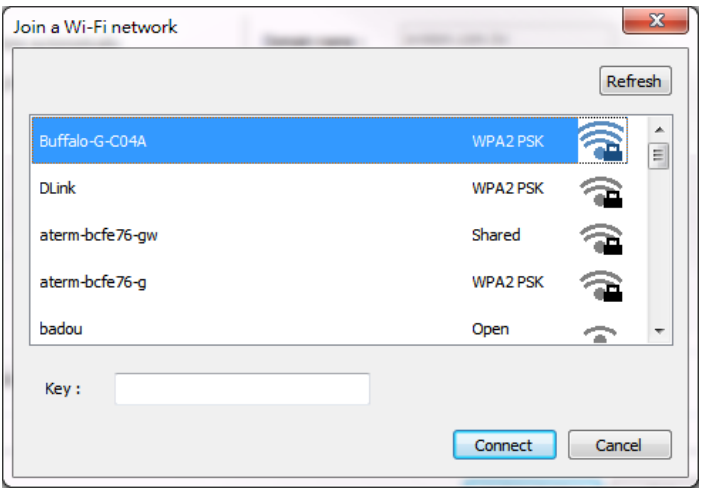

- **7.** Haga clic en [**Connect**] **(Conectar)** para empezar a conectarse al SSID (nombre de red inalámbrica) y, a continuación, actualice la información de la dirección IP del producto.
- **8.** Si la actualización se ha realizado correctamente, aparecerá el mensaje [**Update Device Successfully**] **(Dispositivo actualizado correctamente)** y la Network Setup Tool (Herramienta de configuración de red) se cerrará automáticamente.

## **Desinstalar los controladores de escáner y de impresora**

**1.** En el menú 「**Start**」 **(Iniciar)**, seleccione 「**All Programs**」 **(Todos los programas)**, 「**the AM30 Series MFP**」 **(Impresora multifunción de serie AM30)** y, a continuación, seleccione 「**Uninstall Driver**」 **(Desinstalar controlador)**.

O bien, en el menú 「**Start**」 **(Iniciar)**, seleccione 「**Control Panel**」 **(Panel de control)**, 「**Add or Remove Programs**」 **(Agregar o quitar programas)**, 「**the AM30 Series MFP**」 **(Impresora multifunción de serie AM30)** y, a continuación, 「**Remove**」 **(Quitar)**.

**2.** Siga las instrucciones que aparecen en pantalla para completar la eliminación de los controladores de escáner y de impresora.

# **Instalar el controlador de impresora (Mac OS)**

## **Requisitos del sistema**

#### **Sistema operativo:**

• Mac OS X 10.11 o posterior

#### **Ordenador:**

- Recomendado: Procesador Intel® Core<sup>™</sup> Duo de 2,4 GHz o superior
- Mínimo: Procesador Intel<sup>®</sup> Core<sup>™</sup> Duo de 1,83 GHz
	- PowerPC G5 de 1,6 GHz

#### **Memoria:**

- Recomendado: 1 GB o más
- Mínimo: 512 MB

#### **Encender la impresora**

Pulse el botón **Power** (**Alimentación**) en el panel frontal, el LED de alimentación parpadeará. Cuando haya terminado y esté listo para escanear, el indicador LED dejará de parpadear y permanecerá iluminado. Para apagar el escáner, pulse el botón **Power** (**Alimentación**) durante aproximadamente tres segundos, la luz LED de alimentación se apagará.

## **Instalar el controlador de impresora**

**NOTA:** Generalmente, las pantallas de esta sección se han obtenido de Mac OS 10.11. Las pantallas de su Macintosh variarán según su sistema operativo.

Siga el procedimiento para instalar el controlador de la impresora de la serie AP30 de Avision para ordenadores Macintosh incluido en el CD-ROM suministrado con la impresora.

- **1.** Encienda el ordenador e inicie sesión con una cuenta que tenga derechos de administrador.
- **2.** Inserte el CD-ROM de software en la unidad de CD-ROM. Aparecerá el programa de la impresora: Avision AM30…pkg.

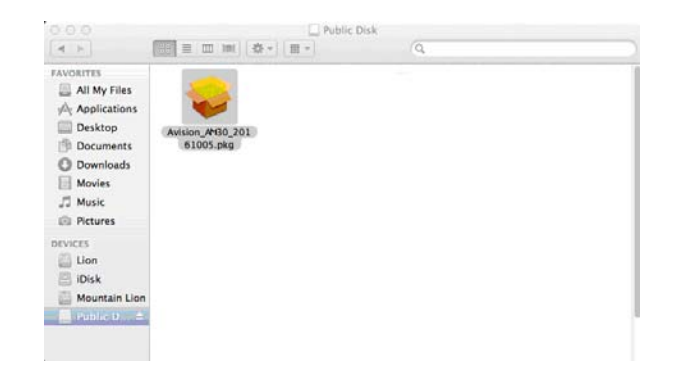

- **3.** Haga doble clic en el icono [**Avision AM30… (Avision AM30…)**]
- **4.** Haga clic en el botón [**Continue**] **(Continuar)** de la ventana de bienvenida.

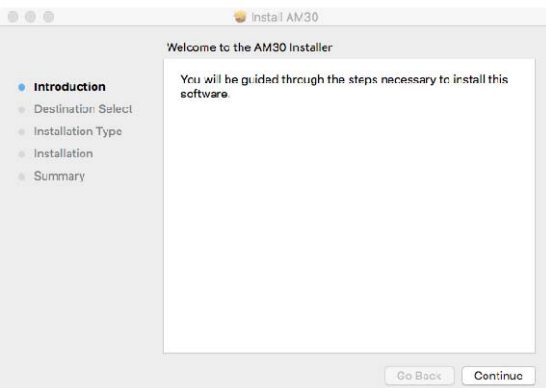

**5.** Si desea cambiar el disco de instalación predeterminado, haga clic en [**Change Install Location…**] (**Cambiar ubicación de instalación...**), o bien, haga clic en el botón [**Install**] (**Instalar**) para continuar instalando el programa.

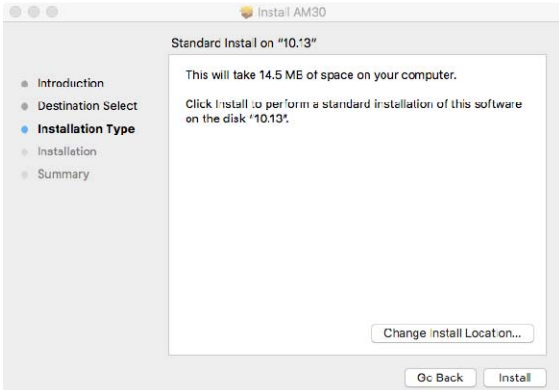

**6.** Inicie sesión con una contraseña que tenga derechos de administrador y haga clic en el botón [**Install Software**] (**Instalar software**).

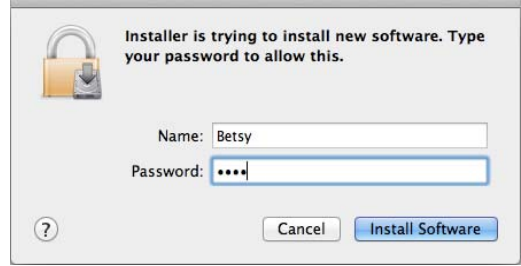

- **7.** El ordenador comenzará a instalar el software.
- **8.** Cuando se muestre siguiente pantalla, escriba la dirección IP de la impresora y haga clic en [**Add**] (**Agregar**). **\***Si desea conectar la impresora a su PC con un cable USB, omita la dirección IP y haga clic en [**Exit**] (**Salir**) para continuar.

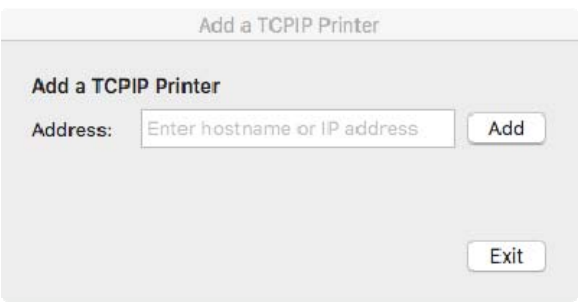

- **9.** Cuando se muestre el mensaje [**Add Printer AP30\_Net Successful**] (**Impresora AP30\_Net agregada correctamente**), haga clic en [**Exit**] (**Salir**) para continuar. (Si desea agregar más impresoras AP30, escriba la dirección IP de nuevo y, a continuación, haga clic en [**Add**] (**Agregar**) para continuar).
- **10.** Cuando aparezca la pantalla [**The installation was successful**] (**La instalación se realizó correctamente**), haga clic en el botón [**Close**] (**Cerrar**) para cerrar la instalación.

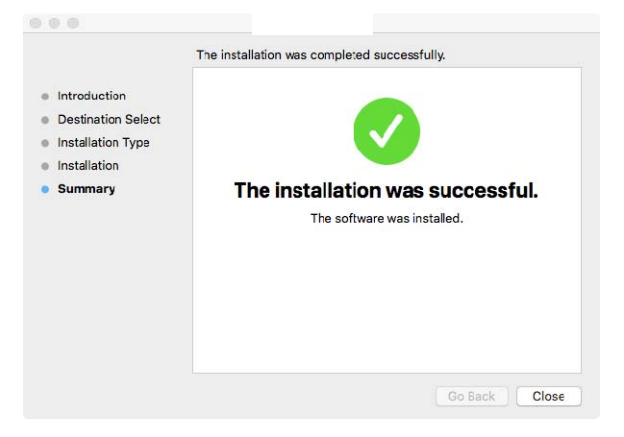

- **11.** Quite el CD-ROM de instalación de la unidad de CD-ROM. **\***Si desea conectar la impresora a su PC con un cable USB, hágalo ahora. Si ya lo hizo, desenchufe el conector USB y vuelva a enchufarlo.
- **12.** Seleccione el icono de Apple  $\bullet$  en la esquina superior izquierda y, a continuación, haga clic en **[System Preferences]** (**Preferencias del sistema**) y después en **[Print & Scan]** (**Imprimir y escanear**).

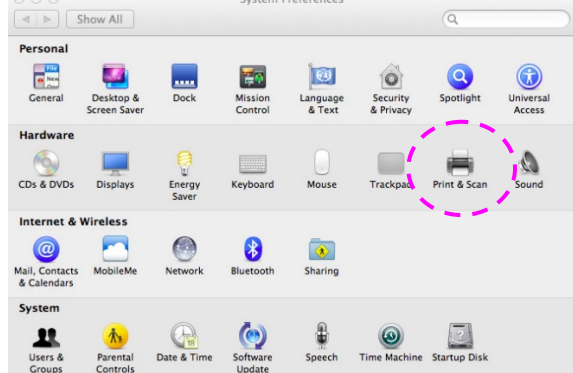

O bien, haga clic en el icono **[System Preferences]** (**Preferencias del sistema**) en la barra de iconos inferior y, a continuación, en **[Print & Scan]** (**Imprimir y escanear**).

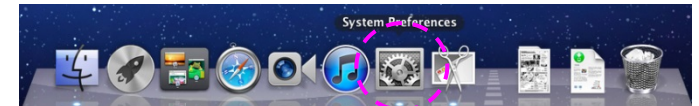

**13.** Ahora, su impresora estará en la lista de la esquina superior izquierda como

se muestra más abajo

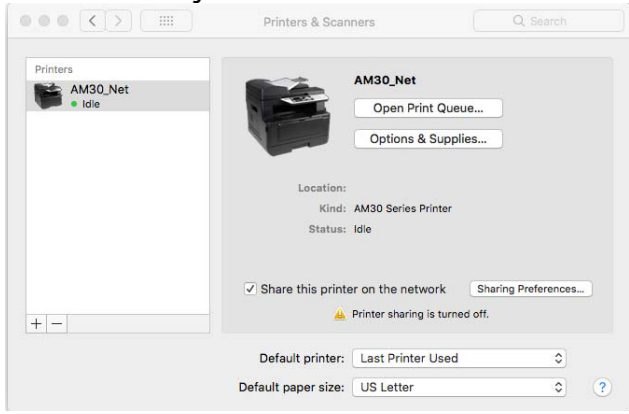

#### **Agregar una nueva impresora**

Para agregar una nueva impresora, siga estos pasos:

**1.** Seleccione el icono de Apple  $\bullet$  en la esquina superior izquierda y, a continuación, haga clic en **[System Preferences]** (**Preferencias del sistema**) y después en **[Print & Scan]** (**Imprimir y escanear**).

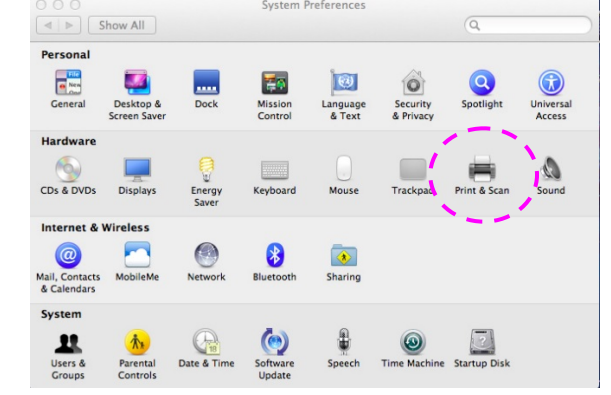

O bien, haga clic en el icono **[System Preferences]** (**Preferencias del sistema**) en la barra de iconos inferior y, a continuación, en **[Print & Scan]** (**Imprimir y escanear**).

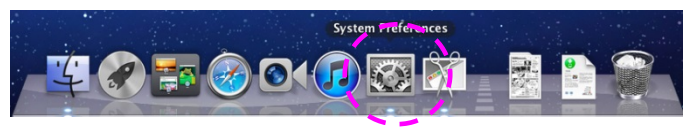

**2.** Haga clic en  $\blacksquare$  y, a continuación, en **[Add Other Printer or Scanner]** (**Agregar otra impresora o escáner**) para agregar la impresora.

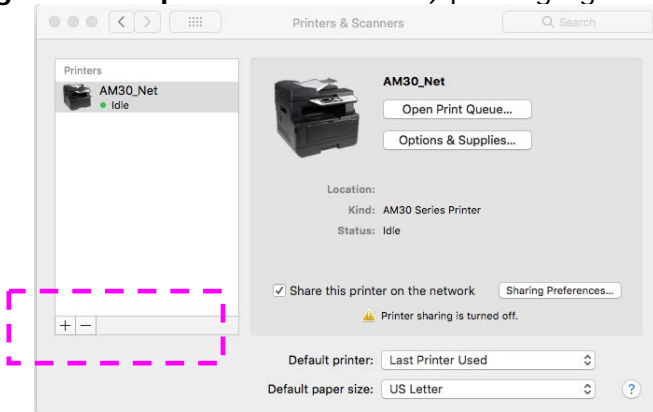

**3.** Aparecerá un cuadro de diálogo con una lista de las impresoras conectadas a su red local. Es posible que su impresora tarde uno o dos minutos en aparecer. Seleccione su impresora cuando aparezca en la lista.

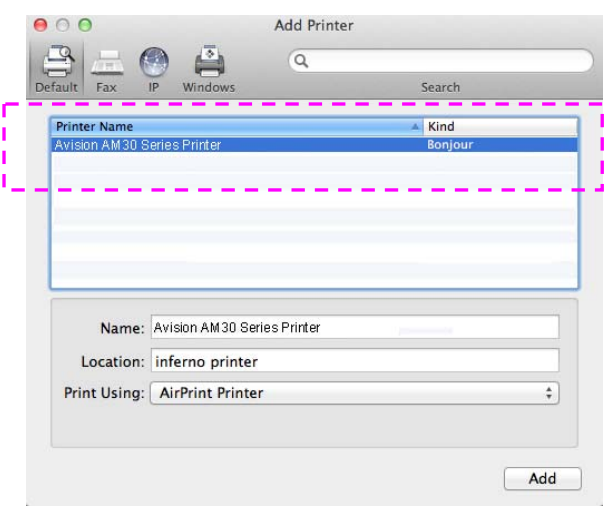

Si su impresora sigue sin aparecer en la lista, intente agregar la impresora mediante su dirección IP. Cuando introduzca la dirección IP haciendo clic en el icono IP, asegúrese de incluir la dirección con [:9101], por ejemplo: 192.168.1.100:9101.

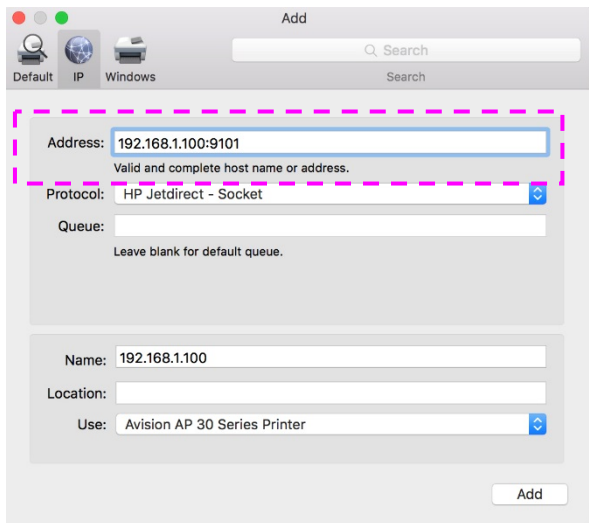

**4.** Localice el controlador de impresora haciendo clic en el botón de flecha de la opción [**Print Using**] (**Imprimir usando**) y, a continuación, seleccione [**Select Printer Software**] (**Seleccionar software de impresora**).

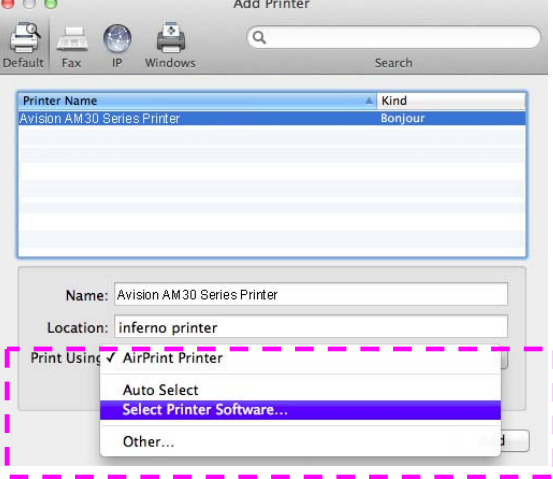

**5.** Aparecerá un cuadro de diálogo con una lista de los controladores de impresora instalados actualmente en su ordenador. Seleccione su impresora y haga clic en [**OK**] (**Aceptar**). La opción [**Print Using**] (**Imprimir usando**) mostrará la impresora que ha seleccionado.

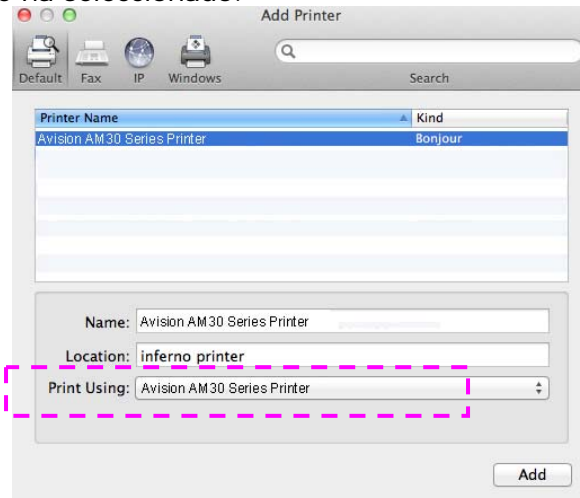

**6.** Haga clic en el botón [**Add**] (**Agregar**) para agregar la impresora. Ahora, su impresora estará en la lista de la esquina superior izquierda como se muestra más abajo.

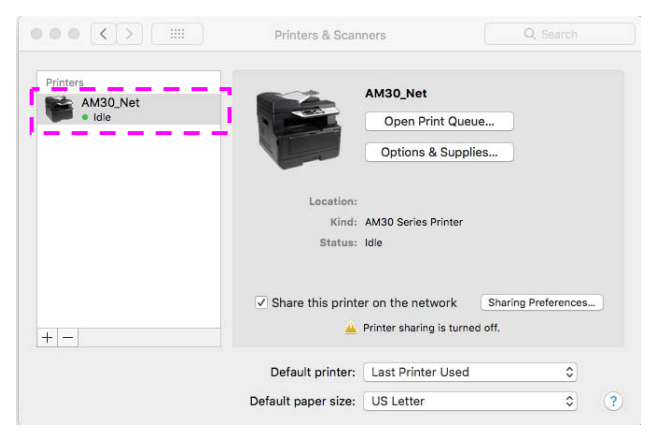

**7.** Cierre la ventana [**Print & Scan]** (**Imprimir y escanear**).

## **Especificar el servidor SMTP del producto**

Para utilizar la función Scan-to-email (Escanear a correo electrónico), debe especificar el servidor SMTP del producto.

#### **Para especificar el servidor SMTP:**

- 1. Consulte la sección anterior, **Specifying the Product's Date and Time (Especificar la fecha y la hora del producto)**, para iniciar la página web incrustada del producto.
- 2. En la página web del producto, seleccione [**Properties**] (**Propiedades**) y, a continuación, seleccione [**Network**] (**Red**) en la parte izquierda, como se muestra a continuación:

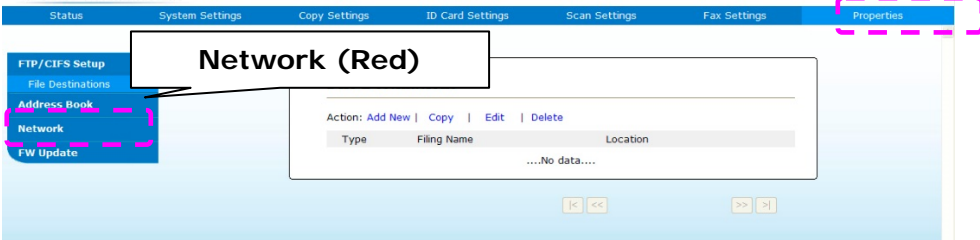

3. Seleccione [**SMTP**](**SMTP**) en la opción Network (Red). Se mostrará la siguiente página de SMTP. Escriba su dirección IP para el servidor SMTP y la información de autenticación si es necesario.

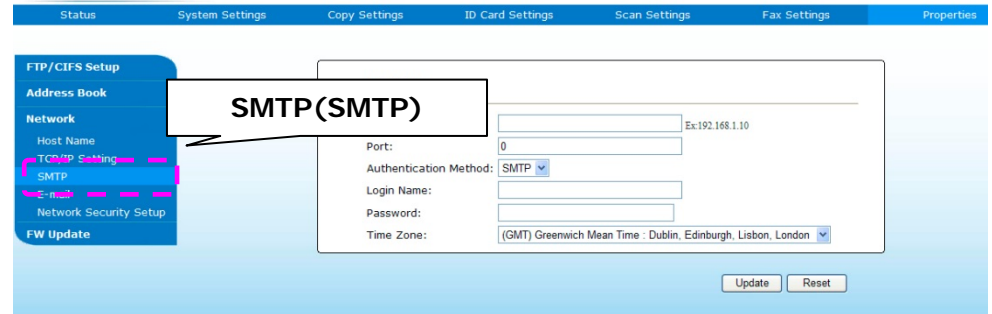

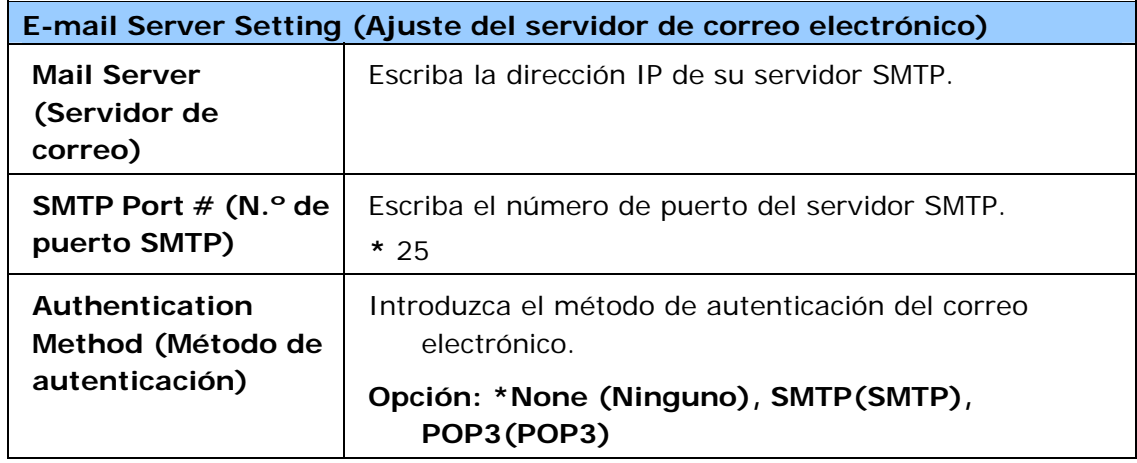

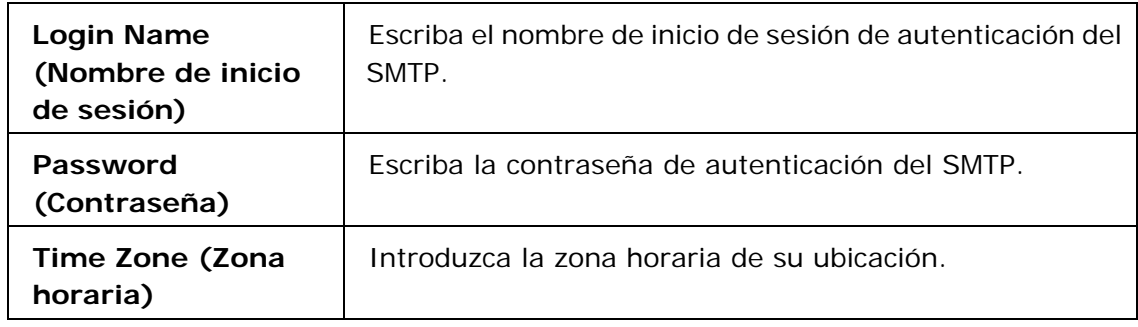

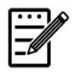

## **Nota:**

Consulte la información del servidor SMTP a su Administrador de red.

4. Haga clic en [**Update**] (**Actualizar**) para guardar el ajuste y salir de la página.

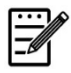

## **Nota:**

- 1. El nombre de inicio de sesión distingue entre mayúsculas y minúsculas y admite un máximo de 32 dígitos o caracteres.
- 2. La contraseña distingue entre mayúsculas y minúsculas y admite un máximo de 16 caracteres.

## **Crear un destino de archivos en la red**

El producto le permite escanear y guardar la imagen escaneada en un destino especificado incluyendo servidores FTP y CIFS de la red o una unidad flash USB.

Antes de enviar los archivos de imagen a un servidor FTP o CIFS de la red, necesitará primero configurar el destino FTP o CIFS a través de la página web incrustada. Siga estos pasos para crear un destino FTP o CIFS.

#### **Para configurar FTP o CIFS como su destino de archivado:**

- 1. Consulte la sección anterior, **Specifying the Product's Date and Time (Especificar la fecha y la hora del producto)**, para iniciar la página web incrustada del producto.
- 2. En la página web del producto, seleccione [**Properties**] (**Propiedades**) y, a continuación, seleccione [**FTP/CIFS Setup**] (**Configurar FTP/CIFS**) en la parte izquierda. Se mostrará la siguiente página de [**File Destination**] (**Destino de archivos**).

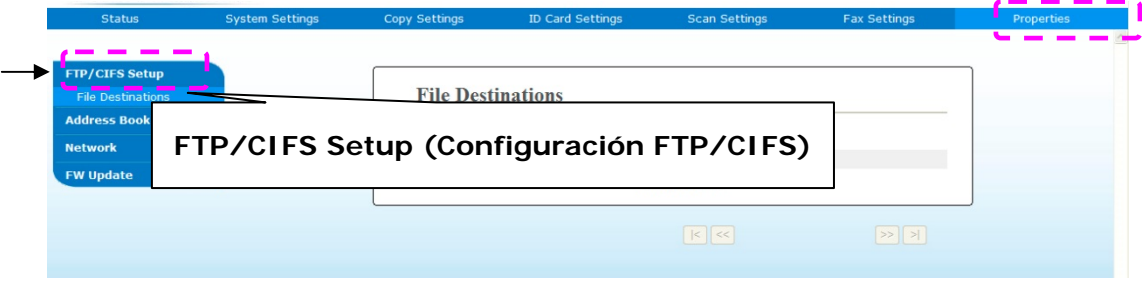

3. Seleccione [**Add New**] (**Agregar nuevo**) para mostrar la página [**New Filing Settings**] (**Nueva configuración de archivado**).

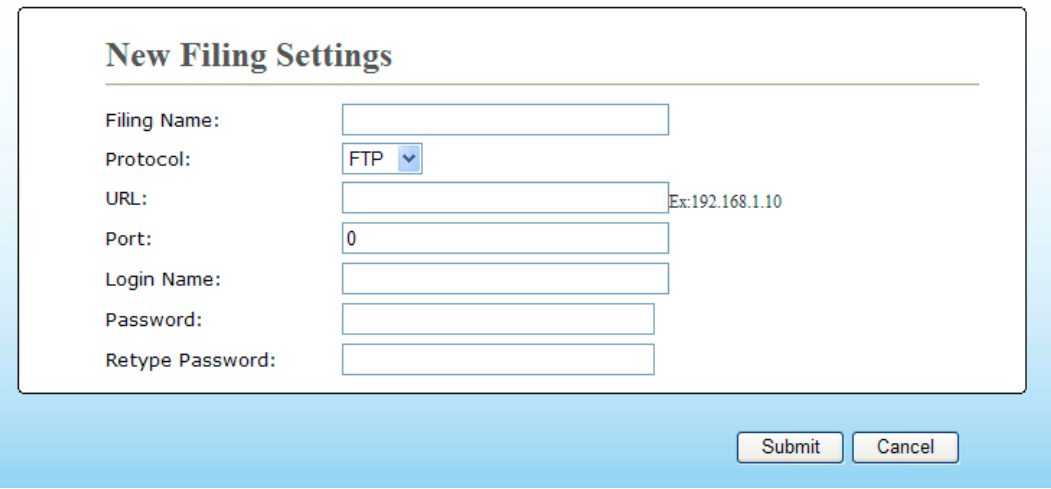

4. Consulte la siguiente tabla para introducir los ajustes correctos.

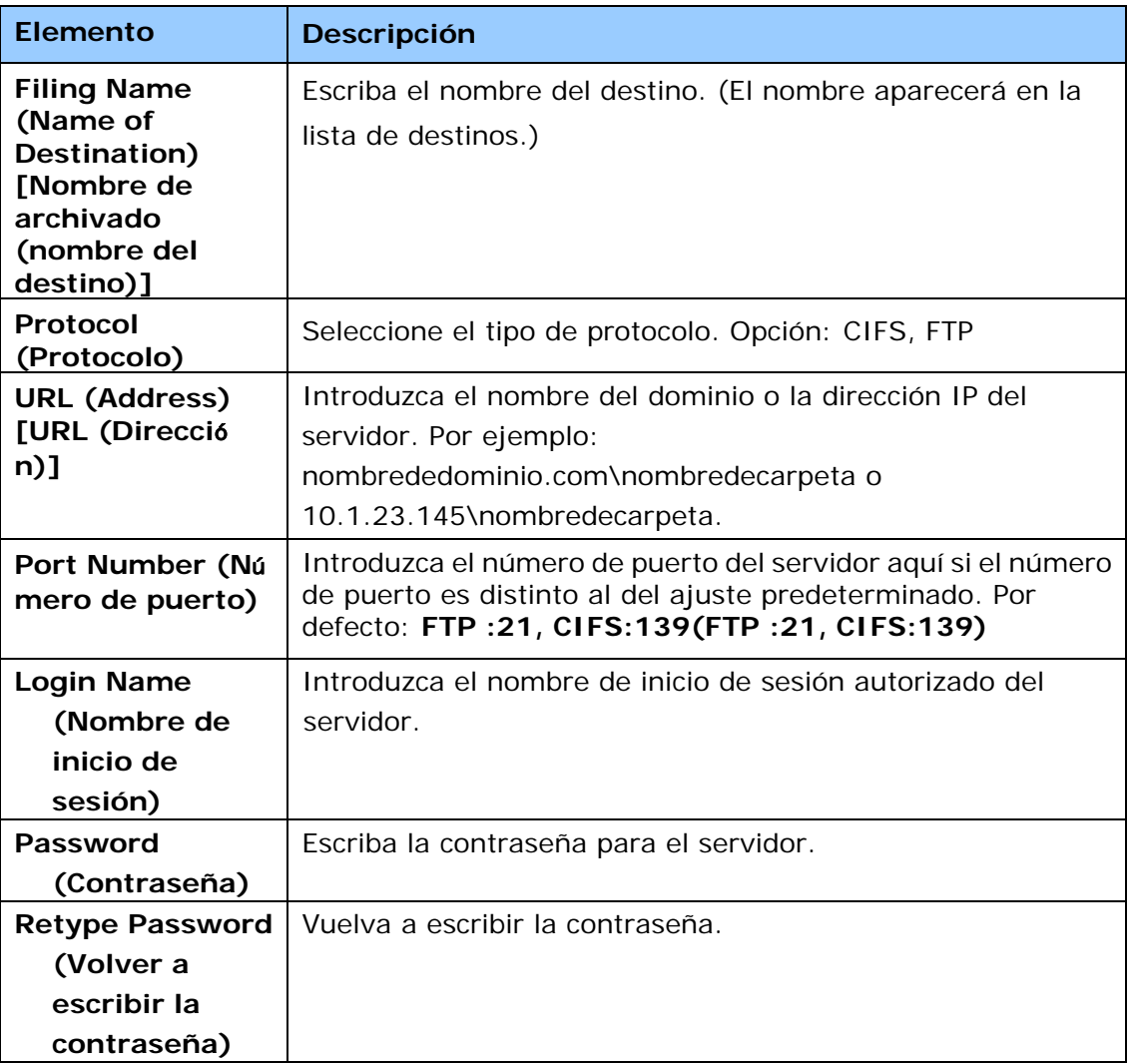

5. Cuando haya terminado de introducir los ajustes, haga clic en 「**Submit**」 (**Enviar**) para finalizar. El nuevo destino de archivado aparecerá en la lista de destinos. Esto significa que ha creado correctamente un nuevo destino de archivado CIFS o FTP.

## **Crear su libreta de direcciones**

Este producto le permite escanear y guardar la imagen escaneada para enviarla a sus destinatarios a través de correo electrónico o fax. Pero antes de enviar los archivos de imagen por correo electrónico o fax, necesitará primero configurar la libreta de direcciones a través de la página web incrustada. Siga estos pasos para crear su libreta de direcciones.

#### **Para crear su libreta de direcciones:**

- 1. Consulte la sección anterior, **Specifying the Product's Date and Time (Especificar la fecha y la hora del producto)**, para iniciar la página web incrustada del producto.
- 2. En la página web del producto, seleccione [**Properties**] (**Propiedades**) y, a continuación, seleccione [**Address Book**] (**Libreta de direcciones**) en la parte izquierda. Se mostrará la siguiente página.

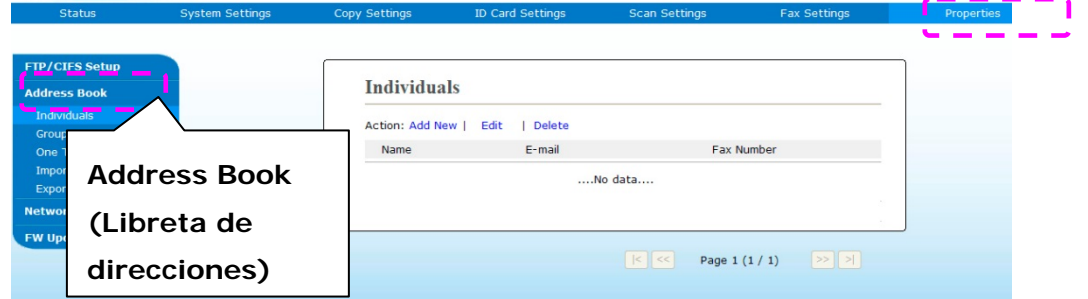

3. Seleccione [**Add New**] (**Agregar nueva**) para mostrar la siguiente página.

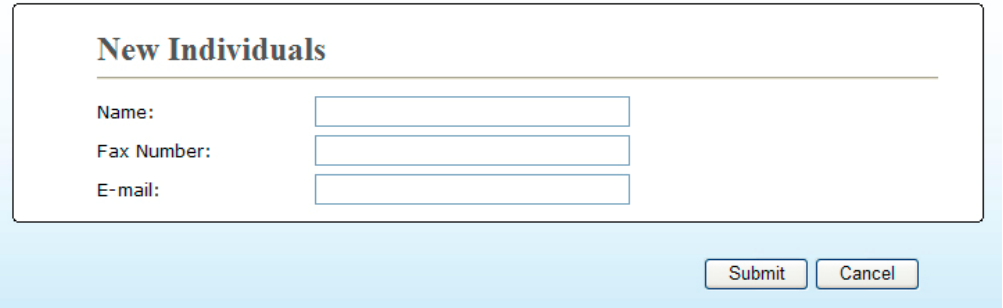

- 4. Introduzca el nombre, el número de fax y la dirección de correo electrónico para un solo destinatario.
- 5. Cuando haya terminado de introducir los ajustes, haga clic en 「**Submit**」 (**Enviar**) para finalizar. El nuevo destinatario aparecerá en la lista de correos electrónicos. Esto significa que ha creado correctamente una libreta de direcciones.

# **3. Funcionamiento**

## **Introducir el papel**

El producto puede escanear y enviar documentos mediante el alimentador automático de documentos o colocándolos sobre el vidrio. Si necesita enviar varias páginas, introduzca el papel en el alimentador automático de documentos. El alimentador automático de documentos tiene una capacidad máxima de 35 páginas (70 g/m<sup>2</sup>, 20 libras) al mismo tiempo. Si necesita enviar páginas de libros, recortes de prensa o papel con arrugas u ondulaciones, coloque el papel sobre el vidrio.

## **Aviso acerca del uso del alimentador automático de documentos**

Antes de usar el alimentador automático de documentos, asegúrese de que el papel cumple las siguientes especificaciones:

- El tamaño de los documentos puede ser de 76,2 x 127 mm (3 x 5 pulgadas) a 216 x 356 mm (8,5 x 14 pulgadas).
- Los documentos deberán ser cuadrados o rectangulares y estar en buenas condiciones (no deberán ser frágiles ni estar deteriorados).
- Los documentos no deberán estar ondulados, arrugados, rasgados, mojados con tinta ni perforados.
- Los documentos no deberán tener grapas, clips ni notas adhesivas para papel.
- Mantenga el vidrio limpio sin documentos colocados sobre él.

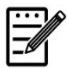

#### **Nota:**

Para transmitir tipos de documentos irregulares, coloque los documentos sobre el vidrio, o bien, realice una copia primero y transmita la copia en su lugar.

## **Introducir el documento en la bandeja de papel del alimentador automático de documentos**

#### **Separe los bordes del documento**

#### **Nota:**

Para evitar atascos de papel o que se introduzcan varias páginas ocasionalmente, separe los bordes de los documentos y alinee los bordes superiores antes de introducirlos en el escáner.

1. Sujete el borde superior y el borde inferior de los documentos y separe sus bordes varias veces.

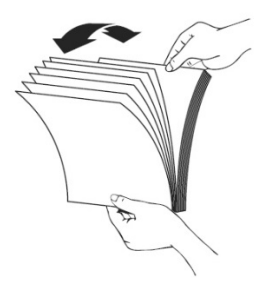

- 2. Gire los documentos 90 grados y separe sus bordes de la misma forma.
- 3. Alinee los bordes de los documentos en fases (consulte la imagen que aparece más abajo).

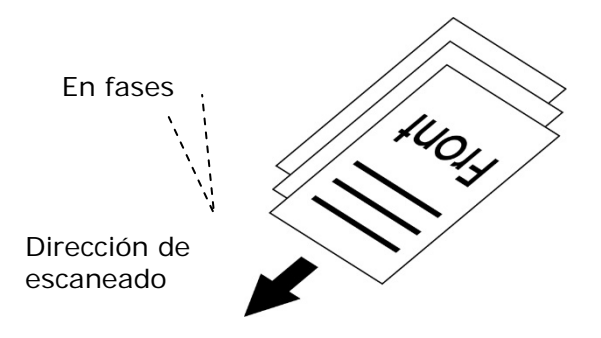

## **Colocar los documentos en el alimentador automático de documentos**

- **1.** Asegúrese de que los documentos no tengan grapas ni clips y no estén rasgados.
- **2.** Si tienen varias páginas, separe los bordes de los documentos para evitar atascos de papel ocasionales.

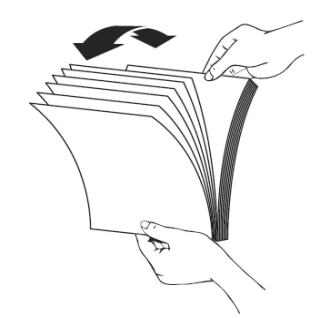

**3.** Coloque los documentos con el texto **FACE UP (ORIENTADO HACIA ARRIBA)** en el alimentador automático de documentos y asegúrese de que se introduce primero el borde superior de cada página.

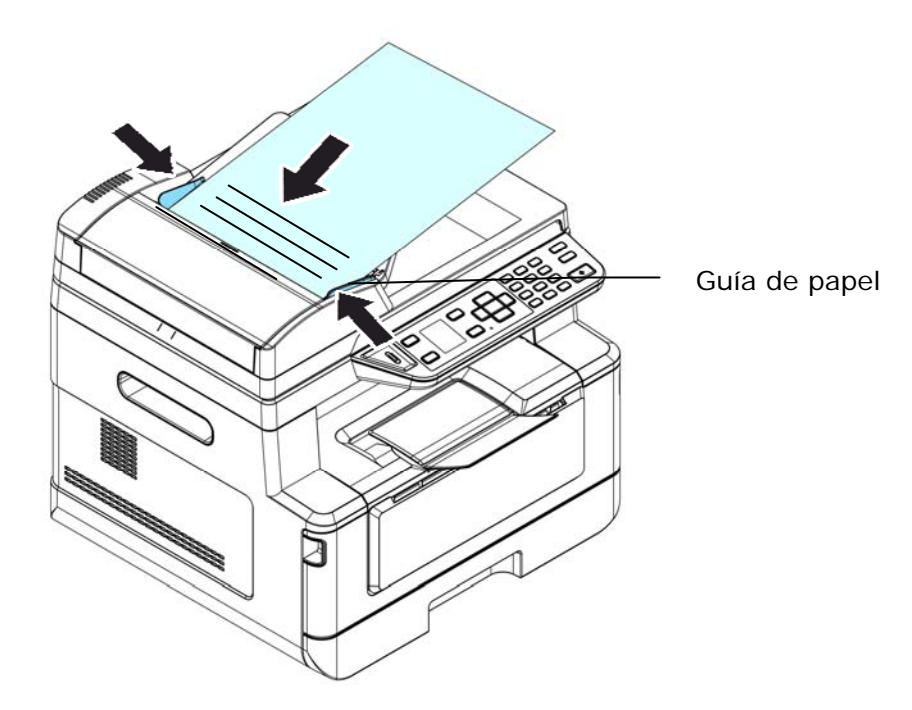

**4.** Ajuste las Guías de papel para centrar los documentos en el alimentador automático de documentos.

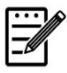

#### **Nota:**

Si no hay papel en la bandeja de entrada del alimentador automático de documentos, el producto considera que la fuente de escaneado es el vidrio plano. Si hay papel en la bandeja de entrada del alimentador automático de documentos, el producto considera que la fuente de escaneado es la bandeja de entrada del alimentador automático de documentos.

## **Colocar los documentos sobre el vidrio**

- **1.** Abra la cubierta para documentos para dejar al descubierto el vidrio.
- **2.** Coloque el documento con el texto **FACE DOWN( ORIENTADO HACIA ABAJO** )sobre el vidrio y alinee el documento en la esquina superior izquierda.

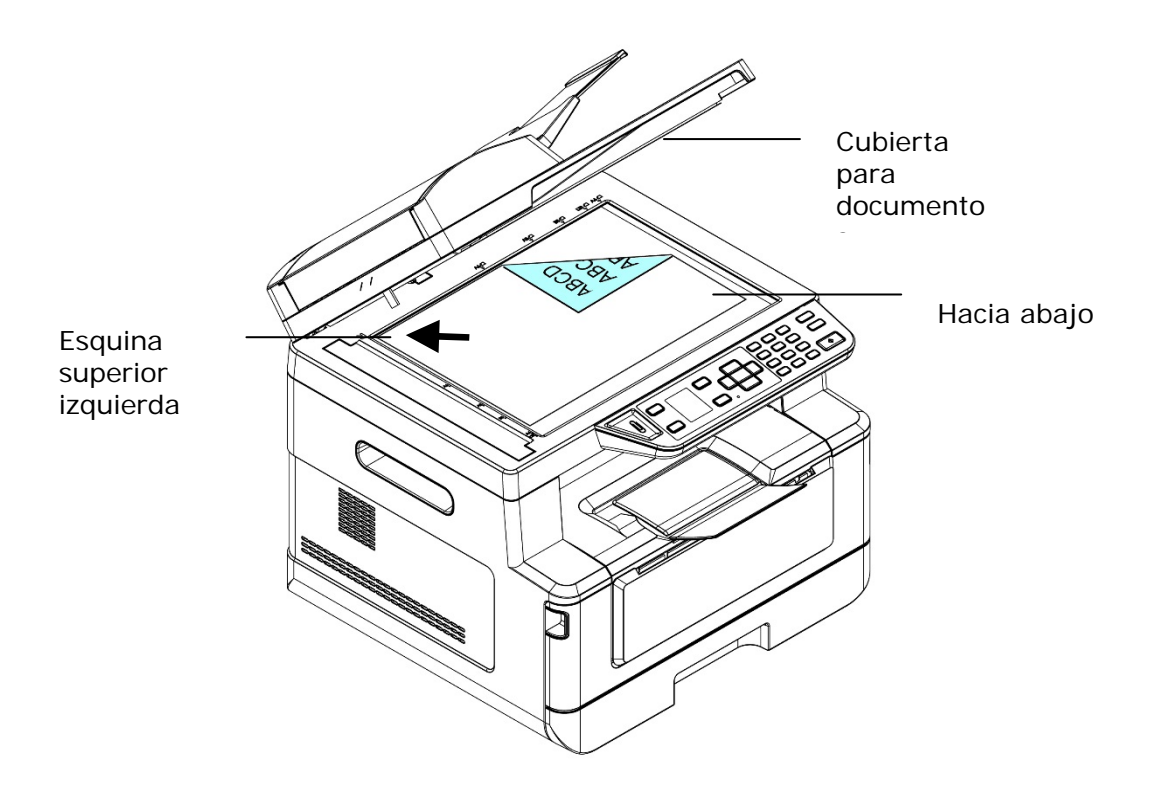

**3.** Cierre la cubierta para documentos.

## **Paper Orientation (Orientación del papel)**

Coloque el papel con tamaño A4 o Carta verticalmente sobre el vidrio con el texto orientado hacia abajo y alinéelo con las marcas A4 o LTR (Carta).

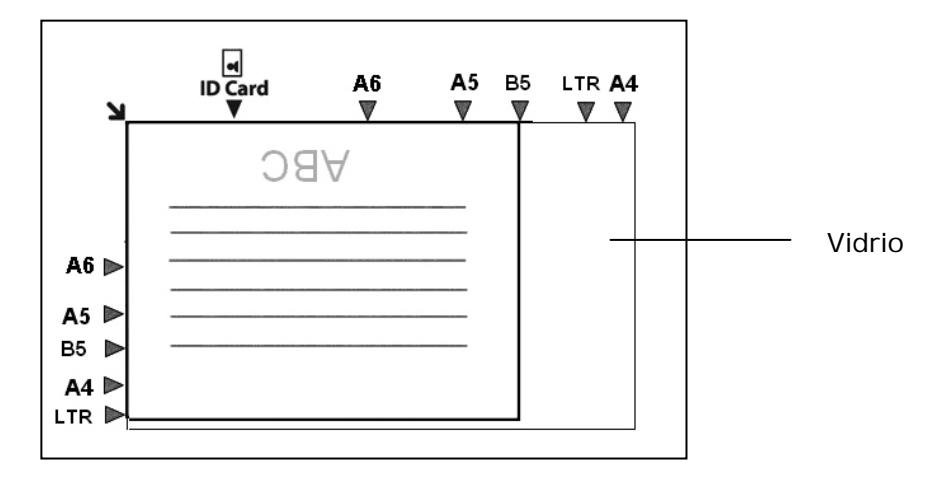

# **Copy (Copiar)**

- **1.** Coloque un documento de varias páginas **Face Up, Top First (Orientado hacia arriba, con el borde superior primero)** en el alimentador automático de documentos o coloque un documento de una página **Face Down** (**Orientado hacia abajo)** en el vidrio para documentos.
- **2.** Pulse la tecla [**Function /**] hasta que aparezca el siguiente modo「**Copy**」 (**Copiar**) en la pantalla LCD. (El modo Copiar es el modo de funcionamiento predeterminado).

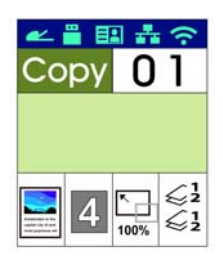

**3.** Confirme o cambie las opciones del modo Copiar; como Original, Density (Densidad), Paper Supply (Suministro de papel) y Sort (Orden); según sus preferencias.

Pulse  $\triangleright$  o  $\triangleleft$  para seleccionar el ajuste.

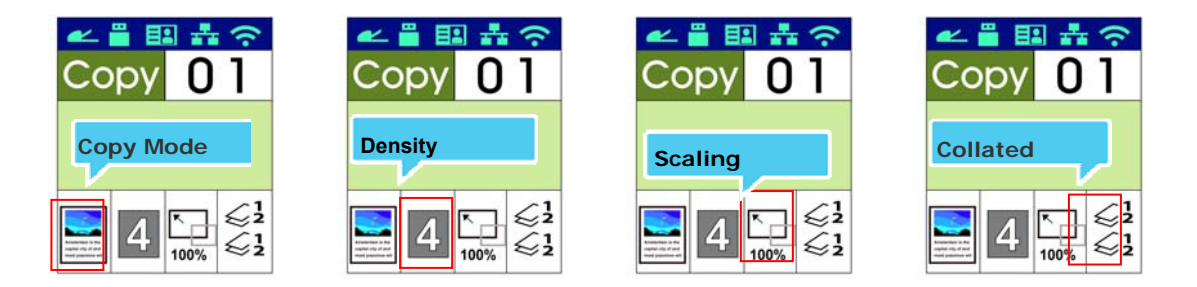

Pulse **A** o ▼ para seleccionar la opción.

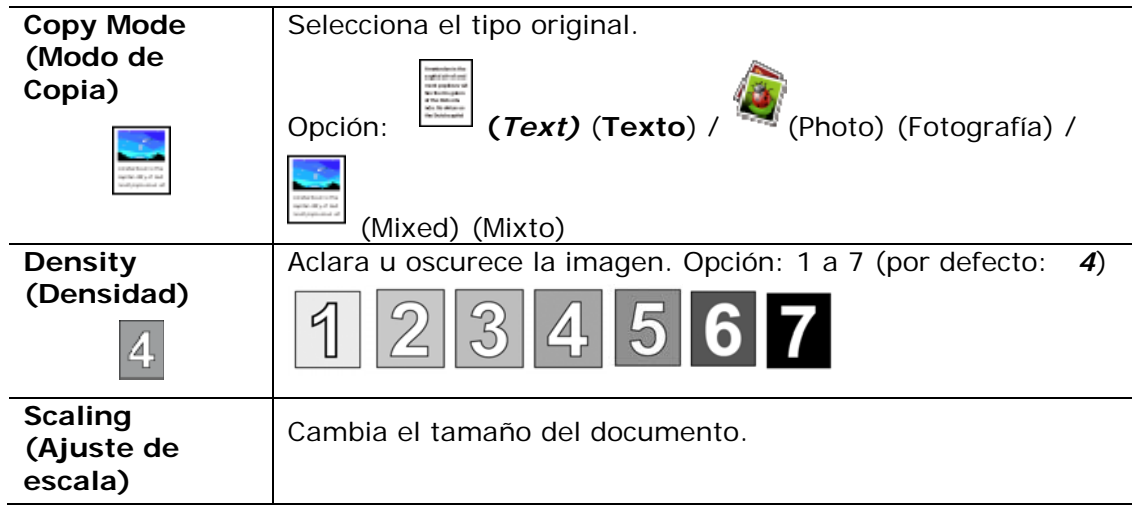

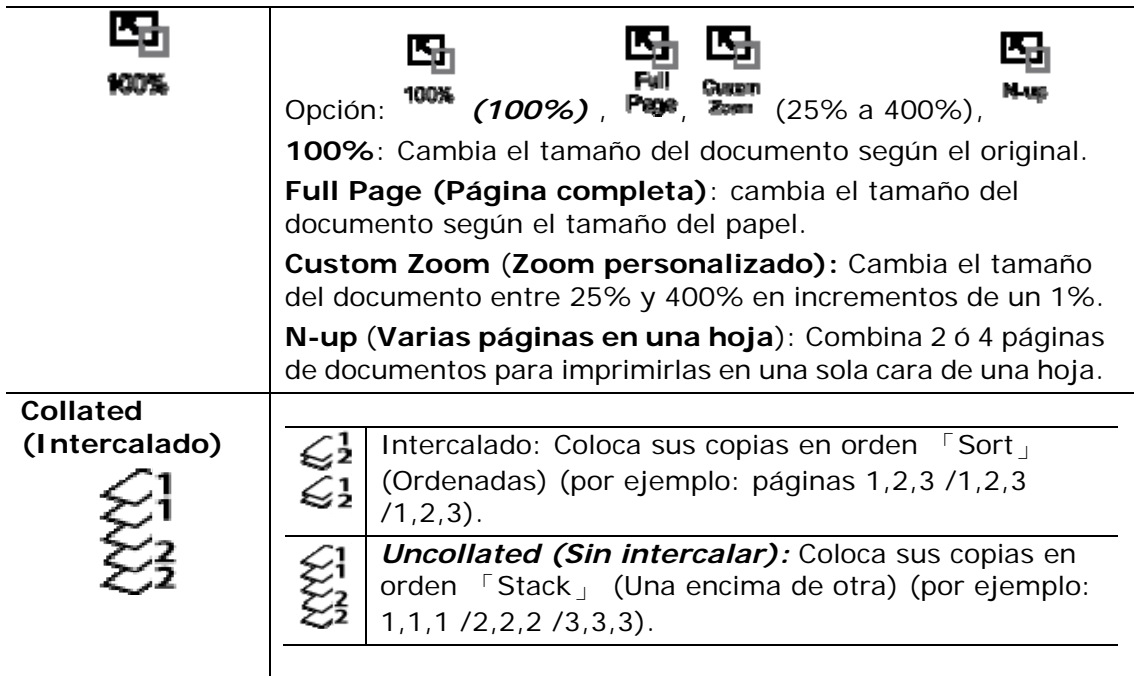

- **\* Los ajustes predeterminados se muestran en negrita cursiva.**
- **4.** Introduzca el número de copias con el teclado numérico. Se mostrará el número de copias.
- **5.** Pulse el botón [Start] (Iniciar) (  $\Diamond$  ) del panel de control para empezar a copiar los documentos.

# **ID Card Copy (Copia de tarjeta de identificación)**

La función ID Card Copy (Copia de tarjeta de identificación) le permite copiar la parte delantera y trasera de su tarjeta de identificación fácil y correctamente en un segundo.

#### **Procedimiento:**

**1.** Coloque una cara de su tarjeta de identificación **FACE DOWN (ORIENTADA HACIA ABAJO)** y alinéela con la marca 「**ID Card**」(**Tarjeta de identificación**) como se indica más abajo:

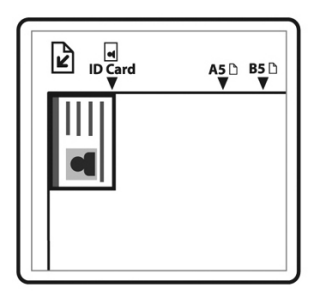

**2.** Pulse el botón [**Function /**] hasta que aparezca 「**ID Card Copy**」 (**Copia de tarjeta de identificación**) en la pantalla.

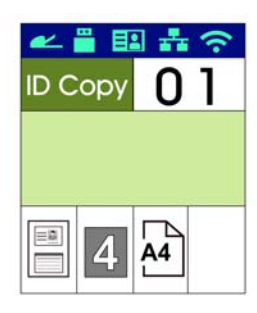

**3.** Confirme o cambie las opciones; como Mode (Modo), Density (Densidad), Paper Supply (Suministro de papel) o Paper Size (Tamaño del papel); según sus preferencias.

Pulse  $\triangleright$  o  $\triangleleft$  para seleccionar el ajuste.

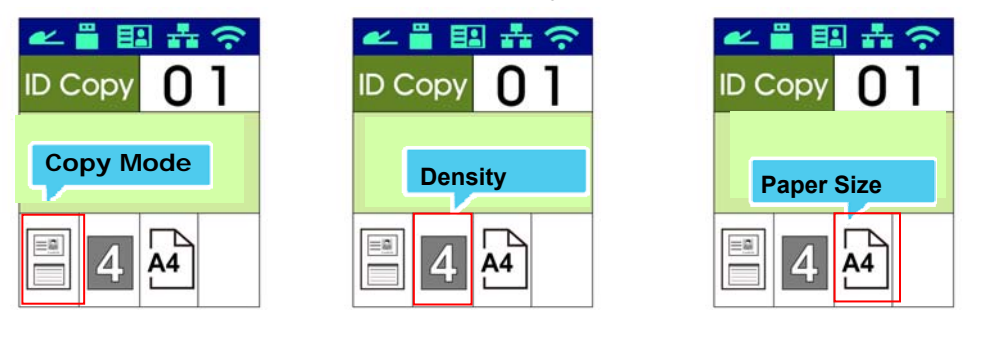

Pulse **A** o ▼ para seleccionar la opción.

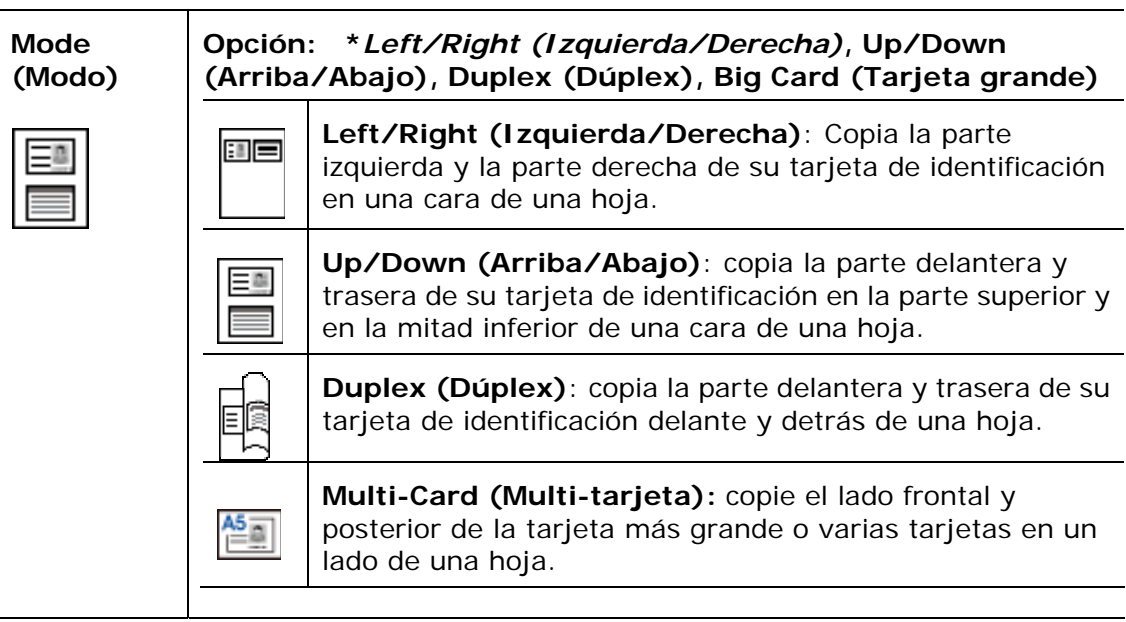

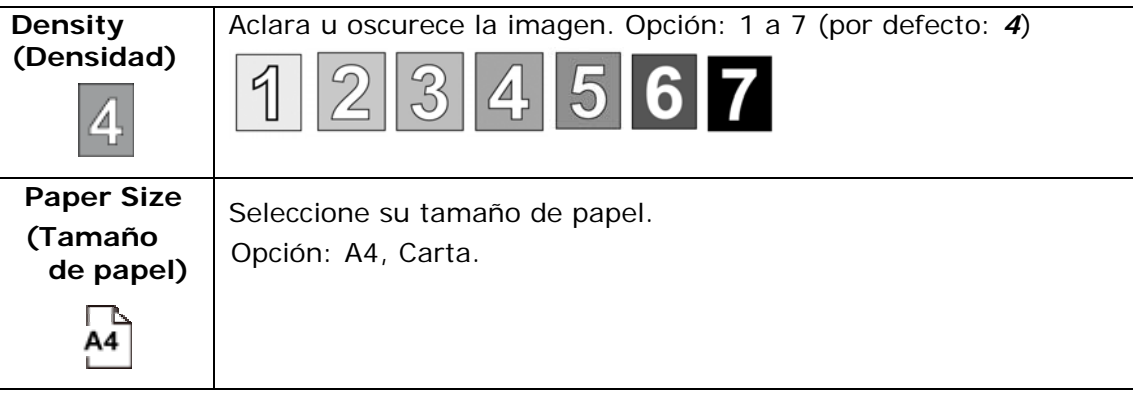

### **\* Los ajustes predeterminados se indican en negrita cursiva.**

- **4.** Introduzca el número de copias. Se mostrará el número de copias.
- **5.** Pulse el botón [Start] (Iniciar) (  $\Diamond$  ) del panel de control para empezar a copiar las tarjetas.
- **6.** Cuando haya terminado de escanear la primera cara, aparecerá el cuadro de diálogo 「**Next:Press 1/ Finish:Press 2** 」(**Siguiente: Pulse 1 / Finalizar: Pulse 2**).
- **7.** Abra la cubierta para documentos, coloque la otra cara de su tarjeta y alinéela con la marca 「**ID Card**」 (**Tarjeta de identificación**) tal y como se muestra en la imagen.

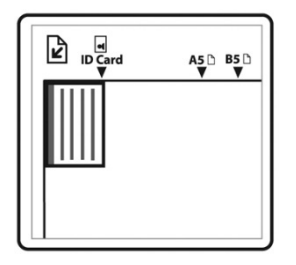

**8.** Como se indica en la imagen, seleccione 「**ID Card Copy (Up/Down)** 」 (**Copia de tarjeta de identificación Arriba/Abajo)**, toque「**1**」en el panel operacional para continuar escaneando la otra cara de la tarjeta, o bien, toque [**2**] para salir de la pantalla. A continuación, se muestra el resultado:

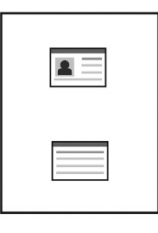

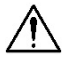

## **¡Importante!**

La función ID Card Copy (Copia de tarjeta de identificación) no admite la introducción de tarjetas desde el alimentador automático de documentos
# **Scan to E-mail**

Esta función de escaneado le permite escanear primero sus documentos y enviar, después, la imagen escaneada a una dirección de correo electrónico especificada. Para enviar sus imágenes escaneadas a una dirección de correo electrónico, necesitará primero establecer los ajustes de correo electrónico incluyendo la libreta de direcciones a través de la página web incrustada del producto.

#### **Procedimiento:**

- **1.** Coloque un documento de varias páginas **Face Up, Top First (Orientado hacia arriba, con el borde superior primero)** en el alimentador automático de documentos o coloque un documento de una página **Face Down** (**Orientado hacia abajo)** en el vidrio para documentos.
- **2.** Pulse la tecla [**Function ▲/▼**]hasta que aparezca el siguiente modo 「**Email**」 (**Correo electrónico**) en la pantalla LCD.

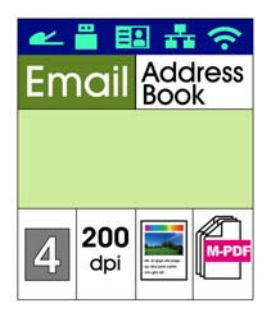

- **3.** Pulse ▶ para resaltar la libreta de direcciones y, a continuación, pulse [OK] (**Aceptar**).
- **4.** Seleccione el destinatario en la libreta de direcciones y, a continuación, pulse [**OK**] (**Aceptar**). (Consulte el Capítulo 4 para obtener más información sobre cómo crear su libreta de direcciones.)
- **5.** Confirme o cambie las opciones; como Density (Densidad), Resolution (Resolución), Output Color (Color de impresión) o File Format (Formato de archivo); según sus preferencias.
	- Pulse  $\triangleright$  o  $\triangleleft$  para seleccionar el ajuste.

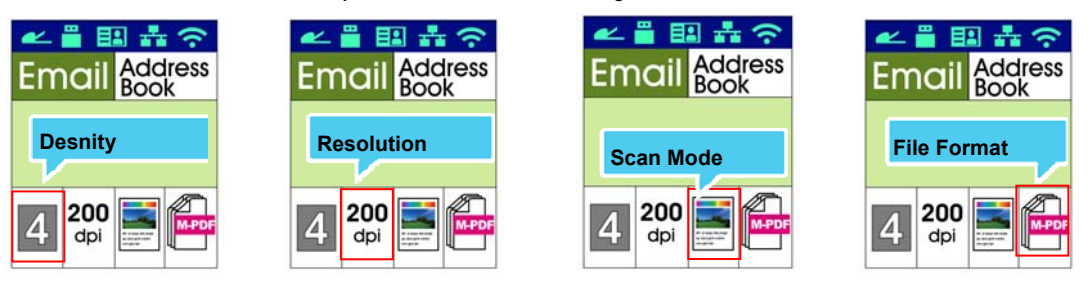

#### Pulse  $\triangle$  o  $\nabla$  para seleccionar la opción.

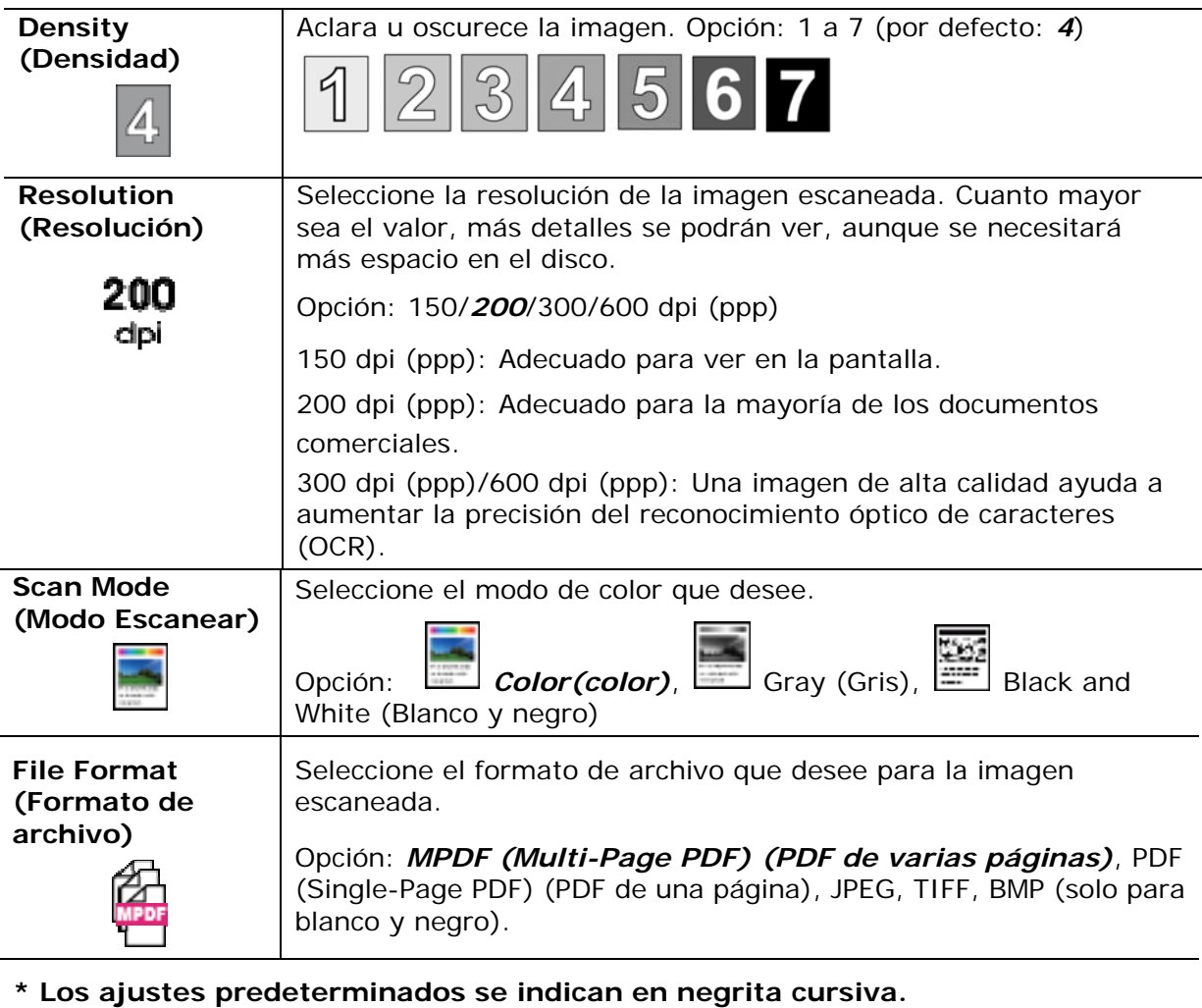

**6.** Pulse el botón [Start] (Iniciar) ( $\Diamond$ ) del panel de control para empezar a escanear los documentos.

# **Scan to CIFS/FTP (Escanear a CIFS/FTP)**

Esta función de escaneado le permite escanear primero sus documentos y enviar, después, la imagen escaneada a un servidor de una red, como servidores CIFS o FTP. Para guardar sus imágenes escaneadas en la red, necesitará primero establecer los ajustes de CIFS o FTP a través de la página web incrustada del producto.

#### **Procedimiento:**

- **1.** Coloque un documento de varias páginas **Face Up, Top First (Orientado hacia arriba, con el borde superior primero)** en el alimentador automático de documentos o coloque un documento de una página **Face Down (Orientado hacia abajo)** en el vidrio para documentos.
- **2.** Pulse la tecla [**Function /**] hasta que aparezca el siguiente modo 「**Scan to CIFS/FTP**」 (**Escanear a CIFS/FTP**) en la pantalla LCD.

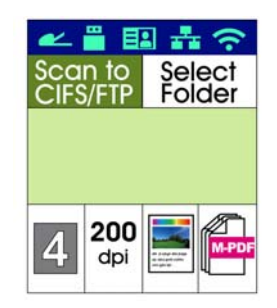

- **3.** Pulse para resaltar el destino de archivos y, a continuación, pulse [**OK**] (**Aceptar**).
- **4.** Seleccione su destino de archivado y, a continuación, pulse [**OK**] (**Aceptar**). (Consulte el Capítulo 4 para obtener más información sobre cómo crear sus destinos.)
- **5.** Confirme o cambie las opciones; como Density (Densidad), Resolution (Resolución), Paper Supply (Suministro de papel) o Paper Size (Tamaño del papel); según sus preferencias.
	- Pulse  $\triangleright$  o  $\triangleleft$  para seleccionar el ajuste.

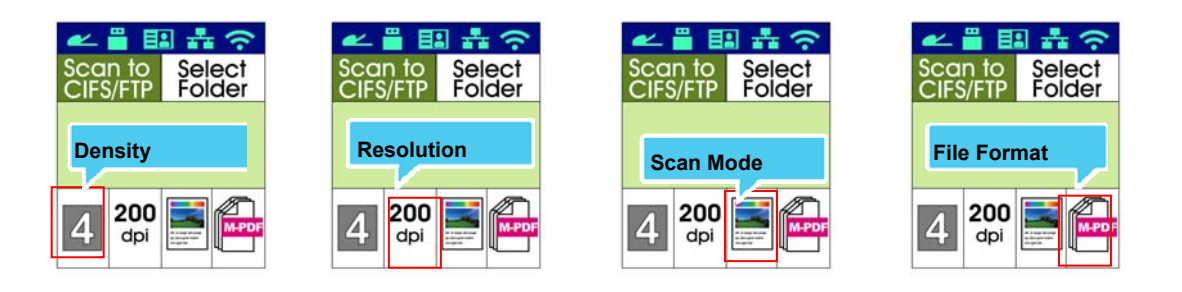

Pulse  $\triangle$  o  $\nabla$  para seleccionar la opción.

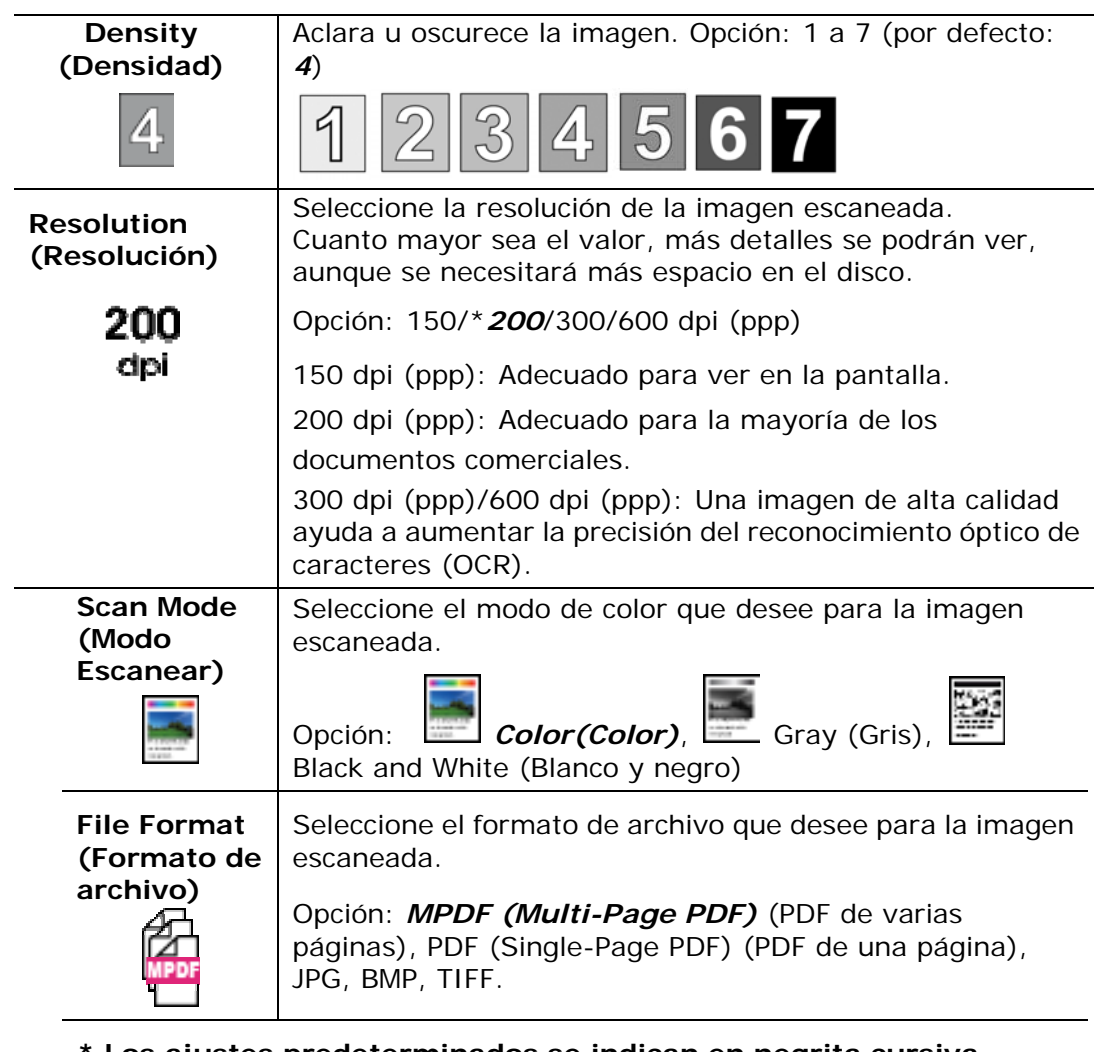

- **\* Los ajustes predeterminados se indican en negrita cursiva.**
- **6.** Pulse el botón [Start] (Iniciar) (  $\Diamond$  ) del panel de control para empezar a escanear los documentos.

# **Scan to USB**

Esta función de escaneado le permite escanear primero sus documentos y enviar, después, la imagen escaneada a una unidad flash USB insertada en el producto.

#### **Procedimiento:**

- **1.** Coloque un documento de varias páginas **Face Up, Top First (Orientado hacia arriba, con el borde superior primero)** en el alimentador automático de documentos o coloque un documento de una página **Face Down (Orientado hacia abajo)** en el vidrio para documentos.
- **2.** Pulse la tecla [**Function /**] hasta que aparezca el siguiente modo 「**Scan to USB**」 (**Escanear a USB**) en la pantalla LCD.

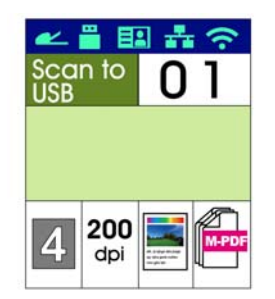

- **3.** Confirme o cambie las opciones; como Density (Densidad), Resolution (Resolución), Paper Supply (Suministro de papel) o Paper Size (Tamaño del papel); según sus preferencias.
	- Pulse  $\triangleright$  o  $\triangleleft$  para seleccionar el ajuste.

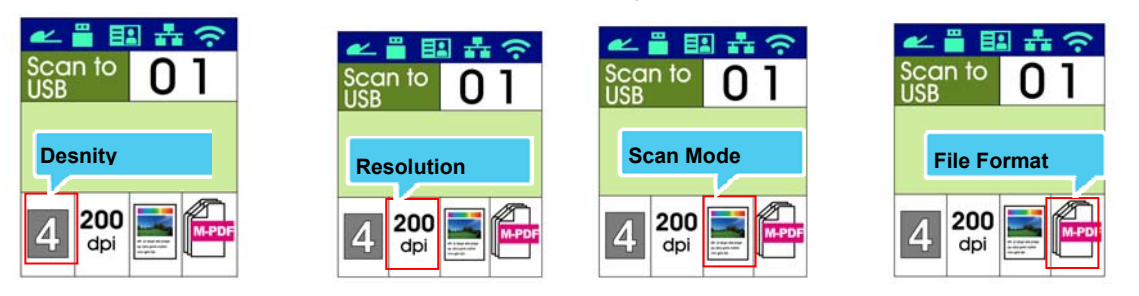

Pulse  $\triangle$  o  $\nabla$  para seleccionar la opción.

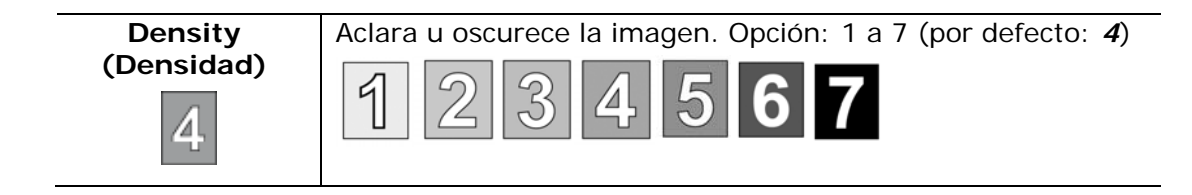

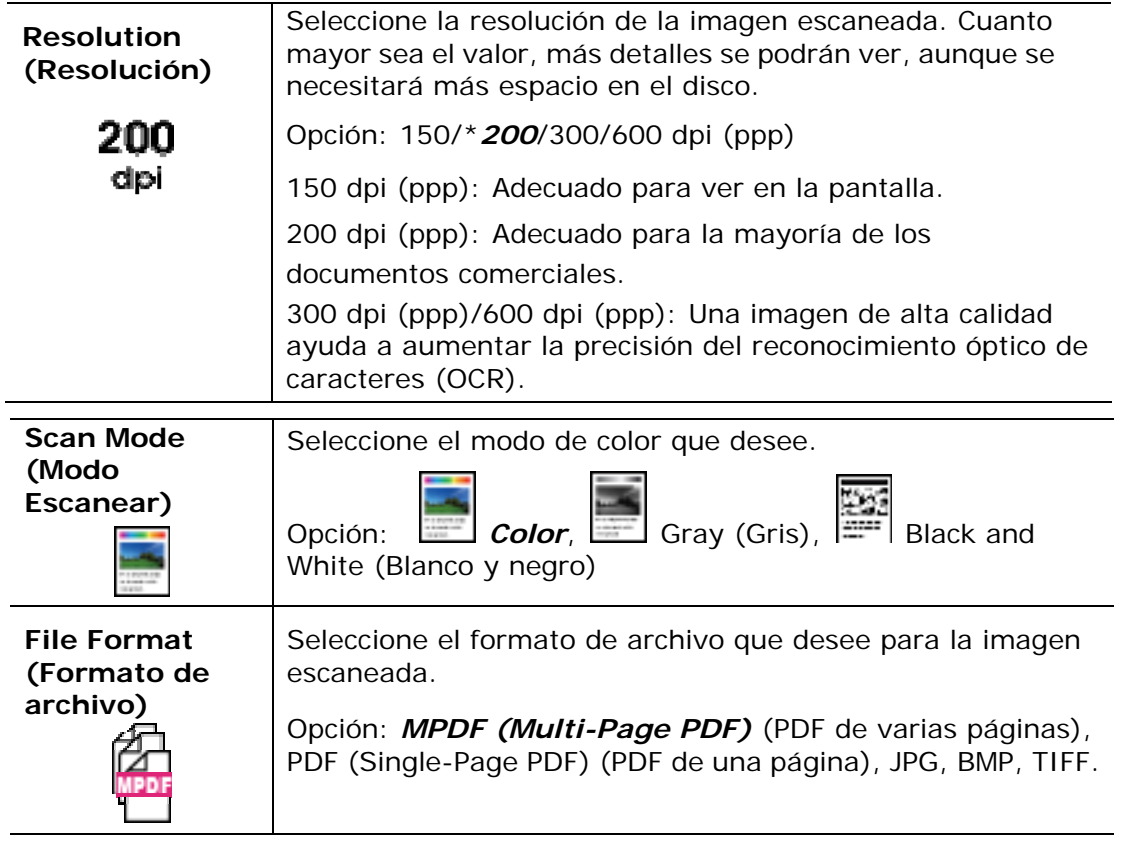

- **\* Los ajustes predeterminados se indican en negrita cursiva.** 
	- **4.** Pulse el botón [Start] (Iniciar) (  $\bigcirc$  ) del panel de control para empezar a escanear los documentos.

Esta función, que está disponible en el modelo AM30XX, le permite escanear sus documentos y enviar, después, la imagen escaneada a un destinatario por fax. Antes de usar la función de fax, asegúrese de que tiene una línea de teléfono conectada a la máquina.

#### **Procedimiento:**

- **1.** Coloque un documento de varias páginas **Face Up, Top First (Orientado hacia arriba, con el borde superior primero)** en el alimentador automático de documentos o coloque un documento de una página **Face Down (Orientado hacia abajo)** en el vidrio para documentos.
- **2.** Pulse la tecla [**Function /**] hasta que aparezca el siguiente modo「**Fax**」 (**Fax**) en la pantalla LCD.

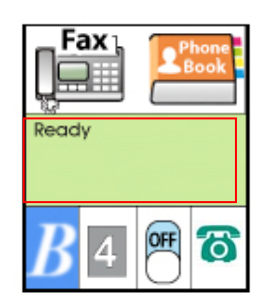

**3.** Pulse para resaltar la libreta de teléfonos y, a continuación, pulse [**OK**] (**Aceptar**). Seleccione el número de fax en la lista. (Consulte el Capítulo 4 para obtener más información sobre cómo crear su directorio telefónico.)

O Introducir manualmente el número de fax del destinatario mediante el teclado numérico.

\* Nota: Al introducir manualmente el número de fax del destinatario, solo se permite un número. Si desea enviar el documento a varios destinatarios, tendrá que seleccionarlos en la libreta de teléfonos.

**4.** Confirme o cambie las opciones de Fax; como Quality (Calidad), Density (Densidad), Show Speed (Mostrar velocidad) o Transmission Mode (Modo de Transmisión); según sus preferencias.

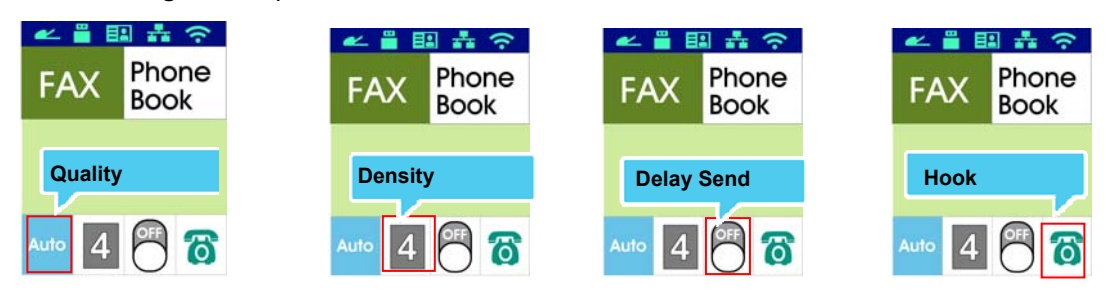

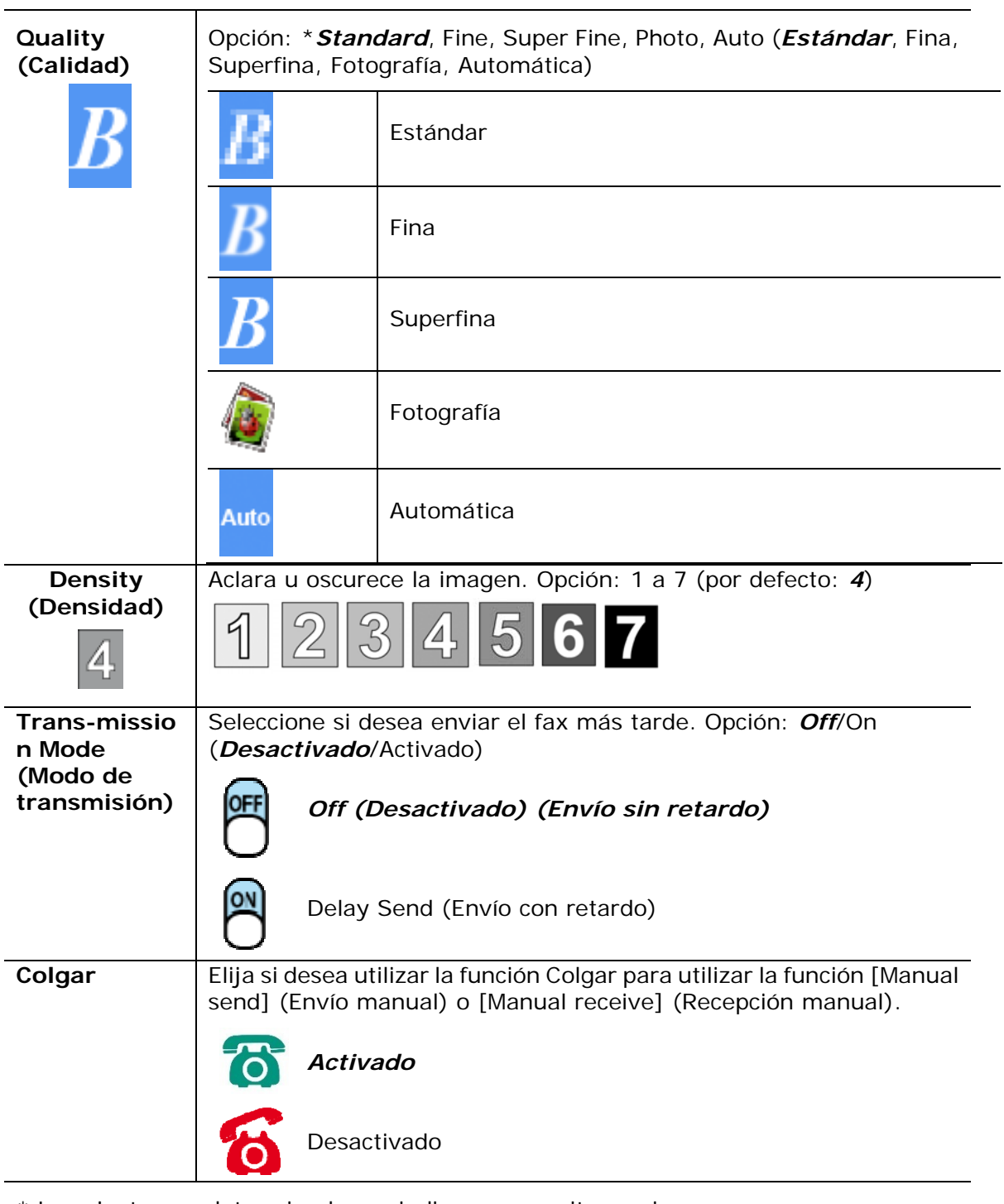

\* Los ajustes predeterminados se indican en negrita cursiva.

## \* **Los ajustes predeterminados se muestran en negrita cursiva.**

**5.** Pulse el botón [Start] (Iniciar) (  $\bigcirc$  ) del panel de control para empezar a escanear y enviar por fax los documentos.

# **Recepción o envío manual de un fax**

#### **Pasos de funcionamiento:**

- **1.** Asegúrese de que el dispositivo está conectado a una línea telefónica que funcione.
- **2.** Presione ▶ repetidamente hasta que (icono de la función Colgar activada) se resalte.
- **3.** Presione ▲ hasta que aparezca  $\blacksquare$  (icono de la función Colgar desactivada).
- **4.** Escriba el número de fax mediante el teclado numérico.
- **5.** Cuando la línea esté conectada y escuche un tono agudo, presione el botón 「**Start**」(**Iniciar**) .
- **6.** La pantalla LCD muestra lo siguiente.

```
Recibir: 2 
Enviar: 1
```
- **7.** Para enviar el fax, presione 1; para recibir el fax, presione 2.
- **8.** Cuando la trasmisión sea correcta, la pantalla LCD volverá al estado Preparado.

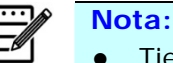

- Tiene que haber instalada una línea telefónica para utilizar esta función.
- Se debe seleccionar la opción **Manual** de **Modo Rx** para recibir un fax manualmente. Pulse [**Menu**] (**Menú**) y seleccione Fax>RX Modo RX>\*Manual**.**

# **Recepción o envío manual de un fax**

#### **¡Importante!**

Es posible que los faxes lleguen a destinatarios no deseados debido a una marcación errónea o un registro incorrecto de los números de fax o teléfono. Cuando envíe documentos importantes, es recomendable que los envíe después de hablar por teléfono.

**Pasos de funcionamiento para hablar y, después, enviar un fax:**

- **1.** Asegúrese de que el dispositivo está conectado a un equipo telefónico que funcione y que el fax del destinatario está conectado a un equipo telefónico.
- **2.** Levante el auricular y luego marque el número de teléfono del destinatario.
- **3.** Cuando la conversación termine, presione el botón 「**Start**」(**Iniciar**) .

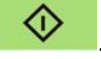

**4.** La pantalla LCD muestra lo siguiente.

Recibir: 2 Enviar: 1

- **5.** Para enviar el fax, presione 1; para recibir el fax, presione 2.
- **6.** El destinatario elegirá [**Receive**] (**Recibir**) y, a continuación, colgará el auricular.
- **7.** Cuelgue su auricular.
- **8.** Cuando la trasmisión sea correcta, la pantalla LCD volverá al estado Preparado.

# **Usar el módulo de escaneado opcional (CSA6) para tarjetas de identificación**

Simplemente, introduzca su tarjeta de identificación en el módulo de escaneado (CSA6) y la impresión podrá iniciarse. En un segundo, la cara delantera y la cara trasera de la tarjeta de identificación se imprimirán en una cara de una hoja.

**Familiarícese con el Módulo de escaneado:** 

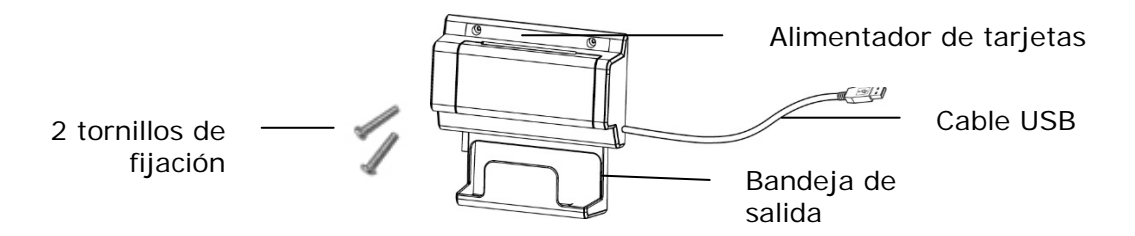

#### **Removiendo el Mylar:**

Ubique el mylar para los agujeros reservados en la cubierta lateral y quítelo con un cortador de caja.

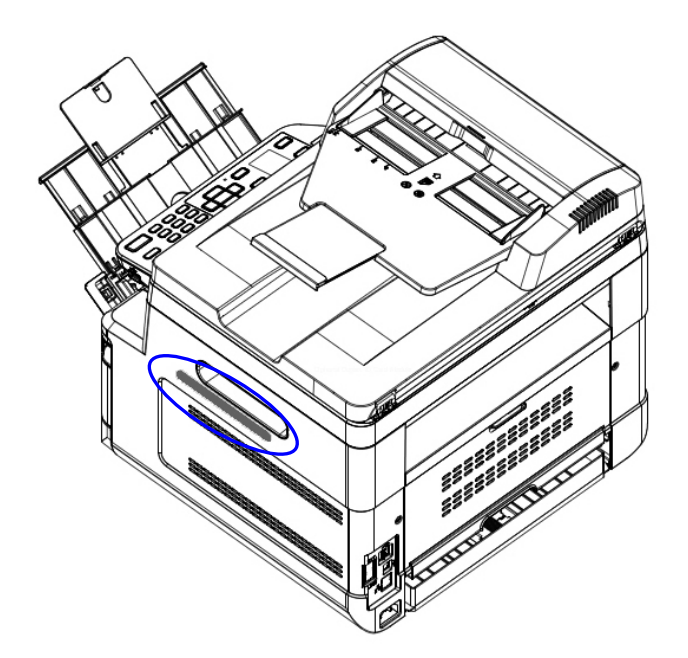

#### **Instalar el Módulo de escaneado:**

- 1. Localice los dos agujeros reservados en la pared lateral debajo del panel operacional y fije el módulo de escaneado con dos tornillos de fijación tal y como se muestra.
- 2. Conecte el cable USB al puerto USB ubicado en la parte trasera.

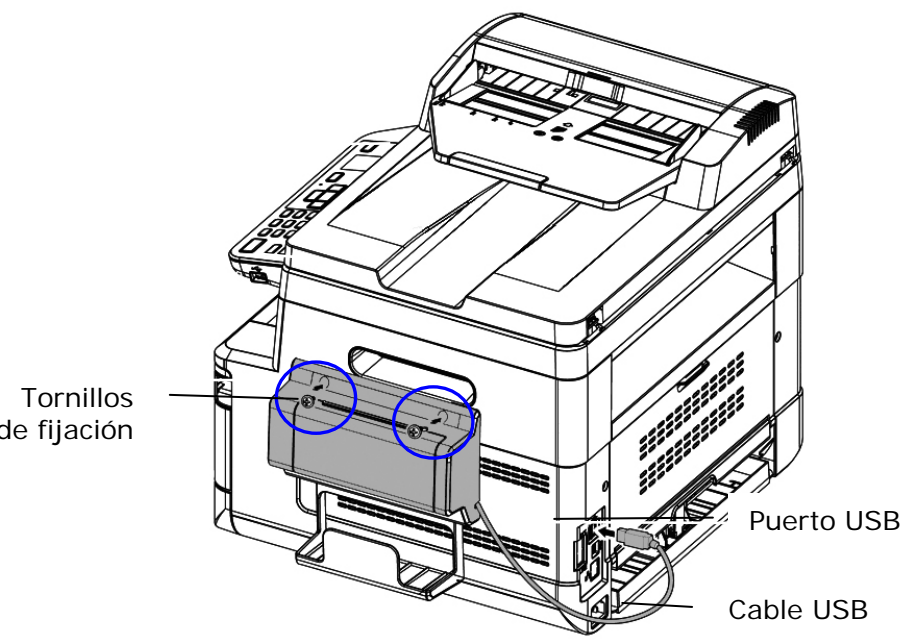

de fijación

#### **Realizar una copia de tarjeta de identificación:**

1. Introduzca la tarjeta **Face Down (ORIENTADA HACIA FUERA)** en el alimentador de tarjetas y asegúrese de que se introduce primero la parte inferior de la tarjeta tal y como se muestra en la imagen.

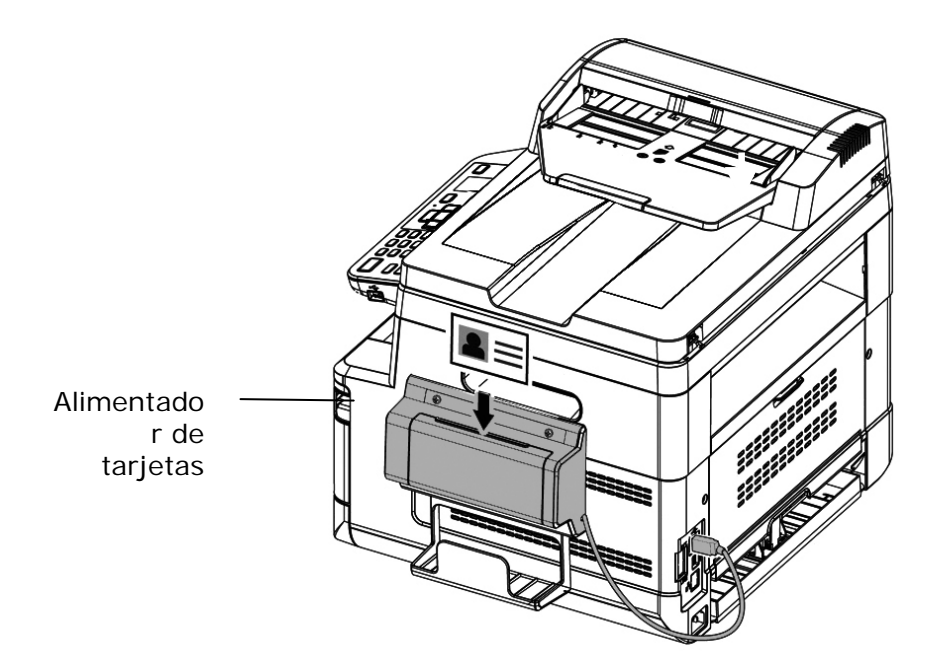

2. En un segundo, la cara delantera y la cara trasera de la tarjeta de identificación se copiarán en una cara de una hoja.

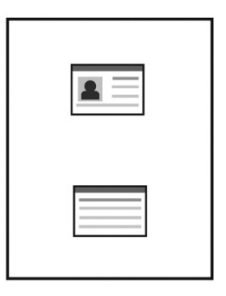

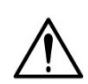

#### **Nota:**

- Solamente se puede insertar una tarjeta al mismo tiempo. El módulo de escaneado no permite que se introduzca más de una tarjeta al mismo tiempo.
- Tenga en cuenta que la ID Card Copy Settings (Configuración de copia de tarjeta de identificación) también se puede aplicar a la configuración de CSA6. Si lo desea, puede cambiar la configuración de CSA6 modificando la ID Card Copy Settings (Configuración de copia de tarjeta de identificación) en la página web del producto o en el panel de control tal y como se describe en la siguiente sección, **ID Card Copy Settings** (**Configuración de copia de tarjeta de identificación**) en la página 74.

# **4. Configurar y administrar los destinos**

En esta sección, se describe el procedimiento que debe seguir el administrador para configurar y administrar destinos, incluyendo direcciones de correo electrónico o carpetas de red para distribuir los documentos escaneados en la red.

# **Configurar la libreta de direcciones**

En esta sección, se describe el procedimiento que debe seguir el administrador para configurar la Address Book (Libreta de direcciones), que incluye direcciones de correo electrónico y números de fax.

#### **Adding a New Member**

Para agregar un nuevo miembro:

- 1. Consulte la sección anterior, **Knowing the Product's Default IP Address (Conocer la dirección IP predeterminada del producto)**, para obtener la dirección IP del producto desde el servidor DHCP.
- 2. Abra su explorador.
- 3. Escriba la dirección IP del producto en el campo de URL del explorador. Por ejemplo: 10.1.20.25. Se mostrará la siguiente página web incrustada.

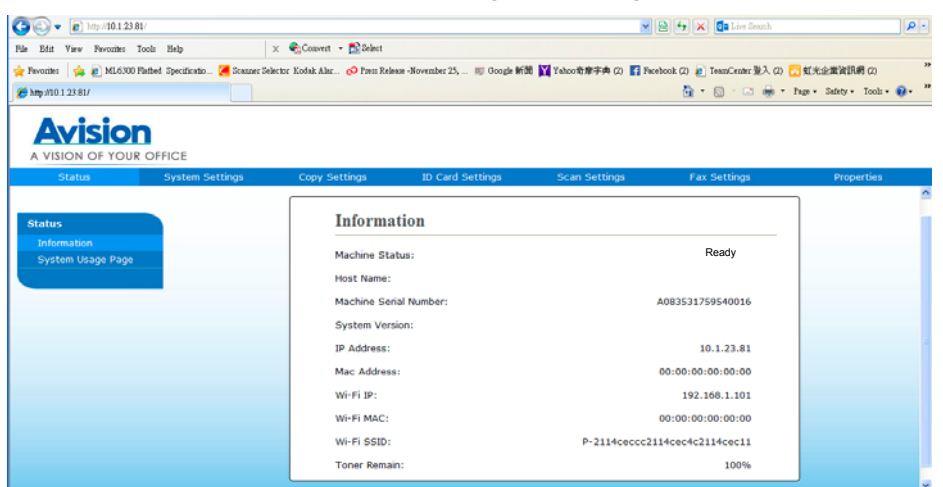

4. En la página web del producto, seleccione [**Properties**] (**Propiedades**) y, a continuación, seleccione [**Address Book**] (**Libreta de direcciones**) en la parte izquierda. Se mostrará la siguiente página de [**Address Book**] (**Libreta de direcciones**).

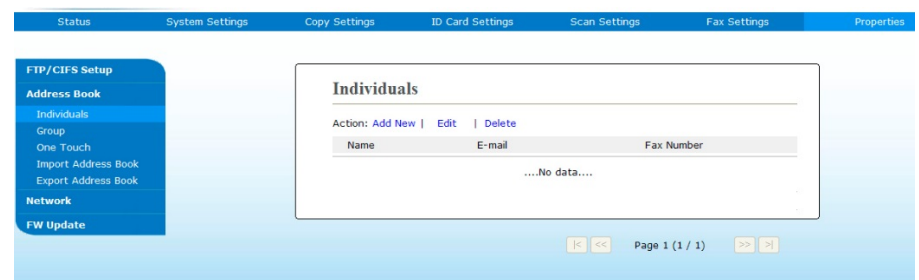

5. Seleccione [**Add New**] (**Agregar nueva**) para mostrar la siguiente página.

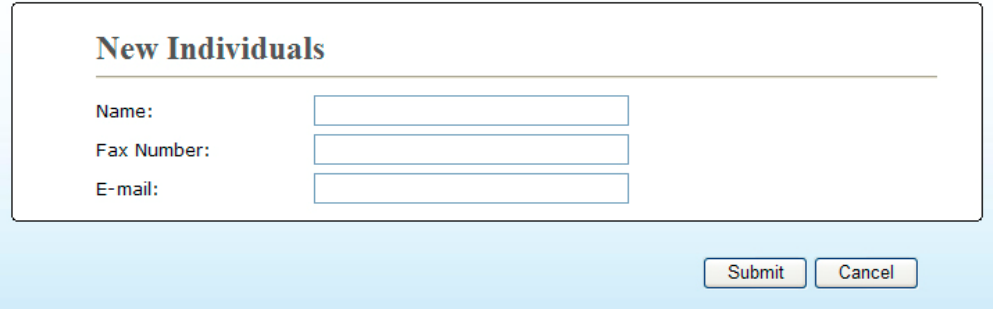

- 6. Introduzca el nombre, el número de fax y la dirección de correo electrónico para un solo destinatario.
- 7. Cuando haya terminado de introducir los ajustes, haga clic en 「**Submit**」 (**Enviar**) para finalizar. El nuevo destinatario aparecerá en la lista de correos electrónicos. Esto significa que ha creado correctamente una libreta de direcciones.

#### **Modificar un miembro actual**

Para modificar un miembro actual:

- 1. Repita del Paso 1 al Paso 4 de la sección anterior, *Adding a New Member* (Agregar un nuevo miembro). Aparecerá la página de [**Address Book**] (**Libreta de direcciones**).
- 2. Seleccione el miembro que desee modificar en la lista y, a continuación, seleccione [**Modify**] (**Modificar**) para mostrar la página [**Modify Member**] (**Modificar miembro**).
- 3. Modifique la información del miembro. Haga clic en [**Submit**] (**Enviar**) para guardar el ajuste o en [**Cancel**] (**Cancelar**) para salir de la página sin guardar ningún ajuste.

#### **Eliminar un miembro actual**

Para modificar un miembro actual:

- 1. Repita del Paso 1 al Paso 4 de la sección anterior, *Adding a New Member* (Agregar un nuevo miembro). Aparecerá la página de [**Address Book**] (**Libreta de direcciones**).
- 2. Seleccione la dirección que desee eliminar de la lista y, a continuación, seleccione [**Delete**] (**Eliminar**) para borrar la dirección. Aparecerá un cuadro de diálogo de Confirmación para confirmar su eliminación. Haga clic en [**OK**] (**Aceptar**) para confirmar o [**Cancel**] (**Cancelar**) para salir.

## **Adding a New Group (Agregar un nuevo grupo)**

Para enviar simultáneamente a varios destinatarios a la vez, puede crear grupos para acelerar el proceso. Se pueden incluir hasta 5 miembros en un grupo y se puede crear un total de 10 grupos.

Siga estos pasos para crear un nuevo grupo:

- **1.** Repita del Paso 1 al Paso 4 de la sección anterior, *Adding a New Member* (Agregar un nuevo miembro). Aparecerá la página de [**Address Book**] (**Libreta de direcciones**).
- **2.** Haga clic en [**Group**] (**Grupo**) y, a continuación, seleccione **[New]** (**Nuevo**) para mostrar la página [**Add a New Group**] (**Agregar un nuevo grupo**).
- **3.** Introduzca el nombre de grupo.
- **4.** Seleccione la dirección en la parte derecha y haga clic en ← para agregar un miembro al grupo.
- **5.** Haga clic en [**Submit**] (**Enviar**) para guardar el ajuste o en [**Cancel**] (**Cancelar**) para salir de la página sin guardar ningún ajuste.

#### **Modificar un grupo actual**

Para modificar un grupo de correo electrónico actual:

- **1.** Repita del Paso 1 al Paso 4 de la sección anterior, *Adding a New Member* (Agregar un nuevo miembro). Aparecerá la página de [**Address Book**] (**Libreta de direcciones**).
- **2.** Haga clic en [**Group**] (**Grupo**) y seleccione el grupo que desee modificar en la lista y, a continuación, seleccione [**Modify**] (**Modificar**) para mostrar la página [**Modify Group**] (**Modificar grupo**).
- **3.** Modifique la información del grupo. Seleccione el miembro del grupo que desee agregar y, a continuación, haga clic en  $\epsilon$  para agregar el nuevo miembro o en  $\rightarrow$  para eliminar un antiguo miembro del grupo.

**4.** Haga clic en [**Submit**] (**Enviar**) para guardar el ajuste o en [**Cancel**] (**Cancelar**) para salir de la página sin guardar ningún ajuste.

#### **Eliminar un grupo actual**

Para eliminar un grupo de correo electrónico actual:

- **1.** Repita del Paso 1 al Paso 4 de la sección anterior, *Adding a New Member* (Agregar un nuevo miembro). Aparecerá la página de [**Address Book**] (**Libreta de direcciones**).
- **2.** Haga clic en [**Group**] (**Grupo**) y seleccione el grupo que desee eliminar de la lista y, a continuación, seleccione [**Delete**] (**Eliminar**) para borrar el grupo. Aparecerá un cuadro de diálogo de Confirmación para confirmar su eliminación. Haga clic en [**OK**] (**Aceptar**) para confirmar o [**Cancel**] (**Cancelar**) para salir.

#### **Agregar tecla de un toque**

Para acelerar el proceso para enviar documentos, el producto proporciona la función One Touch Key (Tecla de un toque) para sus destinatarios más frecuentes. La función One Touch Key (Tecla de un toque) puede utilizarse para un miembro o un grupo que contenga varios miembros para permitirle recuperar todos los números simplemente tocando la tecla. Se pueden establecer hasta 10 teclas de un toque.

Siga estos pasos para crear un nuevo grupo:

- **1.** Repita del Paso 1 al Paso 4 de la sección anterior, *Adding a New Member* (Agregar un nuevo miembro). Aparecerá la página de [**Address Book**] (**Libreta de direcciones**).
- **2.** Haga clic en [**One Touch**] (**Un toque**) y, a continuación, seleccione **[New]** (**Nuevo**) para mostrar la página [**Add a New Group**] (**Agregar un nuevo grupo**).
- **3.** Introduzca el número de un toque.
- **4.** Seleccione el miembro o grupo en la parte derecha y haga clic en ← para agregar un miembro o grupo a la tecla de un toque.
- **5.** Haga clic en [**Submit**] (**Enviar**) para guardar el ajuste o en [**Cancel**] (**Cancelar**) para salir de la página sin guardar ningún ajuste.

#### **Modificar una tecla de un toque actual**

Para modificar un grupo de correo electrónico actual:

**1.** Repita del Paso 1 al Paso 4 de la sección anterior, *Adding a New Member* (Agregar un nuevo miembro). Aparecerá la página de [**Address Book**] (**Libreta de direcciones**).

- **2.** Haga clic en [**One Touch**] (**Un toque**) y seleccione el número de un toque que desee modificar en la lista y, a continuación, seleccione [**Modify**] (**Modificar**) para mostrar la página [**Modify One Touch**] (**Modificar tecla de un toque**).
- **3.** Modifique la información del grupo. Seleccione el miembro del grupo que desee agregar y, a continuación, haga clic en  $\epsilon$  para agregar el nuevo miembro o en  $\rightarrow$  para eliminar un antiguo miembro del grupo.
- **4.** Haga clic en [**Submit**] (**Enviar**) para guardar el ajuste o en [**Cancel**] (**Cancelar**) para salir de la página sin guardar ningún ajuste.

#### **Eliminar una tecla de un toque actual**

Para eliminar un grupo de correo electrónico actual:

- **1.** Repita del Paso 1 al Paso 4 de la sección anterior, *Adding a New Member* (Agregar un nuevo miembro). Aparecerá la página de [**Address Book**] (**Libreta de direcciones**).
- **2.** Haga clic en [**One Touch**] (**Un toque**) y seleccione el número que desee eliminar de la lista y, a continuación, seleccione [**Delete**] (**Eliminar**) para borrar la tecla de un toque. Aparecerá un cuadro de diálogo de Confirmación para confirmar su eliminación. Haga clic en [**OK**] (**Aceptar**) para confirmar o [**Cancel**] (**Cancelar**) para salir.

#### **Importar libreta de direcciones externa**

El producto le permite importar libretas de direcciones externas de otros dispositivos en formato .csv para que ahorre tiempo al no tener que escribir todas las direcciones. Antes de importar una libreta de direcciones externa a este producto, asegúrese de que se ha creado previamente el archivo de la libreta de direcciones en formato .csv.

Para importar una libreta de direcciones actual:

- **1.** Repita del Paso 1 al Paso 4 de la sección anterior, *Adding a New Member* (Agregar un nuevo miembro). Aparecerá la página de [**Address Book**] (**Libreta de direcciones**).
- **2.** Haga clic en [**Import Address Book**] (**Importar libreta de direcciones**) para mostrar la página [**Import Address Book**] (**Importar libreta de direcciones**).
- **3.** Haga clic en [**Browse**] (**Examinar**) para buscar la libreta de direcciones en su ordenador.
- **4.** Haga clic en [**Import**] (**Importar**) para empezar a importar el archivo de la libreta de direcciones. En un segundo, se agregará la libreta de direcciones importada al producto.

## **Exportar libreta de direcciones actual**

El producto le permite exportar libretas de direcciones actuales de este dispositivo a otro dispositivo en un archivo con formato .csv.

Para exportar una libreta de direcciones actual:

- **1.** Repita del Paso 1 al Paso 4 de la sección anterior, *Adding a New Member* (Agregar un nuevo miembro). Aparecerá la página de [**Address Book**] (**Libreta de direcciones**).
- **2.** Haga clic en [**Export Address Book**] (**Exportar libreta de direcciones**) para mostrar la página [**Export Address Book**] (**Exportar libreta de direcciones**).
- **3.** Haga clic en [**Export**] (**Exportar**) y, a continuación, en [**Browse**] (**Examinar**) para especificar la ubicación de la libreta de direcciones.
- **4.** Haga clic en [**Apply**] (**Aplicar**) y se guardará la libreta de direcciones actual en un archivo con formato .csv.

# **Configurar los destinos de archivos**

En esta sección, se describe el procedimiento que se debe seguir para configurar los destinos de archivos para enviar los documentos escaneados a una carpeta de red especificada.

#### **Agregar un nuevo destino de archivos**

Para crear un nuevo destino de archivos, siga estos pasos:

**1.** En la página web del producto, seleccione [**Properties**] (**Propiedades**) y, a continuación, seleccione [**FTP/CIFS Setup**] (**Configurar FTP/CIFS**) en la parte izquierda. Se mostrará la siguiente página de [**New File Destination**] (**Nuevo destino de archivos**).

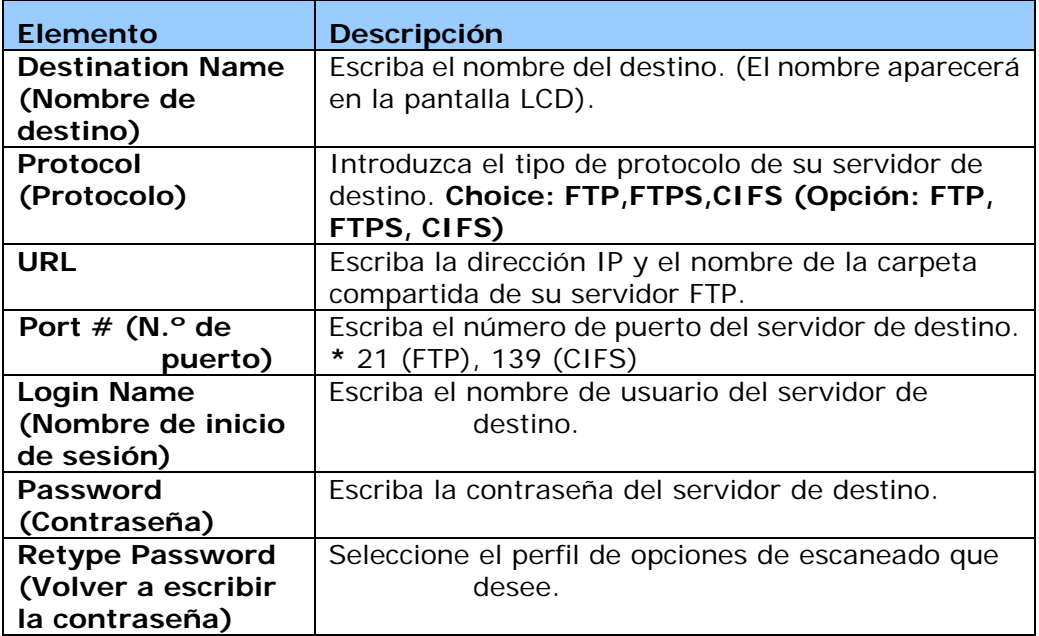

Introduzca la siguiente información respectivamente:

**2.** Haga clic en [**Submit**] (**Enviar**) para guardar el ajuste o en [**Cancel**] (**Cancelar**) para salir de la página sin guardar ningún ajuste.

#### **Modificar un destino de archivos actual**

Para modificar un destino de archivos actual:

- **1.** Repita del Paso 1 al Paso 2 de la sección anterior, *Adding a New File Destination* (Agregar un nuevo destino de archivos). Se mostrará la página [**New File Destination**] (**Nuevo destino de archivos**).
- **2.** Seleccione el destino que desee modificar en la lista y, a continuación, seleccione [**Modify**] (**Modificar**) para mostrar la página [**Modify File Destination**] (**Modificar destino de archivos**).
- **3.** Modifique la información del destino.
- **4.** Haga clic en [**Submit**] (**Enviar**) para guardar el ajuste o en [**Cancel**] (**Cancelar**) para salir de la página sin guardar ningún ajuste.

#### **Eliminar un destino de archivos actual**

Para eliminar un destino de archivos actual:

- **1.** Repita del Paso 1 al Paso 2 de la sección anterior, *Adding a New File Destination* (Agregar un nuevo destino de archivos). Se mostrará la página [**New File Destination**] (**Nuevo destino de archivos**).
- **2.** Seleccione el destino que desee eliminar de la lista y, a continuación, seleccione [**Delete**] (**Eliminar**) para borrar el destino. Aparecerá un cuadro de diálogo de Confirmación para confirmar su eliminación. Haga clic en [**OK**] (**Aceptar**) para confirmar o [**Cancel**] (**Cancelar**) para salir.

# **5. Personalizar la configuración del producto**

Este capítulo está especialmente dirigido a las personas responsables de la administración del producto. Se recomienda al administrador que lea este capítulo antes de instalar la máquina.

La configuración del producto se puede personalizar a través del panel de control o de la página web incrustada del producto. En las siguientes secciones, se describe cómo personalizar la configuración del producto a través de estos dos métodos.

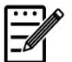

#### **Nota:**

Cuando se instale el producto por primera vez, se recomienda al Administrador que conserve la configuración del sistema predeterminada. La configuración se puede personalizar más tarde, una vez se haya familiarizado con el uso y el funcionamiento.

#### **Personalizar la configuración del sistema a través del Panel de control**

Para cambiar la configuración predeterminada en el panel de control, pulse el botón "Menu" (Menú) del panel de control. Se mostrará la información del menú. Para desplazarse por los elementos de menú, utilice los botones **Enter (Entrar)**, **Up (Arriba)**, **Down (Abajo)** y **Back (Atrás)** del panel de control. Puede ajustar la configuración (por ejemplo: establecer el tamaño del papel para la Bandeja 1) o ver la información (por ejemplo: la dirección IP o la versión del firmware).

El procedimiento común para utilizar los menús es el siguiente:

- **1.** Pulse el botón **Menu (Menú)** para acceder a los elementos de menú.
- **2.** Pulse los botones ▲ Up (Arriba) o Down (Abajo) ▼ repetidamente hasta que se resalte en la lista mostrada el menú que desee.
- **3.** Pulse el botón [**OK**] (**Aceptar**) para seleccionar este menú.
- **4.** Pulse los botones ▲ Up (Arriba) o Down (Abajo) ▼ repetidamente hasta que se resalte el elemento que desee.
- **5.** Pulse el botón [**OK**] (**Aceptar**) para seleccionar este elemento.
- **6.** Pulse el botón **Back** (**Atrás**) para volver a la pantalla anterior.
- **7.** Pulse el botón **Cancel** (**Cancelar**) para salir del elemento de menú.

#### **Configuración del sistema personalizada a través de la página web incrustada**

Notas: Cualquier actualización requiere el inicio de sesión del administrador.

- **1.** Consulte la sección anterior para establecer la configuración de red del producto.
- **2.** Abra su explorador y escriba la dirección IP del producto en la dirección URL  $\bullet$ ; por ejemplo, [http://10.1.20.80](http://10.1.20.80/); y pulse Enter (Entrar). Al cabo de un segundo, se mostrará la página web incrustada  $\mathbf{\Theta}$ .

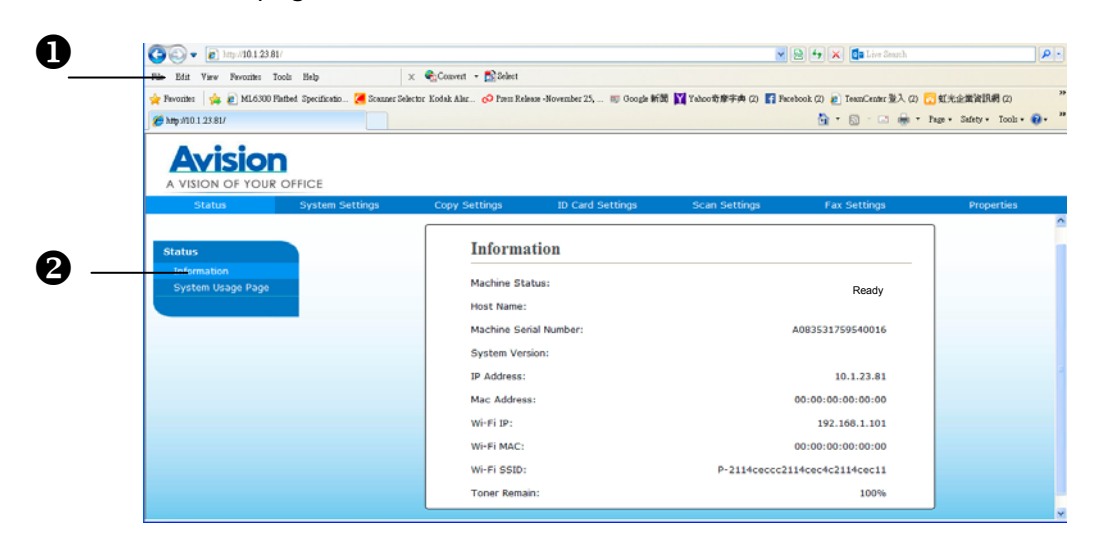

**3.** Introduzca el ajuste que desee en sus elementos seleccionados.

## **Configurar elementos para personalizarlos**

# **Estado (Disponible solo en la página web)**

Muestra el estado y la información básica del producto.

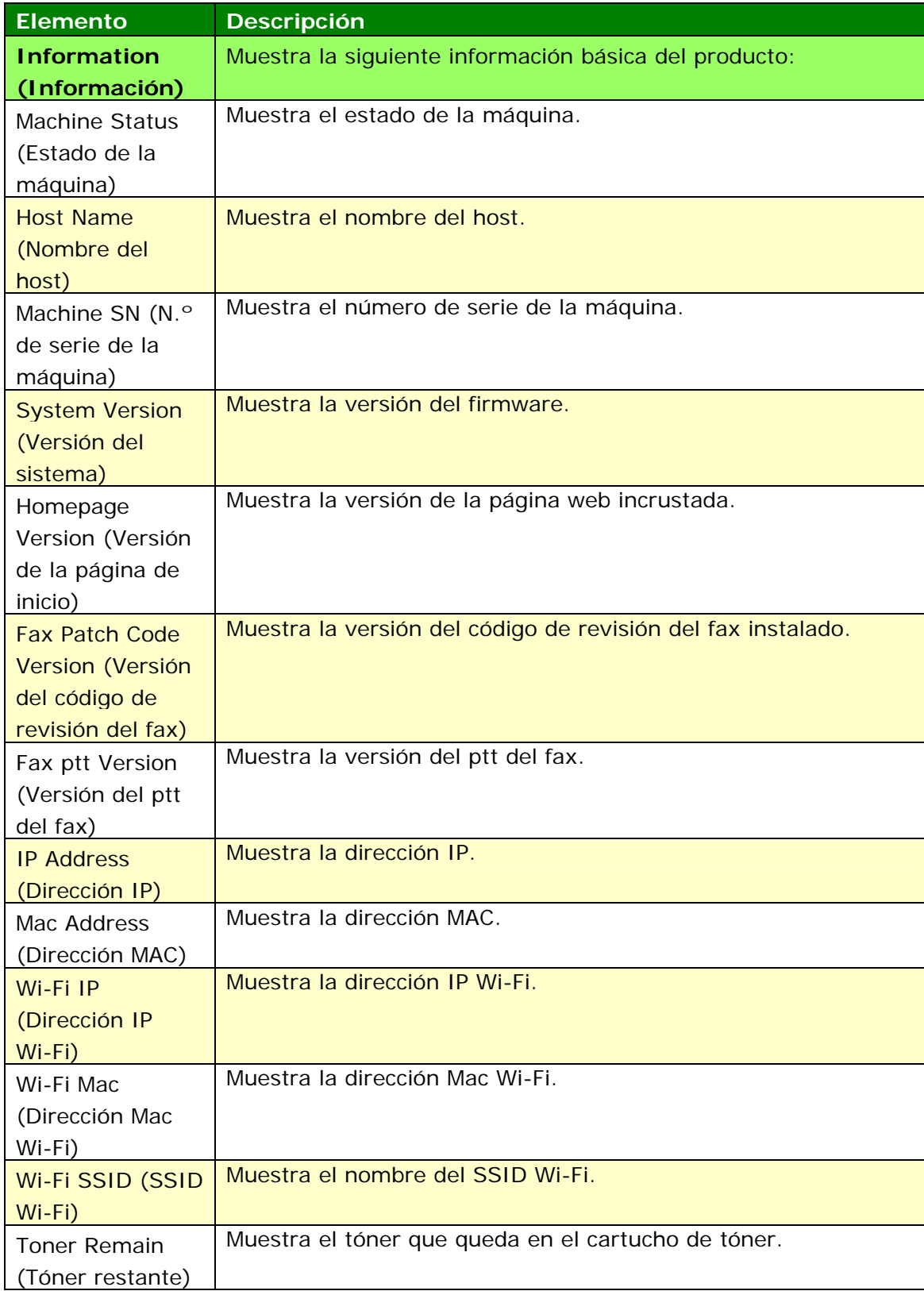

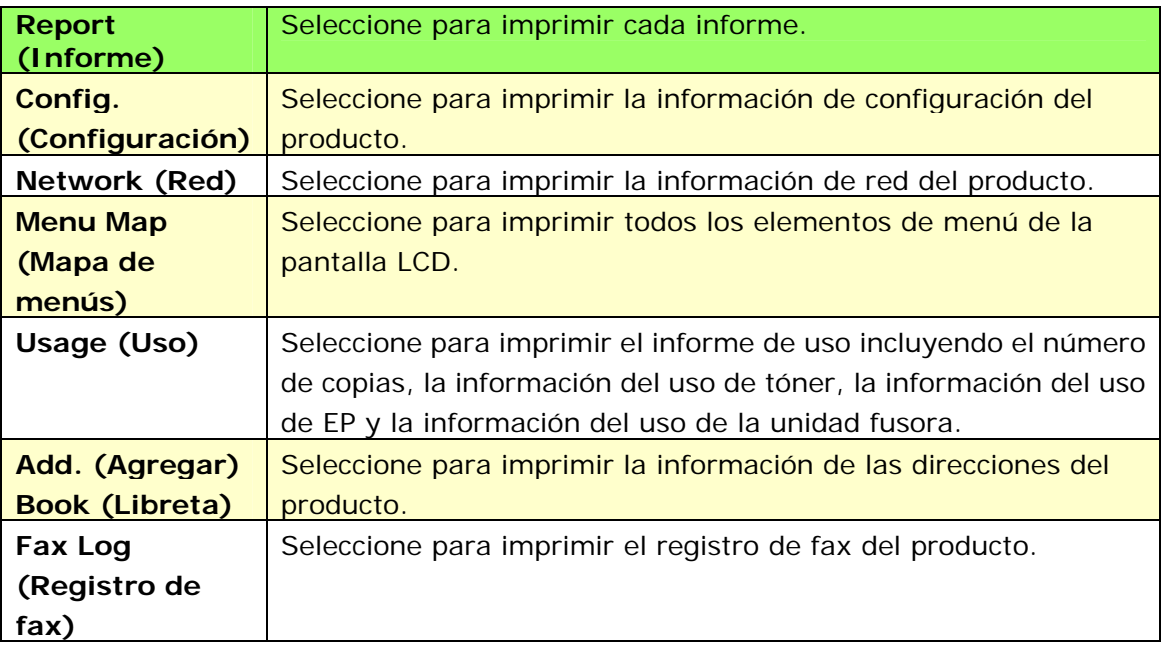

# **Red (Disponible solo en la pantalla LCD)**

\*Valores predeterminados de fábrica

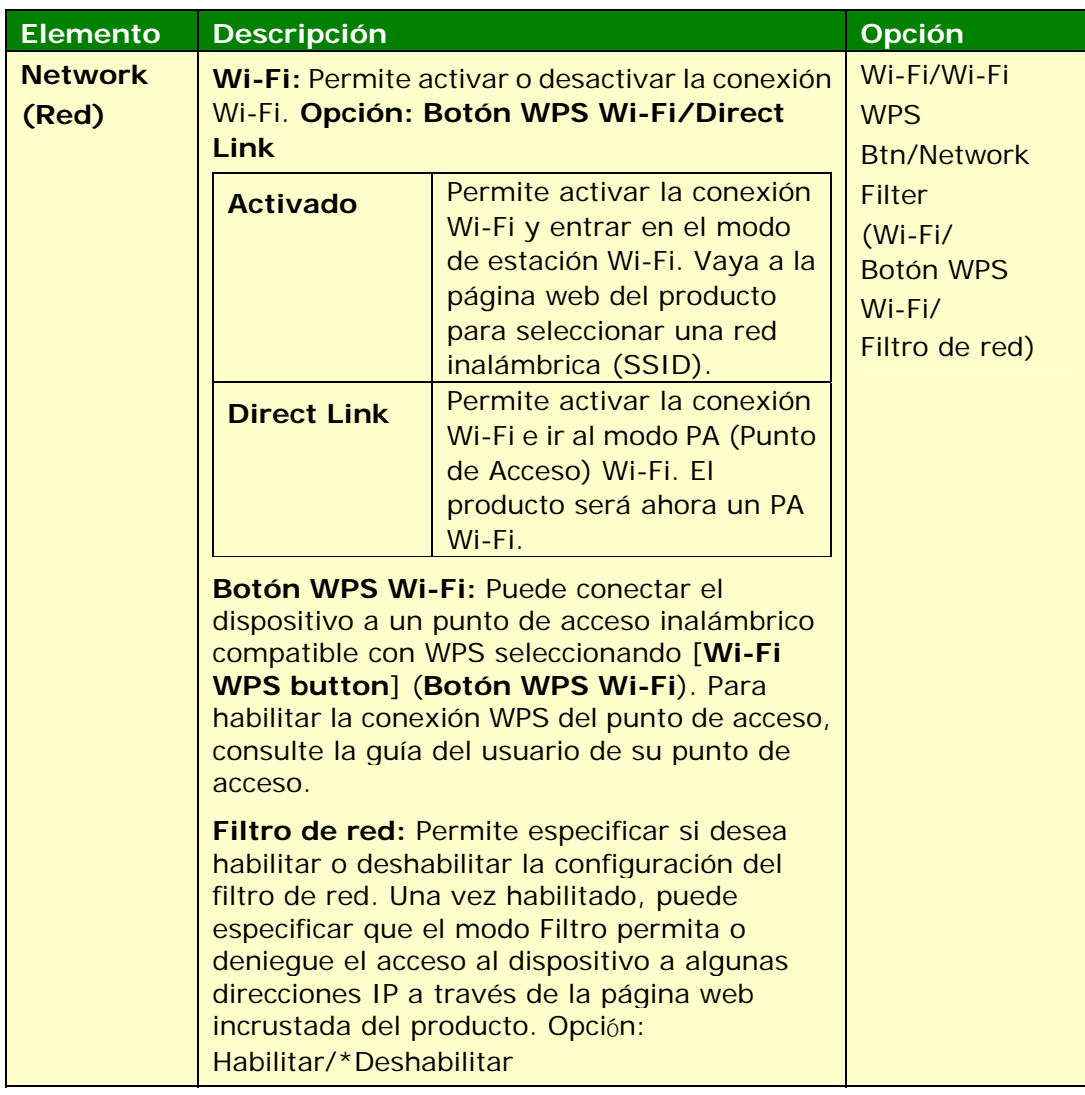

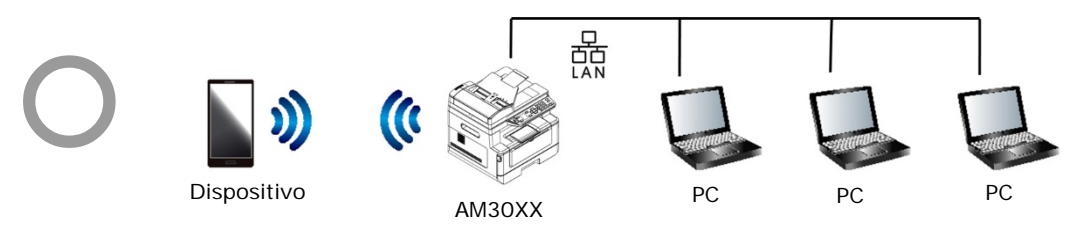

**Wi‐Fi (modo PA) y el modo LAN se pueden utilizar simultáneamente**

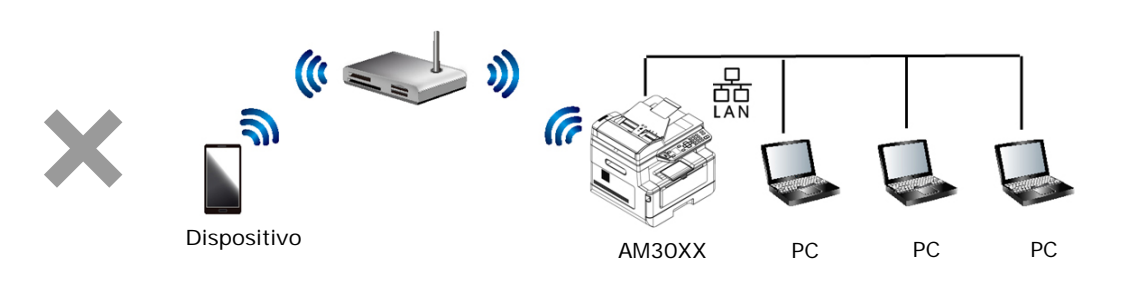

**Wi‐Fi (modo Estación) y el modo LAN no se pueden utilizar simultáneamente**

#### **Conexión Wi-Fi:**

- **Red LAN cableada:** Si el dispositivo está conectado a una red LAN cableada a través de un cable Ethernet, la conexión Wi-Fi se establecerá automáticamente en el modo PA. Una red LAN cableada y un modo PA Wi-Fi pueden funcionar simultáneamente.
- **Red inalámbrica:** Si un SSID se ha conectado correctamente, la red LAN cableada no funcionará. Si el dispositivo no puede conectarse a una red inalámbrica (SSID), el dispositivo se establecerá automáticamente en el modo PA Wi-Fi (el propio dispositivo es un PA).

## **Configuración del sistema (Disponible en la pantalla LCD y la página web)**

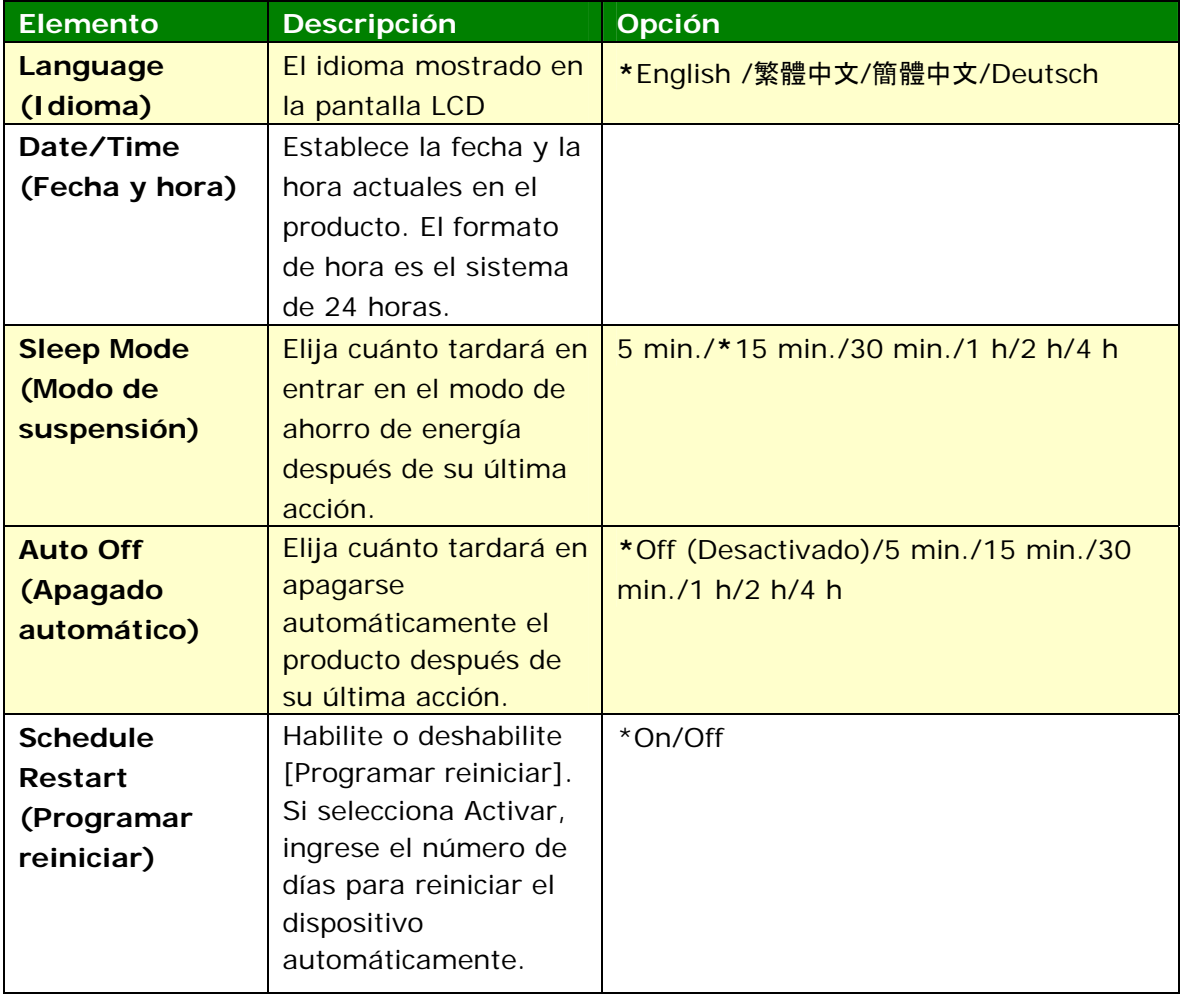

\*Ajustes de fábrica

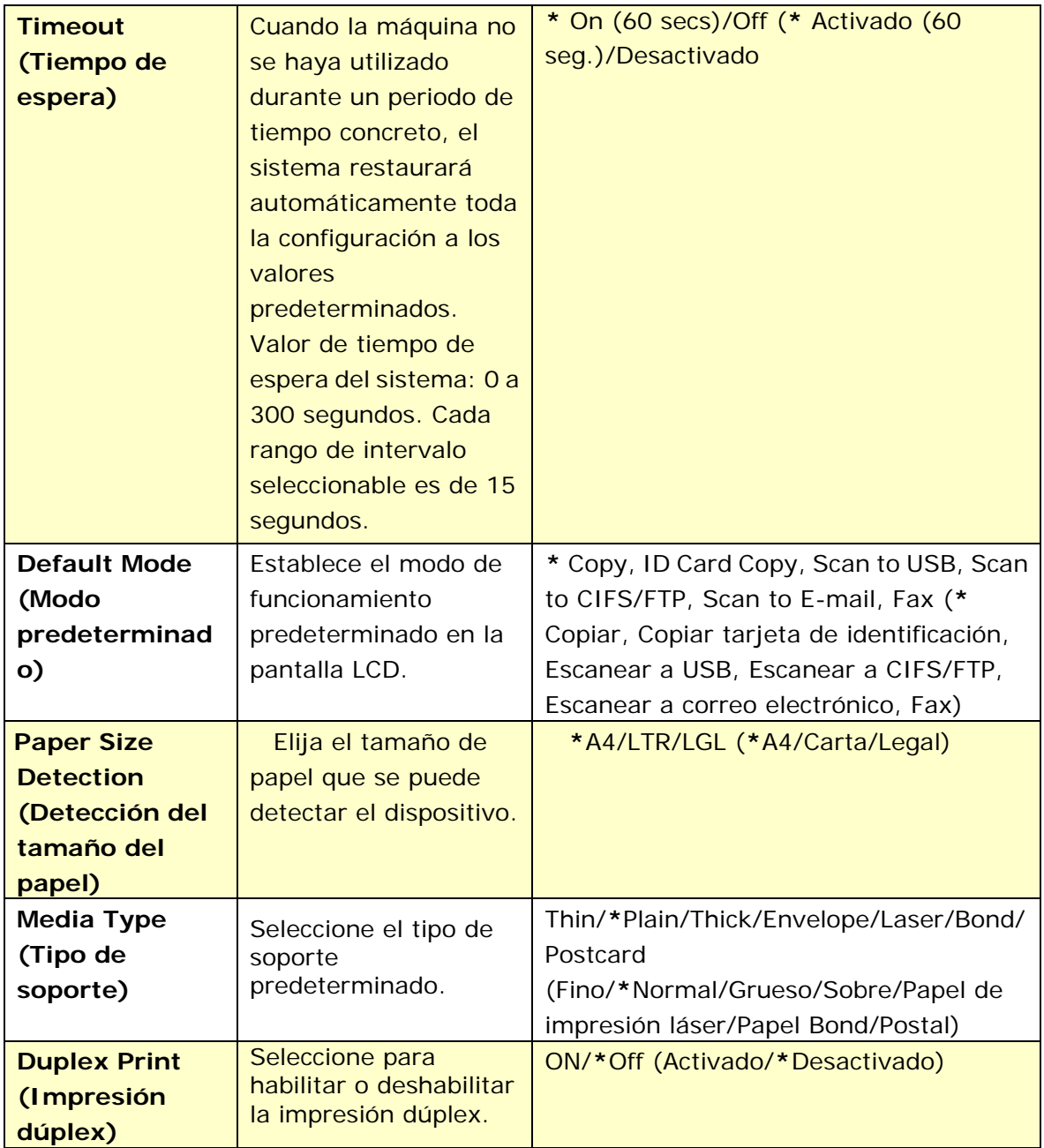

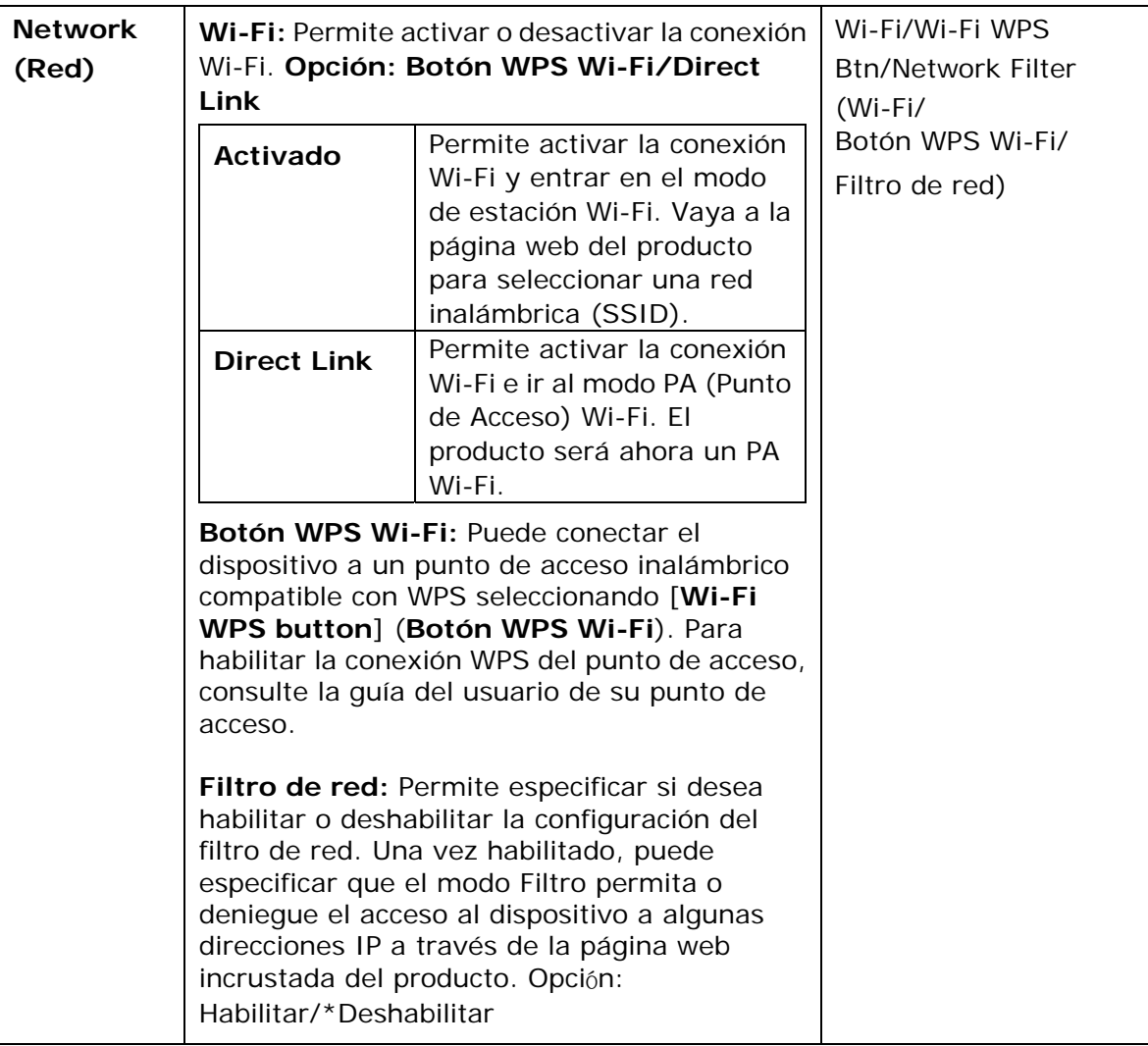

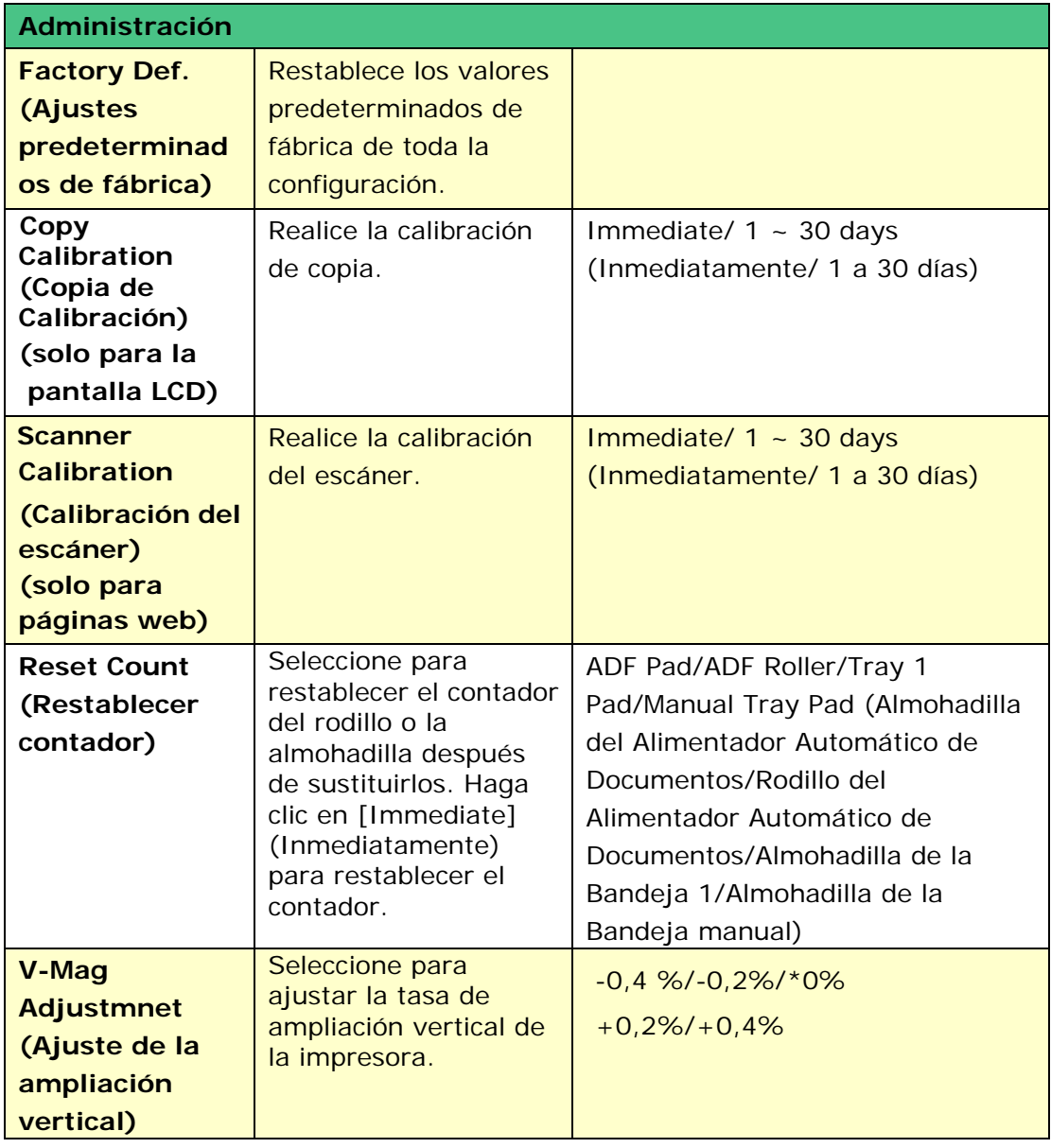

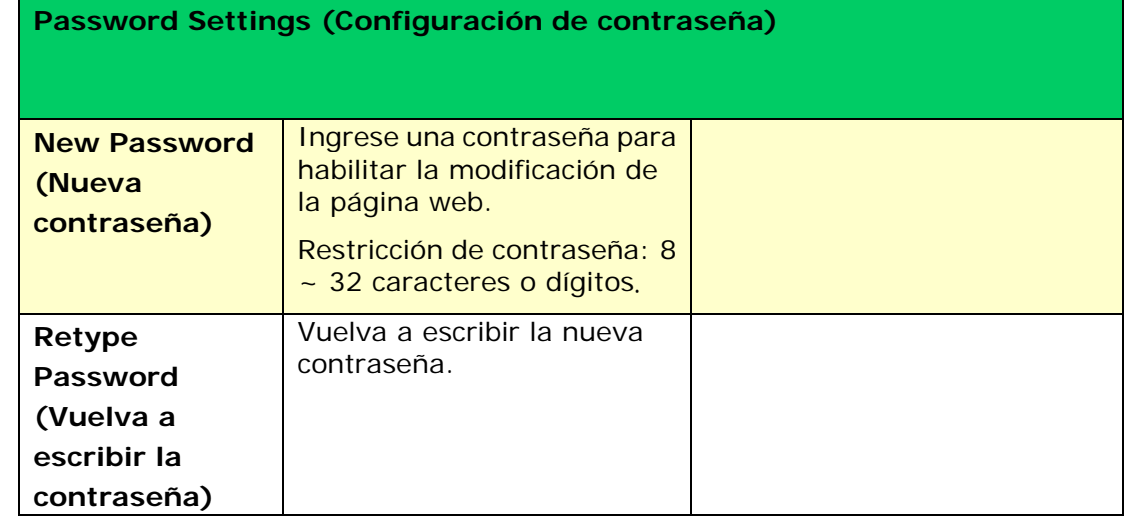

## **Configuración de copiado (Disponible en la pantalla LCD y la página web)**

\*Ajustes de fábrica

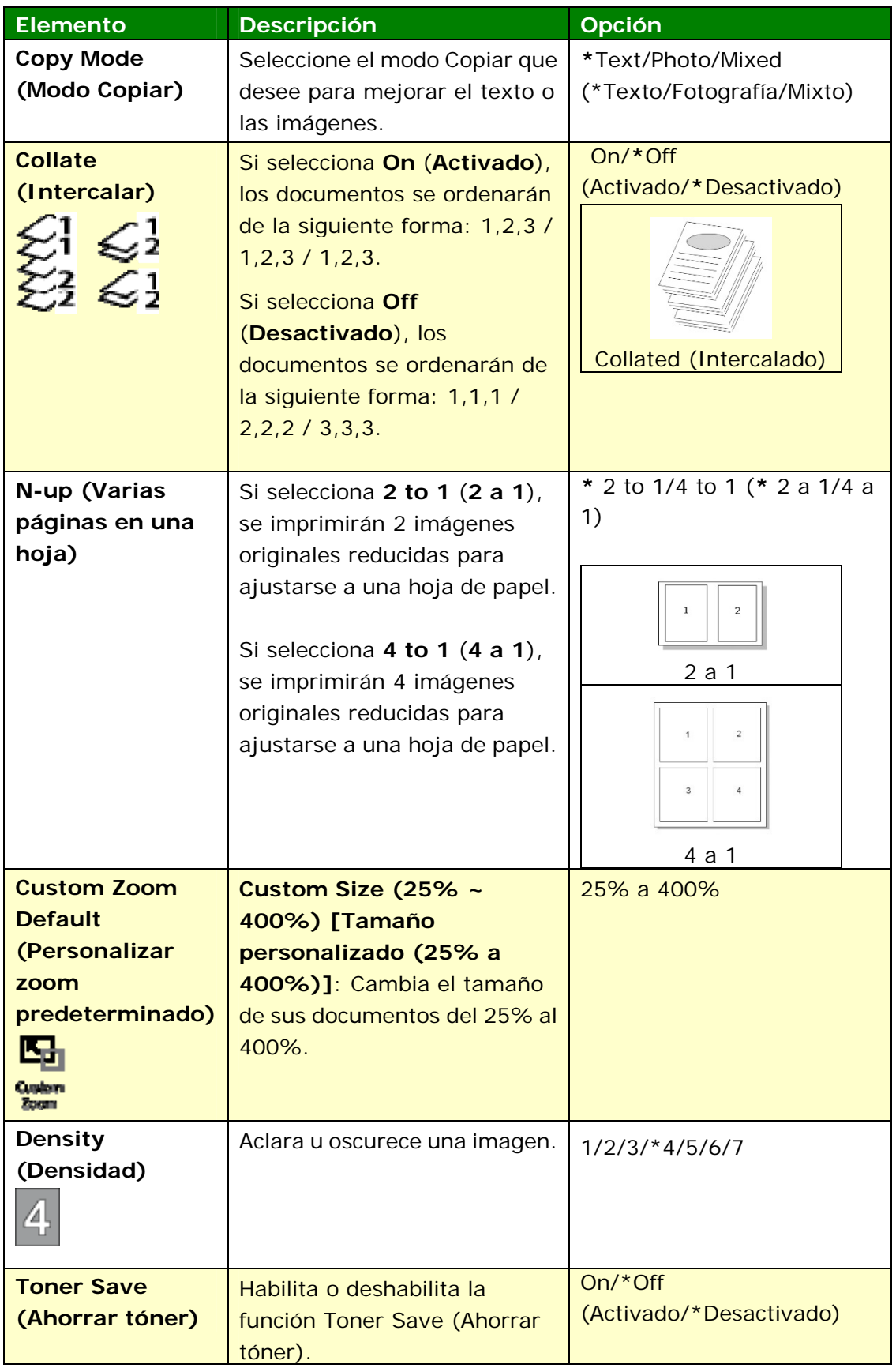

## **Configuración de copia de tarjeta de identificación (Disponible en la pantalla LCD y la página web)**

#### \*Ajustes de fábrica

\* Esta también es la configuración predeterminada de fábrica si ha instalado un módulo de escaneado opcional para tarjeta de identificación (CSA6). Si lo desea, cambie aquí el ajuste de CSA6.

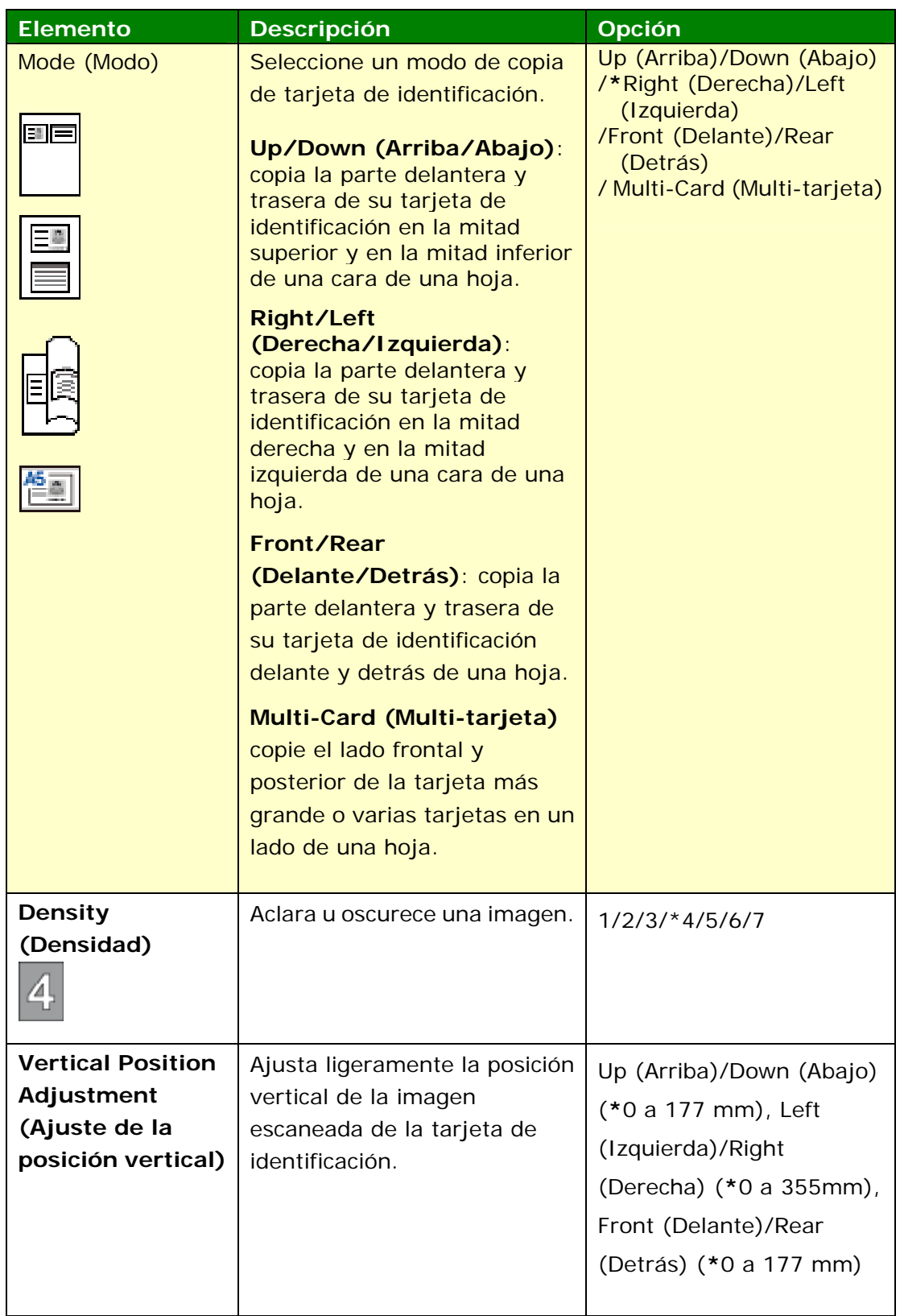

# **Configuración de escaneado (Disponible en la pantalla LCD y la página web)**

\*Configuración predeterminada de fábrica

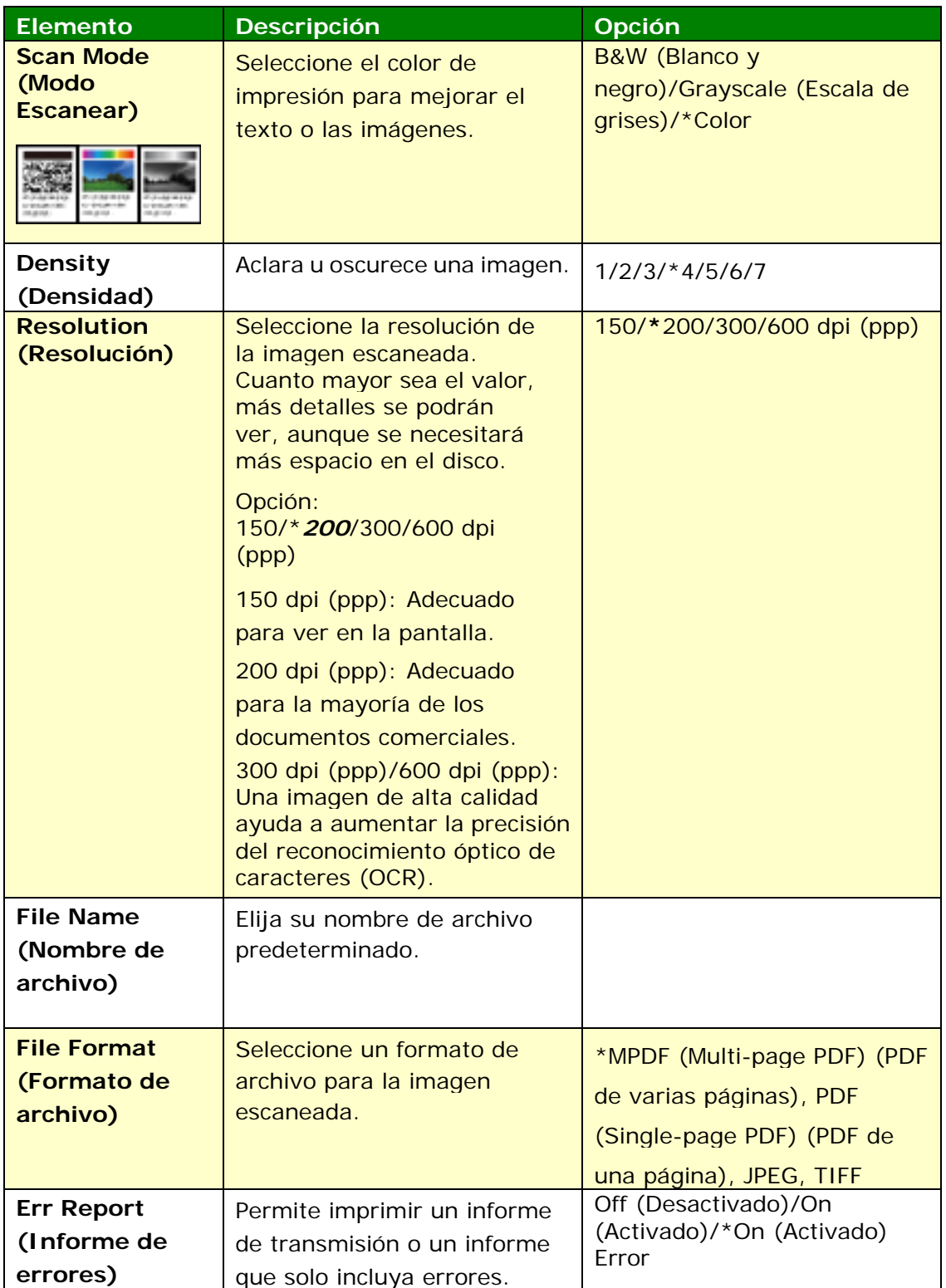

# **Configuración de fax (Disponible en la pantalla LCD y la página web)**

 (Para acceder a la configuración, necesitará instalar primero un módulo de fax y una línea de teléfono.)

\*Ajustes de fábrica

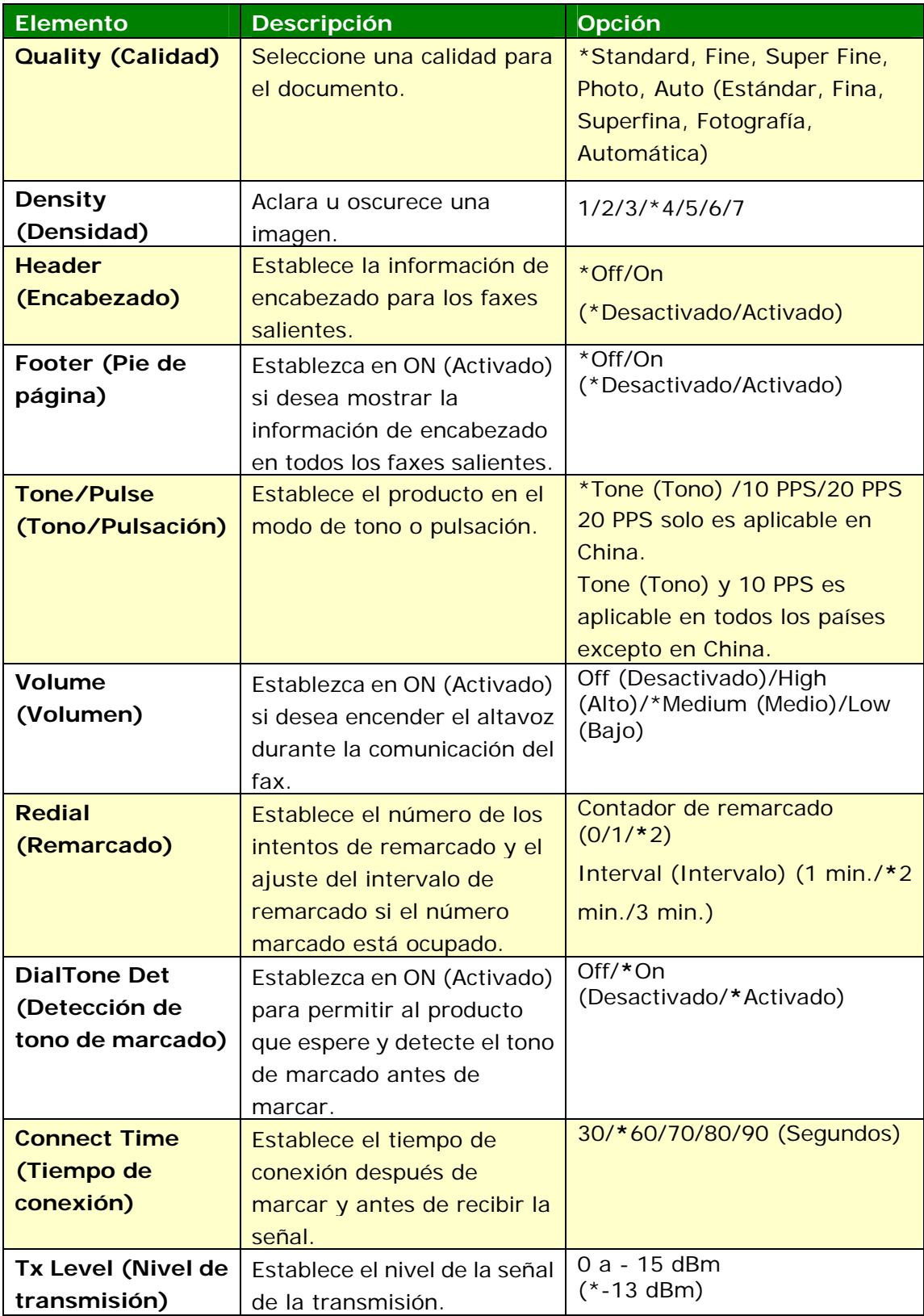

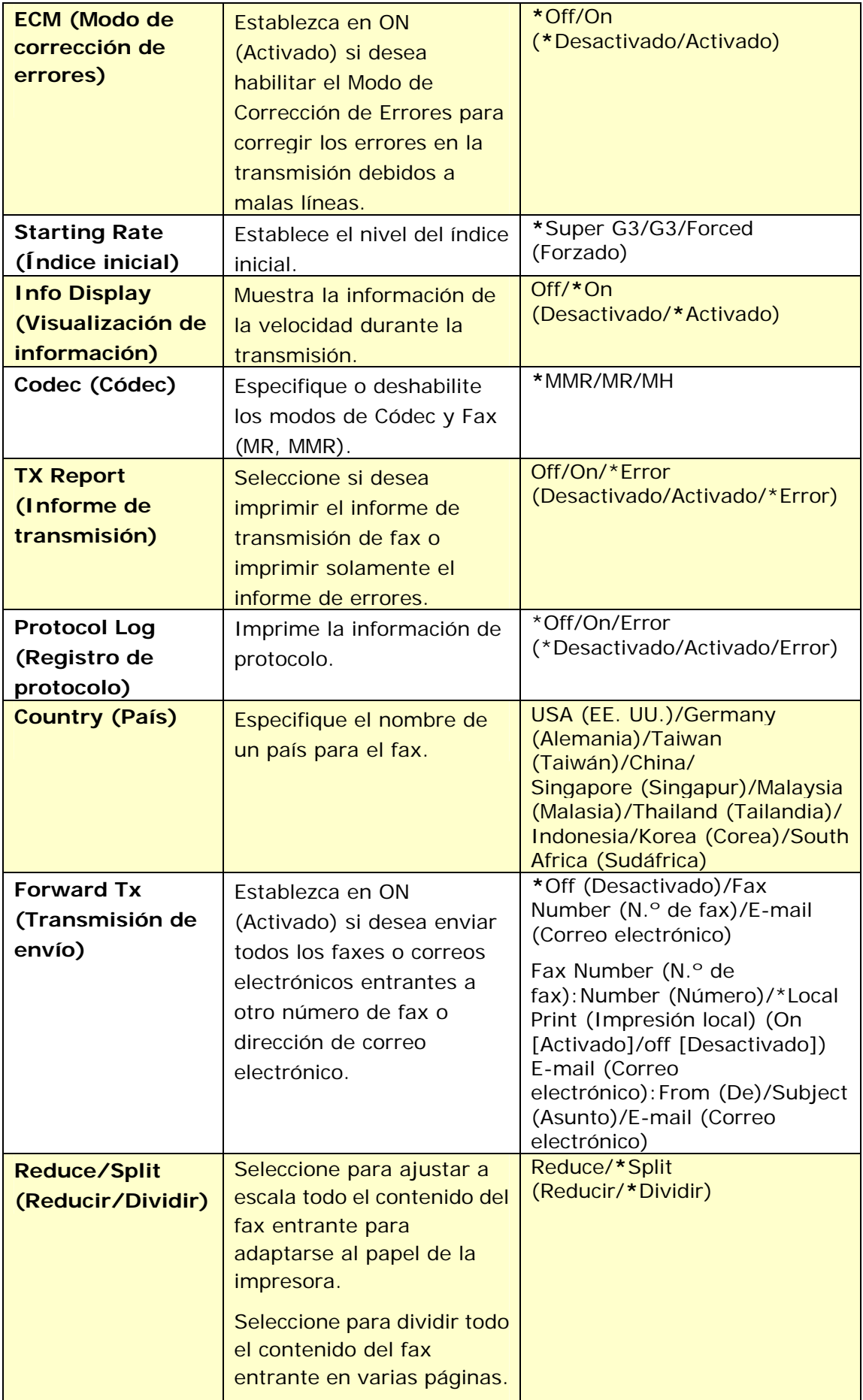

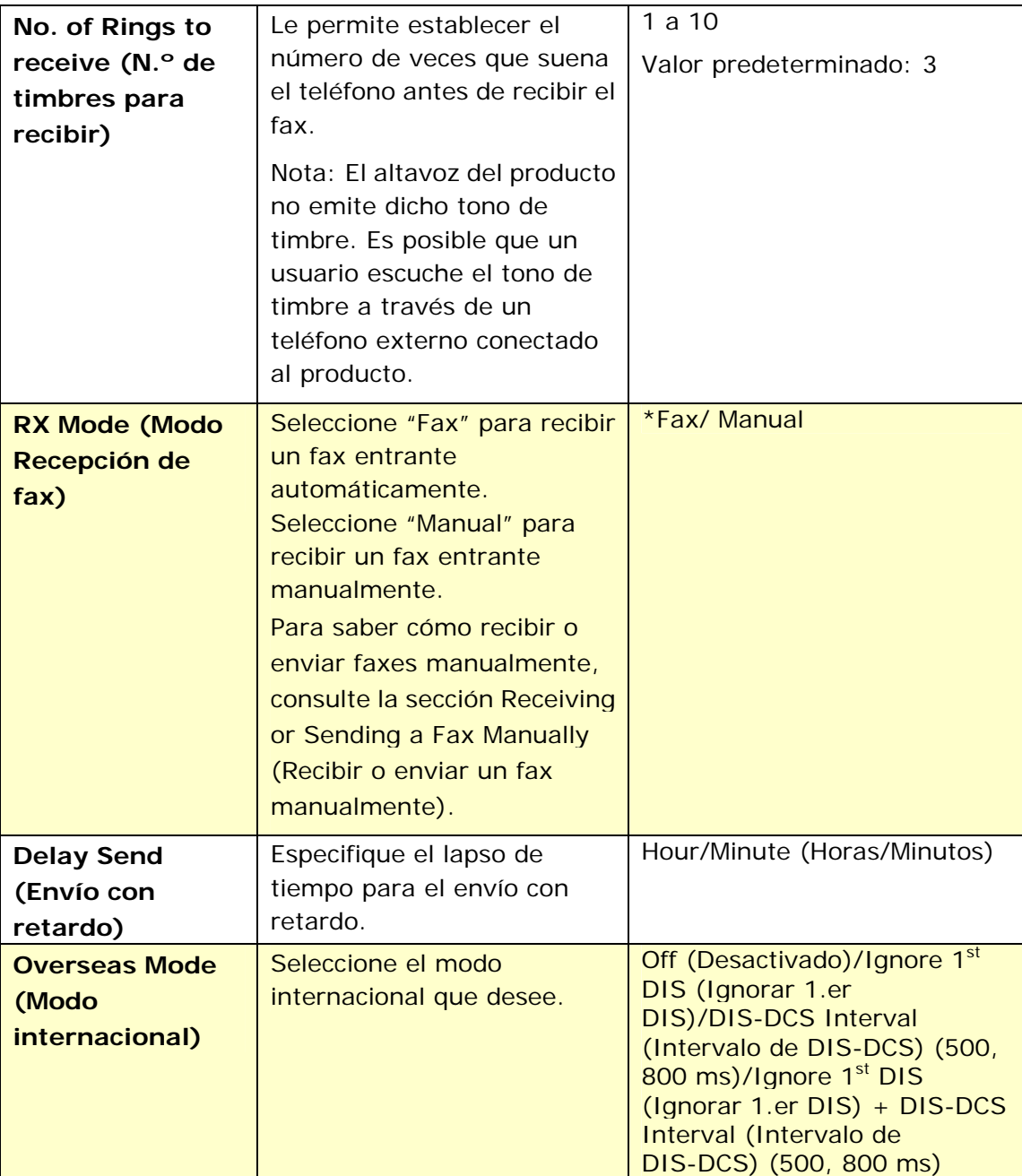
#### **FTP/CIFS Setup (Configuración FTP/CIFS) (Disponible solo en la página web)**

Para enviar su documento escaneado a una carpeta de red específica, necesita establecer su destino de archivos. Para crear o modificar el destino de archivos, consulte la sección anterior, **Setting up Your File Destinations** (**Configurar los destinos de archivos**), en la página 64.

#### **Address Book (Libreta de direcciones) (Disponible solo en la página web)**

Para enviar su documento escaneado a un grupo o dirección de correo electrónico, necesita establecer su libreta de direcciones. Para crear o modificar su libreta de direcciones, consulte la sección anterior, **Setting up Your Address Book** (**Configurar la libreta de direcciones**), en la página 58.

#### **Network (Red) (Disponible solo en la página web)**

Muestra la información de red del producto.

\*Ajustes de fábrica

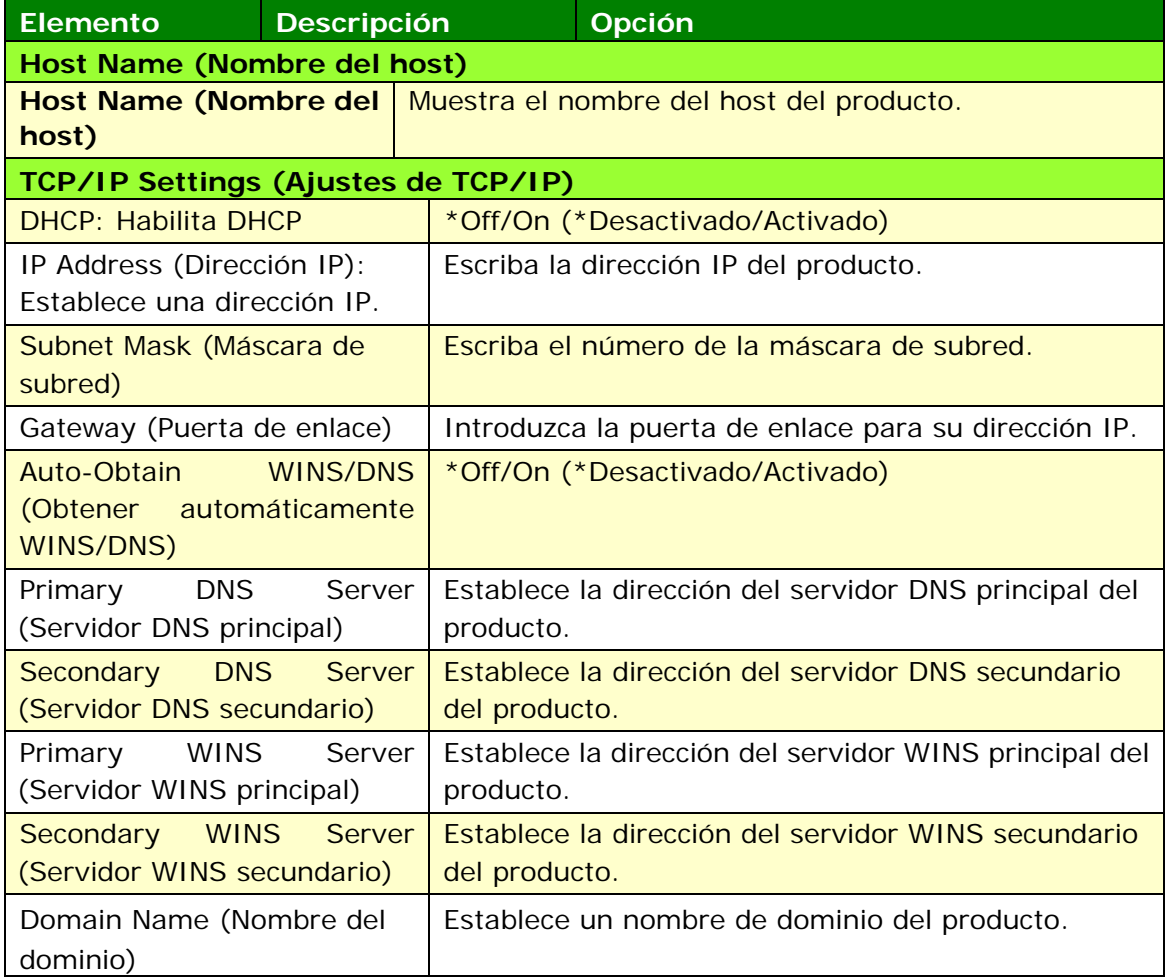

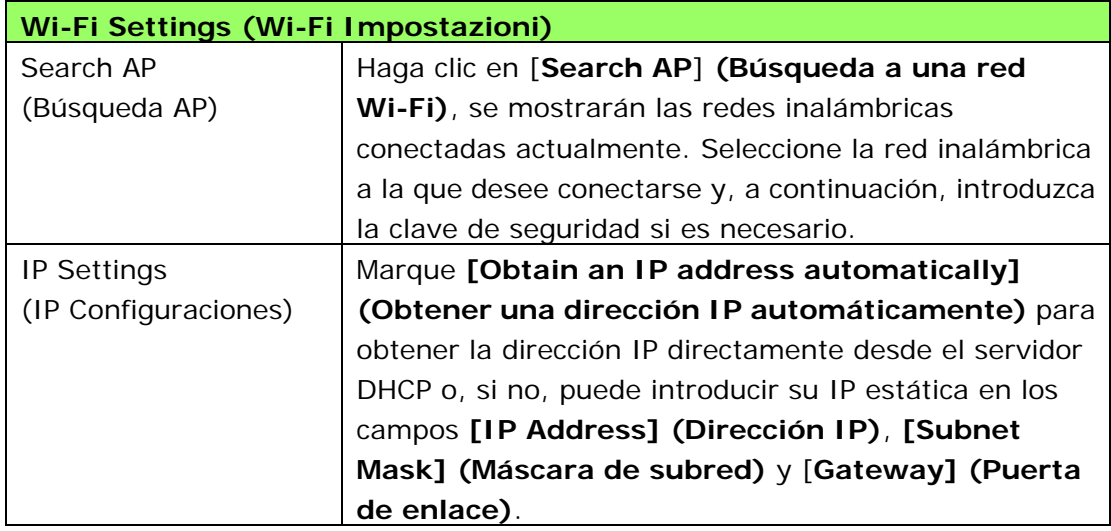

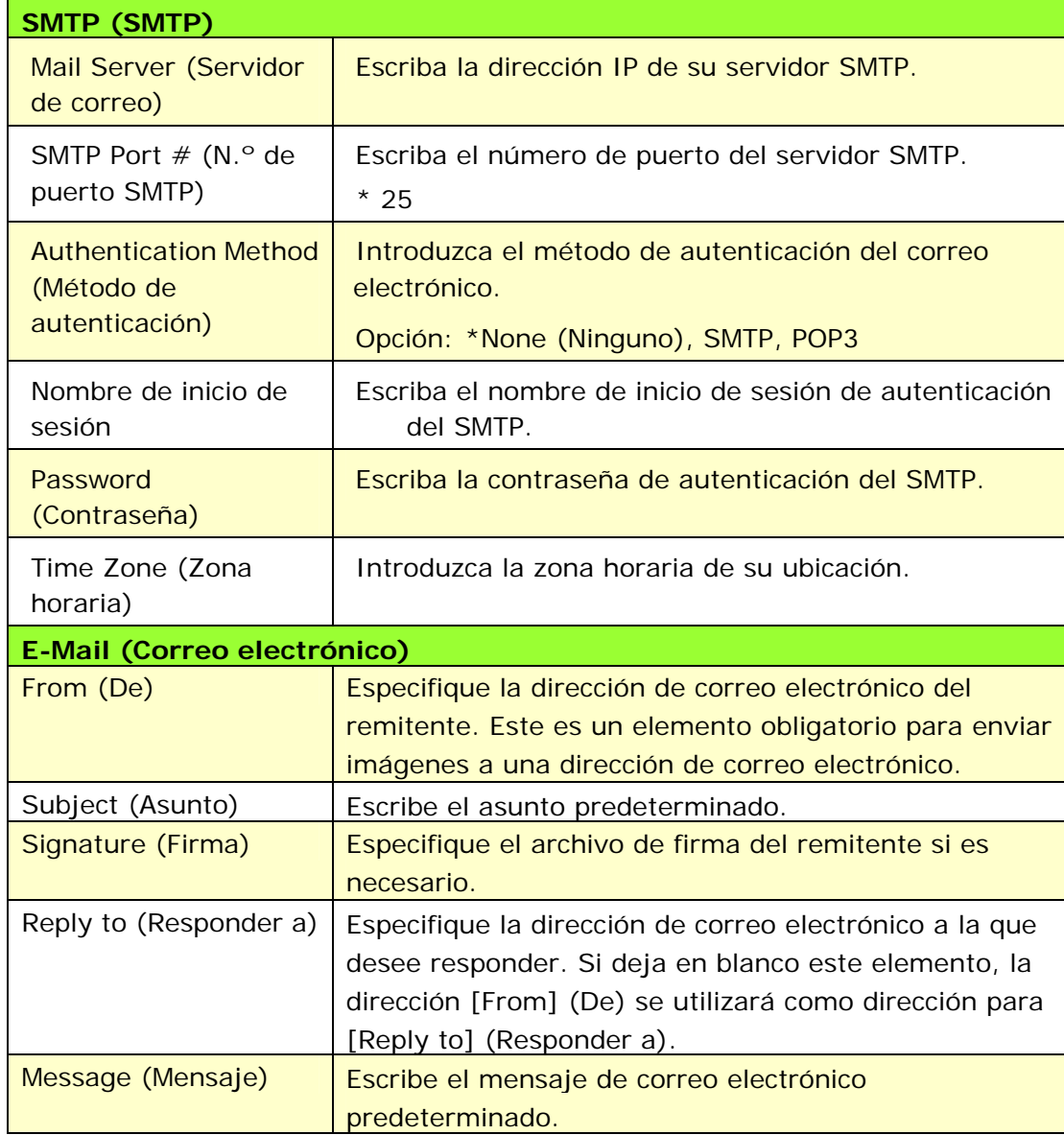

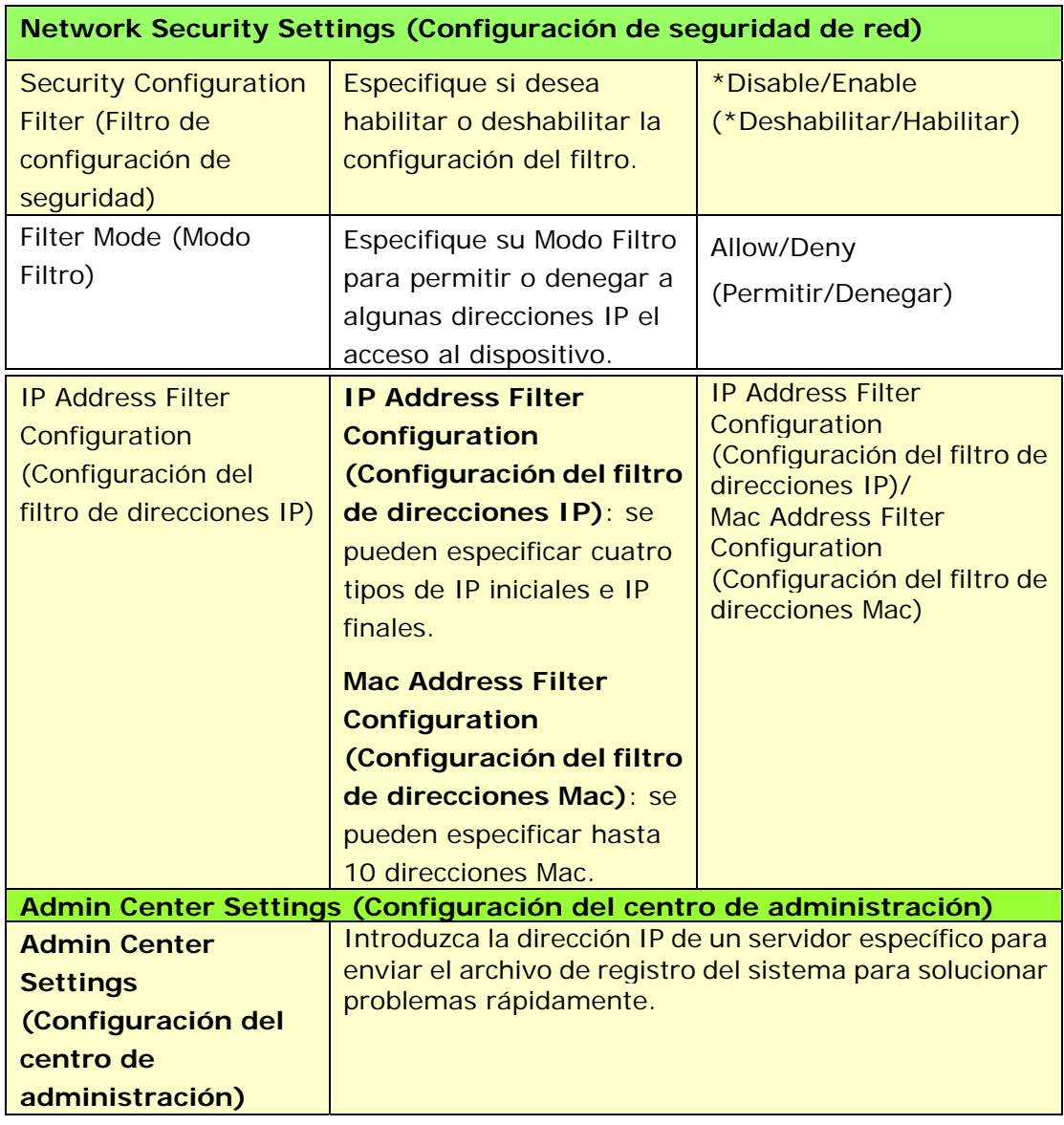

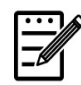

#### **Nota:**

- **1.** DHCP server (Servidor DHCP): Con DHCP (Protocolo de configuración dinámica de host), se puede asignar automáticamente a un host una única dirección IP cada vez que se conecte a una red; lo que hace que la administración de direcciones IP sea una tarea sencilla para los administradores de red. Si el servidor DHCP está disponible en su red, no necesita introducir la TCP/IP, la máscara de subred, la puerta de enlace ni la información DNS. En lugar de ello, dicha información se asignará automáticamente al producto.
- **2.** IP Address (Dirección IP): Una dirección IP (Protocolo de Internet) identifica únicamente una conexión de host a una red IP. El administrador del sistema o el diseñador de red asigna la dirección IP. La dirección IP se compone de dos partes, una que identifica la red y otra que identifica su nodo.

#### **Actualizar el firmware del producto (Disponible solo en la página web)**

Antes de actualizar el firmware del producto, necesita primero descargar la última versión del firmware desde nuestro sitio web [www.avision.com](http://www.avision.com/) en su ordenador.

Para actualizar el firmware del producto, siga los siguientes pasos:

- **1.** Consulte la sección anterior, **Knowing the Product's Default IP Address (Conocer la dirección IP predeterminada del producto)**, para obtener la dirección IP del producto desde el servidor DHCP.
- **2.** Abra su explorador.
- **3.** Escriba la dirección IP del producto en el campo de URL del explorador. Por ejemplo: 10.1.20.25. Se mostrará la siguiente página web incrustada.

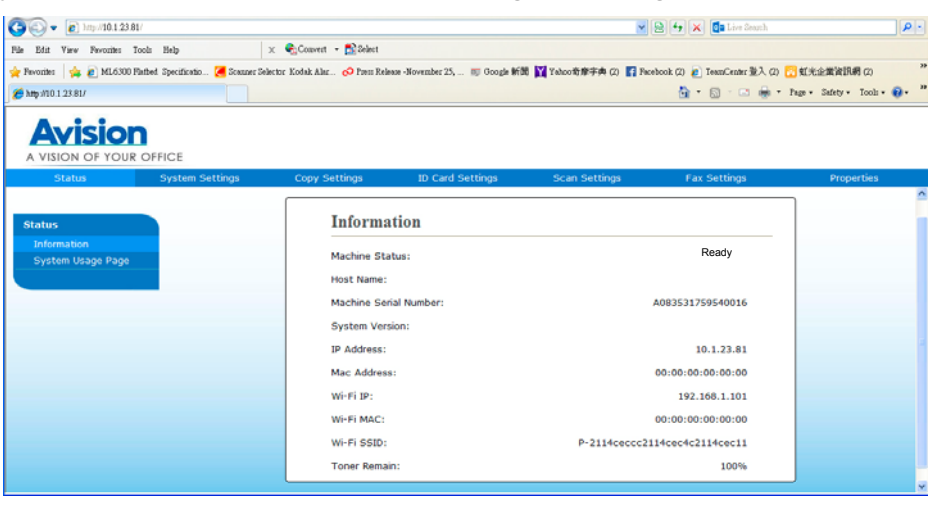

- **4.** En la página web del producto, seleccione [**Properties**] (**Propiedades**) y, a continuación, seleccione [**FW Update**] (**Actualizar firmware**) en la parte izquierda. Se mostrará la página [**FW Update**] (**Actualizar firmware**).
- **5.** Seleccione [**Browse**] (**Examinar**) para buscar el archivo del firmware en su ordenador.
- **6.** Seleccione [**Update**] (**Actualizar**) para empezar a actualizar el firmware en el producto.

# **6. Configurar el controlador de impresora**

### **Mostrar el cuadro de diálogo de propiedades del controlador de impresora**

Para mostrar el cuadro de diálogo de propiedades del controlador de impresora:

- **1.** Haga clic en **Start** (**Iniciar**) en la bandeja del sistema y seleccione **Printers and Faxes** (**Impresoras y faxes**).
- **2.** Haga clic con el botón derecho en el nombre de la impresora y seleccione **Properties** (**Propiedades**).

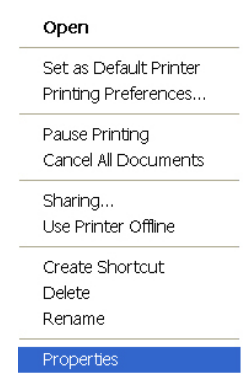

**3.** Se mostrará el cuadro de diálogo de Propiedades de impresora del producto.

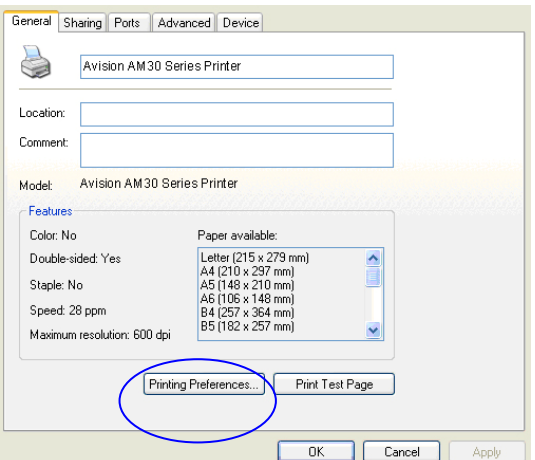

**4.** Haga clic en **Printing Preferences** (**Preferencias de impresión**) para mostrar el siguiente cuadro de diálogo **Printing Preferences** (**Preferencias de impresión**).

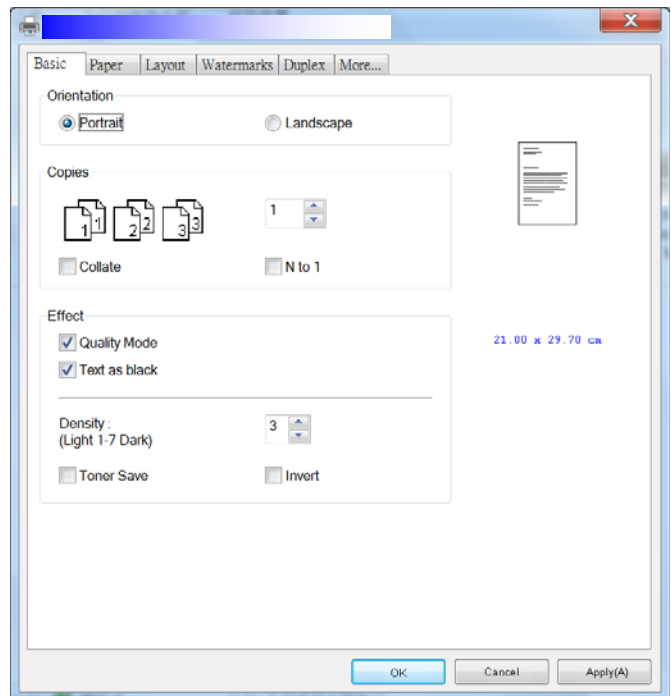

# **Configurar el controlador de impresora**

El cuadro de diálogo Printing Preferences (Preferencias de impresión) está compuesto por las siguientes pestañas: Basic (Básico), Paper (Papel), Layout (Diseño), Watermark (Marca de agua), Duplex (Dúplex) y More (Más). El contenido de cada pestaña se describirá en las siguientes secciones.

#### **Pestaña Basic (Básico)**

La pestaña Basic (Básico) contiene ajustes para: Orientation (Orientación), Copies (Copias), Effect (Efecto), Density (Densidad), Toner Save (Ahorrar tóner) e Invert (Invertir).

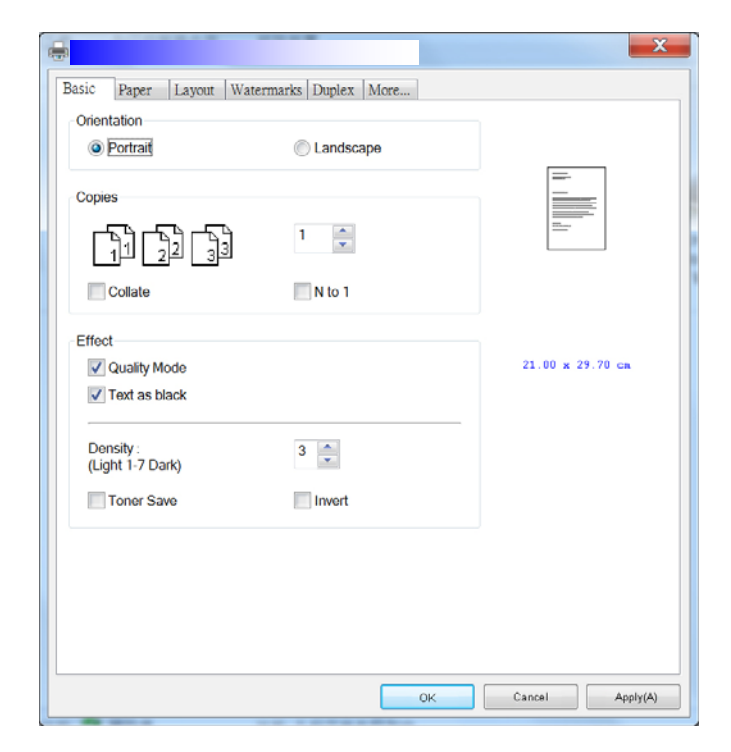

#### **Orientación**

Elija la orientación. **Opción: Portrait, Landscape (Choice: Vertical, Horizontal)** 

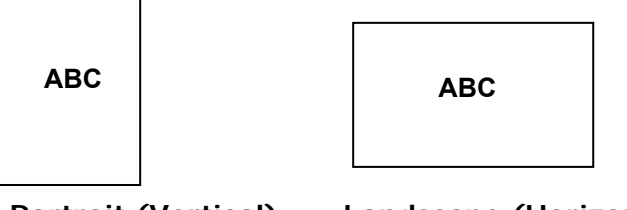

**Portrait (Vertical) Landscape (Horizontal)** 

### **Copies (Copias)**

Seleccione el número de copias que desea imprimir. Puede escribir hasta 999.

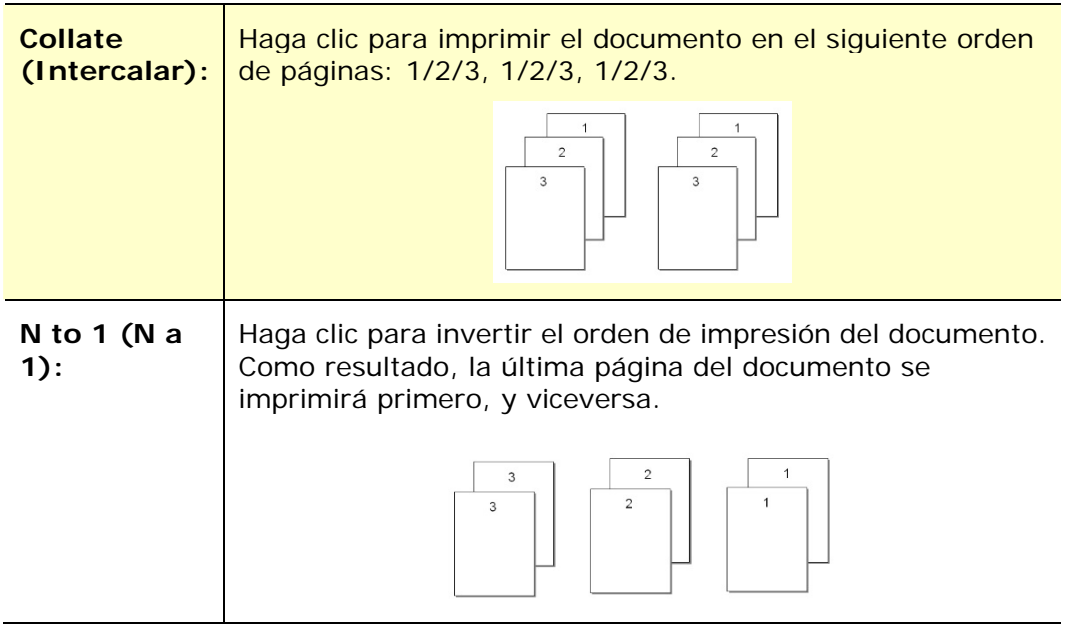

### **Effect (Efecto)**

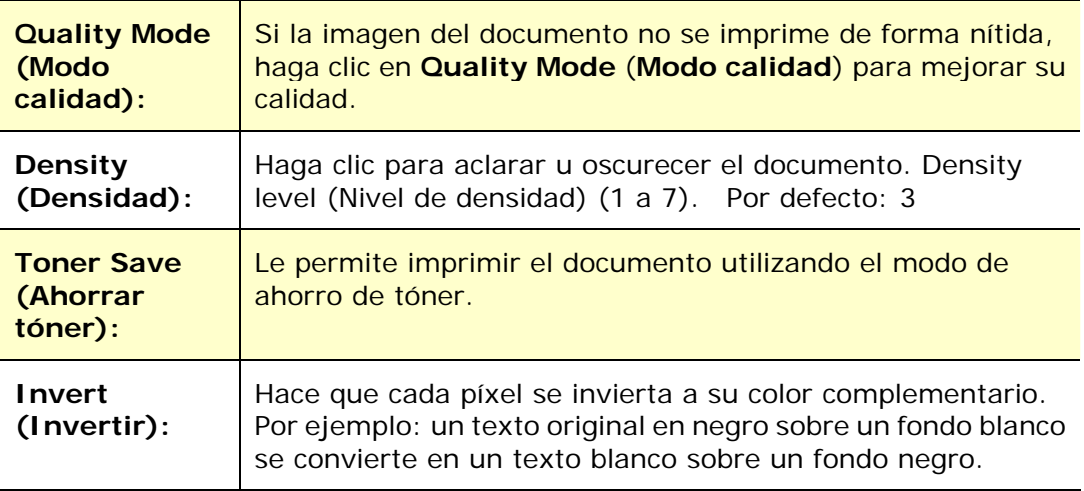

### **Pestaña Paper (Papel)**

La pestaña Paper (Papel) contiene ajustes para: Original Size (Tamaño original), Tray (Bandeja) y Media Type (Tipo de soporte).

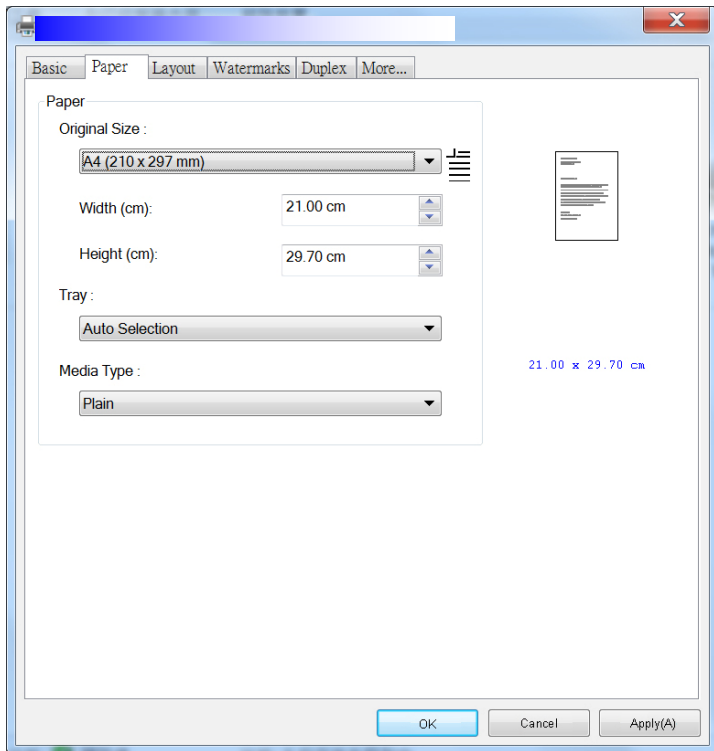

### **Paper (Papel)**

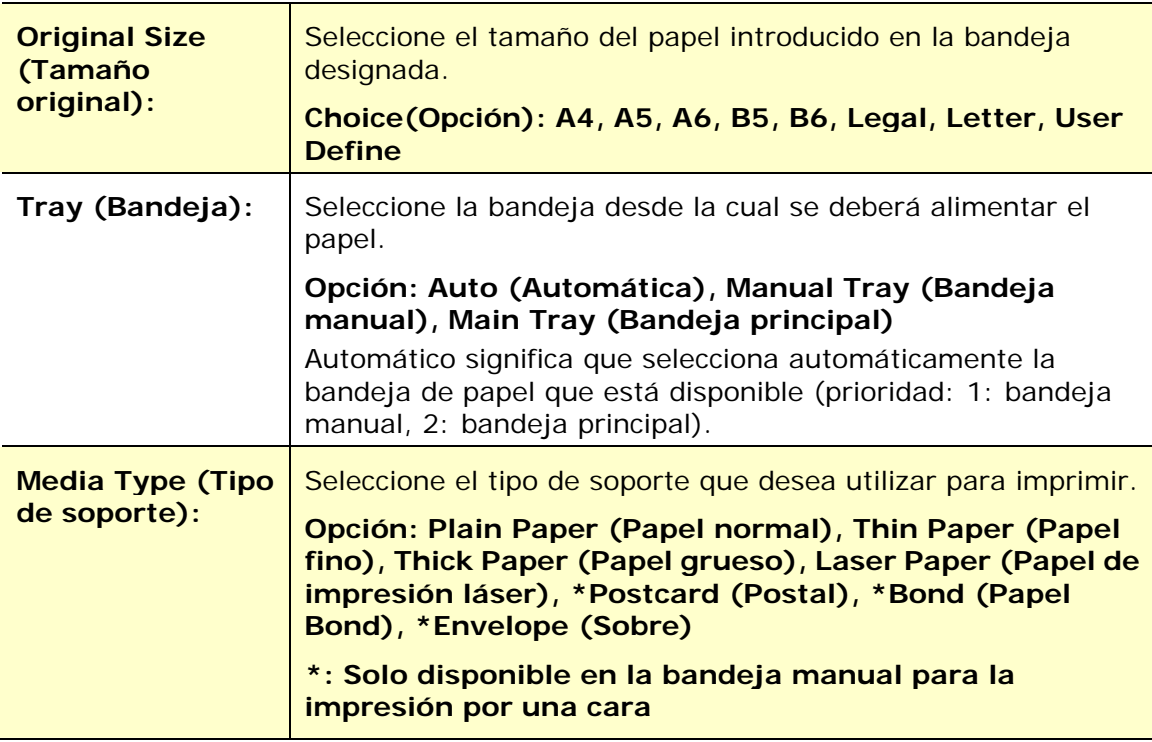

### **Pestaña Layout (Diseño)**

La pestaña Layout (Diseño) contiene ajustes para: N-up (Varias páginas en una hoja) y Output Paper Size (Tamaño del papel de impresión).

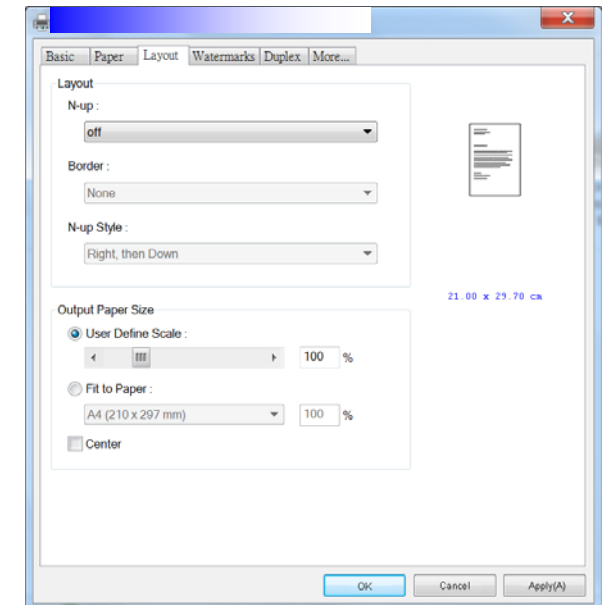

#### **N-up (Varias páginas en una hoja)**

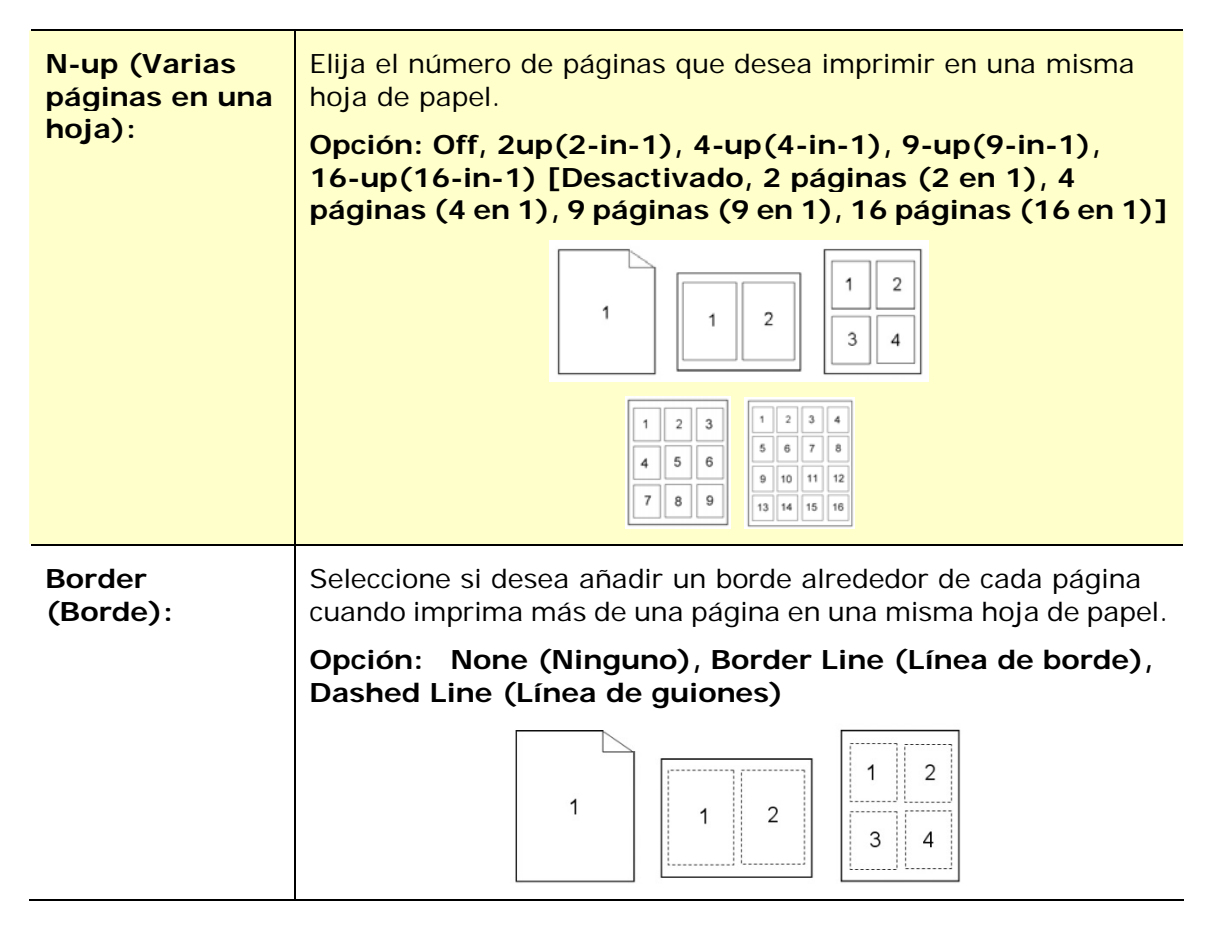

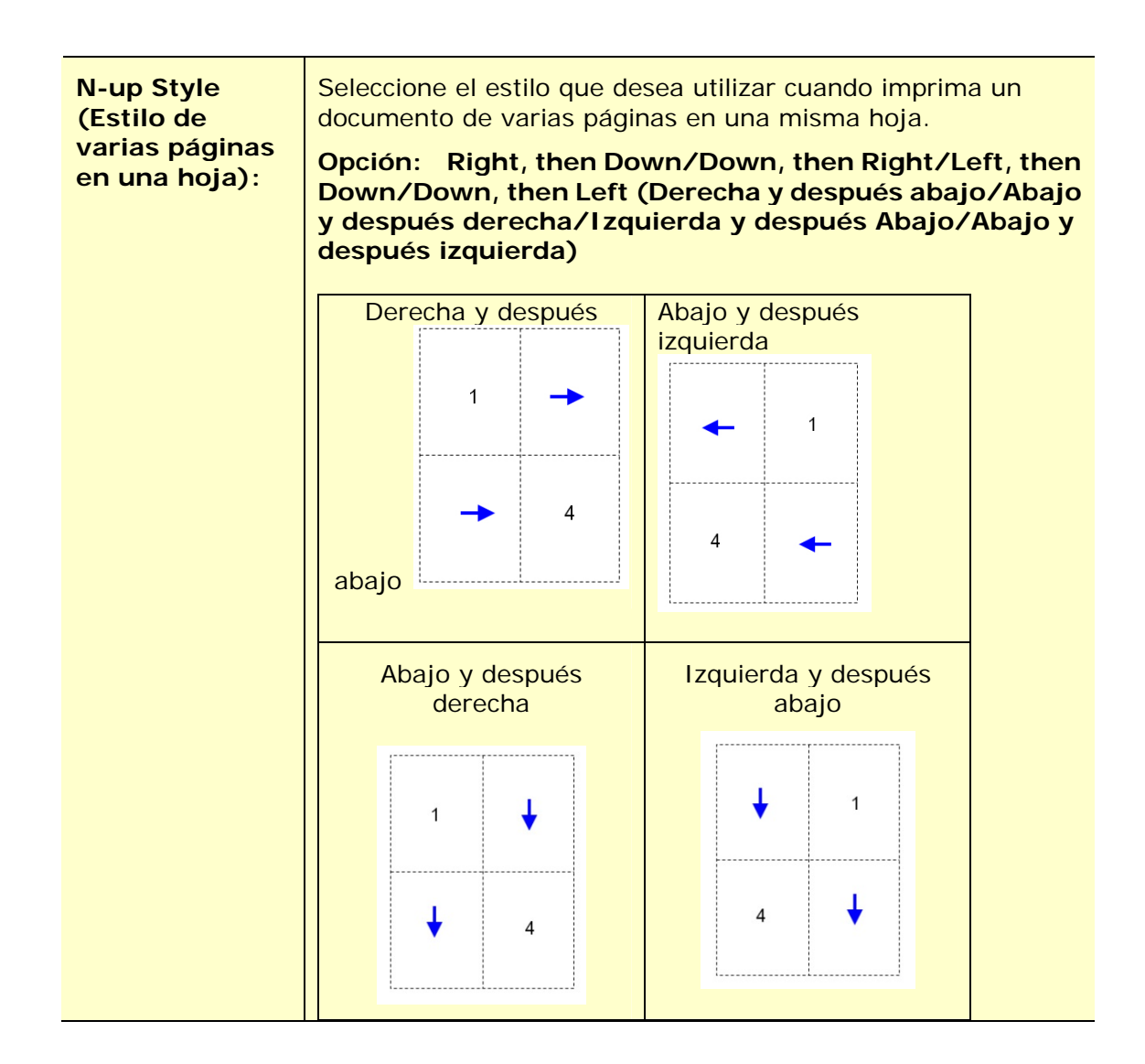

#### **Output Paper Size (Tamaño del papel de impresión)**

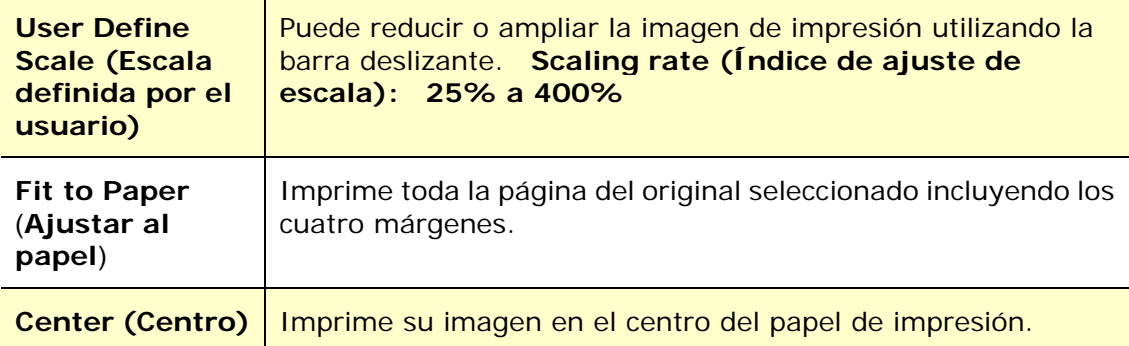

#### **Pestaña Watermark (Marca de agua)**

La pestaña Watermark (Marca de agua) le permite agregar un texto o una imagen; como CONFIDENCIAL, IMPORTANTE, BORRADOR, etc.; a su documento.

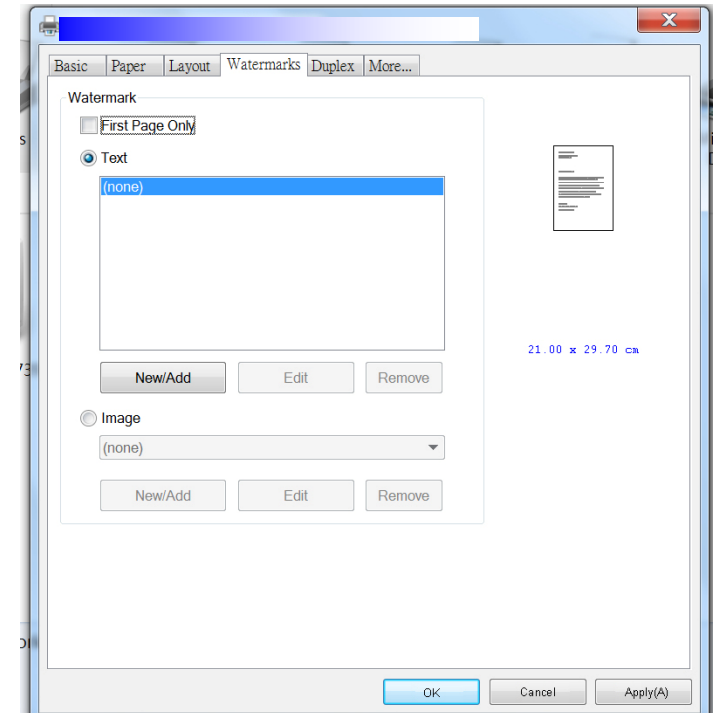

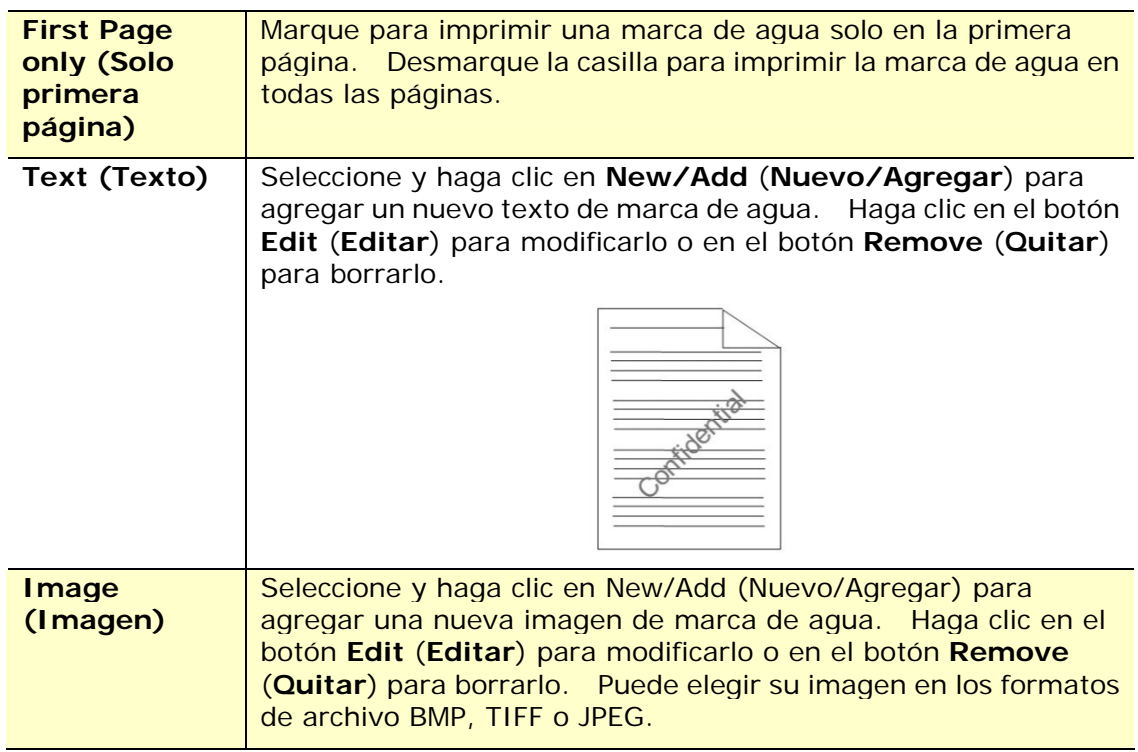

#### **Agregar un nuevo texto de marca de agua**

Para agregar un nuevo texto de marca de agua:

**1.** Seleccione **Text** (**Texto**) y, a continuación, haga clic en el botón **Add/New** (**Agregar/Nuevo**). Aparecerá el siguiente cuadro de diálogo de Marca de agua.

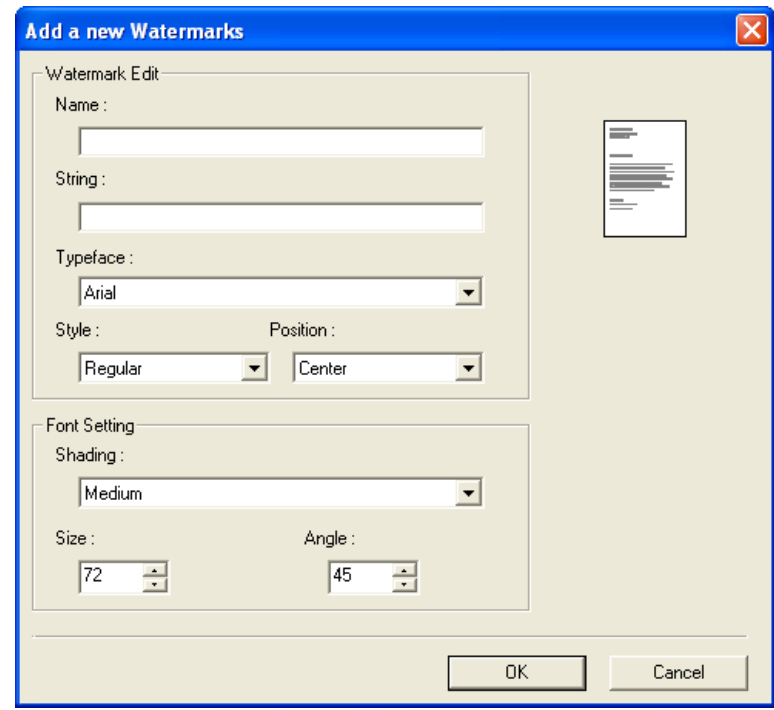

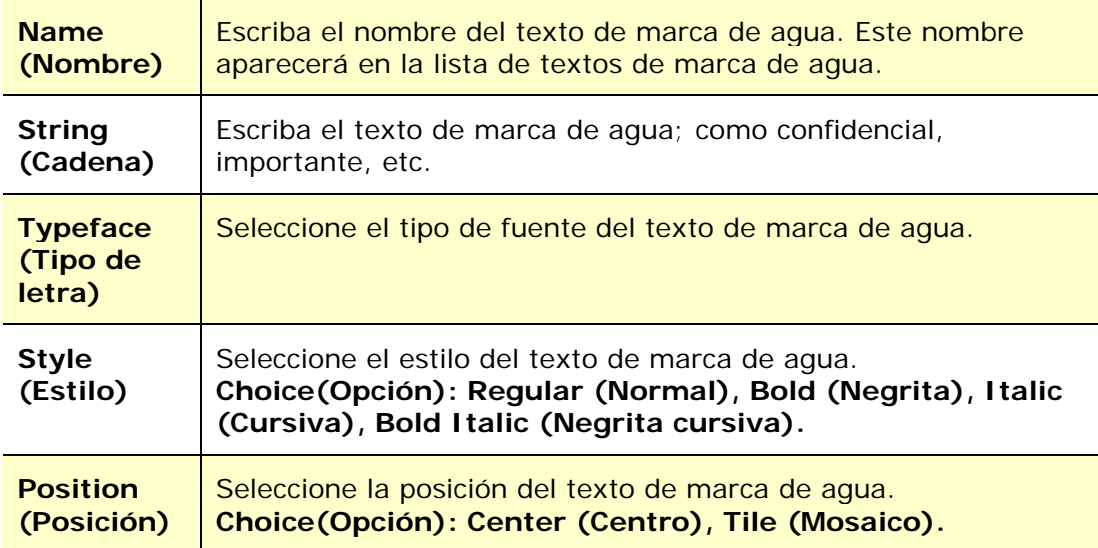

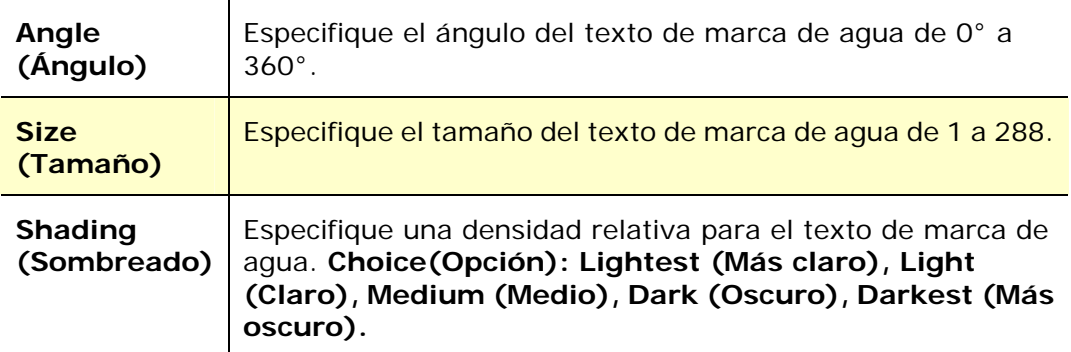

**2.** Haga clic en el botón **OK** (**Aceptar**) para guardar los ajustes. Si se crea correctamente el nuevo texto de marca de agua, el nombre de la marca de agua aparecerá en la lista de textos.

#### **Editar un texto de marca de agua actual**

Para editar un texto de marca de agua actual:

- **1.** Seleccione el nombre de la marca de agua que desea editar en la lista de textos.
- **2.** Haga clic en el botón **Edit** (**Editar**). Aparecerá el cuadro de diálogo de edición de marca de agua.
- **3.** Cambie los ajustes del texto de marca de agua seleccionado y seleccione **OK** (**Aceptar**) para finalizar.

#### **Quitar un texto de marca de agua actual**

Para quitar un texto de marca de agua actual:

- **1.** Seleccione el nombre de la marca de agua que desea quitar en la lista de textos.
- **2.** Haga clic en el botón **Remove** (**Quitar**). Se eliminará el texto de marca de agua.

#### **Agregar una nueva imagen de marca de agua**

Para agregar una nueva imagen de marca de agua:

**1.** Seleccione **Image** (**Imagen**) y, a continuación, haga clic en el botón **Add/New** (**Agregar/Nueva**). Aparecerá el siguiente cuadro de diálogo de Marca de agua.

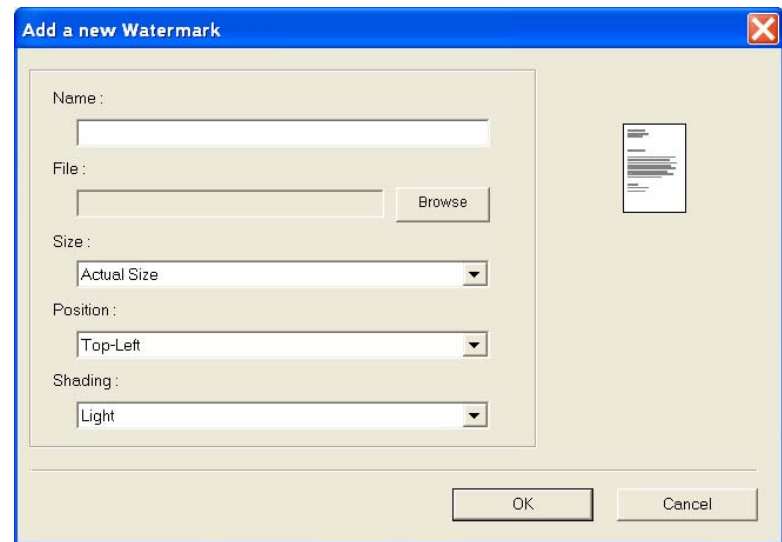

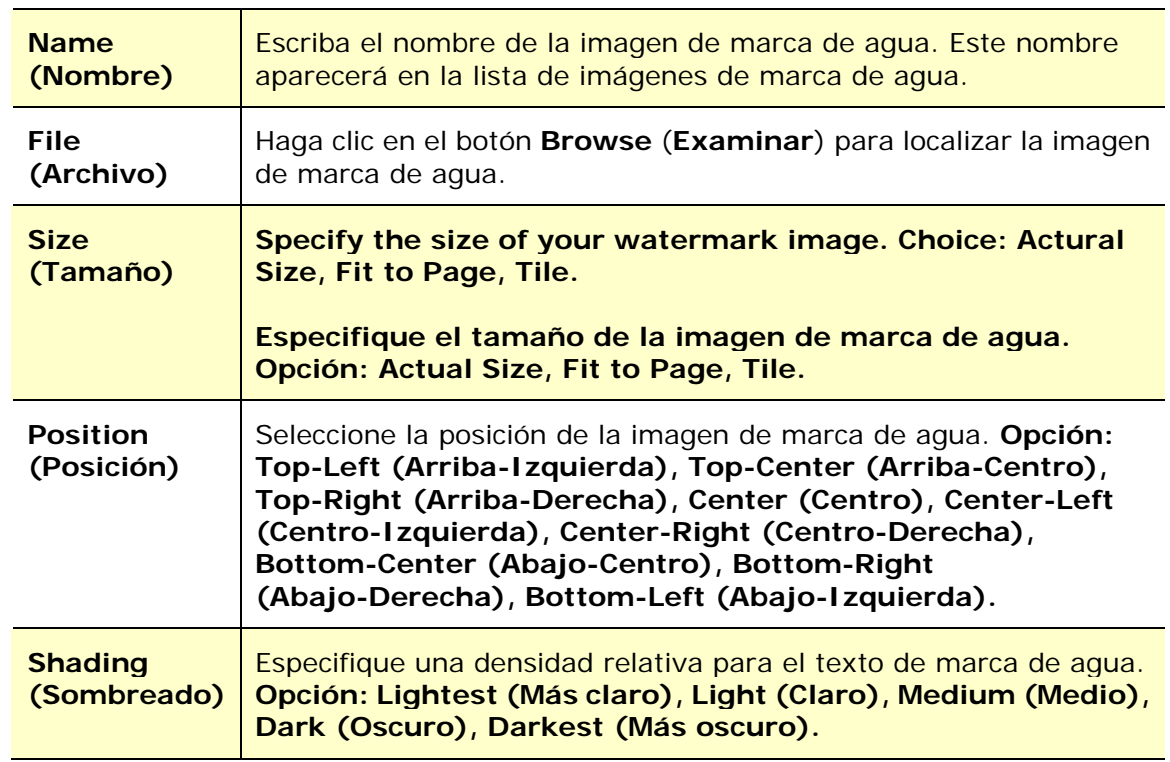

**2.** Haga clic en el botón **OK** (**Aceptar**) para guardar los ajustes. Si se crea correctamente la nueva imagen de marca de agua, el nombre de la marca de agua aparecerá en la lista de imágenes.

#### **Editar una imagen de marca de agua actual**

Para editar una imagen de marca de agua actual:

**1.** Seleccione el nombre de la marca de agua que desea editar en la lista de imágenes.

- **2.** Haga clic en el botón **Edit** (**Editar**). Aparecerá el cuadro de diálogo de edición de marca de agua.
- **3.** Cambie los ajustes de la imagen de marca de agua seleccionada y seleccione **OK** (**Aceptar**) para finalizar.

#### **Quitar una imagen de marca de agua actual**

Para quitar una imagen de marca de agua actual:

- **1.** Seleccione el nombre de la marca de agua que desea quitar en la lista de imágenes.
- **2.** Haga clic en el botón **Remove** (**Quitar**). Se quitará la imagen de marca de agua.

### **Pestaña Duplex (Dúplex)**

La pestaña Dúplex le permite imprimir el documento en las dos caras del papel.

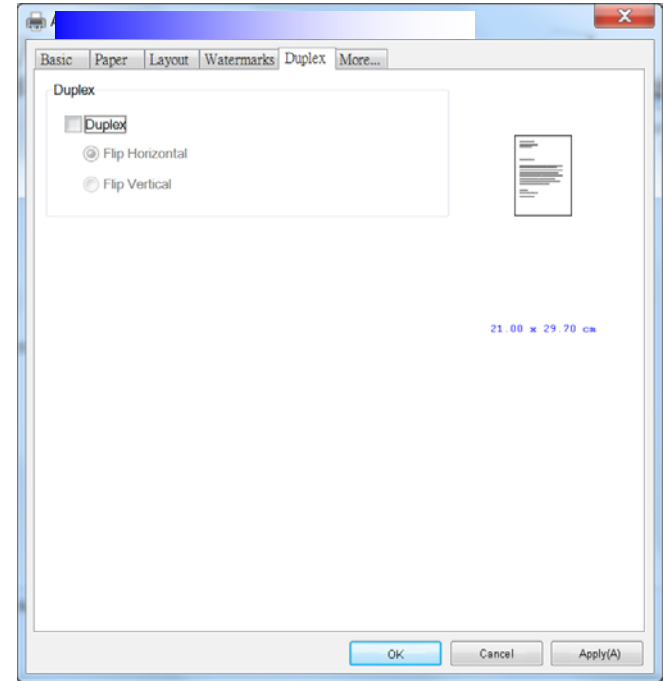

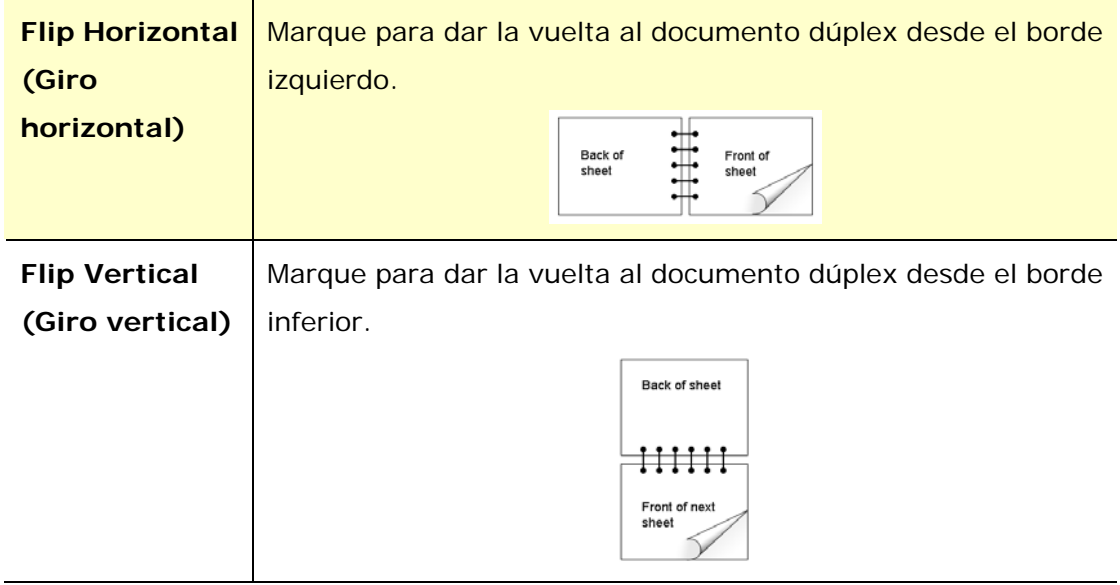

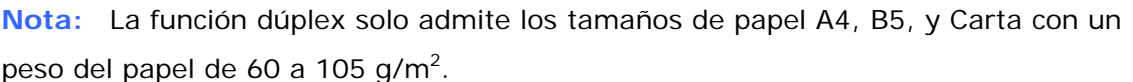

#### **Pestaña More (Más)**

En la pestaña **More** (**Más**), utilice la opción **Wait Timeout** (**Esperar al tiempo de espera**) para establecer el periodo de tiempo que esperará la impresora multifunción para recibir los datos del ordenador durante un trabajo. Si se pausa la transmisión de datos durante más tiempo que el número de segundos especificado, el trabajo se cancelará.

Valores de tiempo de espera permitidos: 60 a 1800 segundos, valores de tiempo de espera predeterminados: 300 segundos

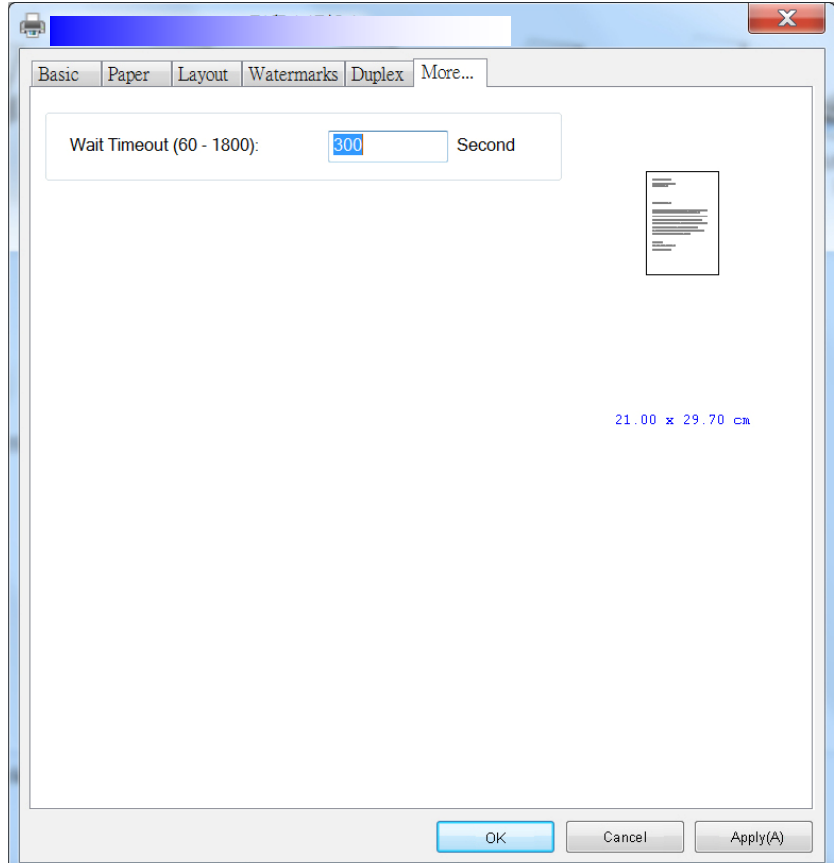

#### **Acceder a las características del controlador de impresora (Mac OS)**

La impresora de Serie AM30 de Avision ofrece las siguientes características de impresora. Puede cambiar la siguiente configuración de la impresora cuando imprima desde su ordenador.

#### **Elegir las opciones de configuración de página**

Abra su documento y, a continuación, haga clic en **File (Archivo)** y después en **Page (Página)**. Asegúrese de que la Impresora de XXXX (siendo XXXX el nombre de su modelo) esté seleccionada en el menú emergente **Printer (Impresora)**. Puede cambiar la configuración de **Copies (Copias)**, **Two-Sided (Por ambas caras)**, **Paper Size (Tamaño del papel)** y **Orientation (Orientación).** 

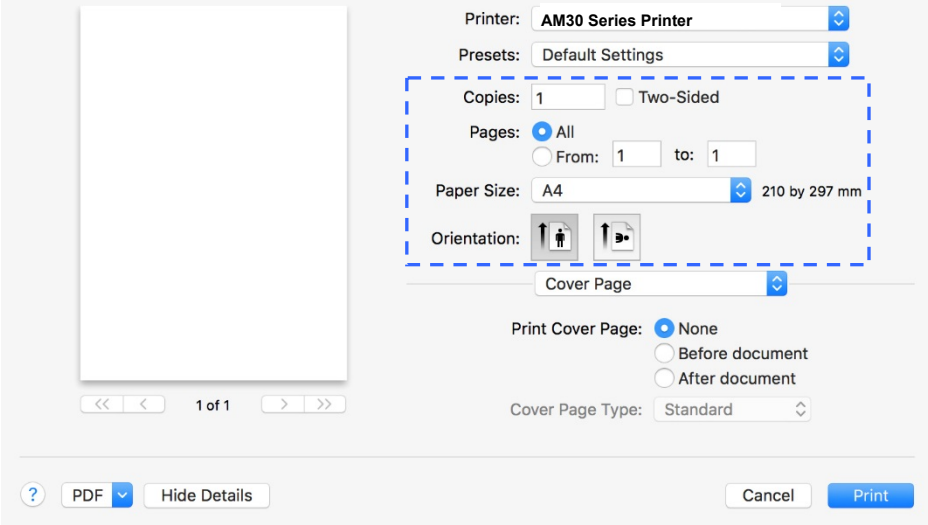

#### **Elegir las opciones de impresión**

Para ver más opciones de configuración de página, haga clic en la flecha de

despliegue  $\left(\frac{\cdot}{\cdot}\right)$  en las opciones de la impresora.

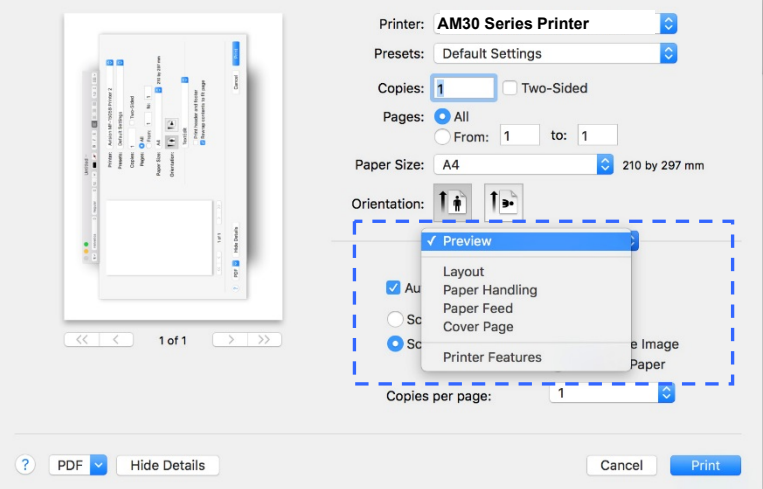

#### **Cover Page (Portada)**

Puede realizar los siguientes ajustes de la portada:

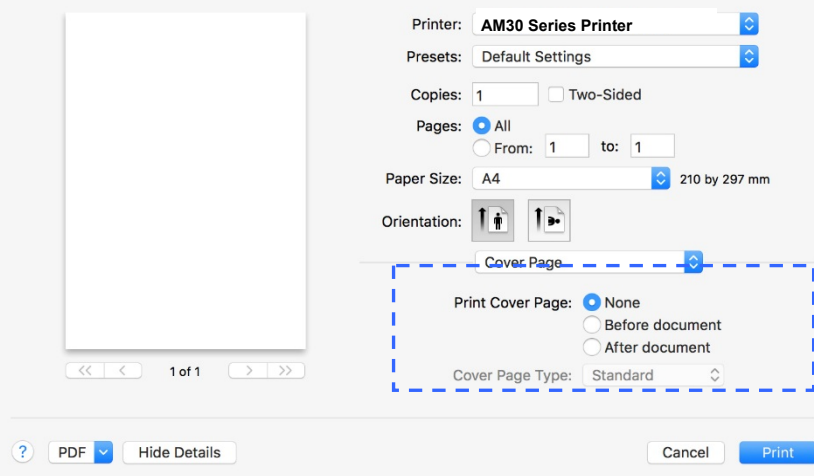

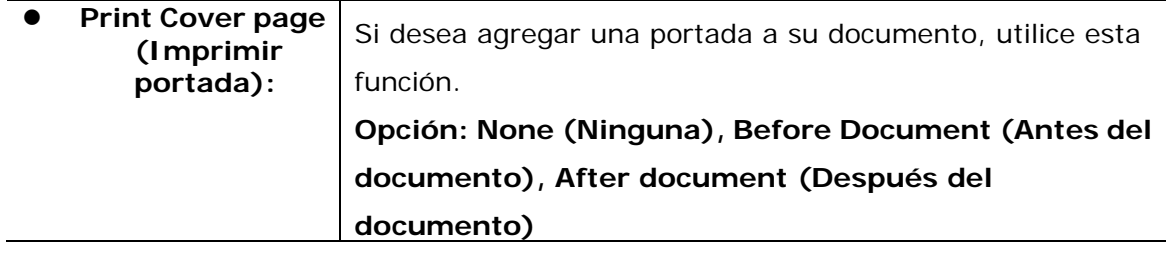

#### **Layout (Diseño)**

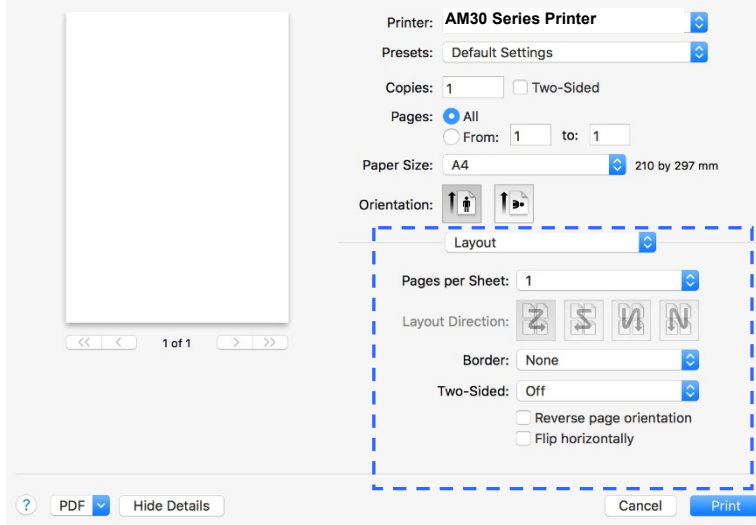

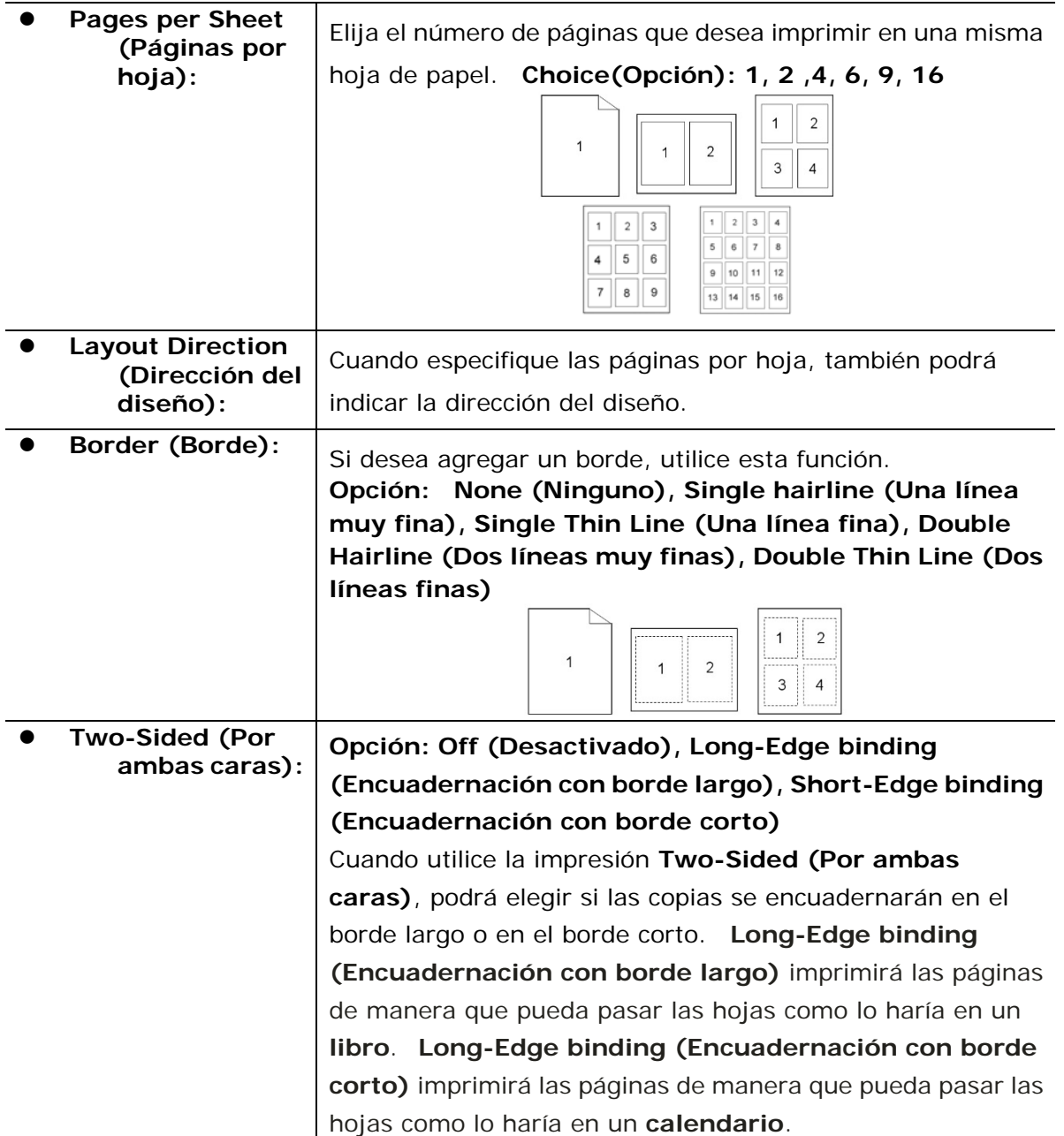

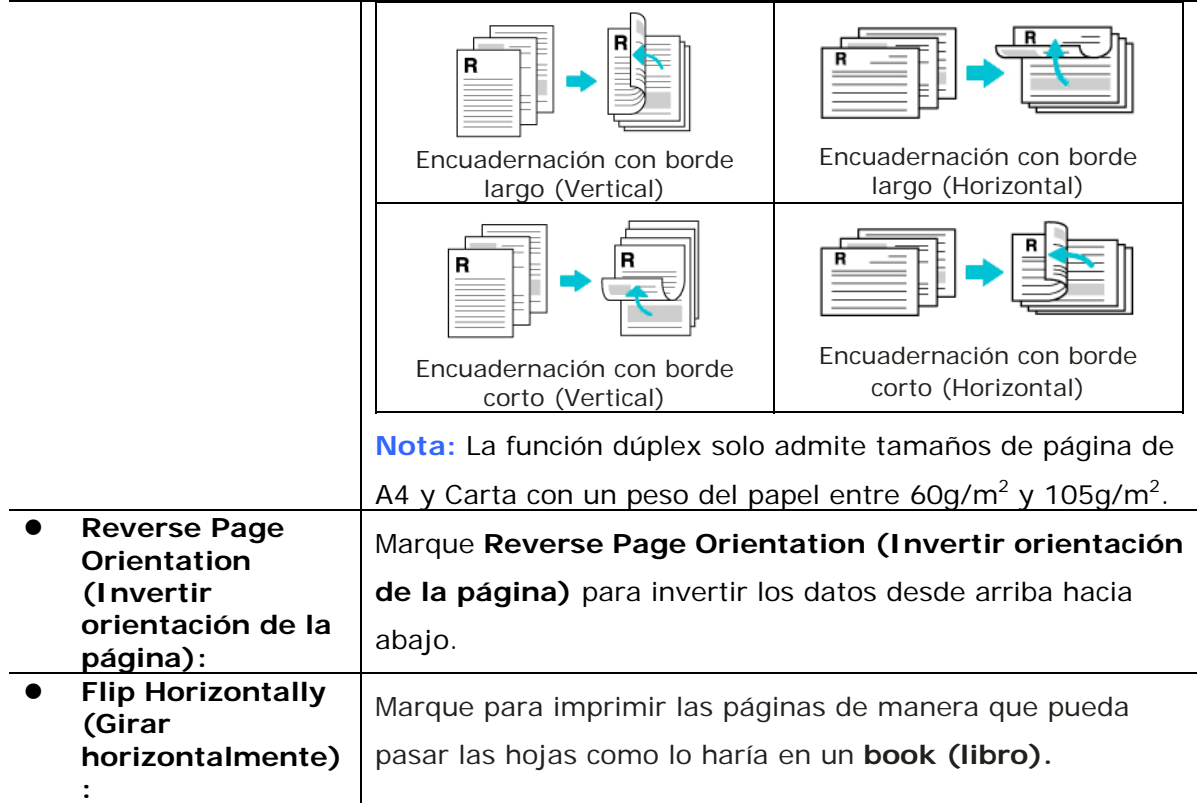

#### **Paper Feed (Alimentación del papel)**

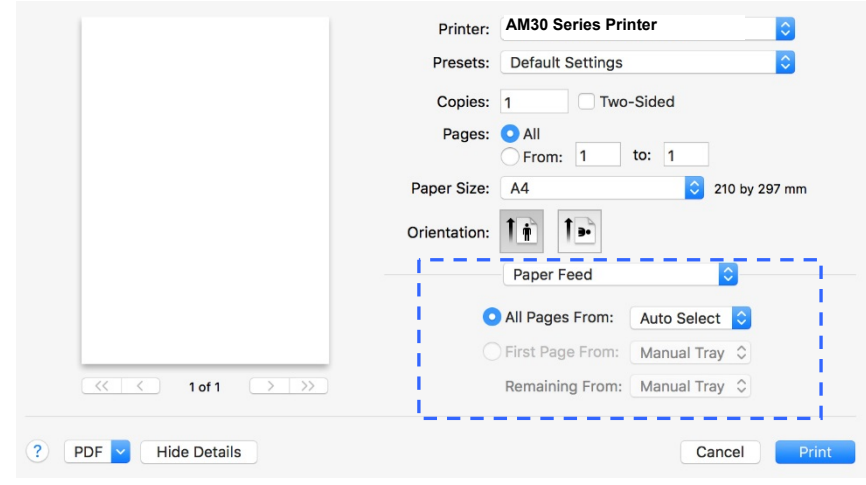

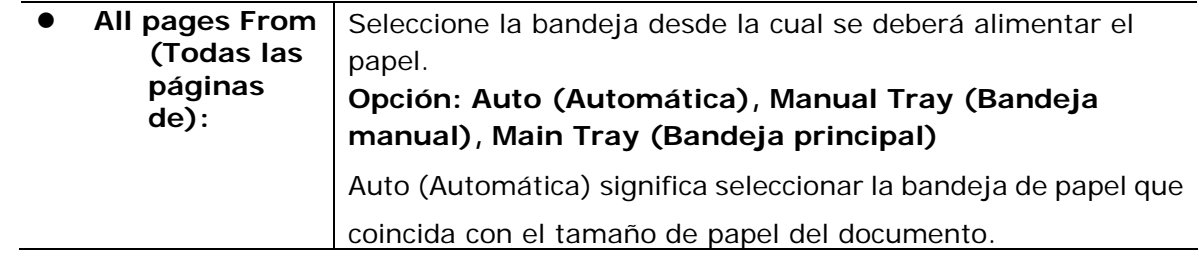

#### **Paper Handling (Manipulación del papel)**

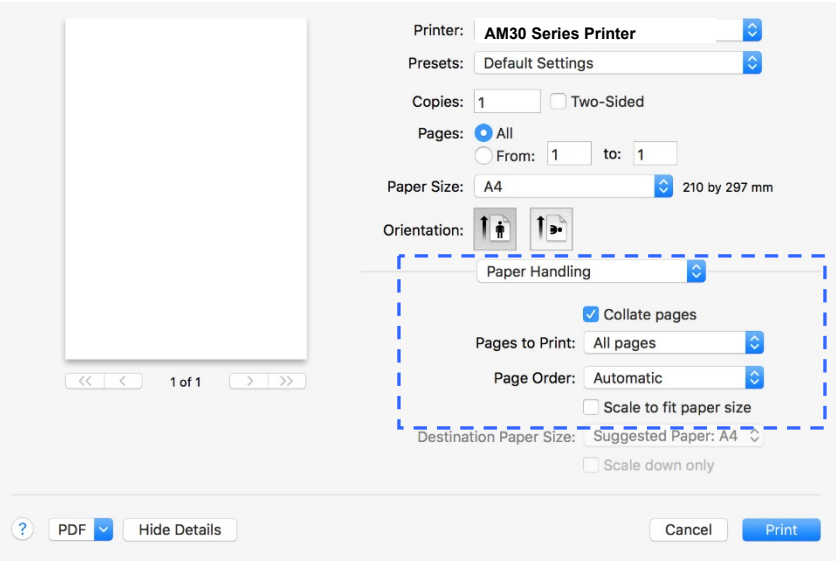

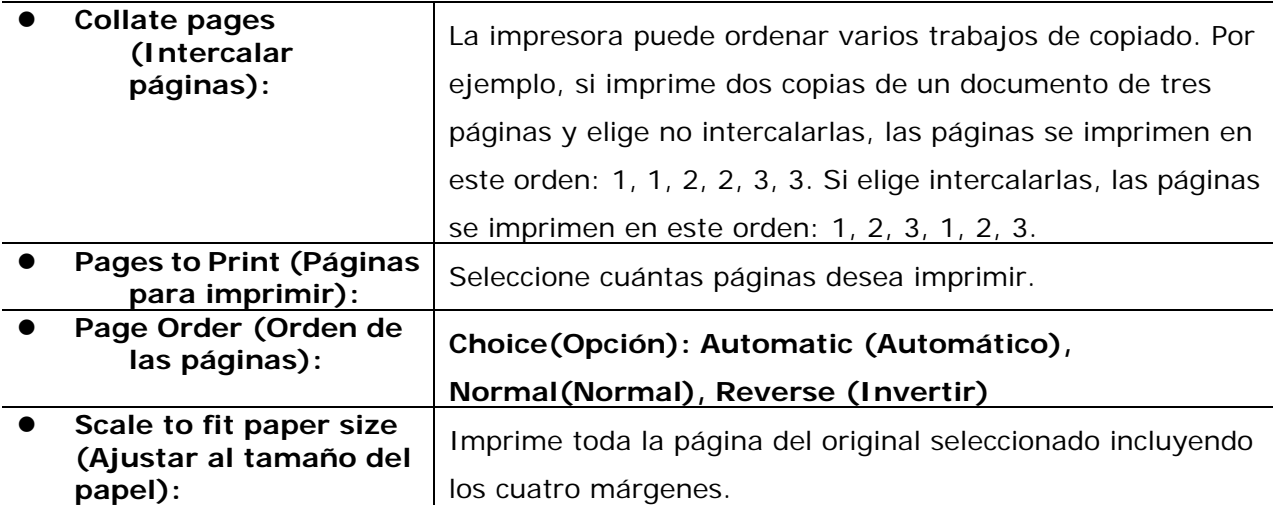

**Printer Features (Características de la impresora)** 

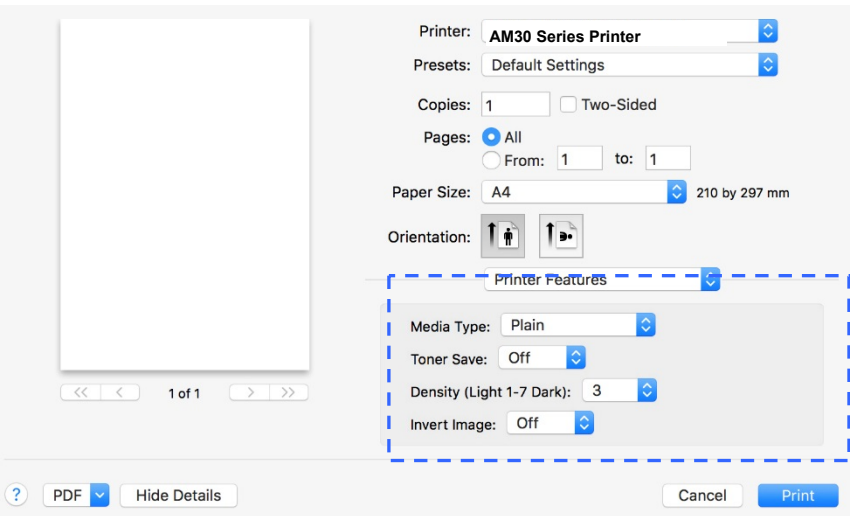

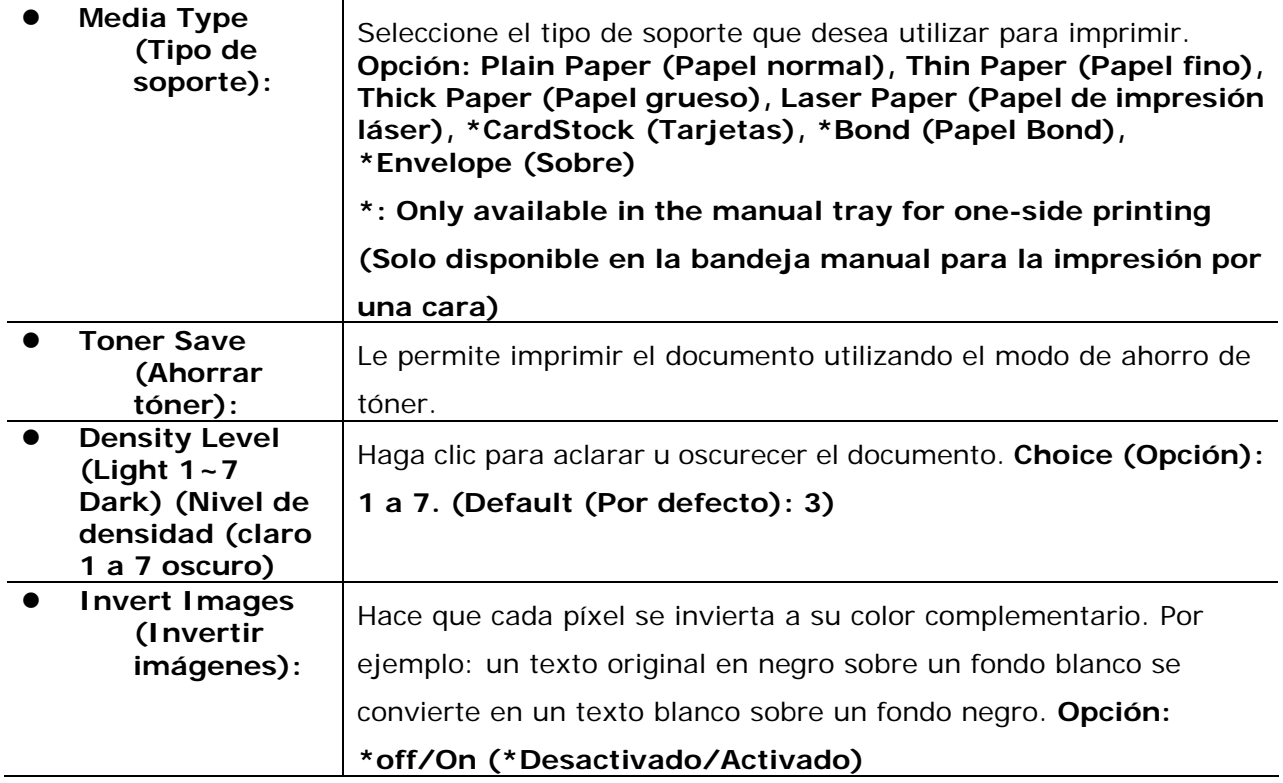

#### **TextEdit (Edición de texto)**

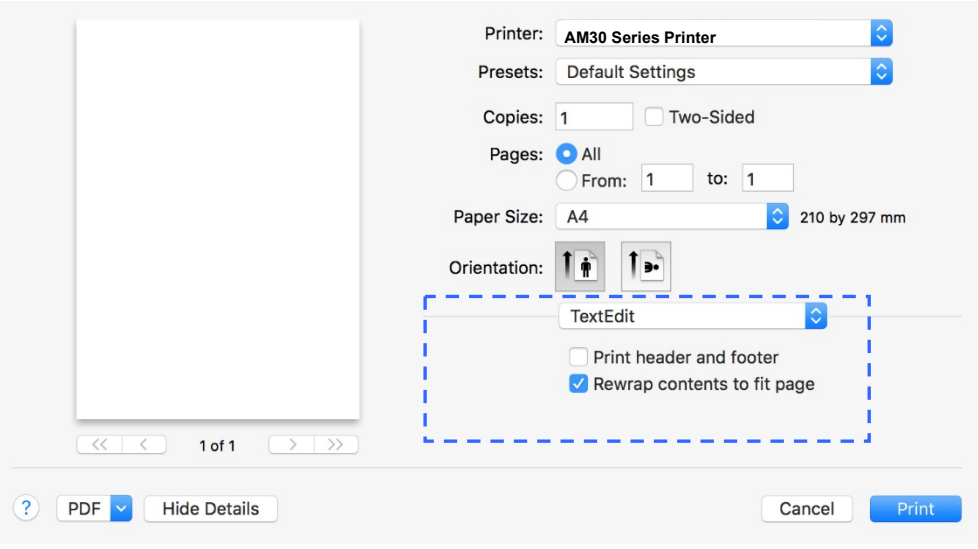

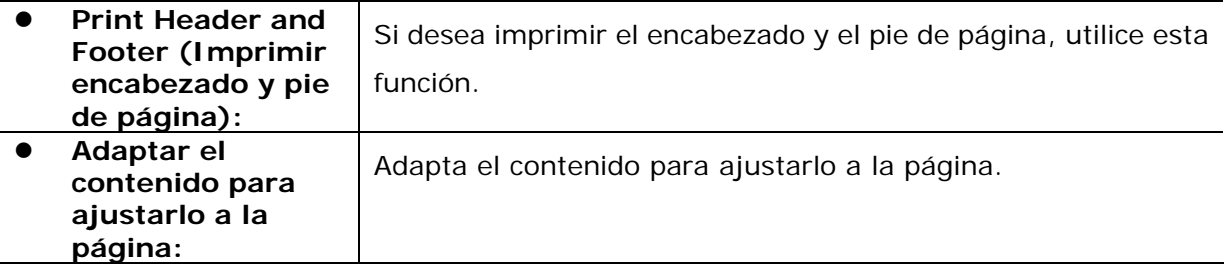

#### **Preview (Vista previa)**

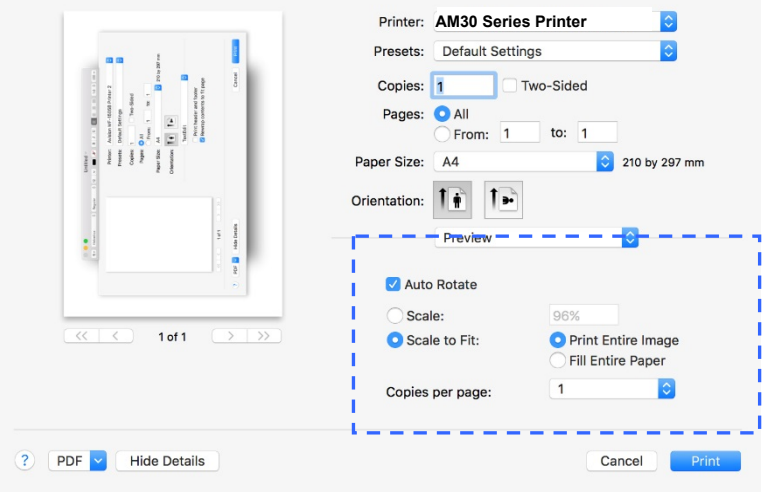

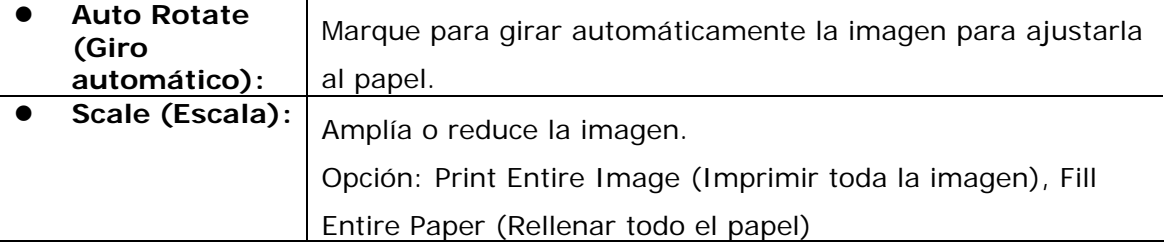

# **7. Imprimir documentos desde un dispositivo móvil**

Si conecta una llave USB externa (módulo Wi-Fi) al producto e instala la aplicación Mopria™ en su dispositivo móvil Android, el producto se podrá convertir en un dispositivo inalámbrico y su dispositivo móvil podrá imprimir correos electrónicos y documentos simplemente tocando Print (Imprimir) en el menú.

# **Preparación**

Para conectar el producto a una LAN inalámbrica, prepare lo siguiente:

#### **Un entorno en el que haya disponible una LAN inalámbrica**

Cuando conecte el escáner a una LAN inalámbrica, es posible que necesite información para un punto de acceso inalámbrico como un SSID (nombre de red) y una clave de seguridad (contraseña). Para obtener más información, contacte con su Administrador de red o consulte el manual para ver información del punto de acceso inalámbrico.

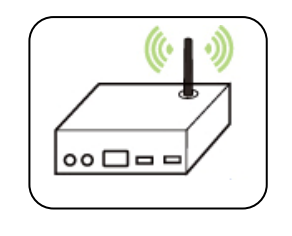

#### **¡Atención!**

No coloque obstáculos que bloqueen las ondas de radio (por ejemplo: paredes o placas metálicas) o dispositivos que puedan provocar interferencias de ondas de radio (por ejemplo: teléfonos inalámbricos) a una distancia de 100 mm con respecto al producto o cerca del punto de acceso inalámbrico.

#### **Servicio de impresión Mopria**

La aplicación Mopria Print Service (Servicio de Impresión Mopria) se puede descargar desde Google Play Store para habilitar la funcionalidad de impresión en cualquier teléfono o tablet Android (versión de Android 4.4 o posterior). Una vez instalada, simplemente conecte su dispositivo a la misma red que la de la impresora y podrá completar la impresión a través de su móvil.

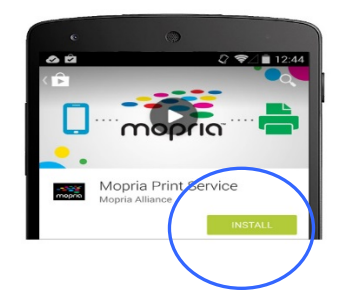

## **Conectar una llave USB**

Inserte la llave USB suministrada (Módulo Wi-Fi) en el puerto flash USB de la parte trasera del producto y, a continuación, encienda el producto.

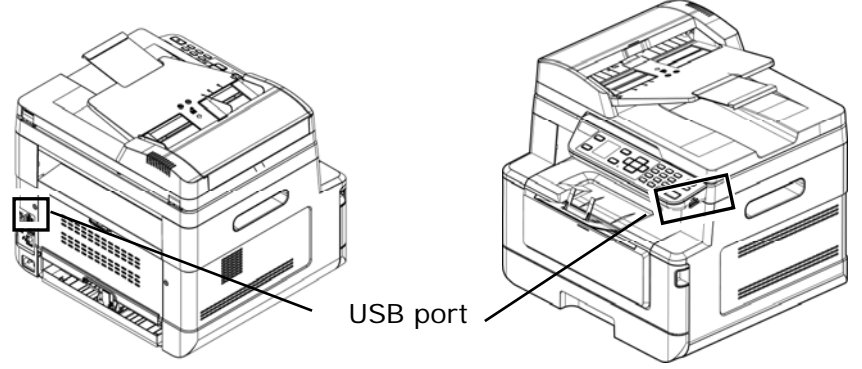

# **Conectar a una red inalámbrica a través de la Network Setup Tool (Herramienta de configuración de red)**

#### **Antes de comenzar**

 Asegúrese de que el ordenador está conectado al producto a través de un cable USB.

 Asegúrese de que el adaptador de alimentación está conectado y el producto está encendido.

La **Network Setup Tool** (**Herramienta de configuración de red**) es una aplicación que se utiliza para configurar los ajustes necesarios para conectar el producto a través de una LAN inalámbrica. La **Network Setup Tool** (**Herramienta de configuración de red**) se puede utilizar para configurar los siguientes ajustes de conexión cableada o inalámbrica:

- Conectar el producto a un punto de acceso inalámbrico
- Conectar el producto a una red cableada
- Establecer la dirección IP para el escáner

**1.** Inicie el programa haciendo clic en **Start (Iniciar)>All Programs (Todos los programas)>Avision AM30 Series MFP (Impresora multifunción de serie AM30 de Avision)>Network Setup Tool (Herramienta de configuración de red)**. Aparecerá la ventana principal.

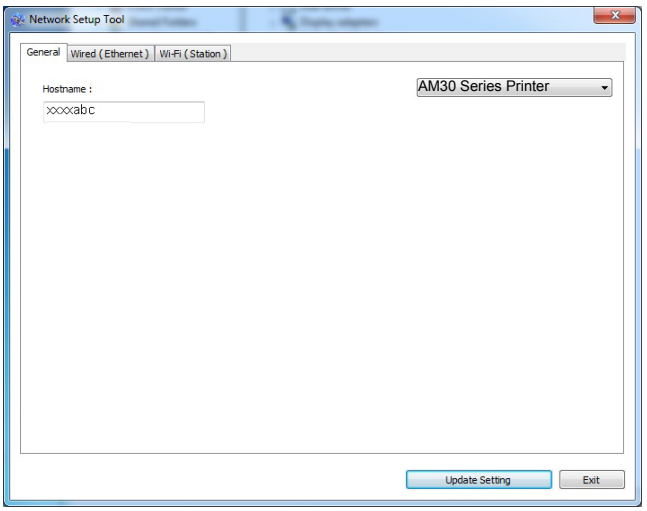

**2.** En la página [**General(General)**], marque [**Wi-Fi (Station)**] (Wi-Fi [Estación]).

**3.** Haga clic en la pestaña [**Wi-Fi (Station)**] (Wi-Fi [Estación]) para mostrar la página [**Wi-Fi (Station)**] (Wi-Fi [Estación]).

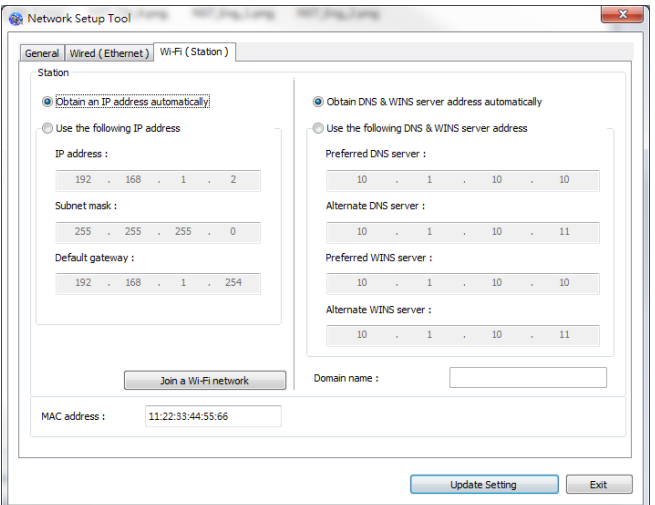

- **4.** Marque [**DHCP(DHCP)**] para obtener la dirección IP directamente desde el servidor DHCP o, si no, puede introducir su IP estática en los campos [**IP Address**] (**Dirección IP**), [**Subnet Mask**] (**Máscara de subred**) y [**Gateway**] (**Puerta de enlace**).
- **5.** Haga clic en [**Connect to SSID**] (**Conectar a SSID**), se mostrarán las redes inalámbricas conectadas actualmente. Seleccione la red inalámbrica a la que desee conectarse y, a continuación, introduzca la clave de seguridad si es necesario.

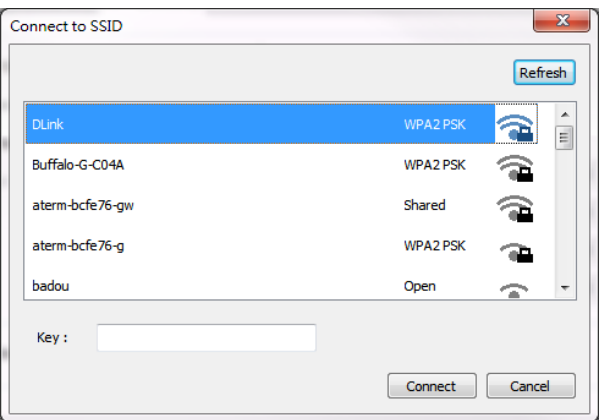

- **6.** Haga clic en [**Connect**] (**Conectar**) para empezar a conectarse al SSID (nombre de red inalámbrica) y, a continuación, actualice la información de la dirección IP del producto.
- **7.** Si la actualización se ha realizado correctamente, aparecerá el mensaje [**Update Device Successfully**] (**Dispositivo actualizado correctamente**) y la Network Setup Tool (Herramienta de configuración de red) se cerrará automáticamente.

# **Imprimir un archivo desde un dispositivo móvil Android**

Asegúrese de que la aplicación de impresión Mopria Print Service (Servicio de Impresión Mopria), está instalada en su dispositivo móvil Android. La **Mopria Print App** (**Aplicación de Impresión Mopria**) se puede adquirir de forma gratuita desde una tienda de aplicaciones como Google Play.

**1. Seleccione la misma red inalámbrica que la de su impresora.** 

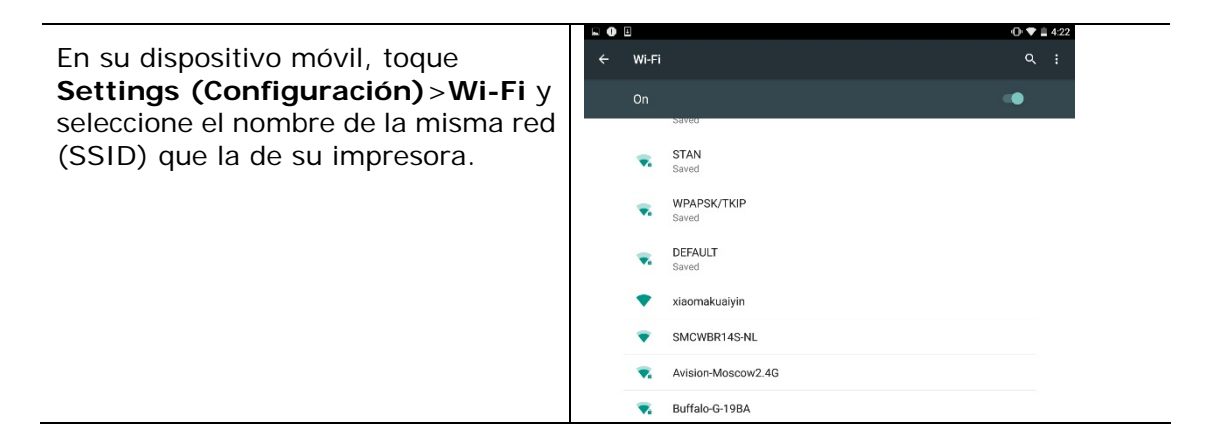

**2. Active el Mopria Print Service (Servicio de Impresión Mopria).** El dispositivo buscará las impresoras disponibles.

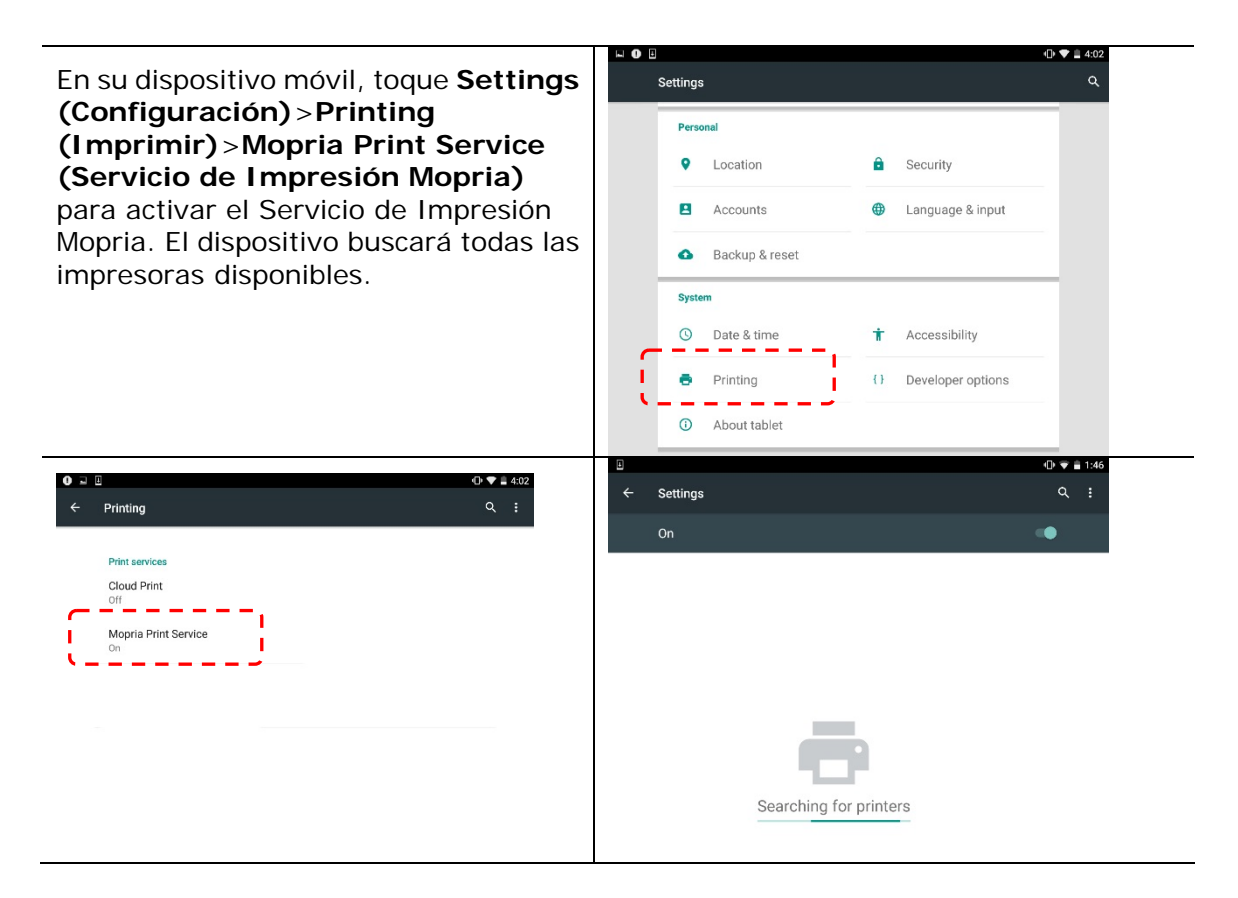

Seleccione su impresora.

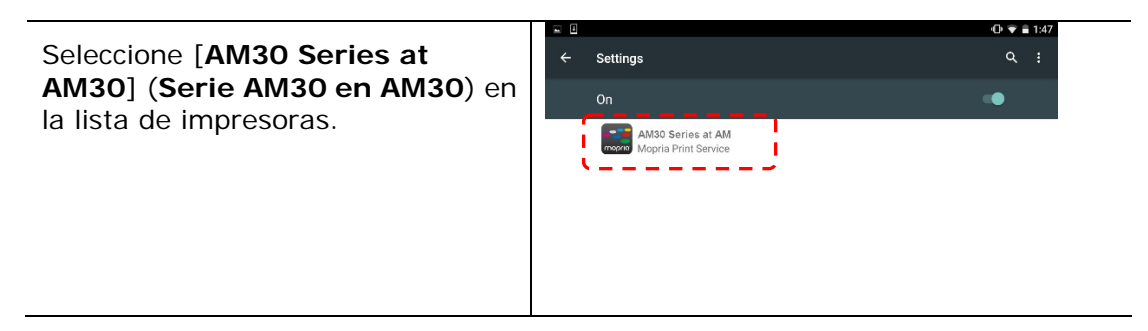

**3.** Abra el archivo que desee imprimir.

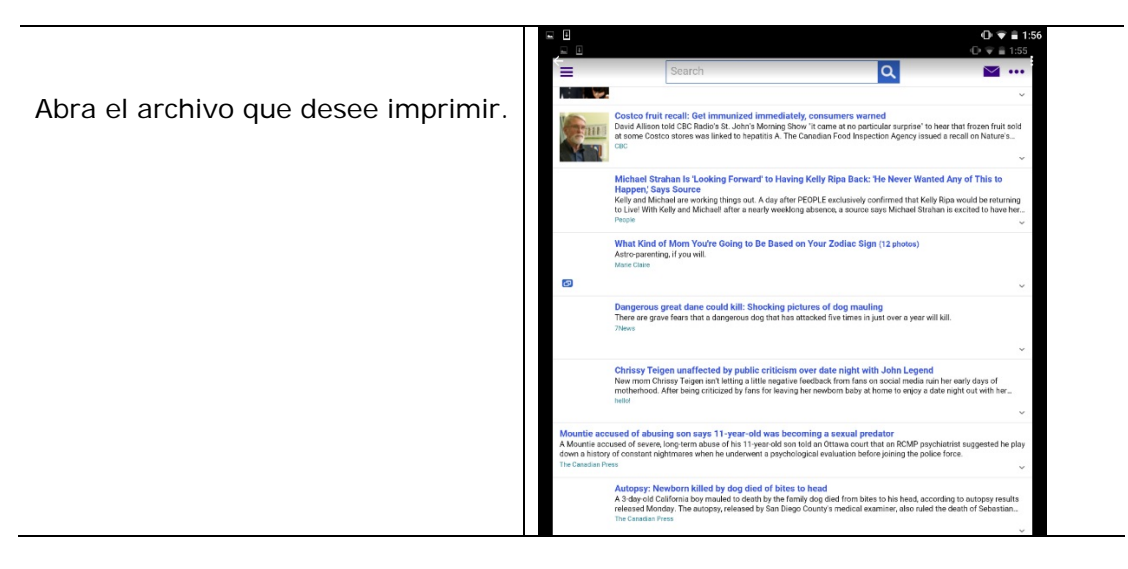

**4.** Seleccione [**Print**] (**Imprimir**) en el menú y seleccione su impresora.

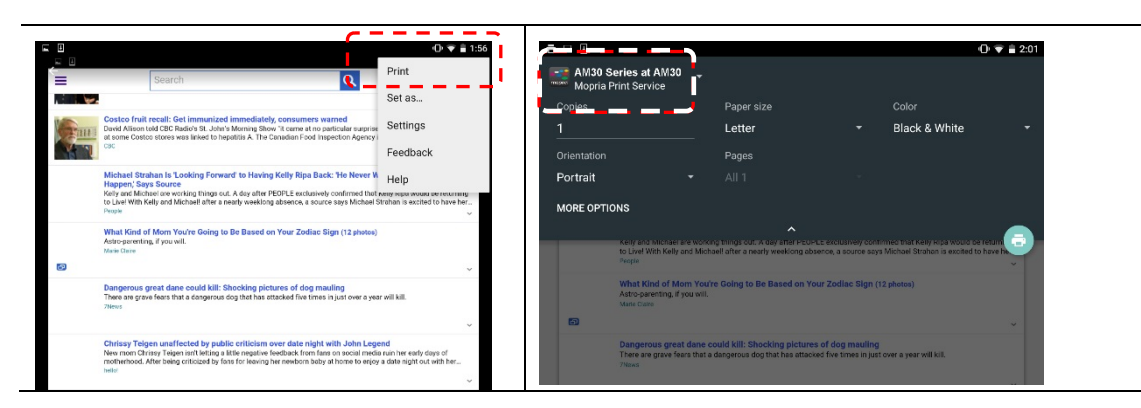

- **5.** Seleccione la configuración de impresión e imprimir.
- Si no necesita cambiar las opciones de impresión, toque **Print** (**Imprimir**) para enviar el trabajo de impresión.
- Si necesita cambiar las opciones de impresión, continúe en la siguiente sección.

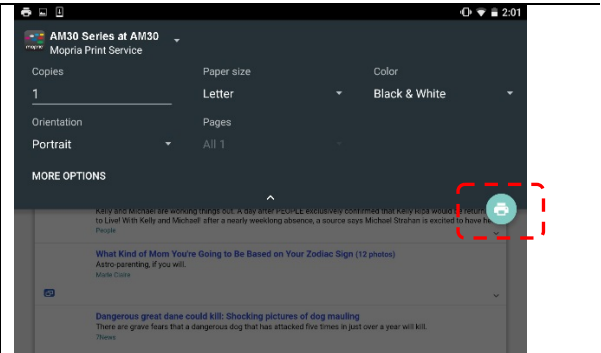

# **Cambiar la configuración de impresión**

El Mopria Print Service (Servicio de Impresión Mopria) le permite imprimir páginas web, documentos, correos electrónicos, fotografías y contenidos desde aplicaciones que admitan la impresión con Android. La configuración de impresión puede variar dependiendo de la aplicaciones y la impresora seleccionada. Pueden mostrarse las siguientes opciones de impresión:

#### **Número de copias impresas**

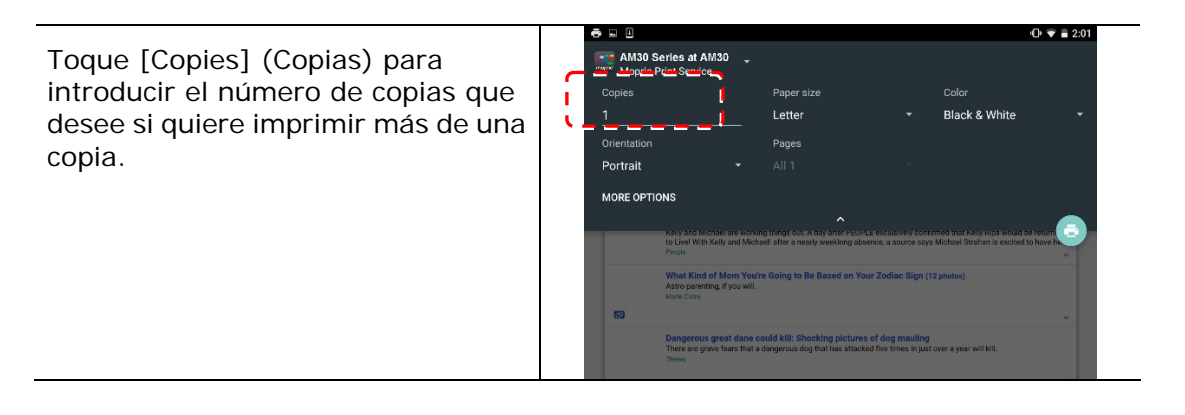

#### **Cambiar el tamaño del papel**

En el menú Print settings (Configuración de impresión), toque [**Paper size**] (**Tamaño del papel**) y, a continuación, seleccione la opción **Paper size** (**Tamaño del papel**) en el menú: Dependiendo de la aplicación o la impresora, las opciones disponibles pueden ser: Letter (Carta), A4.

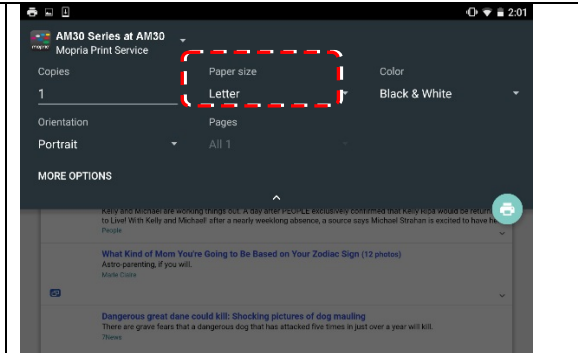

#### **Cambiar la orientación**

 $A = 2.01$ En el menú Print settings **AM30 Series at AM30** (Configuración de impresión), toque  $\mathbf{A}$ Color Letter **Black & White [Orientation]** (**Orientación**) y, a Orientation Pages continuación, seleccione la opción que Portrait desee. Dependiendo de la aplicación MORE OPTIONS o la impresora, las opciones disponibles pueden ser: Portrait (Vertical) o Landscape (Horizontal).

#### **Definir el intervalo de páginas**

En el menú Print settings (Configuración de impresión), para imprimir varias páginas, toque [**Pages**] (**Páginas**) y, a continuación, seleccione el intervalo de páginas que desee imprimir. **NOTA:** La opción **Pages** (**Páginas**) solo se mostrará en algunas aplicaciones y tipos de archivos, como archivos PDF.

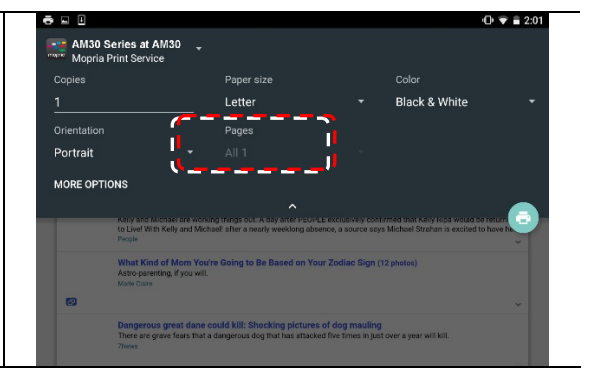

## **Cómo utilizar AirPrint desde un iPhone o iPad**

- **1.** Encienda los dispositivos móviles (iPhone o iPad).
- **2.** Pulse 「**Configuración**」 y, a continuación, abra la conexión Wi-Fi. Seleccione la misma red con la impresora.
- **3.** Abra la imagen o el documento que desee imprimir. Pulse el icono Compartir

 $(\Box)$  y, a continuación, el icono de impresión  $(\Box)$ 

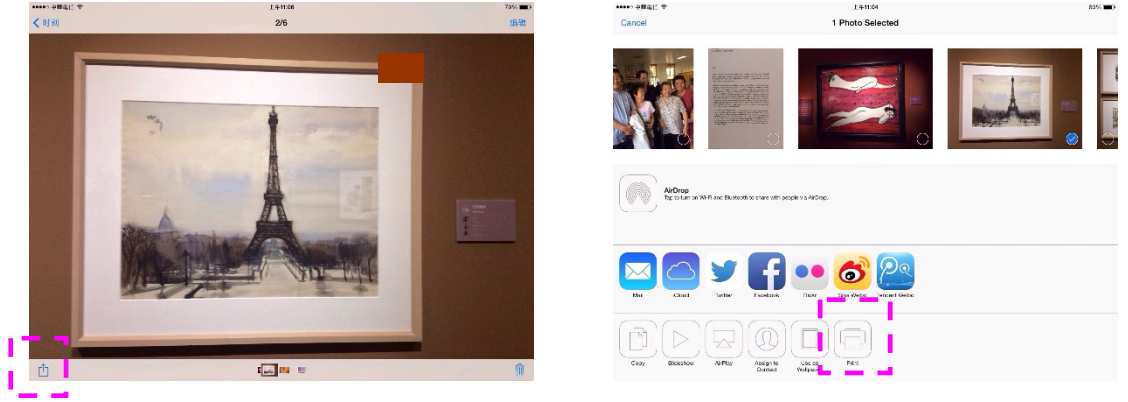

**4.** Pulse [Select Printer] (Seleccionar impresora) y elija la impresora que desee.

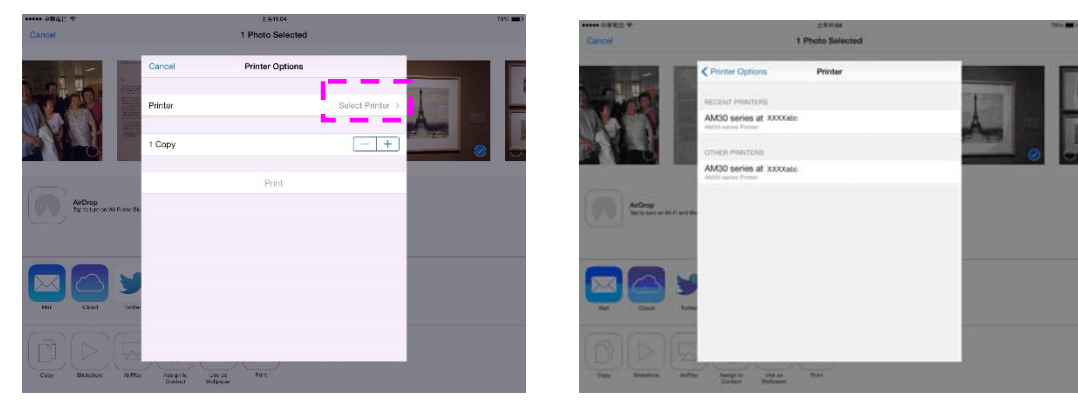

**5.** Pulse [Print] (Imprimir) para iniciar la impresión.

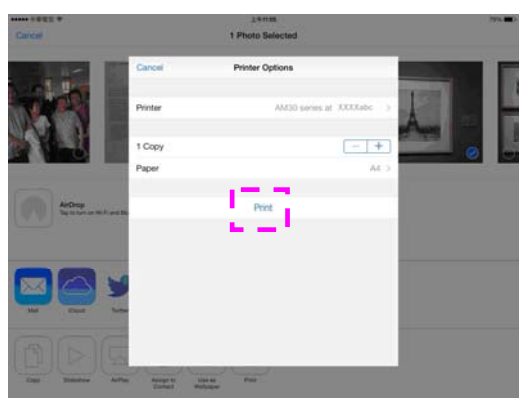

# **8. Usar el producto como un escáner**

Después de instalar el controlador de escáner y conectar el cable USB al ordenador, el producto se podrá utilizar como un escáner preciso. Puede utilizar varias características de escaneado para modificar su imagen escaneada.

#### Requisitos del sistema

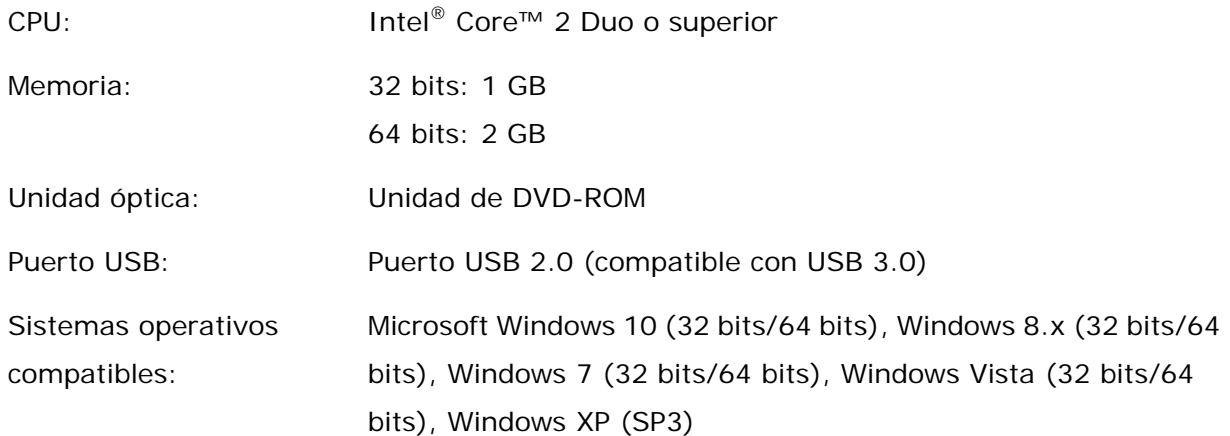

### **Iniciar una exploración desde la herramienta de captura**

Con esta herramienta, podrá realizar escaneos simples y ver las imágenes capturadas. Además, le ayuda a completar su escaneo a una velocidad determinada.

El siguiente procedimiento describe cómo verificar la instalación de su escáner. Si la instalación no es correcta, revise la sección anterior para verificar si la conexión del cable y el controlador del escáner se han instalado correctamente. Antes de comenzar, asegúrese de tener el escáner encendido.

- 1. Seleccione Inicio>Programas>Avision xxx Scanner>Avision Capture Tool. (xxx:model) Aparecerá el cuadro de diálogo Seleccionar modelo de escáner.
- 2. Seleccione su tipo de controlador y el modelo del escáner y haga clic en Aceptar. Aparecerá el siguiente cuadro de diálogo de Avision Capture Tool.

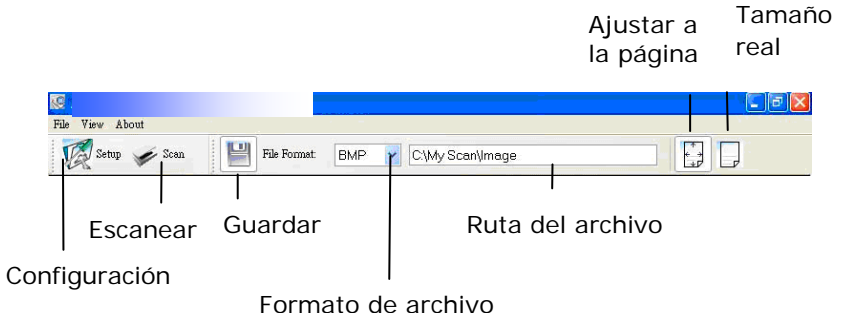

- 3. Elija su formato de archivo deseado en el cuadro de la lista desplegable Formato de archivo. (El predeterminado es JPEG, otras opciones son TIFF, GIF y BMP).
- 4. Elija el nombre de carpeta deseado y el nombre de archivo en el cuadro Ruta del archivo. (La predeterminada es C:\Documents and Settings\User Name\My Documents\My Scan\Image).

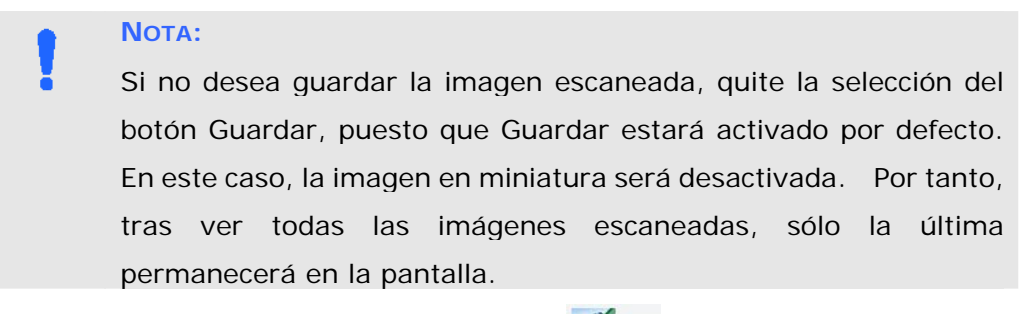

5. Haga clic en el botón de Configuración ( $\mathbb{Z}^{\text{Setup}}$ ) o elija Configuración en el menú Archivo para abrir el cuadro de diálogo Propiedades del escáner.

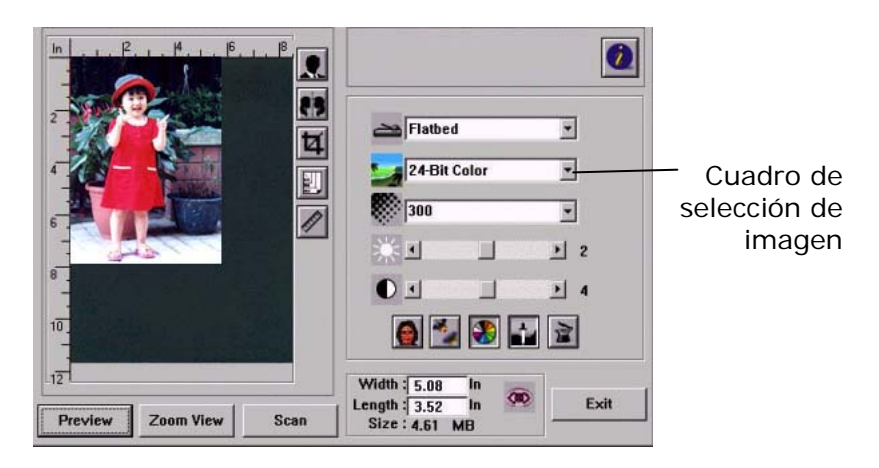

- 6. En el Cuadro de selección de imagen, elija el tipo de imagen que desee para la imagen escaneada. (El predeterminado es B/N frontal) Si tiene un escáner dúplex, elija Frontal y posterior para escanear ambas caras del documento.
- 7. Haga clic en Aceptar para salir del cuadro de diálogo Propiedades del escáner. (Para saber más detalles acerca del cuadro de diálogo Propiedades del escáner, consulte el capítulo posterior, *Utilizar el cuadro de diálogo Propiedades del escáner*).
- 8. Coloque su documento bocabajo en el cristal para documentos o hacia arriba en el alimentador automático de documentos.
- 9. En el cuadro de diálogo Scan Validation, haga clic en el botón Escanear ( $\overbrace{\phantom{a} \bullet}_{\hspace{1.1cm} \text{mean}}$ o elija Escanear en el menú Archivo.
10. El documento será escaneado y aparecerá en la pantalla Scan Validation. Tras aparecer las imágenes escaneadas, la verificación de la instalación de su escáner se habrá completado.

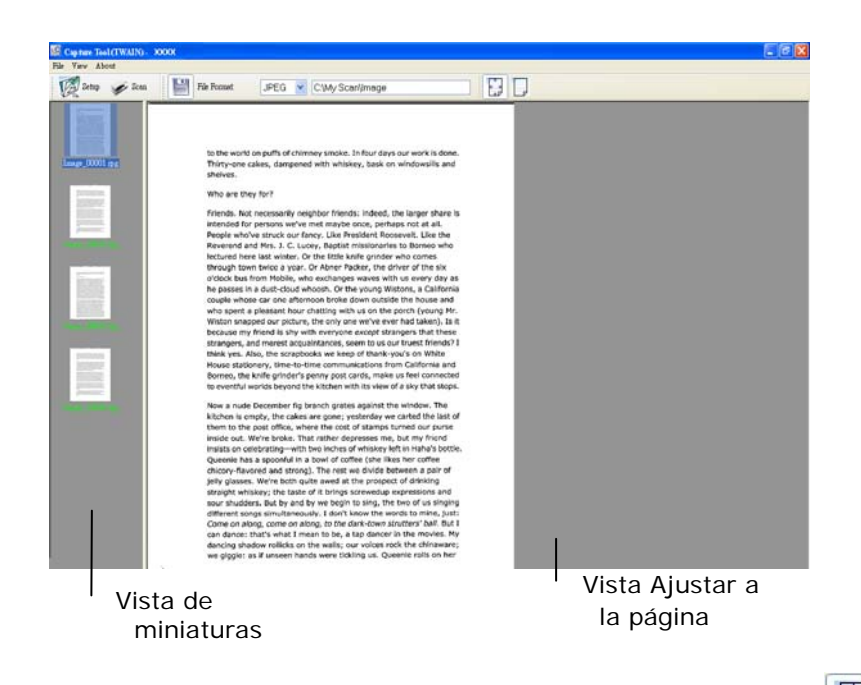

- 11. Puede ver la imagen escaneada con el botón Ajustar a la página ( ) o Tamaño real (100%) ( $\Box$ ) en la barra de tareas de visualización del lado derecho.
- 12. Haga clic en Cerrar cuadro o en Salir en el menú Archivo para salir de Avision Capture Tool.

# **Iniciar un escaneo desde otro software de edición de imágenes**

# Procedimiento

- 1. Inicie su aplicación de edición de imagen.
- 2. Despliegue el menú **File (Archivo)** y seleccione **Select Source (Seleccionar fuente)**.

Si el comando **Select Source** (**Seleccionar fuente**) no está disponible en el menú **File** (**Archivo**), consulte el manual de usuario de su aplicación para saber cómo se utiliza el enlace TWAIN. Se mostrará un cuadro de diálogo con una lista de fuentes de escaneado.

3. Seleccione el nombre del modelo de su producto.

Necesita seleccionar la fuente solamente una vez, a menos que desee seleccionar otro escáner.

4. Coloque el documento **FACE DOWN (ORIENTADO HACIA ABAJO)** sobre el vidrio plano.

5. Despliegue el menú File (Archivo) y seleccione **Acquire** (**Adquirir**).

Se mostrará un cuadro de diálogo de las características de escaneado.

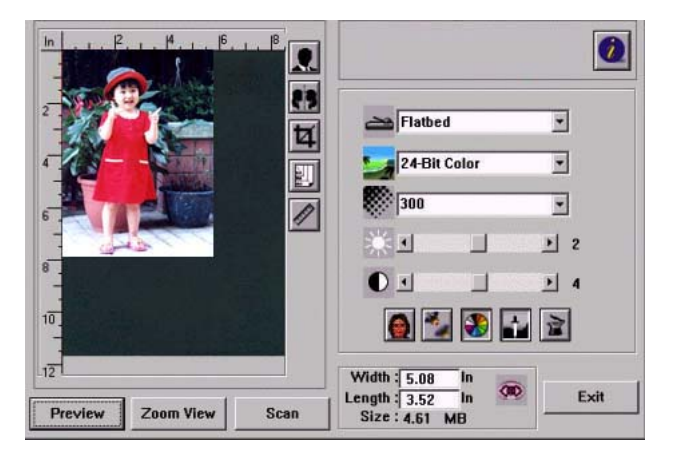

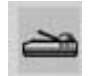

- 6. Seleccione el método de escaneado que desee utilizar en el menú desplegable de Scan Method (Método de escaneado).
- 7. Seleccione el modo que desee utilizar para sus escaneados en el menú desplegable **Image Type** (**Tipo de imagen**).

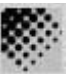

- 8. Seleccione una resolución de escaneado en el menú desplegable **Resolution** (**Resolución**).
- 9. Seleccione el ajuste de las características de escaneado (por ejemplo: Sharpen [Más nítido], Descreen [Destramar], etc.) que desee utilizar.
- 10. Haga clic en **Preview** (**Vista previa**) o **Scan** (**Escanear**) para prever o escanear sus documentos.

# **Vista rápida de la interfaz de usuario**

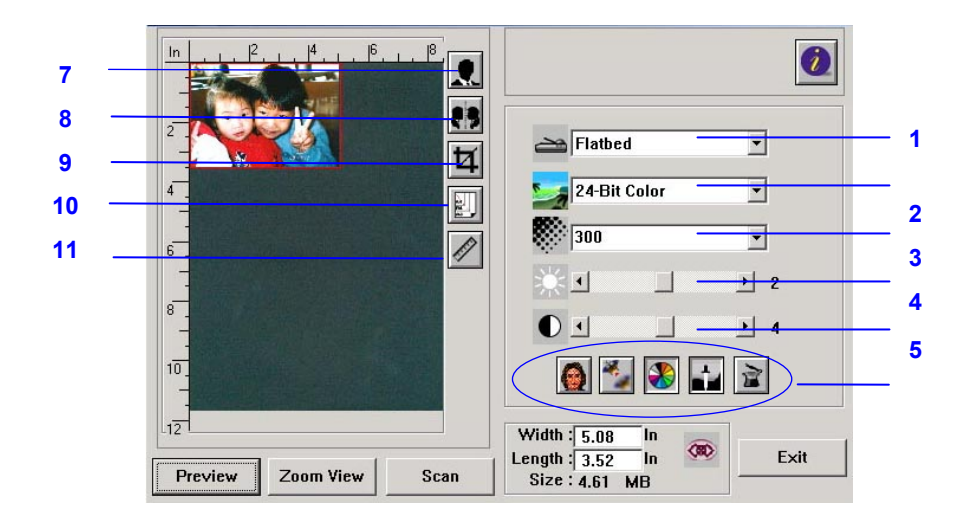

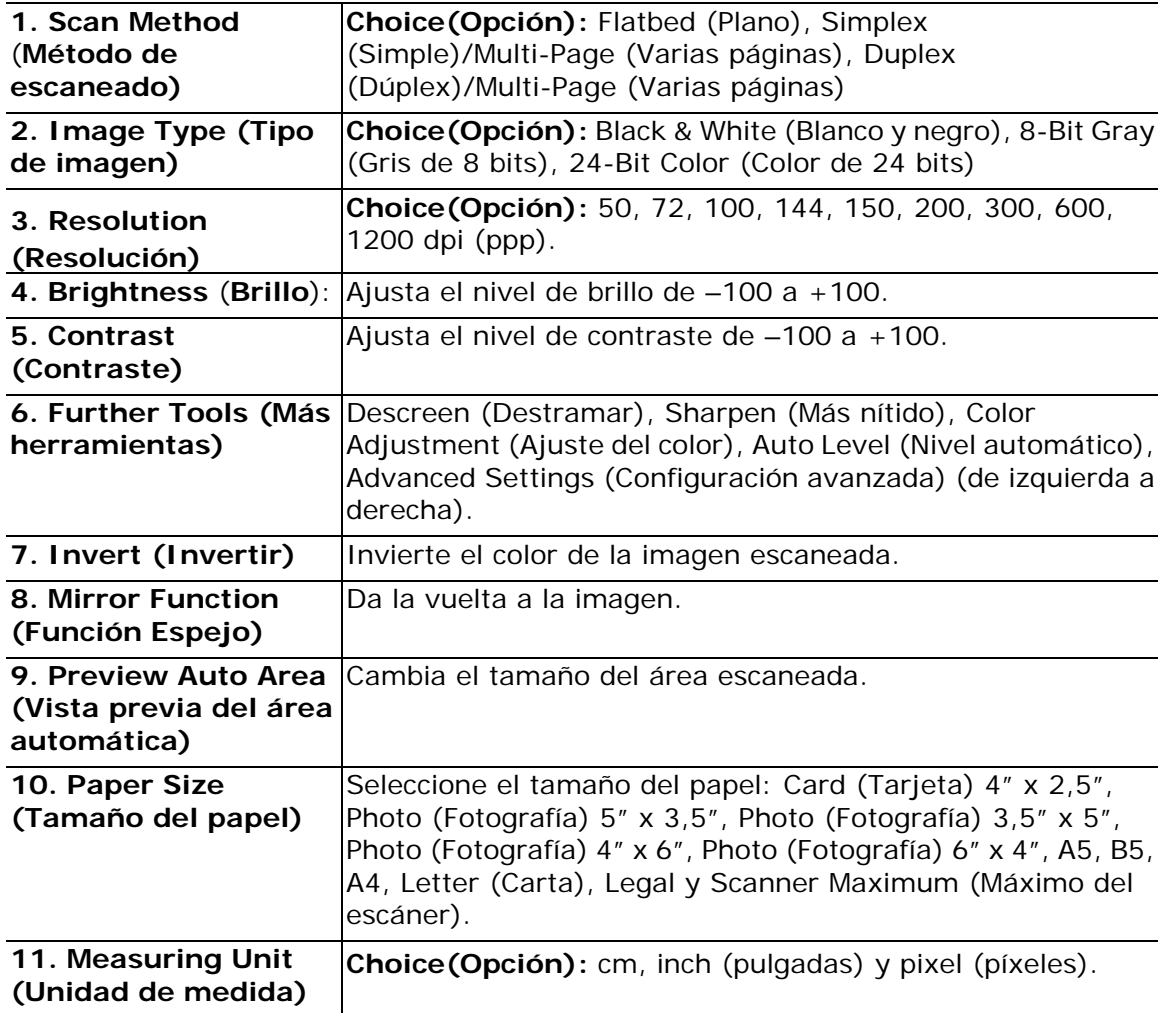

### **Usar las características básicas**

### **Elegir el método de escaneado**

**Opción:** 

**Flatbed (Plano):** Seleccione este ajuste si necesita escanear una única página del vidrio plano.

**\*Simplex (Simple)/Multi-Page (Varias páginas), Duplex (Dúplex)/Multi-Page (Varias páginas):** utilice este ajuste si va a utilizar el alimentador automático de documentos (ADF) para escanear documentos en una sola vez.

### **Seleccionar el tipo de imagen correcto**

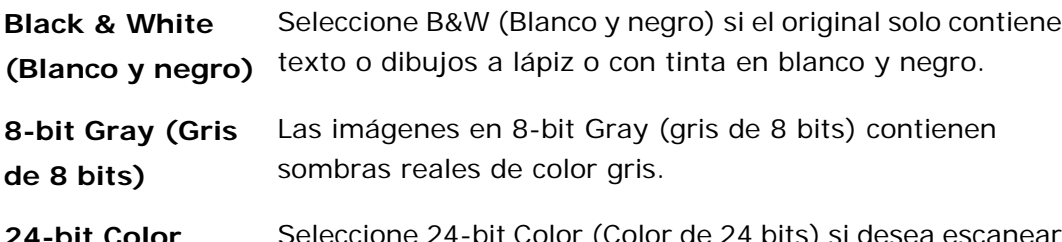

**24-bit Color (Color de 24 bits)** una imagen en color. eleccione 24-bit Color (Color de 24 bits) si desea escanear

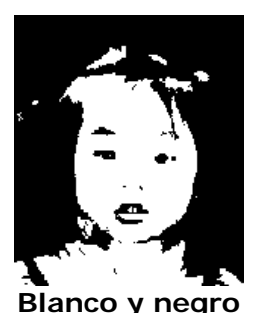

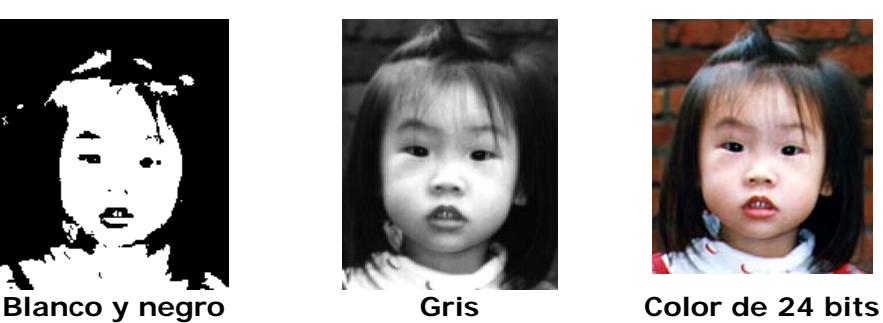

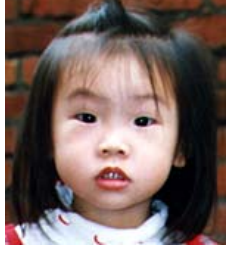

**Determinar la resolución correcta** 

Una resolución correcta reproduce una imagen nítida con buenos detalles. La resolución se mide en puntos por pulgadas (ppp [dpi en inglés]).

### **Ajustar el brillo y el contraste**

### **1. Brightness (Brillo)**

Ajusta la claridad o la oscuridad de una imagen. Cuanto más alto sea el valor, más brillo tendrá la imagen.

### **2. Contrast (Contraste)**

Ajusta el rango entre las sombras más claras y más oscuras en la imagen. Cuanto mayor sea el contraste, mayor será la distinta escala de grises.

### **Enlarging Previewed Image (Ampliar la imagen previsualizada)**

Amplía la imagen previsualizada hasta el tamaño máximo de la ventana de vista previa. *Tenga en cuenta que esta función solo amplía la vista previa de la imagen. No aumenta el tamaño de la imagen real.*

### **Inverting And Selecting Your Image (Invertir y seleccionar la imagen)**

El comando Invert (Invertir) invierte el brillo y el color de la imagen. En las imágenes en color, cada píxel cambiará a su color complementario con el comando Invert (Invertir).

### **Mirror Function (Función Espejo)**

Invierte el lado izquierdo y el lado derecho de la imagen.

### **Auto Select Image (Selección automática de la imagen)**

Establece automáticamente toda la imagen como el área de escaneado. (De forma alternativa, puede cambiar el tamaño del área arrastrando el cursor diagonalmente).

### **Mejorar la imagen**

### **1. Descreen (Destramar)**

Elimina los *patrones de Moiré\** que se encuentran a menudo en los materiales impresos.

### **2. Sharpen** (**Más nítido**)

Aporta más nitidez a la imagen escaneada.

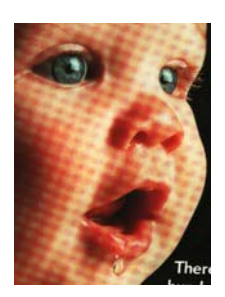

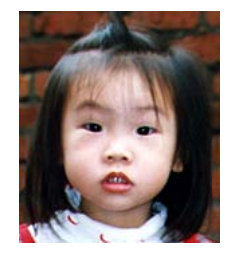

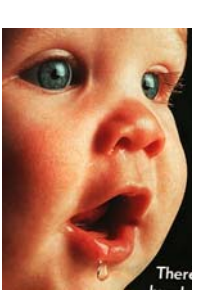

Antes de destramar Después de destramar

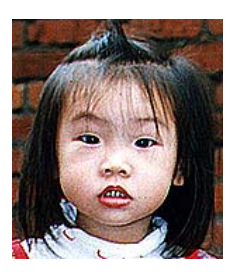

Después de aportar *<sup>140</sup>*

Antes de aportar nitidez nitidez

*\*Patrón de Moiré: Es un patrón no deseado en una impresión a color provocado por un ángulo de pantalla incorrecto de los semitonos de sobreimpresión.* 

### **Color Adjustment** (**Ajuste del color**)

Ajusta la calidad del color de la imagen para que se acerque más a la del original. Esta función utiliza parámetros predeterminados para ajustar la imagen.

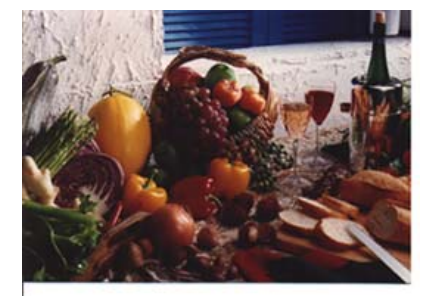

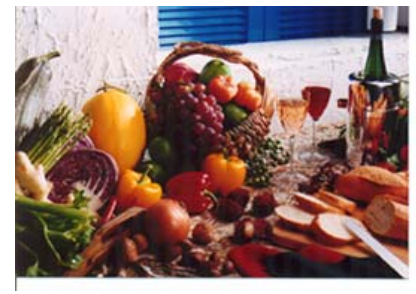

Normal Después de ajustar el color para que coincida

### **Auto Level (Nivel automático)**

Ajusta automáticamente las zonas sombreadas y resaltadas de la imagen escaneada para optimizar la imagen.

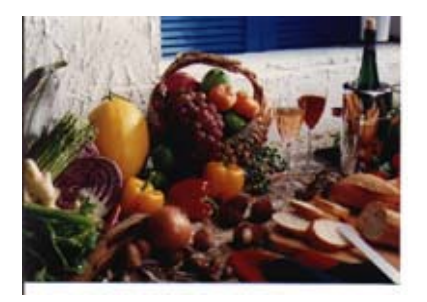

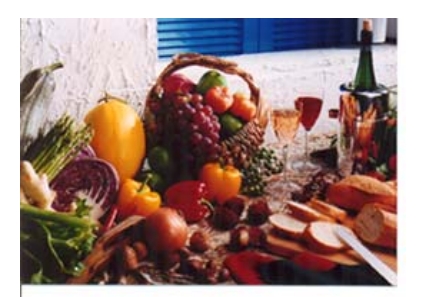

Normal Después de Auto Level (Nivel automático)

### **Usar características avanzadas**

### **Botón Alternar**

- **1.** Haga clic en el botón para mostrar la barra emergente de la configuración avanzada en la parte derecha. La configuración avanzada incluye Highlight (Resaltar)/Shadow (Sombra), Hue (Matiz)/Saturation (Saturación)/Lightness (Claridad), Curve (Curva), Color Balance (Balance de color), Color Drop-out (Eliminar color).
- **2.** Barra de Advanced Settings (Configuración avanzada)

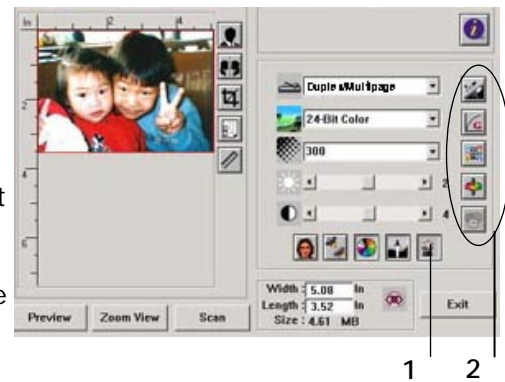

### **Ajustar los niveles de resaltado y sombreado**

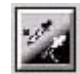

Highlight (Resaltar) se refiere al punto más claro en una imagen escaneada mientras que Shadow (Sombra) se refiere al punto más oscuro.Si utiliza las herramientas Highlight (Resaltar) y Shadow (Sombra) juntas, podrá ampliar el rango de color y mostrar más detalles en una imagen a color o con escala de grises.

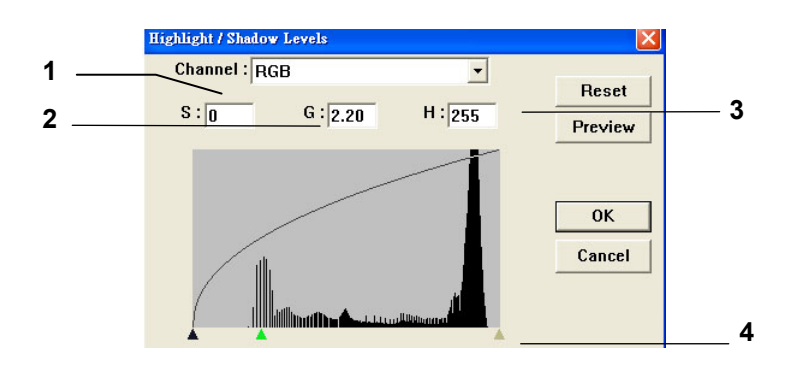

- **1. Shadow (sombra):** El punto más oscuro de una imagen.
- **2. Gamma(Gamma):** Los semitonos de la imagen.
- **3. Highlight (Resaltar):** El punto más claro de una imagen.
- **4. Pointer (Puntero):** Mueva el puntero para cambiar el valor.

**Cuando cambie el valor de gamma, la imagen reflejará los cambios.** 

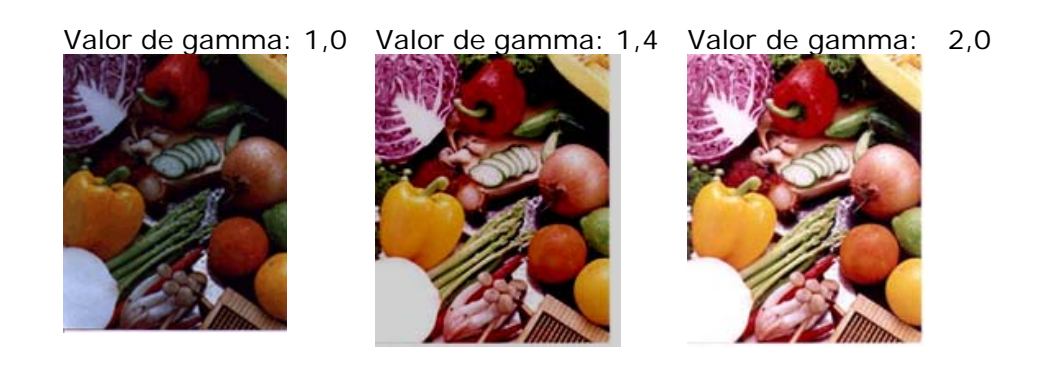

### **Cuando cambie el valor de resaltar y sombra, la imagen reflejará los cambios.**

Highlight (Resaltar): 255/Shadow<br>(Sombra): 0 (Normal)

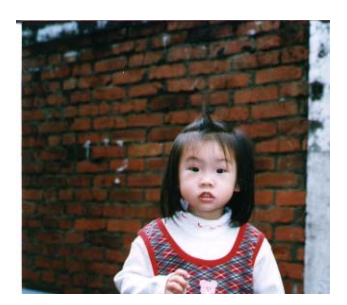

Highlight (Resaltar): 200/Shadow

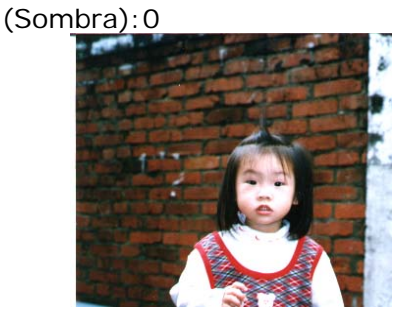

Highlight (Resaltar): 210/Shadow

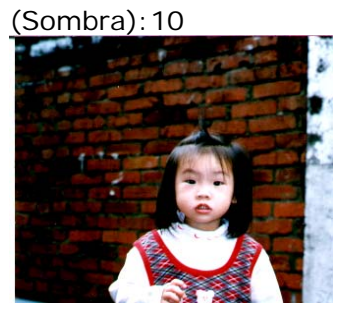

Highlight (Resaltar): 255/Shadow

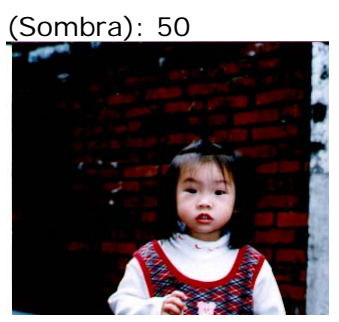

### **Ajustar la curva de brillo**

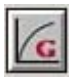

Ajusta los semitonos de la imagen sin alterar excesivamente las áreas más claras y más oscuras.

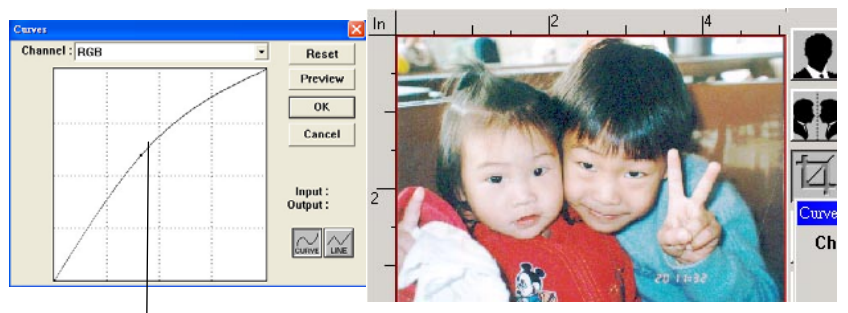

Cuando la curva se mueva hacia arriba o hacia abajo, la imagen se volverá más clara o más osc a

### **Cambiar el matiz del color, la saturación y la claridad**

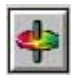

Mejore la imagen cambiando los niveles de matiz, saturación y claridad.

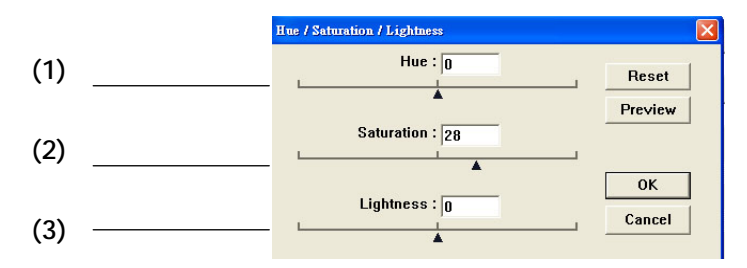

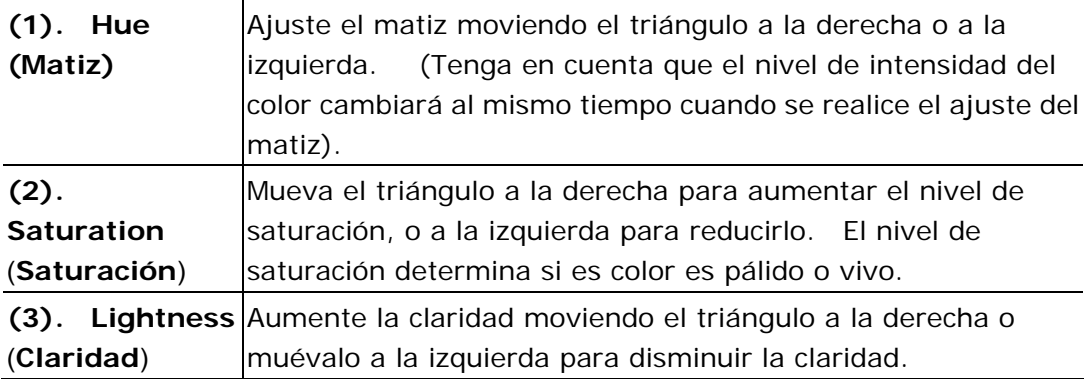

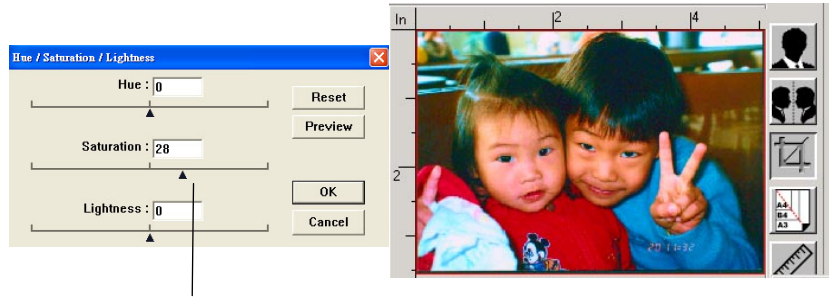

Mueva el puntero de saturación a la derecha para que el color sea más vivo.

### **Usar el balance de color**

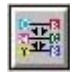

El Color Balance (Balance de color) le permite conseguir una óptima calidad de imagen.

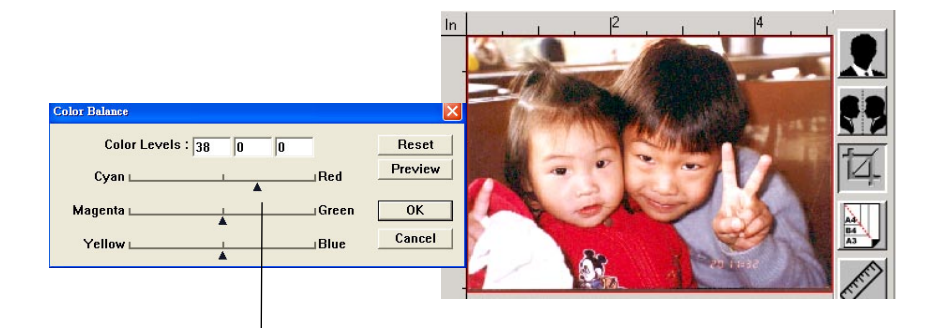

Mueva el puntero hacia el rojo para que la imagen tenga un matiz rojizo.

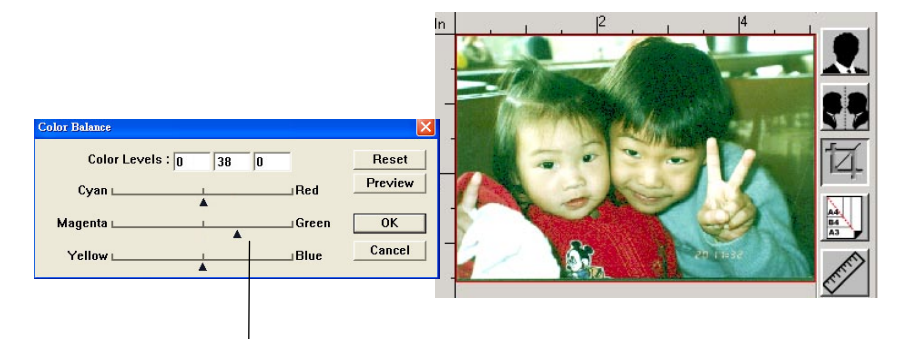

Mueva el puntero hacia el verde para que la imagen tenga un matiz verdoso.

#### **Color Drop-out (Eliminar color)**

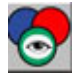

Haga clic en el botón y se mostrará un cuadro de diálogo debajo. Este cuadro de diálogo le permite eliminar uno de los canales de color: R (Rojo), G (Verde) o B (Azul). Esta función resulta especialmente útil cuando se necesita convertir texto utilizando un software OCR.

Tenga en cuenta que esta función solo admite imágenes en blanco y negro y con escala de grises. Por lo tanto, deberá asegurarse de elegir cualquier tipo de imagen en blanco y negro o con escala de grises cuando aplique esta función.

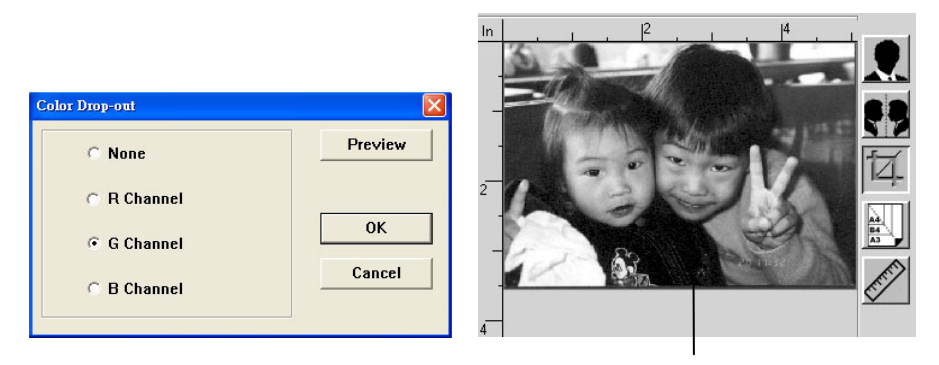

El efecto en la imagen después de eliminar el canal G (verde).

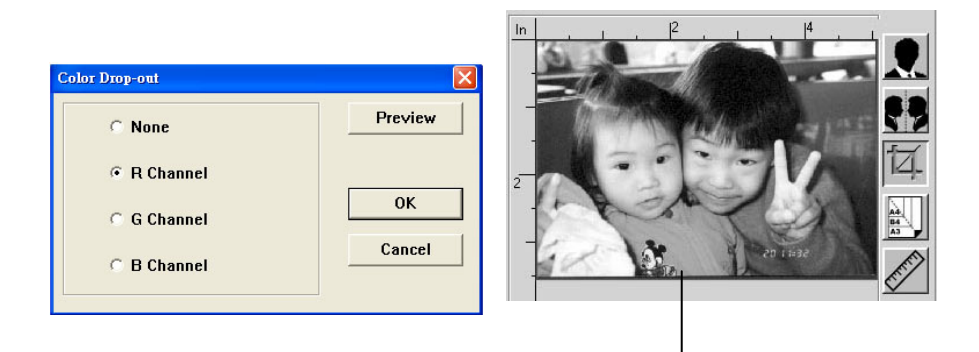

El efecto en la imagen después de eliminar el canal R (rojo).

### **Custom Settings (Configuración personalizada)**

Haga clic en el botón **Custom Settings (Configuración personalizada)** para acceder a un cuadro de diálogo en el que podrá guardar la configuración de escaneado y los ajustes de configuración. Hay dos pestañas: Scan Settings (Configuración de escaneado) y Configuration Settings (Ajustes de configuración).

### **Scan Settings (Configuración de escaneado)**

La pestaña **Scan Settings** (**Configuración de escaneado**) le permite guardar su configuración de las funciones de escaneado en un archivo, cargar un archivo existente o eliminar un archivo existente.

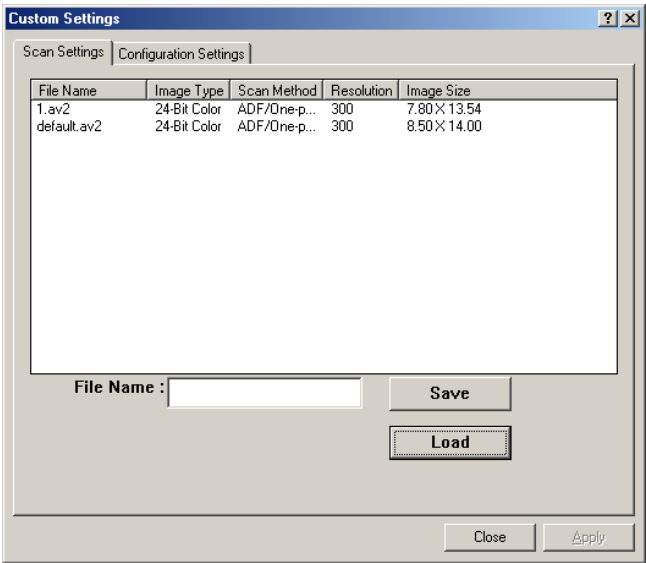

### **Guardar un archivo de configuración de escaneado**

Escriba un nombre para su configuración en el cuadro de texto de **File Name** (**Nombre de archivo**) y haga clic en el botón **Save** (**Guardar**). Su configuración se guardará y el nombre de archivo aparecerá en el cuadro de lista.

### **Usar un archivo de configuración de escaneado**

Puede usar un archivo de configuración existente. Haga clic con el botón derecho en el nombre de archivo de la configuración que desee utilizar y haga clic en el botón **Load** (**Cargar**). La configuración incluida en el archivo se especificará automáticamente en el cuadro de diálogo de las funciones de escaneado.

### **Eliminar un archivo de configuración de escaneado**

Haga clic con el botón derecho en un nombre de archivo y pulse el botón **Delete** (**Eliminar**) en el teclado del ordenador para eliminar el archivo. Tenga en cuenta que no puede eliminar el archivo de configuración predeterminada de escaneado default.av2.

### **Configuration Settings (Ajustes de configuración)**

La pestaña de **Configuration Settings** (Ajustes de configuración) le permite personalizar los ajustes de configuración.

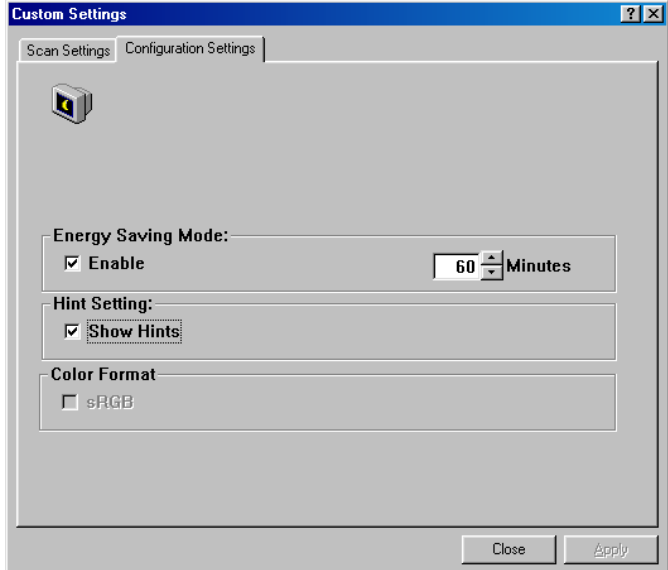

**Energy Saving Mode (Modo de ahorro de energía)**: marque la casilla **Enable** (**Habilitar**) para habilitar el modo de ahorro de energía. Puede especificar un tiempo de retardo en la casilla **Minutes** (**Minutos**). Haga clic en el botón **Apply** (**Aplicar**) para guardar los cambios. El ajuste predeterminado es 15 minutos.

**Hint Setting (Configuración de consejos)**: marque la casilla **Show Hints** (**Mostrar consejos**) si desea mostrar el menú emergente cuando pase el cursor sobre un elemento.

### **Usar otras herramientas**

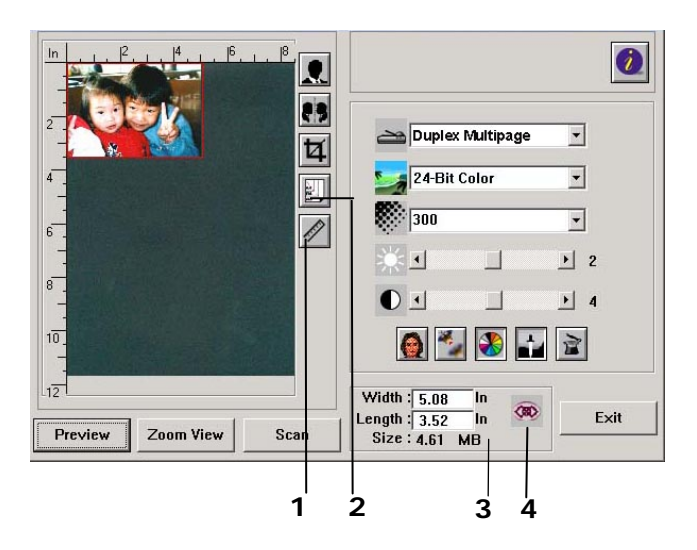

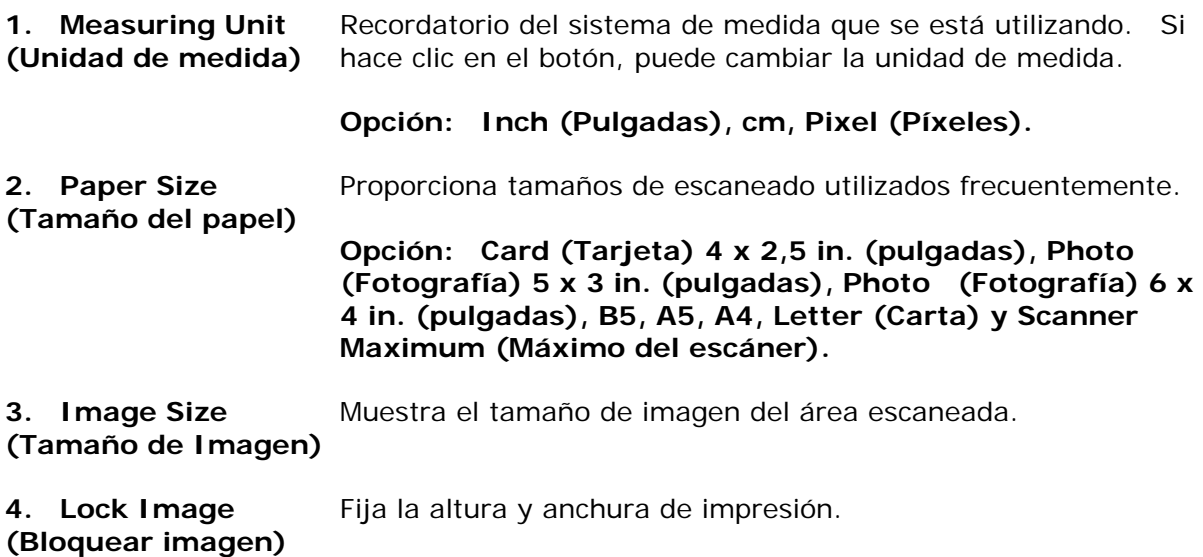

# **9. Usar la función PC-Fax**

Con la función PC-Fax, cuando su ordenador esté conectado al producto, con un módem de fax opcional, y se haya configurado una línea de teléfono tal y como se indica en la sección anterior *Instalar una línea de teléfono*, podrá enviar archivos a otras máquinas de fax a través de su ordenador. Simplemente abra su archivo, seleccione 「Avision AM30XX Fax」 (Fax AM30XX de Avision) como su impresora e introduzca el número de fax del destinatario en el cuadro de diálogo de propiedades del fax AM30XX. El trabajo de fax se habrá completado. Pero antes de usar la función PC-Fax, asegúrese de que ha instalado correctamente el controlador de impresora del producto en su ordenador.

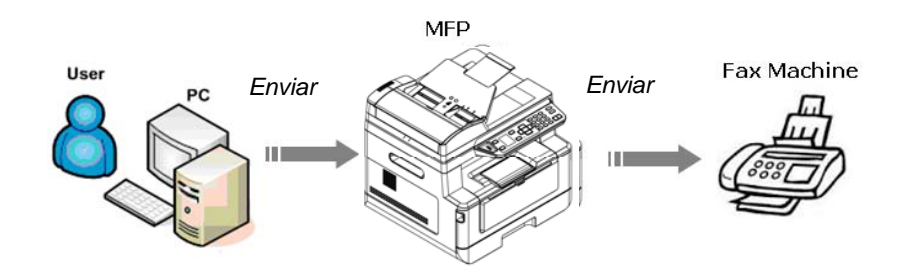

## Enviar faxes a través de su ordenador

- **1.** Abra el archivo.
- **2.** Seleccione **Print** (**Imprimir**) en el menú **File** (**Archivo**).
- **3.** Seleccione **AM30XX** como su impresora.
- **4.** Pulse **Print** (**Imprimir**).
- **5.** Introduzca el número de fax cuando aparezca el cuadro de diálogo del número de fax y pulse OK (Aceptar) para empezar a enviar.

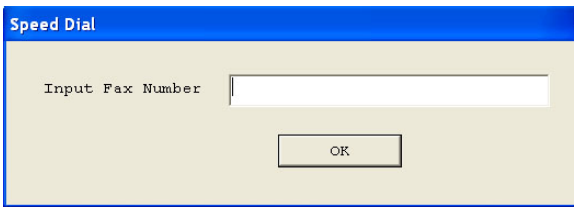

# **Acceder a las propiedades de PC-Fax**

El cuadro de diálogo de PC-Fax Properties (Propiedades de PC-Fax) se compone de varias ventanas con pestañas que le permiten personalizar la configuración de fax y crear una libreta de teléfonos.

# **Pestaña General Setting (Configuración general)**

La pestaña General Setting (Configuración general) le permite elegir el tamaño de papel de impresión y la resolución de fax y el nivel de densidad que desee.

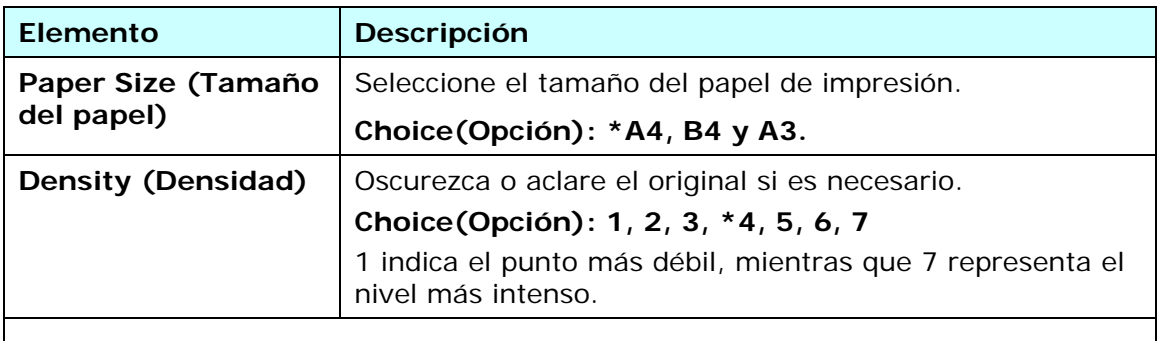

**\*** Configuración predeterminada

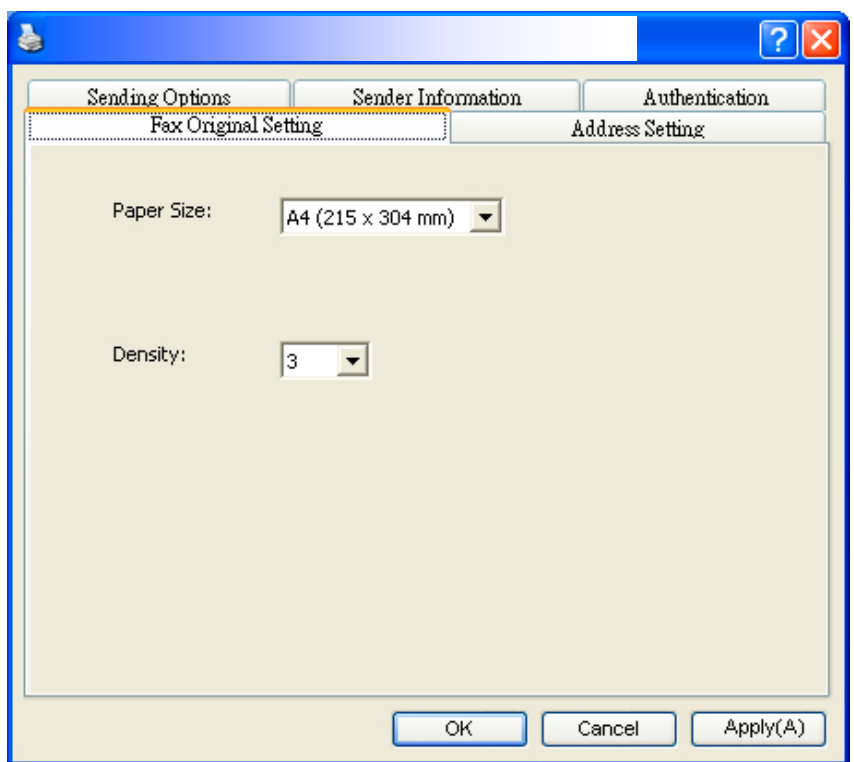

### **Pestaña Address Setting (Configuración de direcciones)**

La pestaña Address Setting (Configuración de direcciones) le permite introducir el número de fax o seleccionar los números de fax que desee en la libreta de direcciones actual de su sistema Windows.

**Fax number** (**Número de fax**): Introduzca el número de fax del destinatario. Puede hacer clic en el botón de **Option Settings** (Opción de configuración) para introducir más información; incluyendo la empresa, el departamento y el nombre del destinatario. La información aparecerá en la Destination List (Lista de destinos).

**Add to Destination List** (**Agregar a Lista de destinos**): Haga clic para agregar a la lista de destinos de fax. Se pueden introducir y transmitir hasta 100 números de fax.

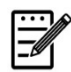

#### **Nota:**

La Destination List (Lista de destinos) no se puede guardar ni utilizar como libreta de teléfonos. Los números de fax solo se guardan temporalmente durante una transmisión de fax.

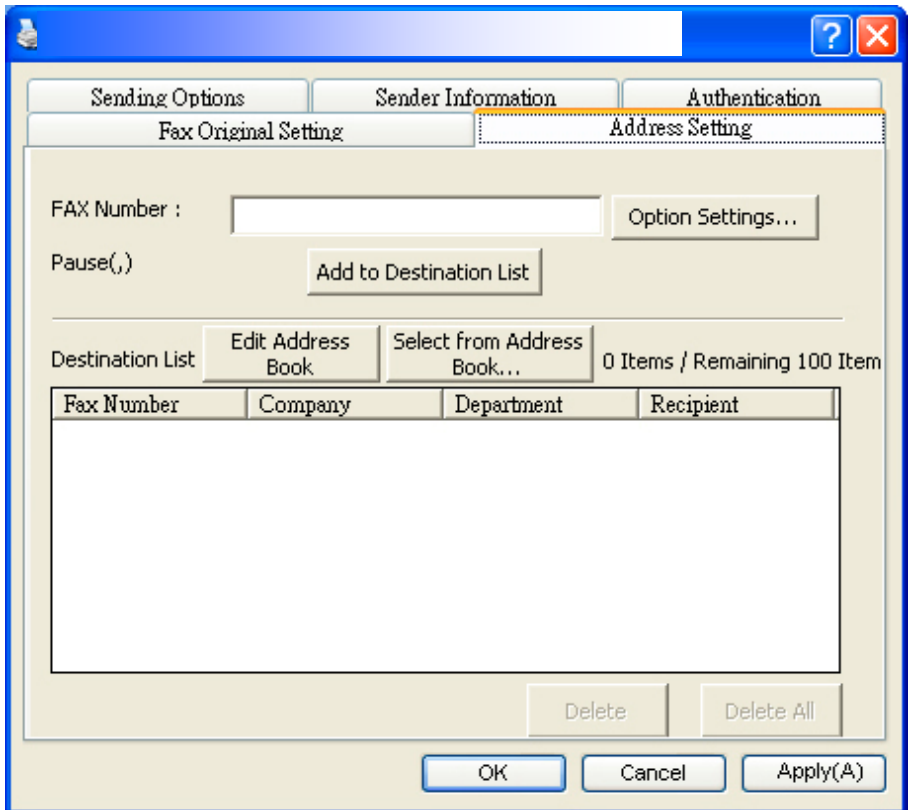

# **Pestaña Sending Options (Opciones de envío)**

La pestaña Sending Options (Opciones de envío) le permite configurar más opciones, como Delay fax (Enviar fax con retardo) o Fax Message (Mensaje del fax).

**FAX Delay Transmit (Enviar fax con retardo):** Introduzca el tiempo que desee, en formato de 24 horas, para enviar el fax con retardo.

**Cover Page (Portada)**: Seleccione **Cover Page (Portada)** y, a continuación, haga clic en el cuadro Message (Mensaje). Aparecerá el cuadro de diálogo de Message (Mensaje) que le permitirá escribir su mensaje. Se enviará e imprimirá la portada, que incluirá la información del remitente y su mensaje, como una página separada.

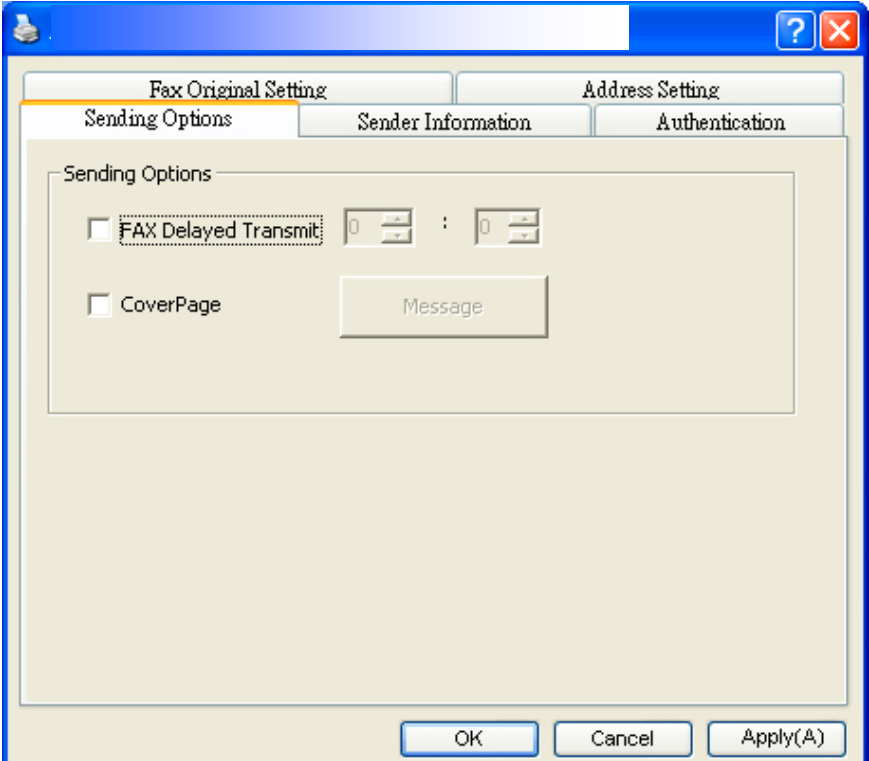

## **Información del remitente**

La Sender Information (Información del remitente) le permite introducir la información del remitente que se incluirá en la portada. La información del remitente incluye el nombre de la empresa, el nombre del departamento, el nombre del destinatario, el número de teléfono y el número de fax.

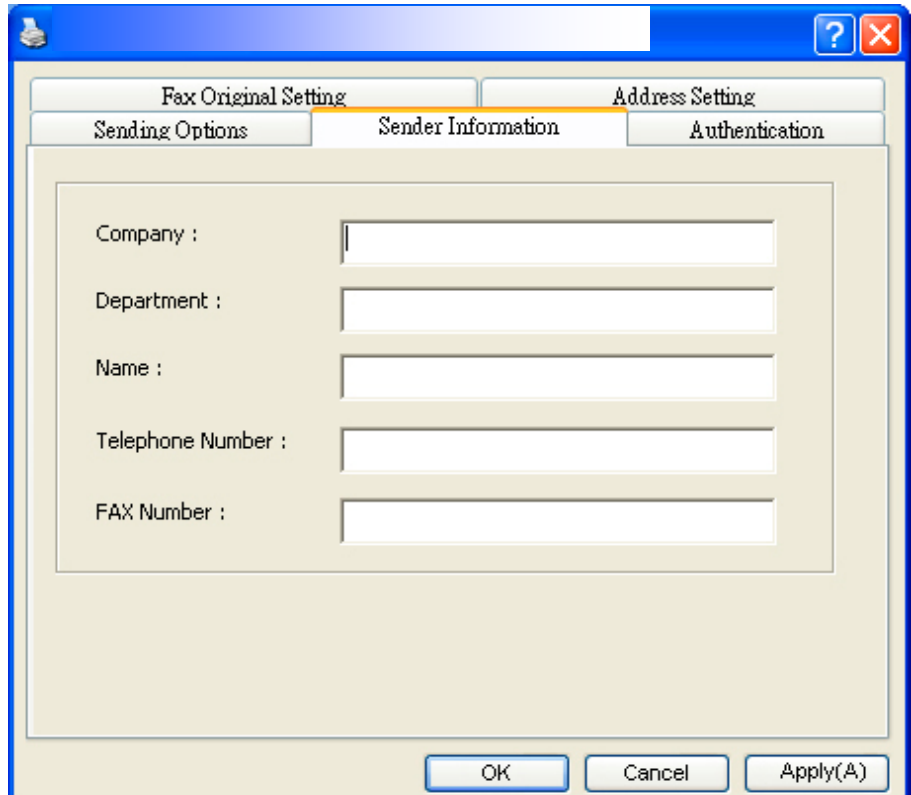

ш

# **Autenticación**

El producto permite al administrador configurar los privilegios para utilizar la función de fax a través de la página web incrustada. En dicho caso, se pedirá una autenticación en el cuadro de diálogo de las propiedades de fax del producto para evitar el acceso no autorizado a la función de fax.

Haga clic en la pestaña 「**Authentication**」 (**Autenticación**) y, a continuación, introduzca el nombre y la contraseña de la cuenta que el administrador haya establecido a través de la página web incrustada.

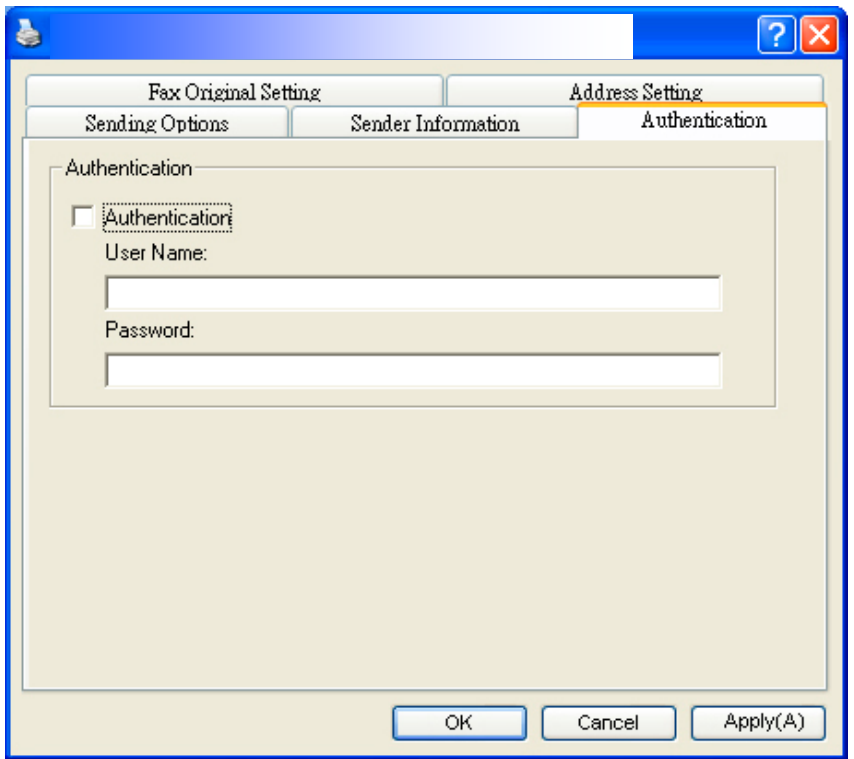

### **Limitación del nombre de usuario:**

Longitud permitida: De 1 a 28 caracteres o símbolos. Símbolos permitidos: 「.」,  $\begin{bmatrix} 1 & 0 & 0 \\ 0 & 1 & 0 \\ 0 & 0 & 0 \\ 0 & 0 & 0 \\ 0 & 0 & 0 \\ 0 & 0 & 0 \\ 0 & 0 & 0 \\ 0 & 0 & 0 \\ 0 & 0 & 0 \\ 0 & 0 & 0 \\ 0 & 0 & 0 \\ 0 & 0 & 0 \\ 0 & 0 & 0 \\ 0 & 0 & 0 & 0 \\ 0 & 0 & 0 & 0 \\ 0 & 0 & 0 & 0 \\ 0 & 0 & 0 & 0 \\ 0 & 0 & 0 & 0 & 0 \\ 0 & 0 & 0 & 0 & 0 \\ 0 & 0 & 0 & 0 & 0 \\ 0 &$ 

### **Limitación de la contraseña:**

Longitud permitida: De 1 a 28 caracteres o símbolos. Sin limitaciones para los símbolos.

# **10. Mantenimiento del producto**

# Limpiar el vidrio

El producto está diseñado para que apenas sea necesario su mantenimiento. Sin embargo, necesita limpiarse ocasionalmente para garantizar un calidad de imagen y un rendimiento óptimos.

Para limpiar el vidrio:

- **1.** Abra la cubierta para documentos como se muestra más abajo.
- **2.** Humedezca un paño suave y limpio con alcohol isopropílico (95%).
- **3.** Limpie suavemente el vidrio plano y la placa blanca de debajo de la cubierta para documentos para eliminar el polvo o cualquier partícula de tóner.
- **4.** Cierre la cubierta para documentos. Su máquina ya estará lista para usar.

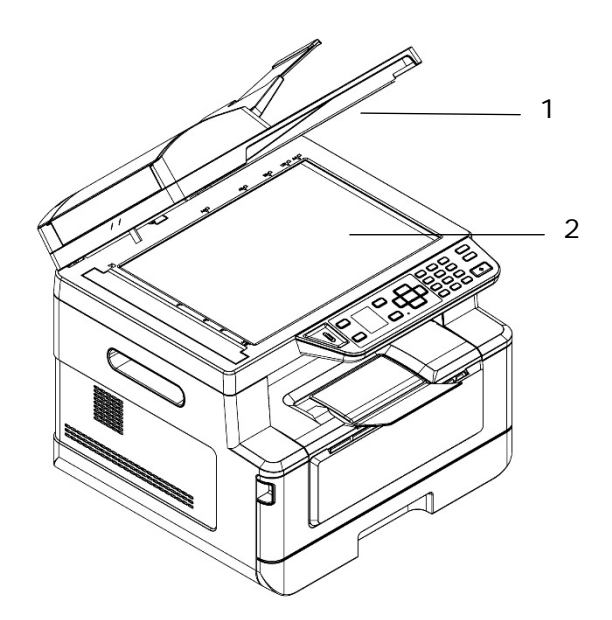

- 1. Cubierta para documentos
- 2. Vidrio plano

# Limpiar el alimentador automático de documentos

De vez en cuando, el conjunto de las almohadillas y los rodillos de alimentación pueden ensuciarse con tinta, partículas de tóner o polvo de papel. En dicho caso, el producto podría no alimentar los documentos suavemente. Si esto ocurre, siga el procedimiento de limpieza para devolver a la máquina su estado original.

- **1.** Humedezca un paño limpio que no deje pelusas con alcohol isopropílico (95%).
- **2.** Abra con cuidado la cubierta frontal del alimentador automático de documentos. Limpie los rodillos de alimentación de lado a lado.

Gire los rodillos hacia adelante con el dedo y repita el procedimiento de limpieza anterior hasta que los rodillos estén limpios. Tenga cuidado de no engancharse con los resortes de recogida ni dañarlos.

- **3.** Limpie la parte de goma de la almohadilla de acople del alimentador automático de documentos.
- **4.** Cierre la unidad del alimentador automático de documentos. Su máquina ya estará lista para usar.

Rodillo del alimen tador automático de documentos

Almohadillas del alimentador automático de documentos

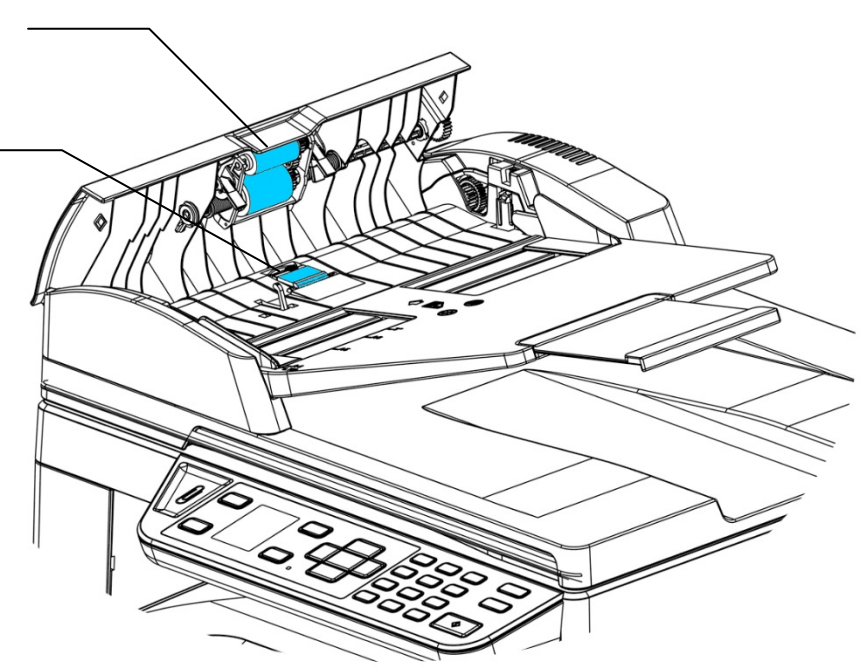

# Limpiar la almohadilla del casete

Si la almohadilla del casete está manchada con polvo de papel o suciedad, o cada 30.000 copias, es posible que el papel no se alimente suavemente o se emita un ruido durante la alimentación del papel. Siga el procedimiento que se describe a continuación para limpiar la almohadilla del casete.

Necesita tener preparado un bastoncillo de algodón.

- 1. Quite todo el papel del casete.
- **2.** Humedezca un bastoncillo de algodón con alcohol isopropílico (95%).
- **3.** Limpie la parte de goma de la almohadilla.

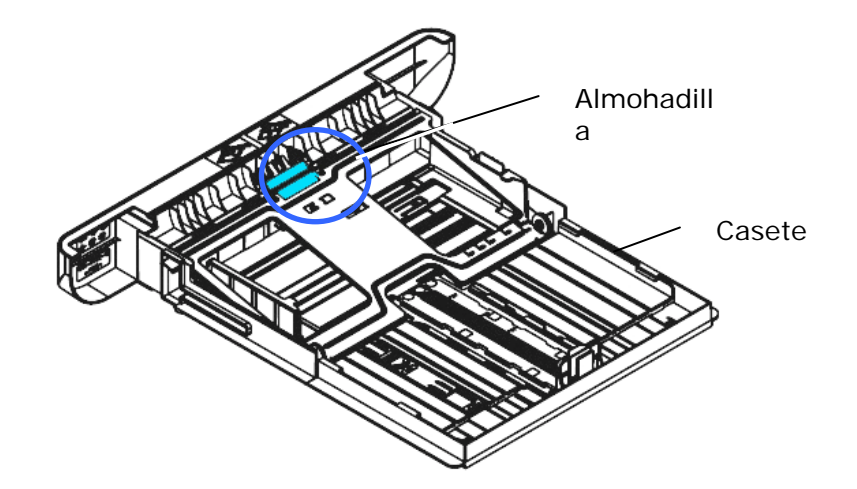

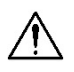

### **Importante:**

Después de limpiar la almohadilla manchada, séquela completamente.

# Limpieza de la unidad de tambor

Si la unidad de tambor está manchada con polvo de papel o suciedad, la impresión puede aparecer como una imagen defectuosa de intervalo regular. Siga el procedimiento a continuación para limpiar la unidad de tambor.

- **1.** Apague la alimentación y desenchufe el cable de alimentación de la toma de corriente.
- **2.** Abra la cubierta frontal tirando de las asas ubicadas a ambos lados tal y como se indica.

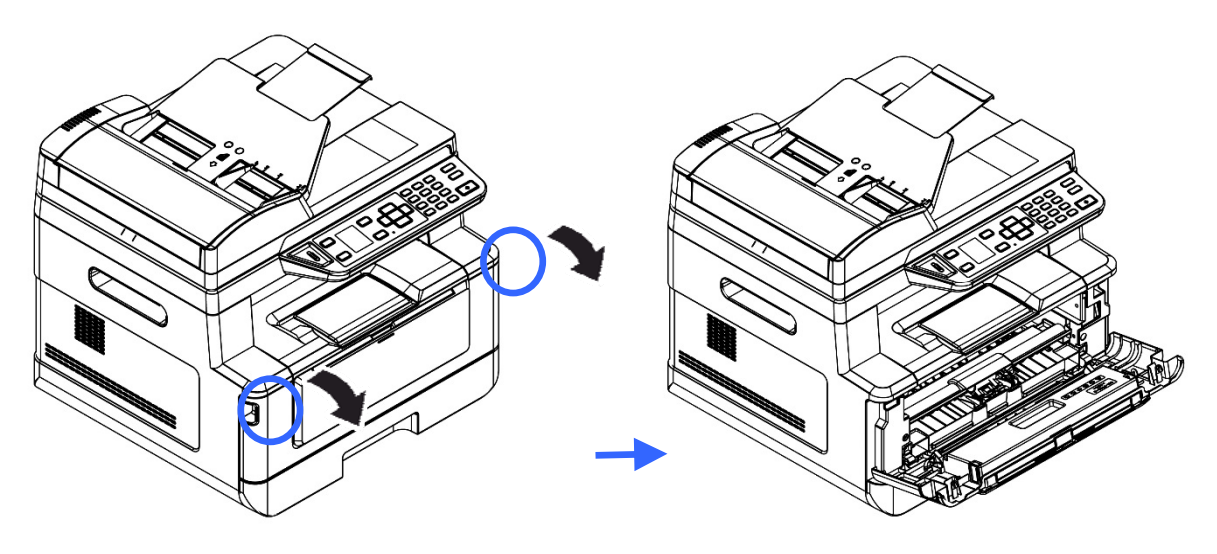

**3.** Levante el asa del cartucho de tóner y sáquelo suavemente.

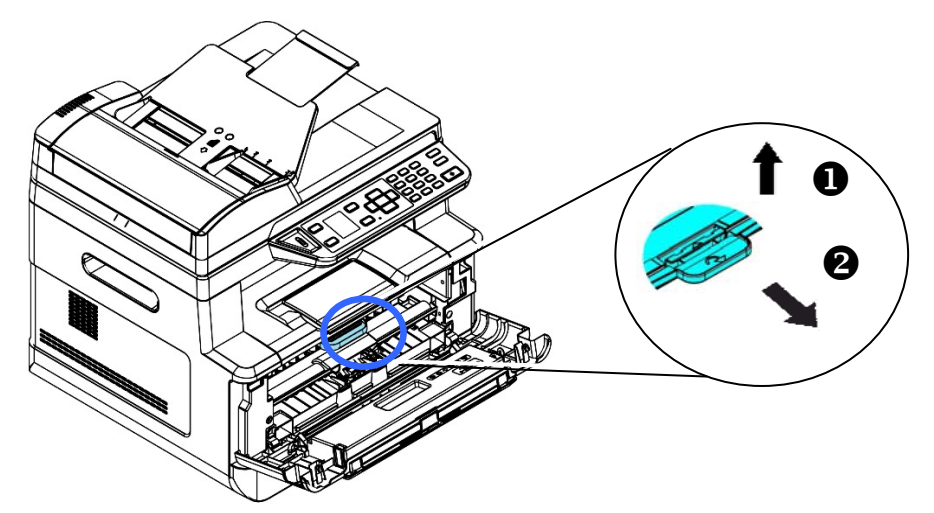

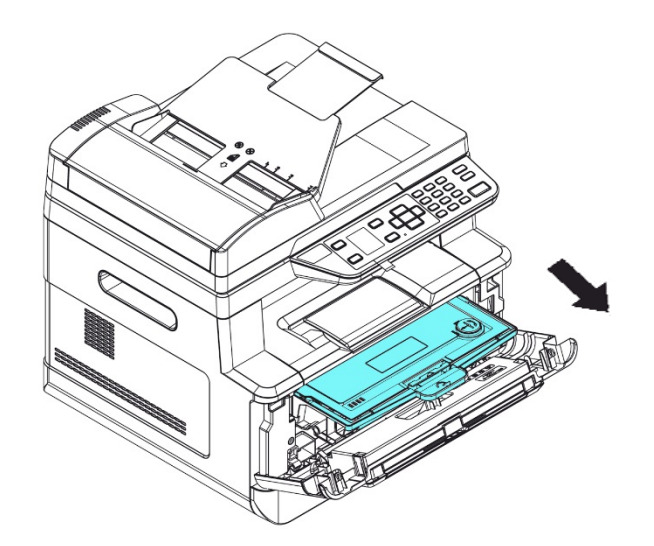

**4.** Saque el cartucho de tóner de la unidad del tambor tal y como se muestra.

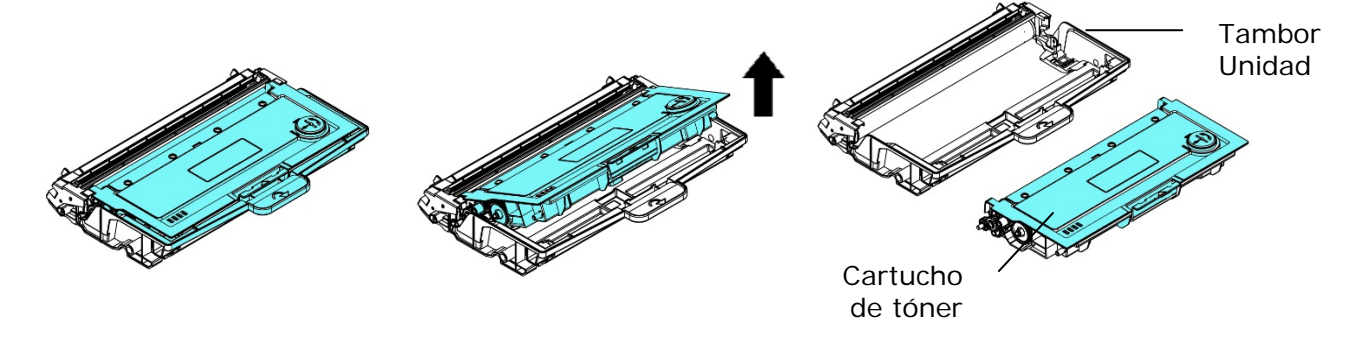

**5.** Limpie la unidad de tambor con un paño limpio y suave.

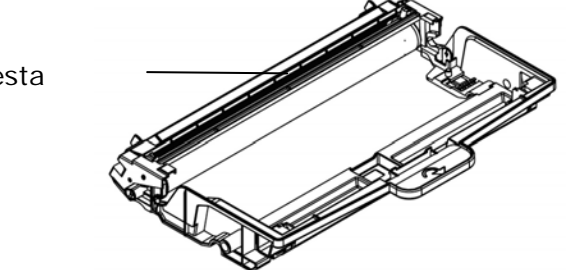

Limpia esta área.

# Eliminar un atasco de papel en el alimentador automático de documentos

Si se produce un atasco de papel en el alimentador automático de documentos, siga el procedimiento que se describe a continuación para sacar el papel:

- **1.** Abra con cuidado la cubierta frontal del alimentador automático de documentos hacia la izquierda  $\mathbf{0}$ .
- **2.** Tire con cuidado del papel para sacarlo de la unidad del alimentador automático de documentos  $\bullet$ .
- **3.** Cierre la cubierta frontal del Alimentador Automático de Documentos. Su producto ya estará listo para usar.

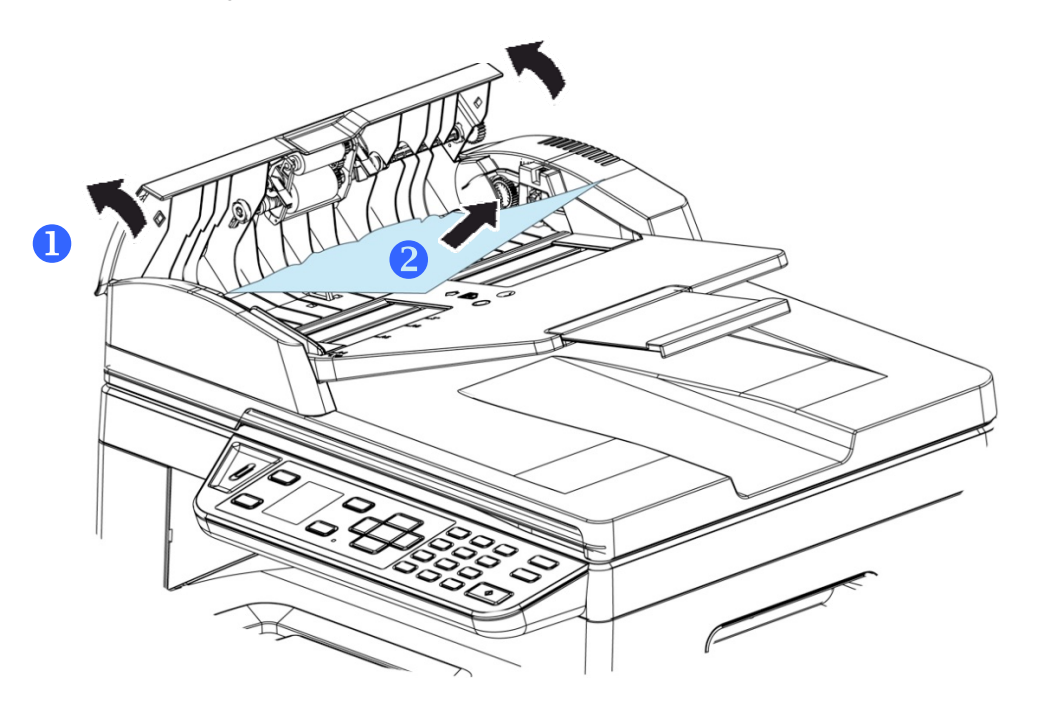

# Sustituir el módulo de almohadillas de acople

Después de escanear aproximadamente 20.000 hojas mediante el alimentador automático de documentos, es posible que la almohadilla esté desgastada y puede experimentar problemas al alimentar los documentos. En dicho caso, le recomendamos encarecidamente que sustituya el módulo de almohadillas por uno nuevo. Para solicitar el módulo de almohadillas, consulte a su distribuidor más cercano y siga el procedimiento que se describe a continuación para sustituirlo.

### **Procedimiento para el desmontaje**

- **1.** Abra con cuidado la cubierta frontal del alimentador automático de documentos.
- **1.** Saque el módulo de almohadillas de acople del alimentador automático de documentos presionando el bloqueo hacia arriba.

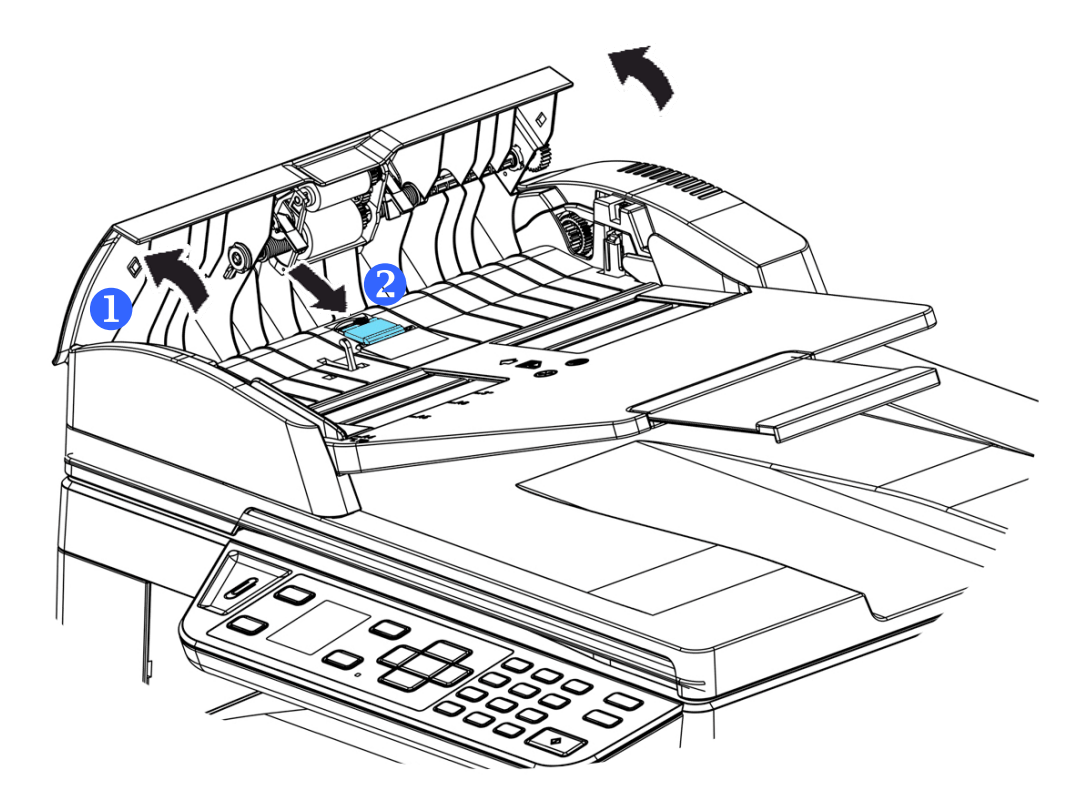

### **Procedimiento para el montaje**

- **1.** Abra con cuidado la cubierta frontal del alimentador automático de documentos hacia la izquierda.
- **2.** Saque el módulo de almohadillas del alimentador automático de documentos de la caja.
- **3.** Colóquelo dentro de los agujeros hasta que quede sujeto en su posición.

# Sustituir el cartucho de tóner

El cartucho de tóner que se proporciona con el producto necesitará sustituirse después de imprimir aproximadamente 3.000 páginas. Cuando el cartucho de tóner se esté agotando, se mostrará el mensaje [**Toner Low**] (**Tóner casi agotado**). Compre un nuevo cartucho de tóner y téngalo preparado antes de que se muestre el mensaje [**Replace Toner**] (**Sustituya el tóner**).

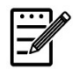

**Nota:** 

La unidad del tambor y el cartucho de tóner son dos piezas independientes.

Siga estos pasos para sustituir el cartucho de tóner:

### **Quitar el cartucho de tóner**

- **1.** Apague la alimentación y desenchufe el cable de alimentación de la toma de corriente.
- **2.** Abra la cubierta frontal tirando de las asas ubicadas a ambos lados tal y como se indica.

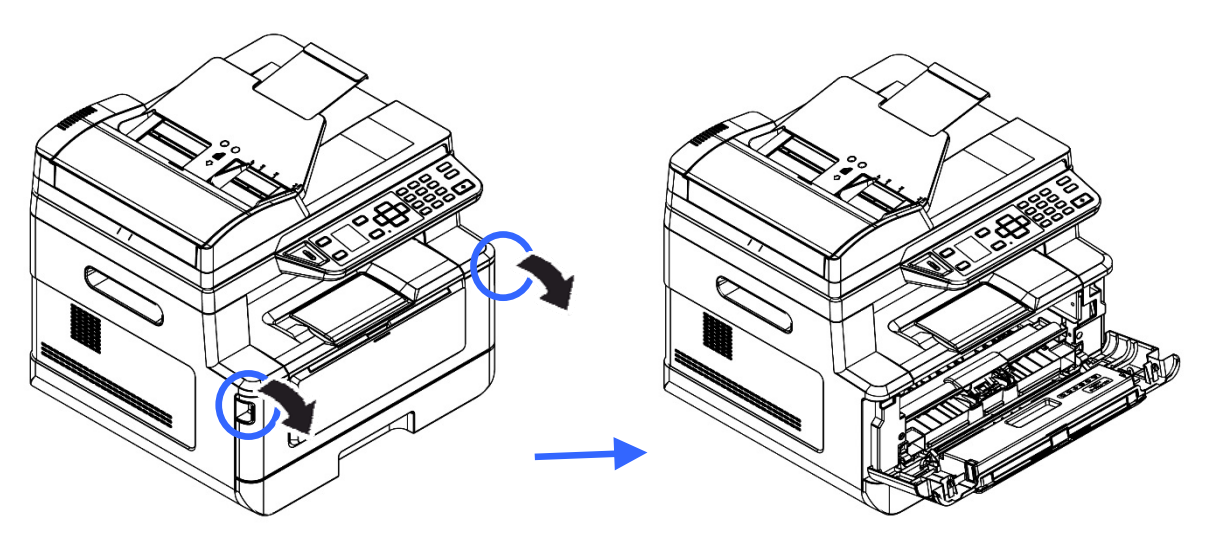

**2.** Levante el asa de la unidad del tambor y el conjunto del cartucho de tóner y saque suavemente el conjunto.

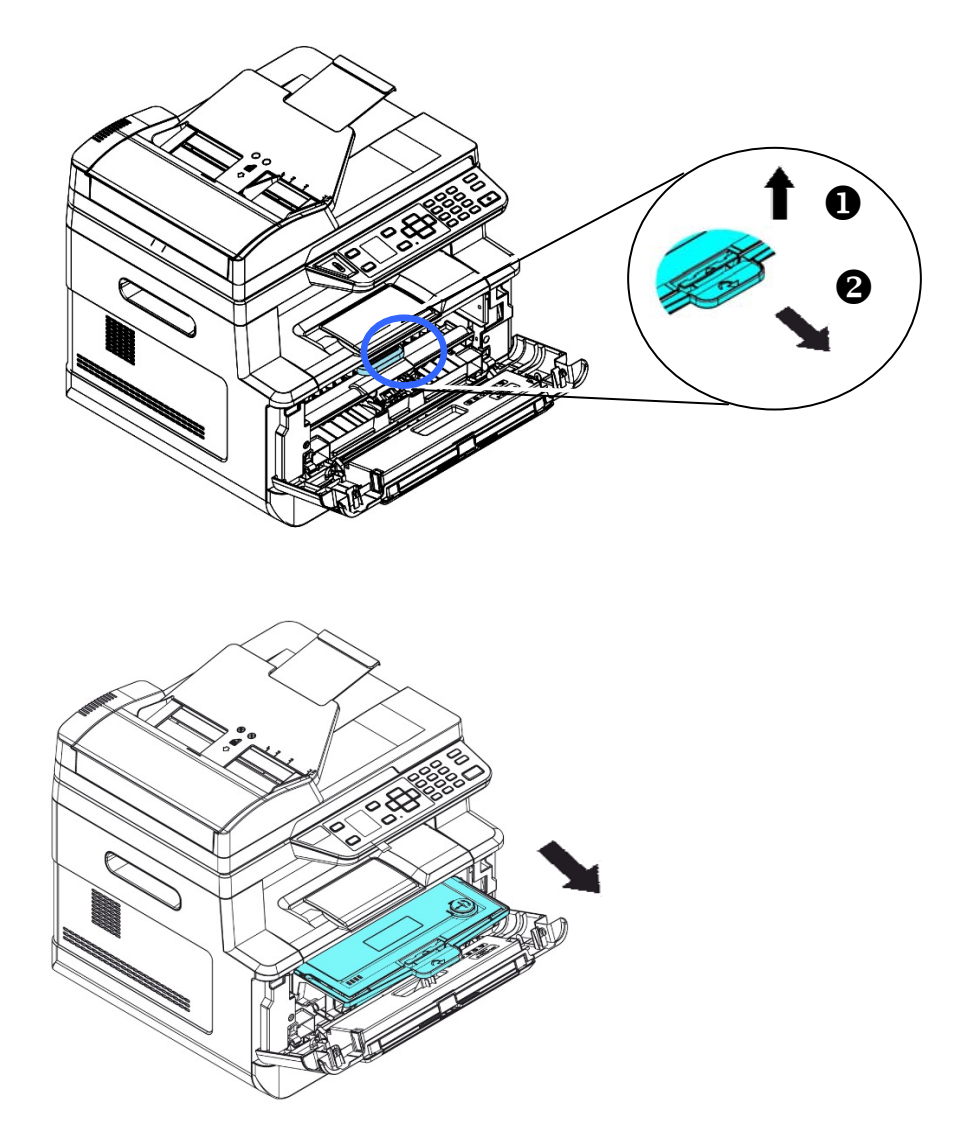

**3.** Saque el cartucho de tóner de la unidad del tambor tal y como se muestra.

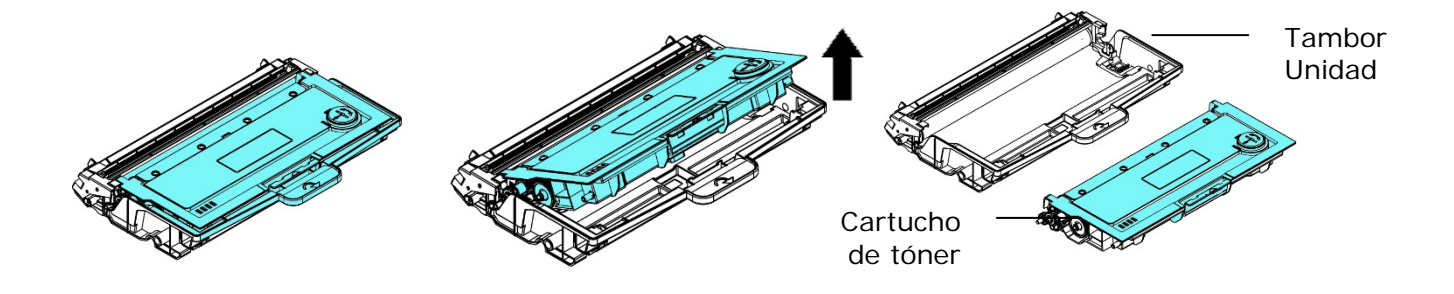

## **Instalar el cartucho de tóner**

- **1.** Desembale el nuevo cartucho de tóner.
- **2.** Quite la cubierta protectora.

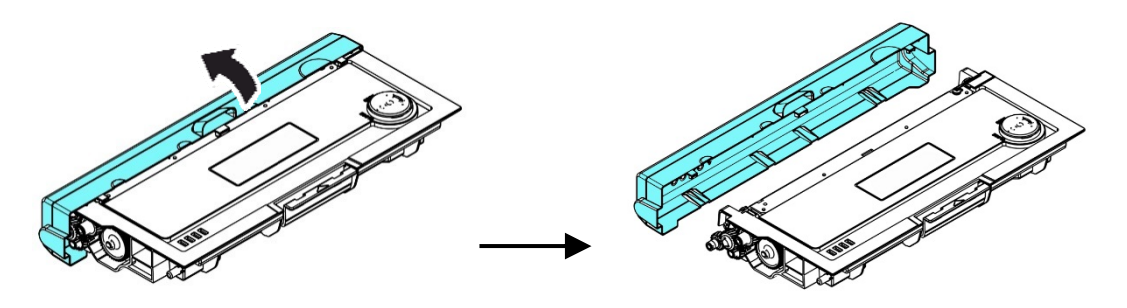

**3.** Incline el cartucho de tóner hacia arriba y hacia abajo y, a continuación, a la derecha y a la izquierda 10 veces para distribuir el tóner de manera uniforme en el interior del cartucho de tóner.

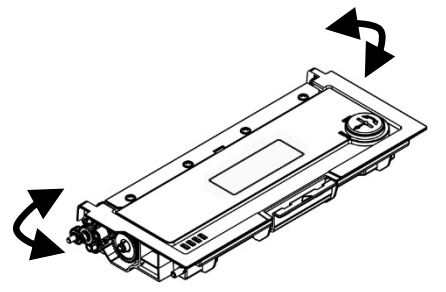

**4.** Instale el cartucho de tóner en la unidad del tambor.

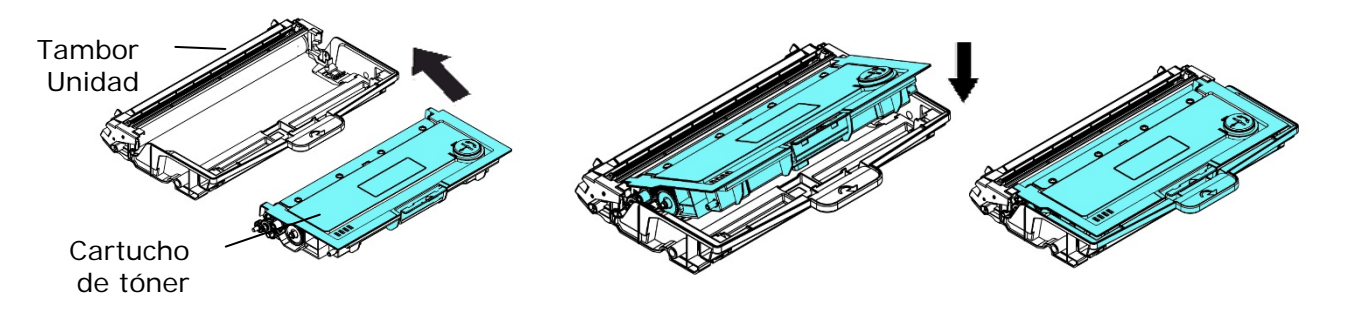

**vertencia!** 

- Tenga cuidado de no inhalar el tóner.
- Si el tóner entra en contacto con su ropa u otros tejidos, limpie el tóner con un paño seco. Lave las prendas o tejidos en agua fría y déjelas secar al aire libre.
- Para evitar problemas de calidad de impresión, NO toque los rodillos del tóner.
- Para evitar dañar el cartucho de tóner, no lo deje expuesto más de unos minutos.
	- **5.** Limpie el cable de corona del interior de la unidad del tambor deslizando la pestaña suavemente de izquierda a derecha y de derecha a izquierda varias veces. (Después de que se haya utilizado el cartucho de tóner durante un periodo de tiempo, pueden quedar algunos restos de tóner en el cable de corona.)

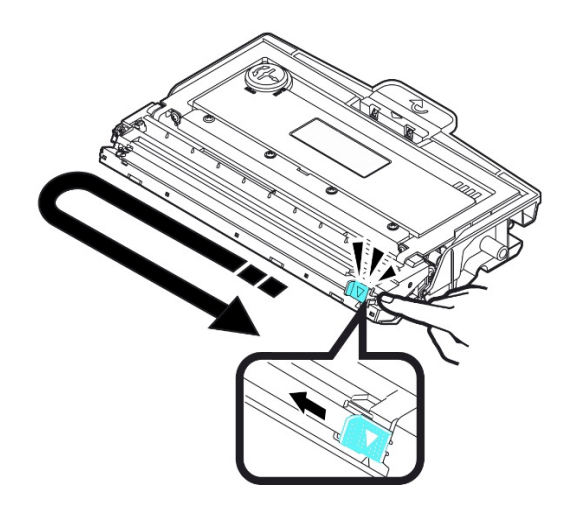

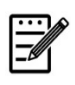

### **Nota:**

Asegúrese de que vuelve a colocar la pestaña en la posición de inicio (▲). La flecha de la pestaña debe estar alineada con la flecha de la unidad del tambor. En caso contrario, las páginas impresas pueden tener una línea vertical.

**6.** Sujete el asa del conjunto del cartucho de tóner e introduzca el conjunto del cartucho de tóner en su posición original. Presione el asa para fijarlo firmemente en su posición.

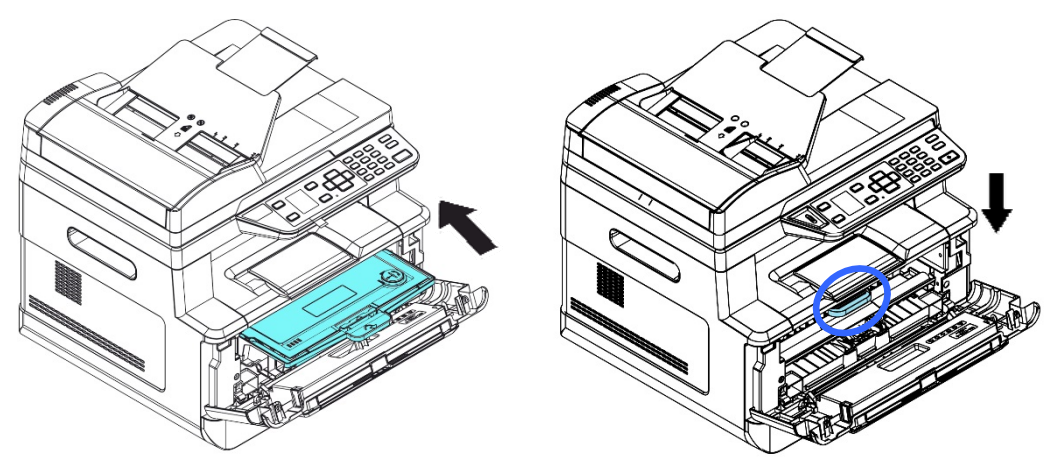

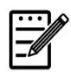

### **Nota:**

No deseche el cartucho de tóner. Introduzca el cartucho de tóner usado en la bolsa de plástico del embalaje y llévelo a un distribuidor o agente de servicio. Estos reciclarán o llevarán a reciclar los cartuchos de tóner recogidos conforme a la normativa vigente.

**7.** Cierre la cubierta frontal.

# Sustituir la unidad del tambor

La unidad del tambor que se proporciona con el producto necesitará sustituirse después de imprimir aproximadamente 12.000 páginas. Cuando la unidad del tambor se esté agotando, se mostrará el mensaje [**Drum Low**] (**Tambor casi agotado**). Compre un nuevo cartucho de tóner y téngalo preparado antes de que se muestre el mensaje [**Replace Drum**] (**Sustituya el tambor**).

Siga estos pasos para sustituir el cartucho de tóner:

### **Quitar la unidad del tambor y el conjunto del cartucho de tóner**

- **4.** Apague la alimentación y desenchufe el cable de alimentación de la toma de corriente.
- **5.** Abra la cubierta frontal tirando de las asas ubicadas a ambos lados tal y como se indica.

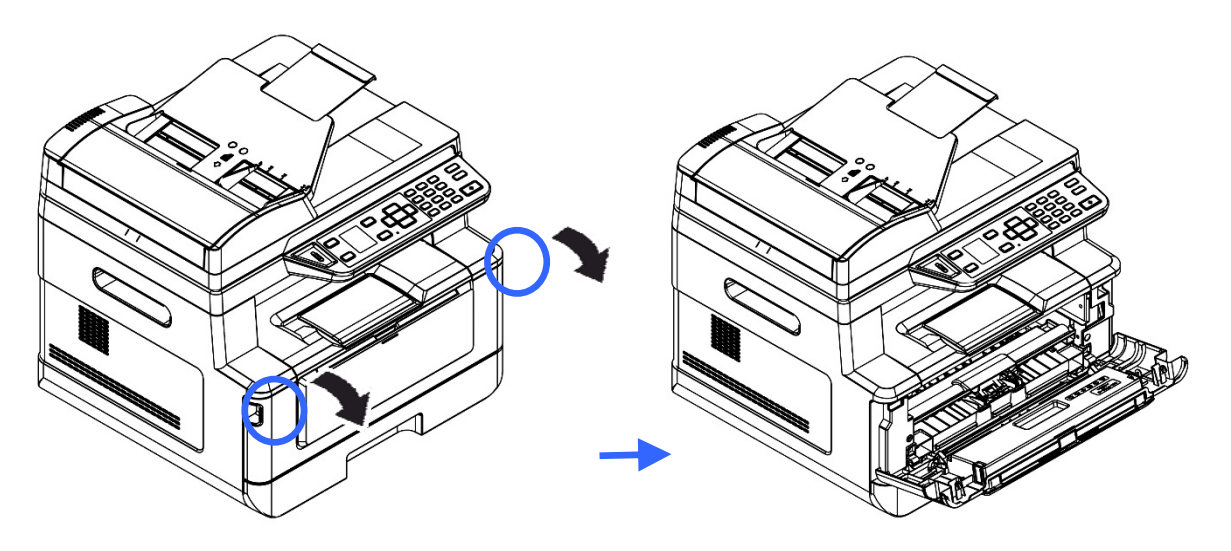

**3.** Levante el asa del cartucho de tóner y sáquelo suavemente.

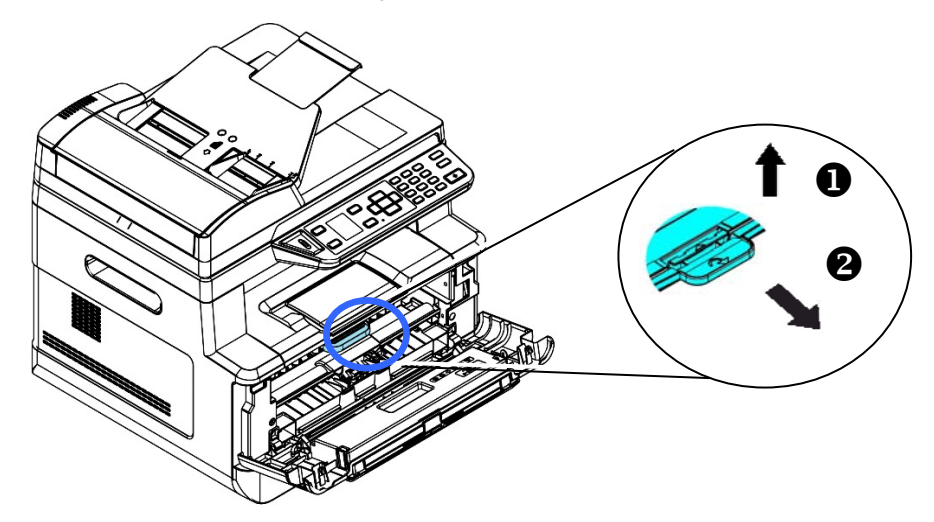

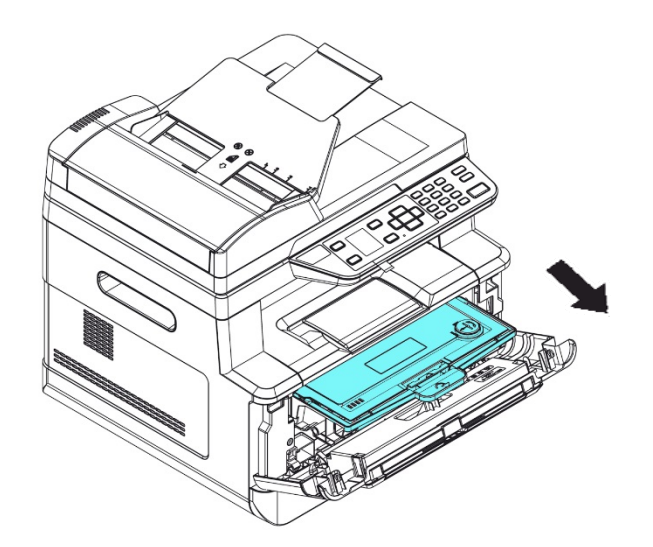

**4.** Saque el cartucho de tóner de la unidad del tambor tal y como se muestra.

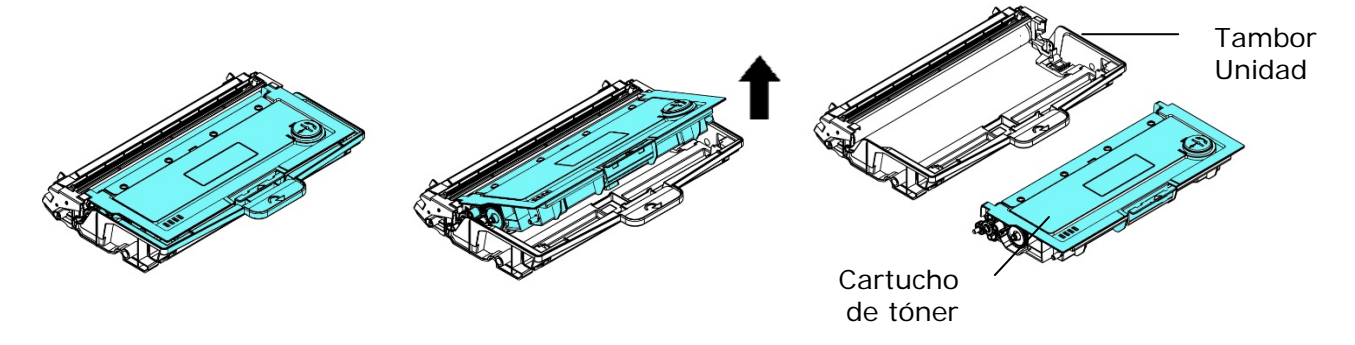

# **Instalar la unidad del tambor**

**1.** Instale el cartucho de tóner en la nueva unidad del tambor.

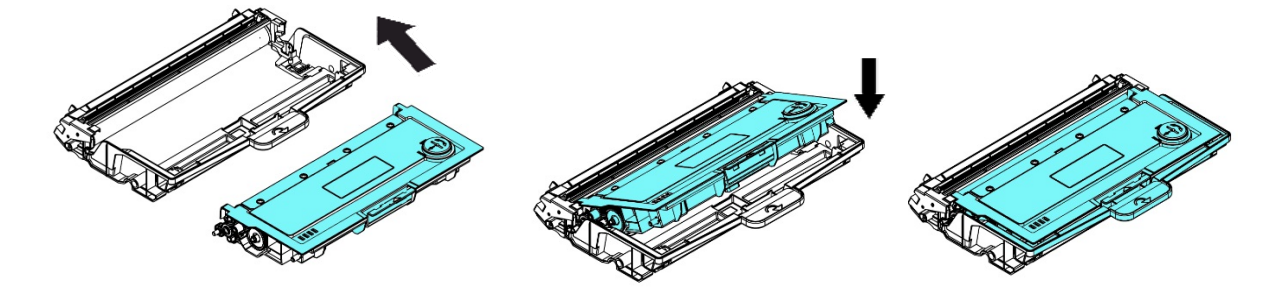

**2.** Sujete el asa del cartucho de tóner e introduzca el cartucho de tóner en su posición original. Presione el asa para fijarlo firmemente en su posición.

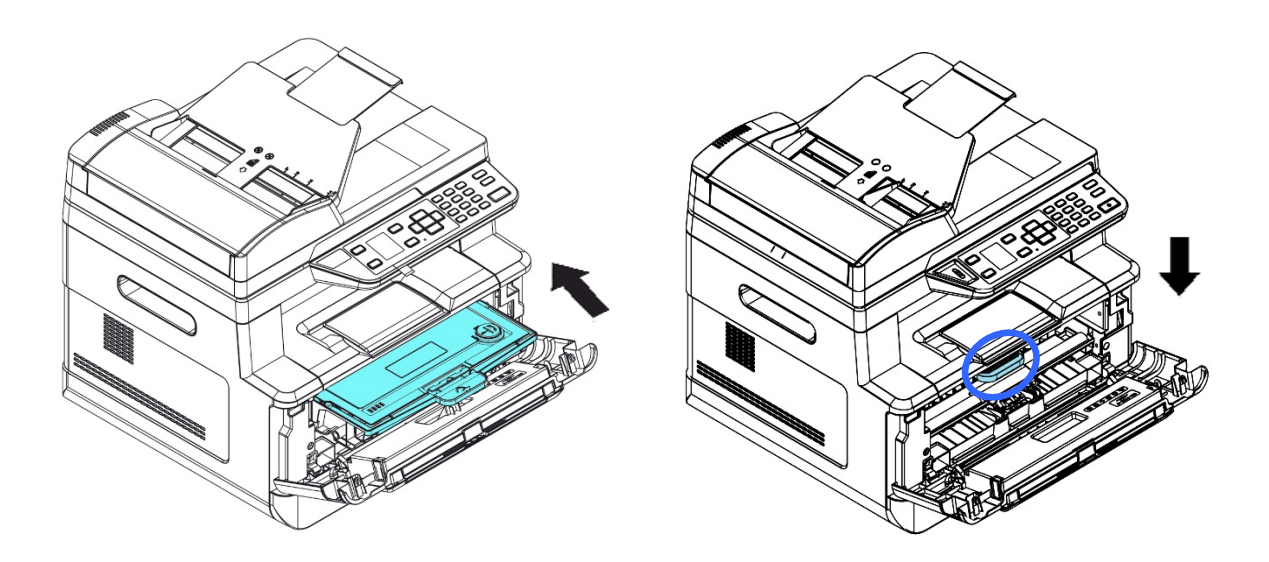

**3.** Cierre la cubierta frontal.

# **11. Resolución de problemas**

# **Monitorizar la impresora a través de Printer Status Monitor**

Printer Status Monitor le permite monitorizar el estado de su impresora, obtener información acerca de las piezas consumibles y avisarle cuando se produzcan errores en la impresora.

Printer Status Monitor está disponible cuando la impresora está conectada directamente a un ordenador host a través de un puerto USB o un puerto de red.

Printer Status Monitor se instalará cuando instale el controlador de la impresora como se explica en la sección anterior.

### **Acceder a Printer Status Monitor**

Haga doble clic en el icono de **Printer Status Monitor (Printer Status Monitor)**  de la bandeja del sistema. Se mostrará la siguiente ventana del estado de la impresora.

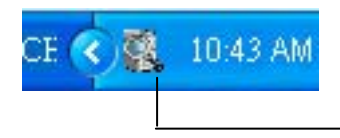

**Printer Status Monitor icon (Icono de Printer Status Monitor)** 

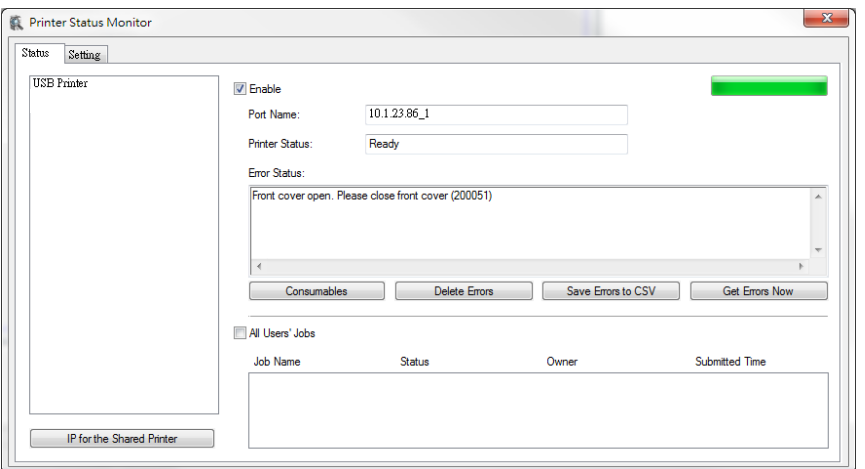

**Printer Status Window (Ventana de estado de la impresora)**
# **Obtener información del estado de la impresora**

Puede monitorizar el estado de la impresora y obtener información acerca de los productos consumibles a través del cuadro de diálogo de Printer Status Monitor.

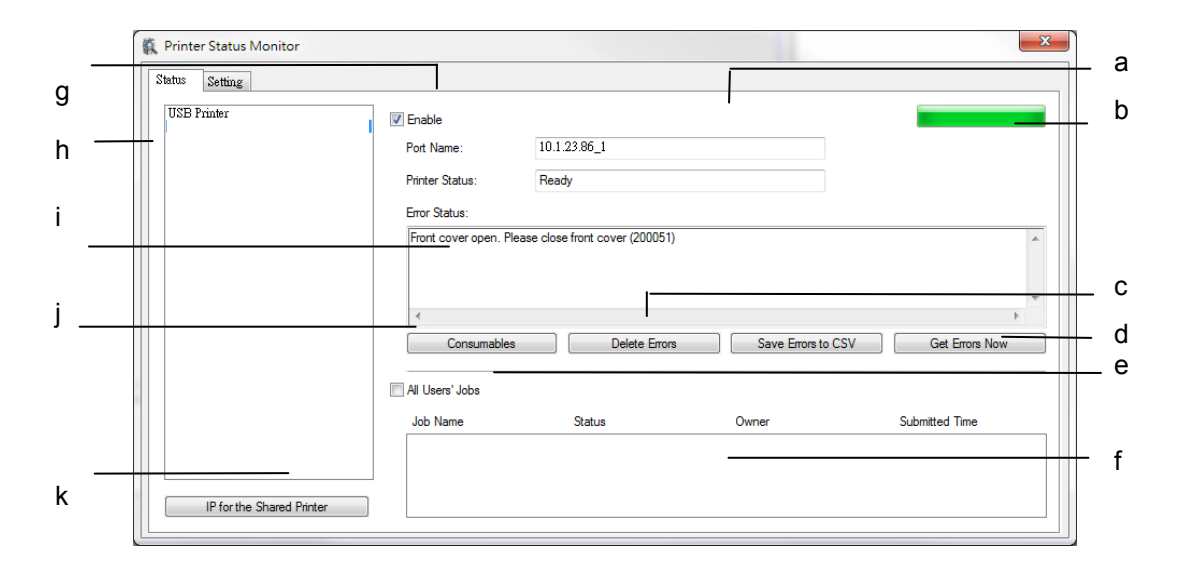

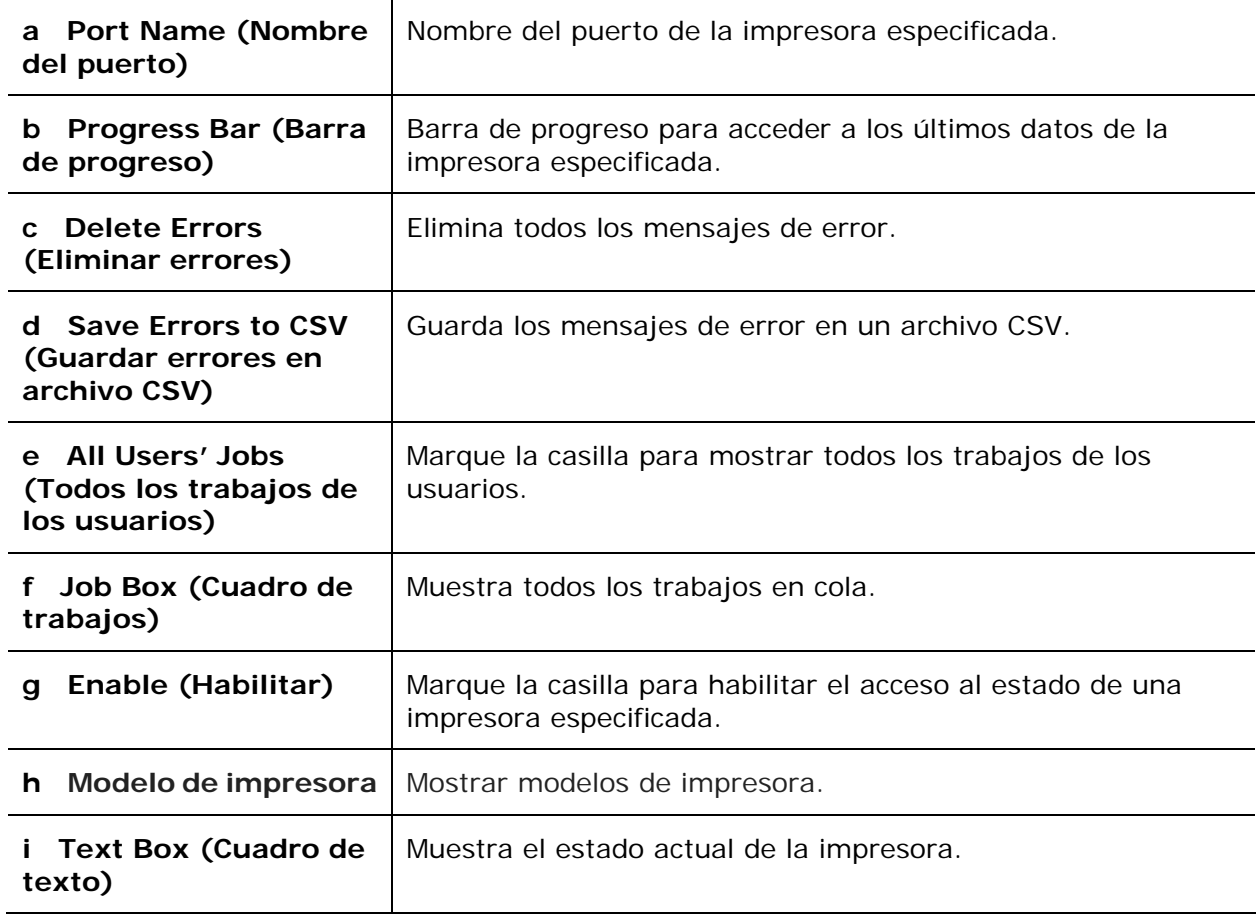

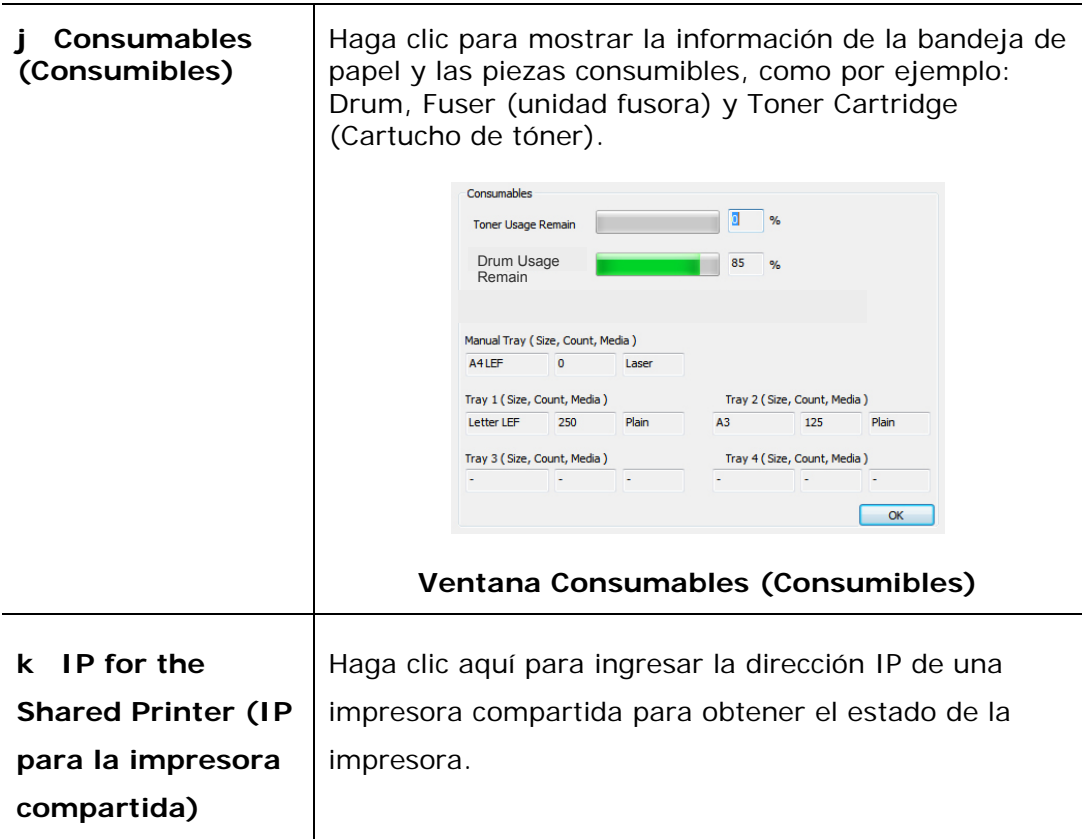

# **Configurar preferencias de monitorización**

Para establecer ajustes de monitorización específicos, haga clic en la pestaña Setting (Configuración) en la ventana de Printer Status Monitor.

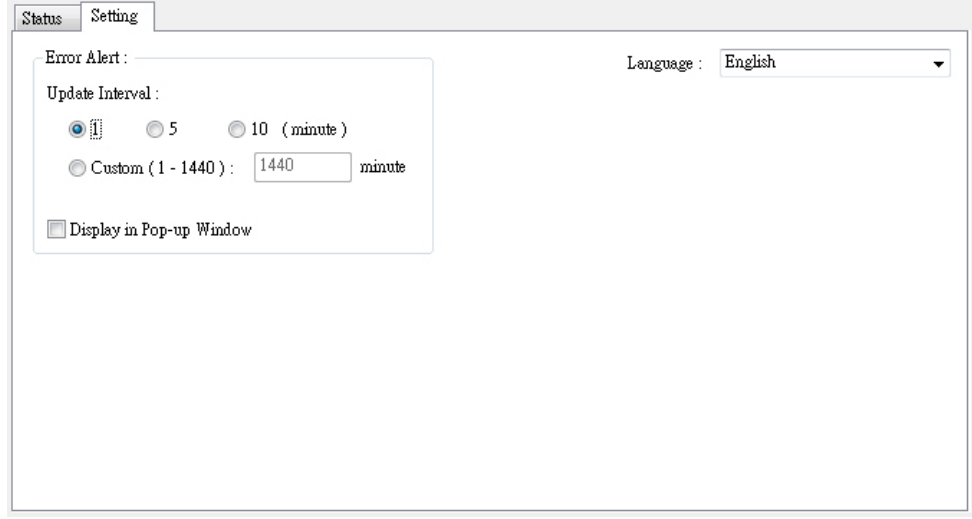

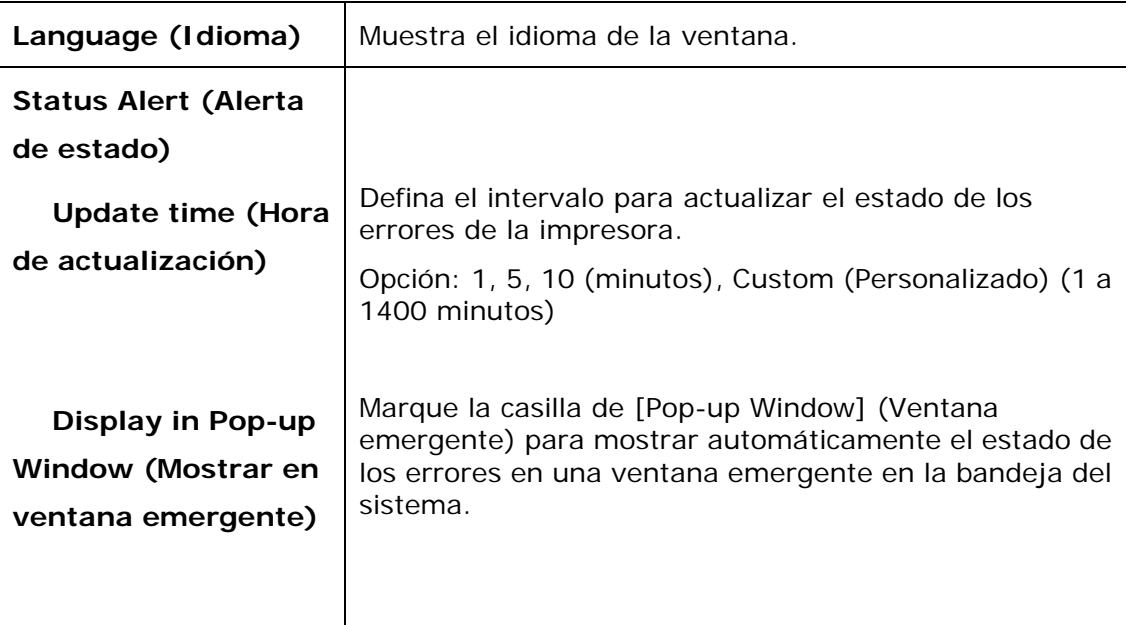

# **Solucionar un mensaje de error o una advertencia**

Si ocurre un problema durante el funcionamiento, se mostrará un mensaje de error o advertencia en el panel LCD. Asimismo, el LED de error parpadeará o permanecerá encendido para indicar un estado de error o una advertencia. Para solucionar el problema, siga las instrucciones que aparecen en pantalla o consulte la siguiente tabla para obtener una información más detallada. (O escanea el código QR con tu teléfono móvil para ver el video.)

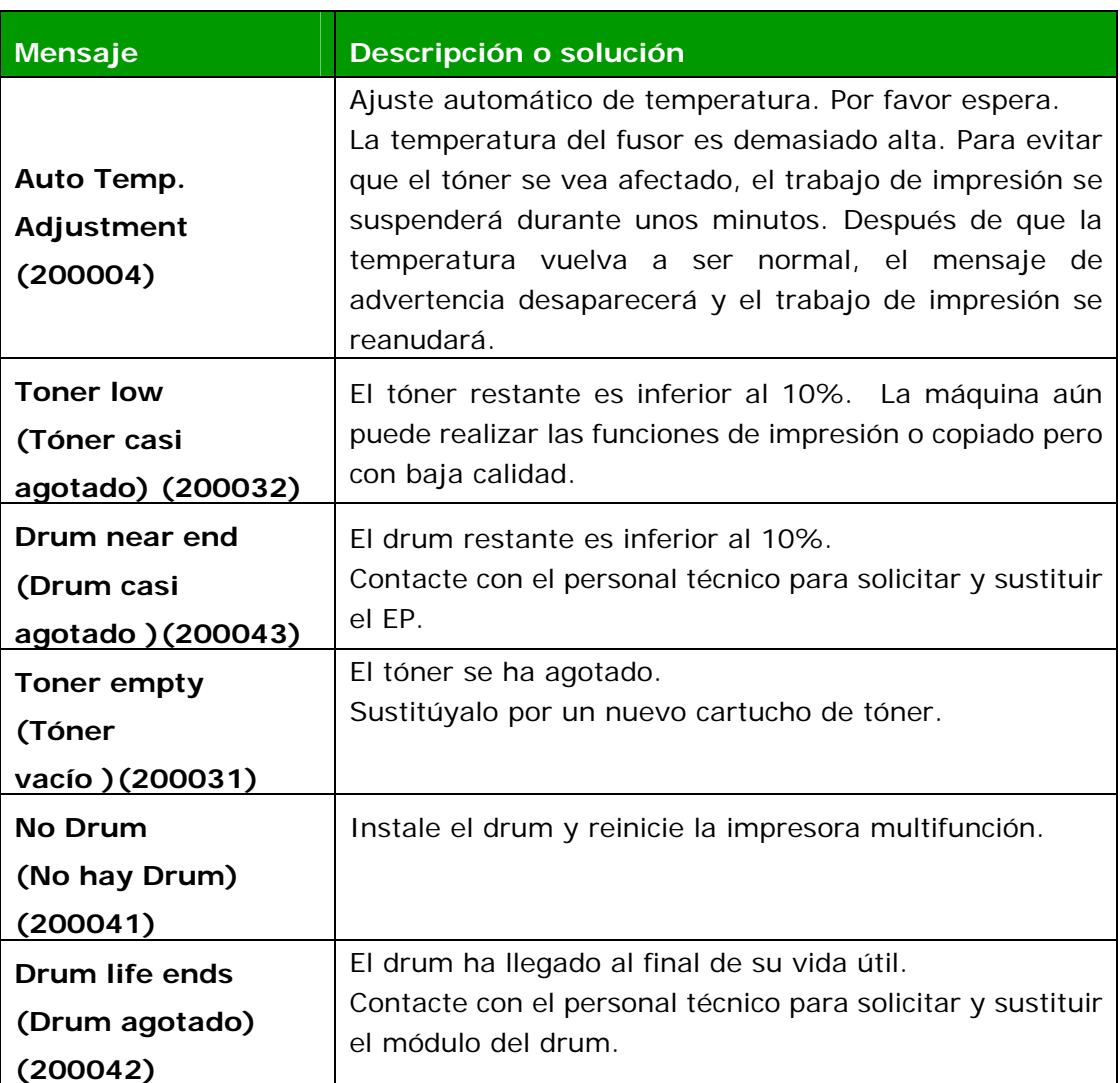

#### **Mensaje de advertencia**

# **Mensaje de error**

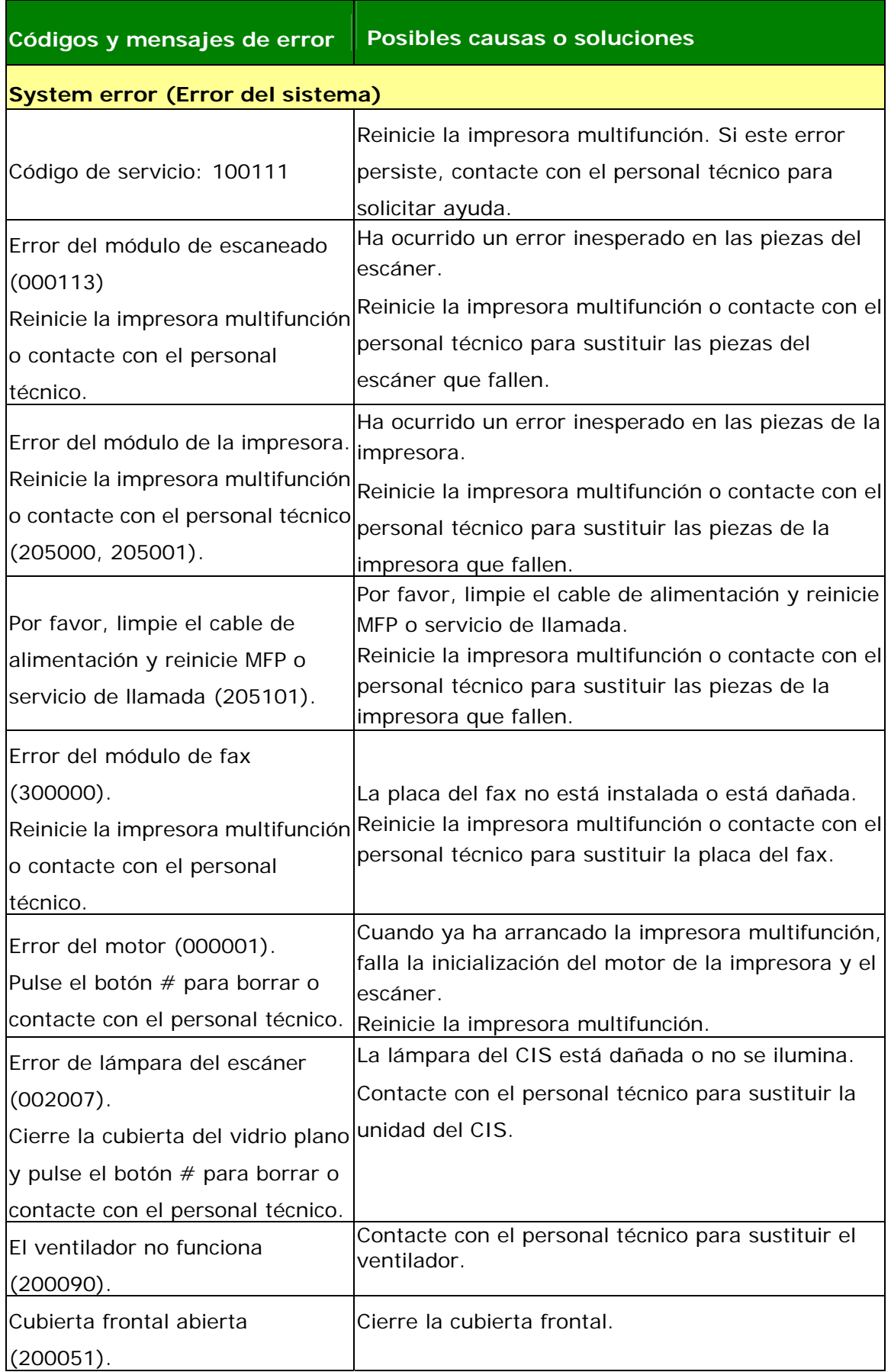

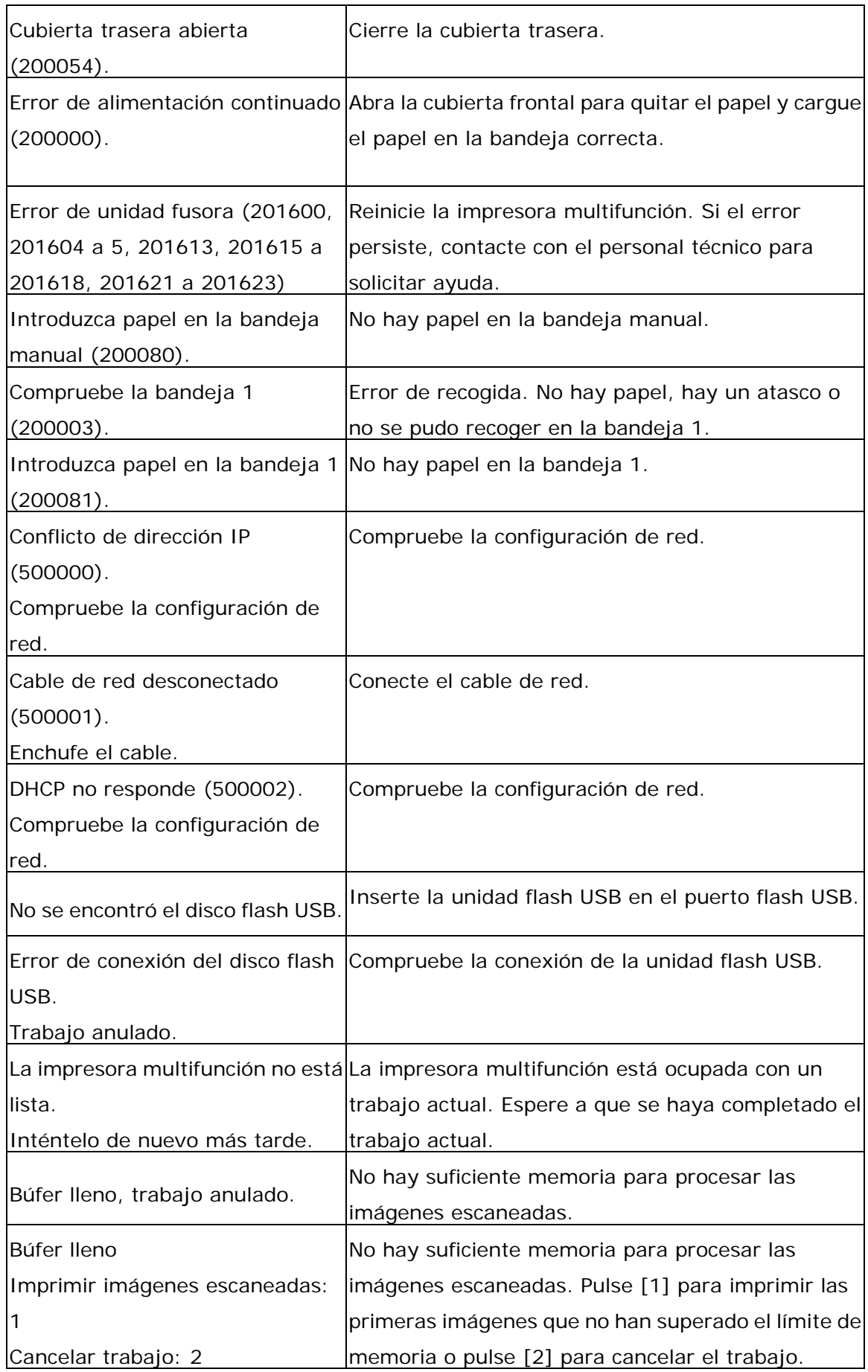

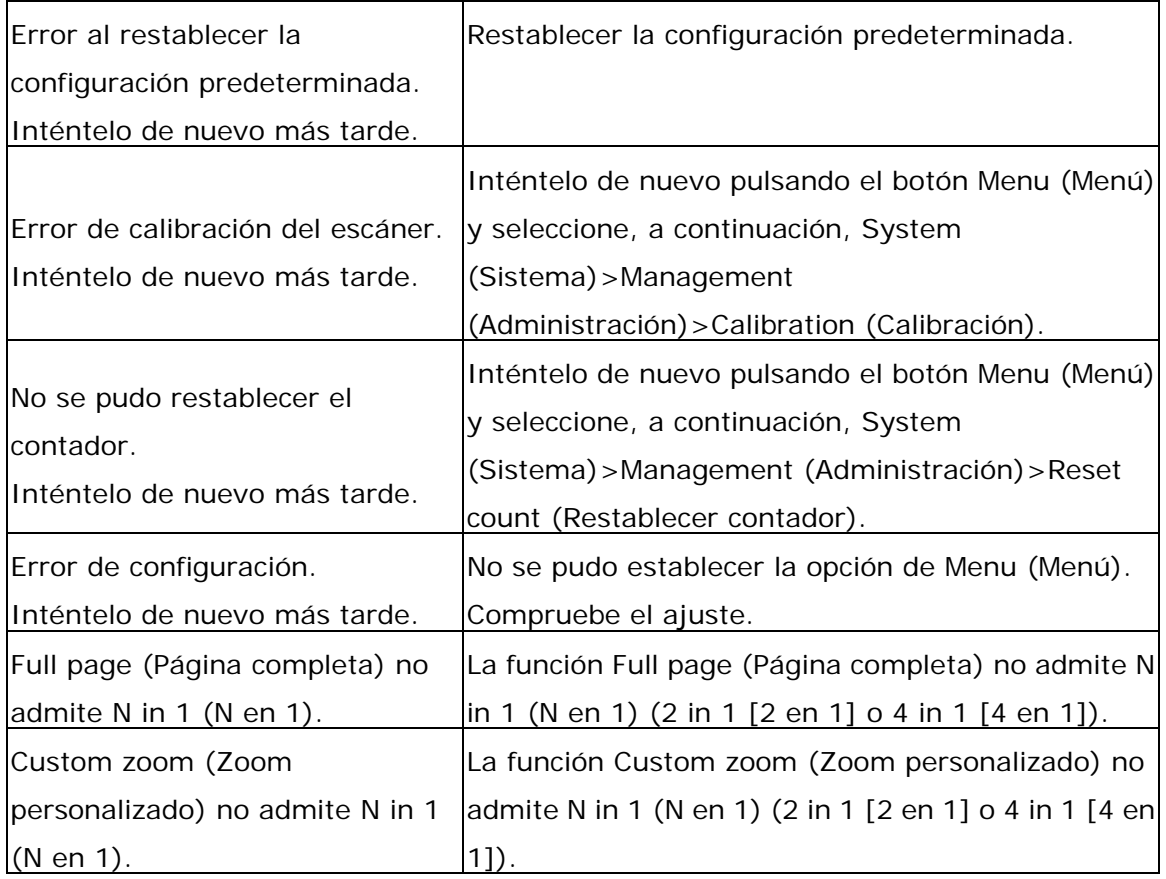

### **Paper Jam (Atasco de papel)**

Atasco de papel en el alimentador automático de documentos (002013).

1. Abra la cubierta del alimentador automático de documentos y quite el papel.

2. Cierre la cubierta del alimentador automático de documentos.

Atasco de papel (200301). Compruebe la bandeja manual.

Atasco de papel (200302). Abra la cubierta frontal y la bandeja 1 para eliminar el atasco de papel.

Atasco de papel (200324). Abra la cubierta frontal y la bandeja 1 para eliminar el atasco de papel.

Atasco de papel (200325). Abra la cubierta frontal y tire del Drum para eliminar el atasco de papel.

Atasco de papel (200326). Abra la cubierta frontal y tire del Drum para eliminar el atasco de papel.

Atasco de papel (200327). Abra la cubierta frontal y tire del Drum para eliminar el atasco de papel.

Atasco de papel (200328). Abra la cubierta frontal y tire del Drum para eliminar el atasco de papel.

Atasco de papel (200329). Abra la cubierta frontal y tire del Drum para eliminar el atasco de papel.

Atasco de papel (200330). Abra la cubierta frontal y la cubierta trasera para eliminar el atasco de papel.

Atasco de papel (200331). Abra la cubierta frontal y la cubierta trasera para eliminar el atasco de papel.

Atasco de papel (200332). Abra la cubierta frontal y la cubierta trasera para eliminar el atasco de papel.

Atasco de papel (200333). Abra la cubierta frontal y la cubierta trasera para eliminar el atasco de papel.

Atasco de papel (200334). Compruebe la bandeja dúplex y abra la cubierta frontal y la cubierta trasera para eliminar el atasco de papel.

Atasco de papel (200335). Compruebe la bandeja dúplex y abra la cubierta frontal y la cubierta trasera para eliminar el atasco de papel.

# **Locations of the Jammed Paper (Lugares donde se atasca el papel)**

Cubierta frontal: Abra la cubierta frontal Cubierta trasera: Abra la cubierta trasera tirando de sus asas ubicadas a ambos lados tal y como se muestra en la imagen. la imagen. tirando de su asa tal y como se muestra en

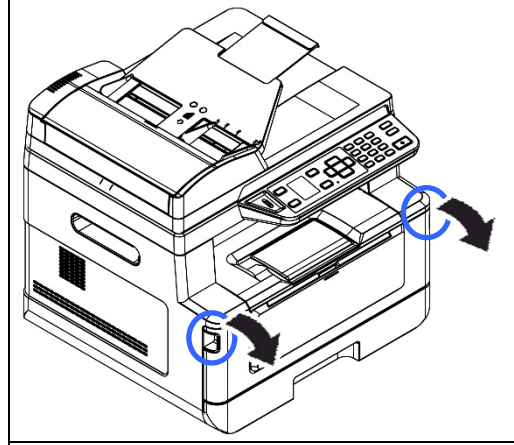

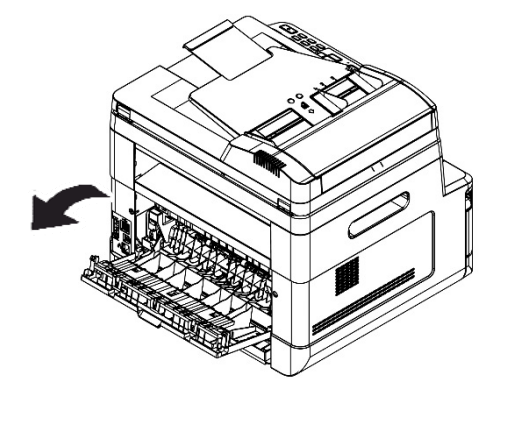

Bandeja dúplex: Tire de la bandeja dúplex, Bandeja manual: Abra la bandeja manual debajo de la cubierta trasera, hacia fuera |sujetando del asa y tire de ella hacia abajo. de la unidad principal.

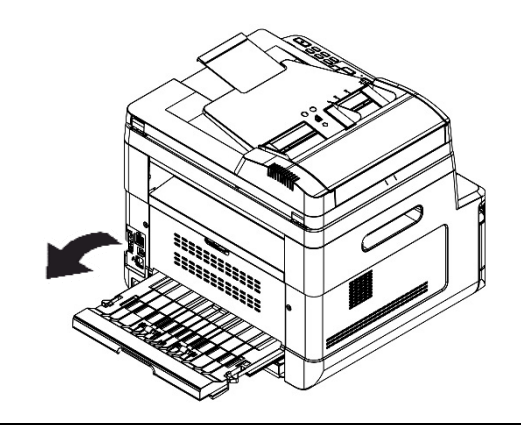

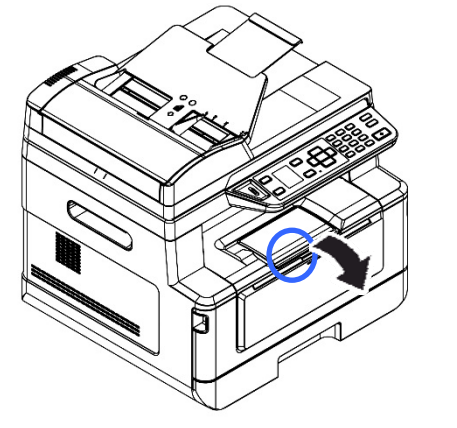

# **Fusor:**

El área alrededor del fusor está caliente. Para evitar lesiones por quemaduras, tenga cuidado y no toque el fusor hasta que se enfríe y siga estos pasos para quitar el papel atascado:

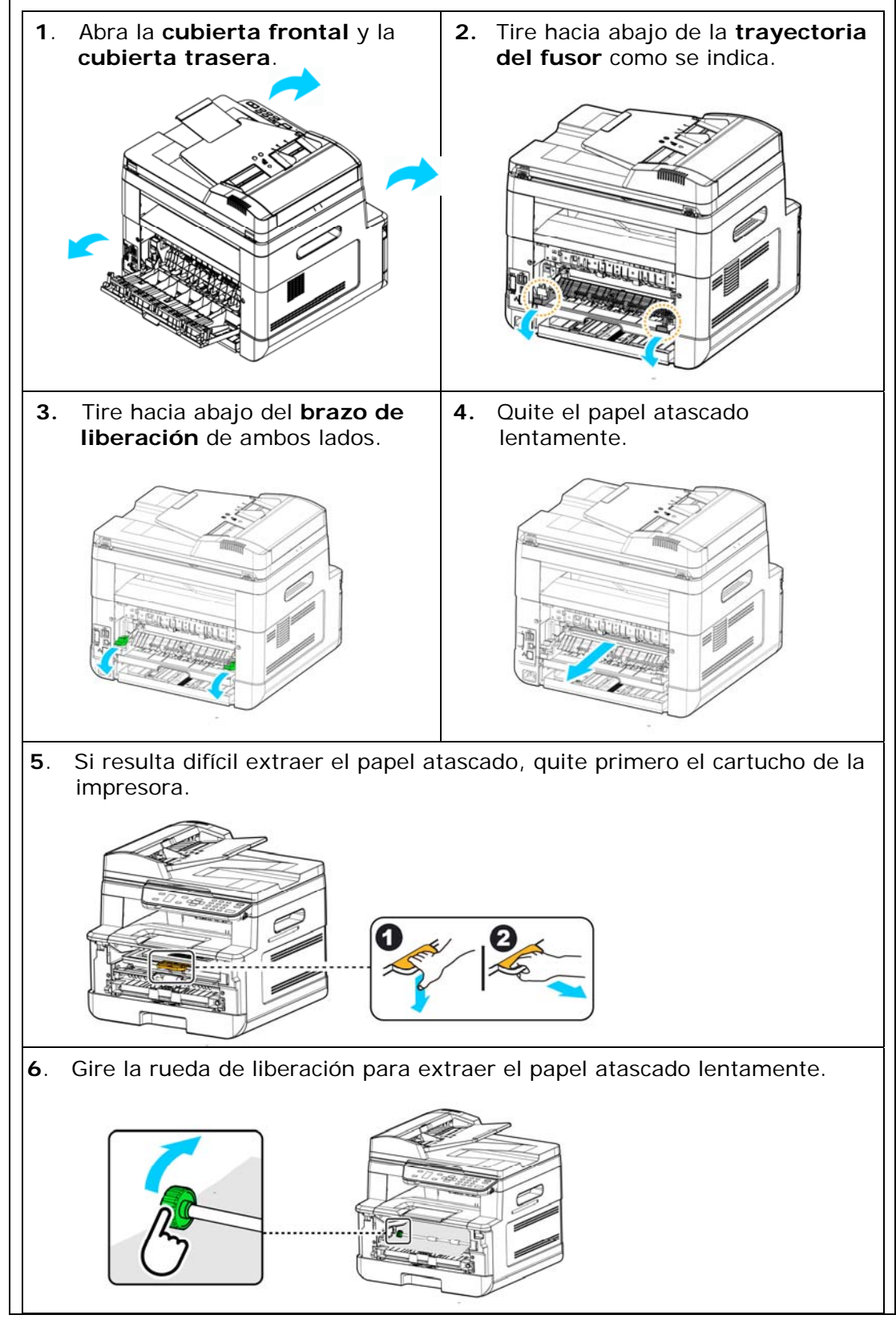

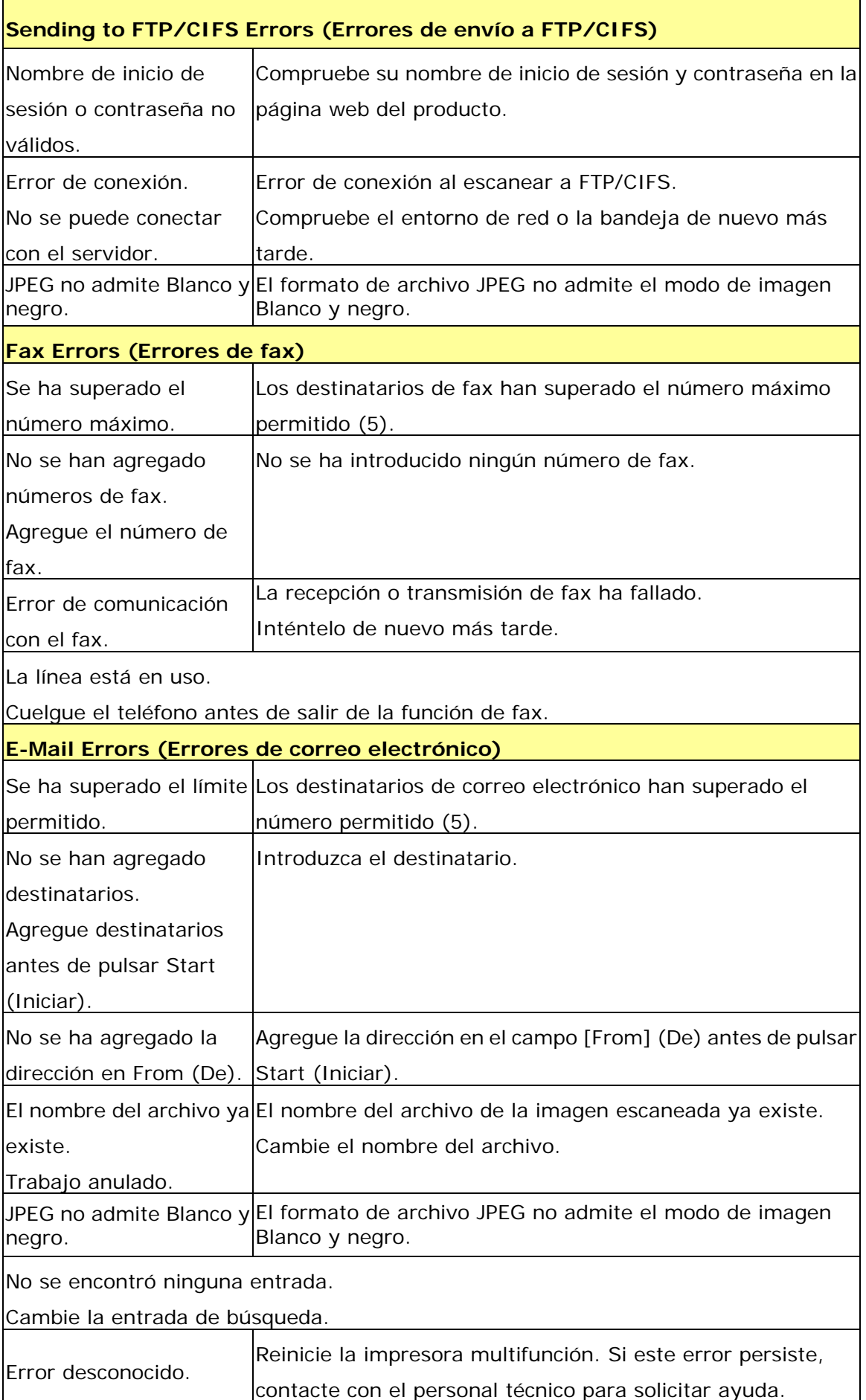

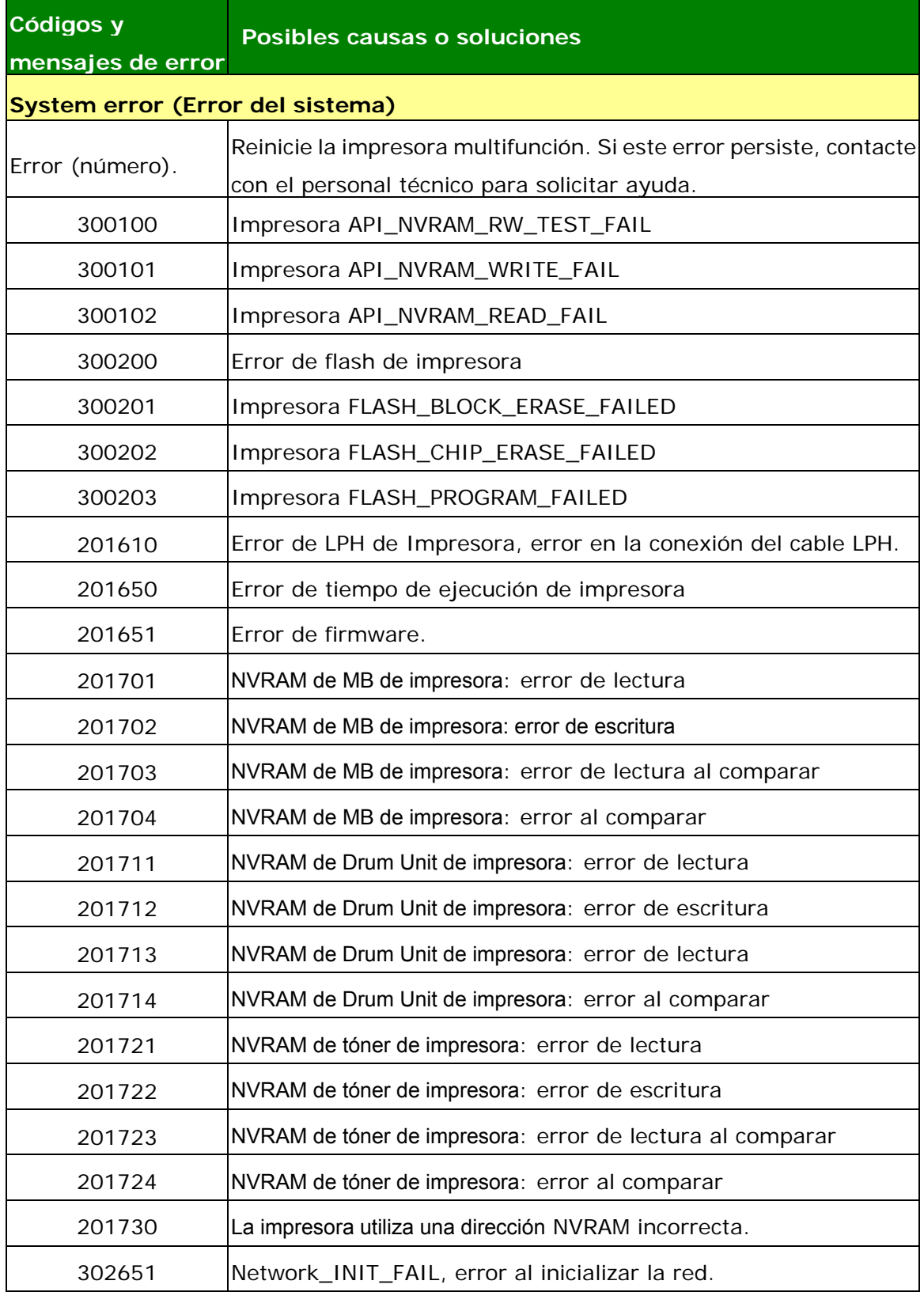

# **Imagen Problema Resolución de problemas**

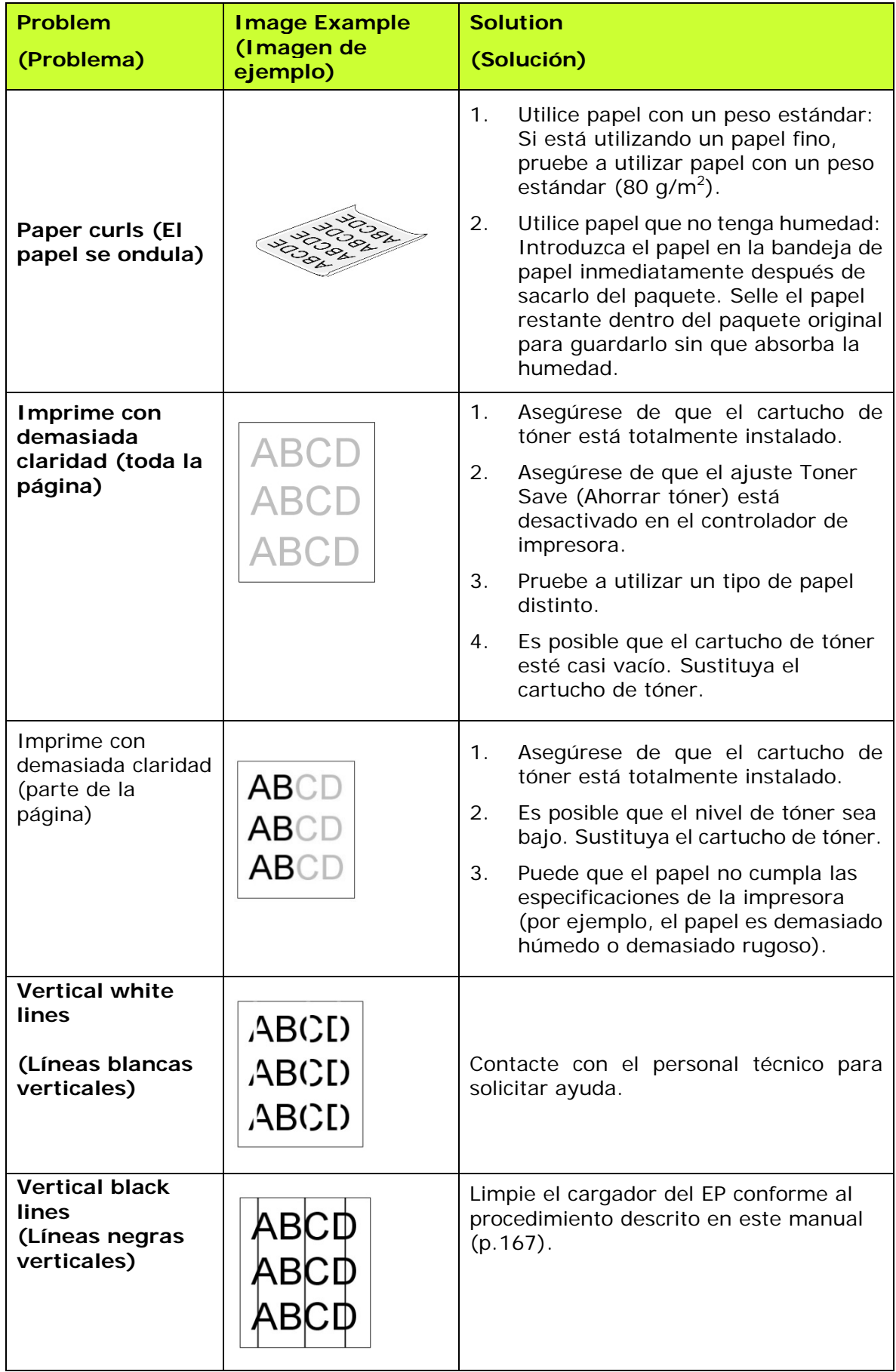

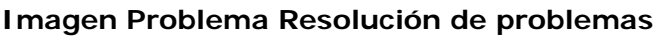

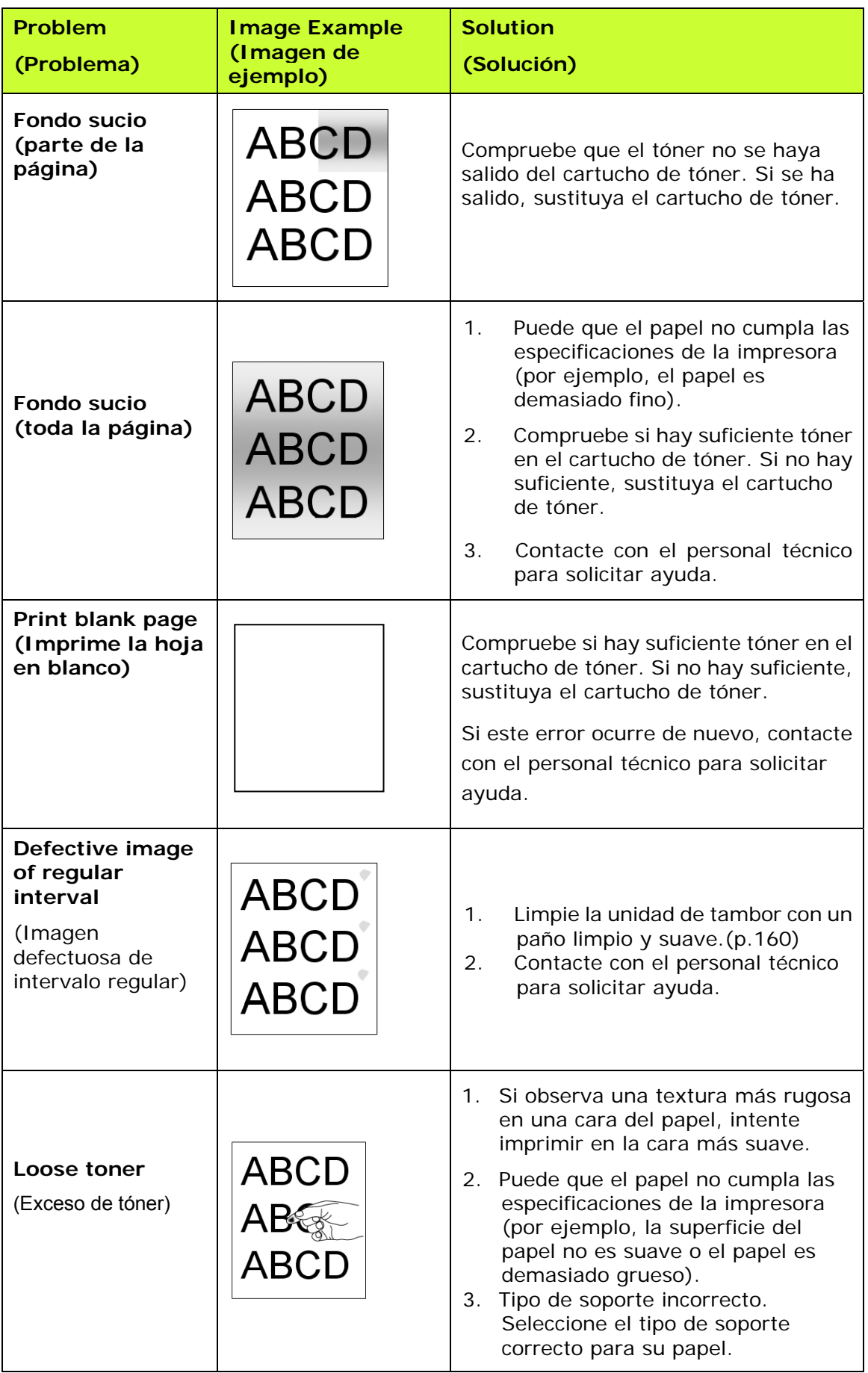

Línea negra en el borde

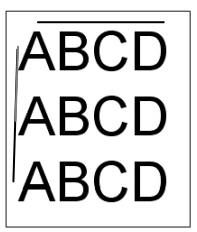

La imagen está ligeramente torcida. Asegúrese de que el borde del documento está correctamente alineado y toca ligeramente las guías de papel del alimentador automático de documentos.

# **Soporte técnico**

Si el problema persiste después de probar las soluciones anteriores, contacte con nuestro servicio de soporte técnico.

Por favor llámenos al:

#### **Otras áreas**

#### **Avision Inc.**

No.20, Creation Road I, Science-Based Industrial Park, Hsinchu, Taiwan, R.O.C. Número de teléfono: 886-3-5782388 Número de fax: 886-3-5777017 Correo electrónico: service@avision.com.tw Sitio Web: http://www.avision.com

#### **US y Canadá**

#### **Avision Labs, Inc.**

6815 Mowry Ave., Newark CA 94560, USA Número de teléfono: +1 (510) 739-2369 Número de fax: +1 (510) 739-6060 Correo electrónico: [support@avision-labs.com](mailto:support@avision-labs.com)  Sitio Web: http://www.avision.com

#### **China Área**

#### **Shanghai Technical Support Center**

7A, No.1010, Kaixuan Road, Shanghai 200052 P.R.C. Número de teléfono: +86-21-62816680 Número de fax: +86-21-62818856 Correo electrónico: sales@avision.net.cn Sitio Web[:http://www.avision.com.cn](http://www.avision.com.cn/) 

#### **Área de Europa Avision Europe GmbH**

Bischofstr. 101 D-47809 Krefeld Germany Número de teléfono: +49-2151-56981-40 Número de fax: +49-2151-56981-42 Correo electrónico: info@avision-europe.com Sitio Web: [http://www.avision.de](http://www.avision.de/) 

#### **Espaço Brasil Avision Brasil Ltda.**

Avenida Jabaquara, 2958 - Cj. 75 - Mirandópolis – CEP: 04046-500 - São Paulo, Brasil TEL: +55-11-2737-6062 E-MAIL: suporte@avisionbrasil.com.br Web Site: http://www.avisionbrasil.com.br

# **12. Especificaciones**

Todas las especificaciones están sujetas a cambios sin previo aviso. Para ver las especificaciones detalladas, consulte nuestro sitio web: http://www.avision.com

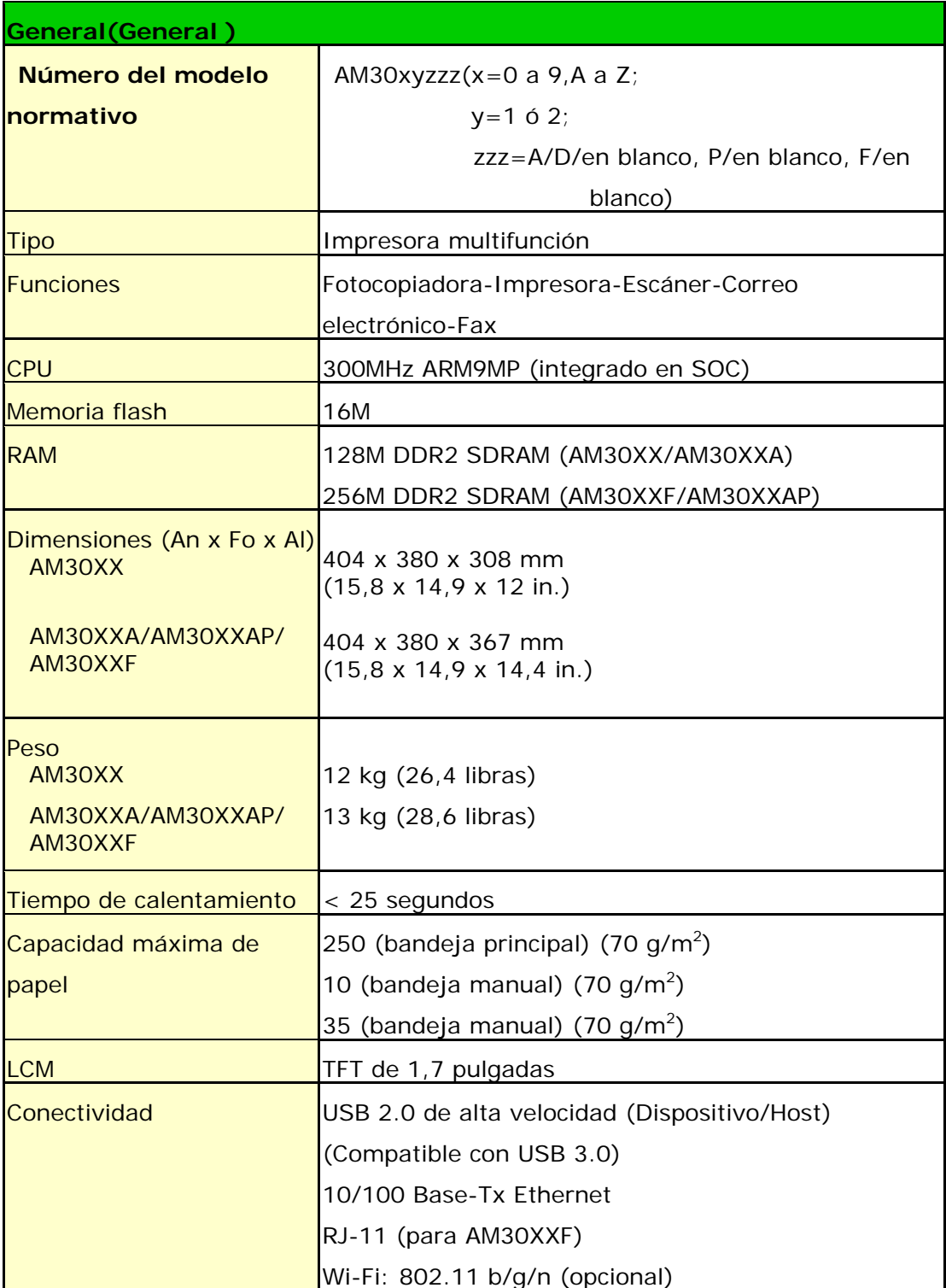

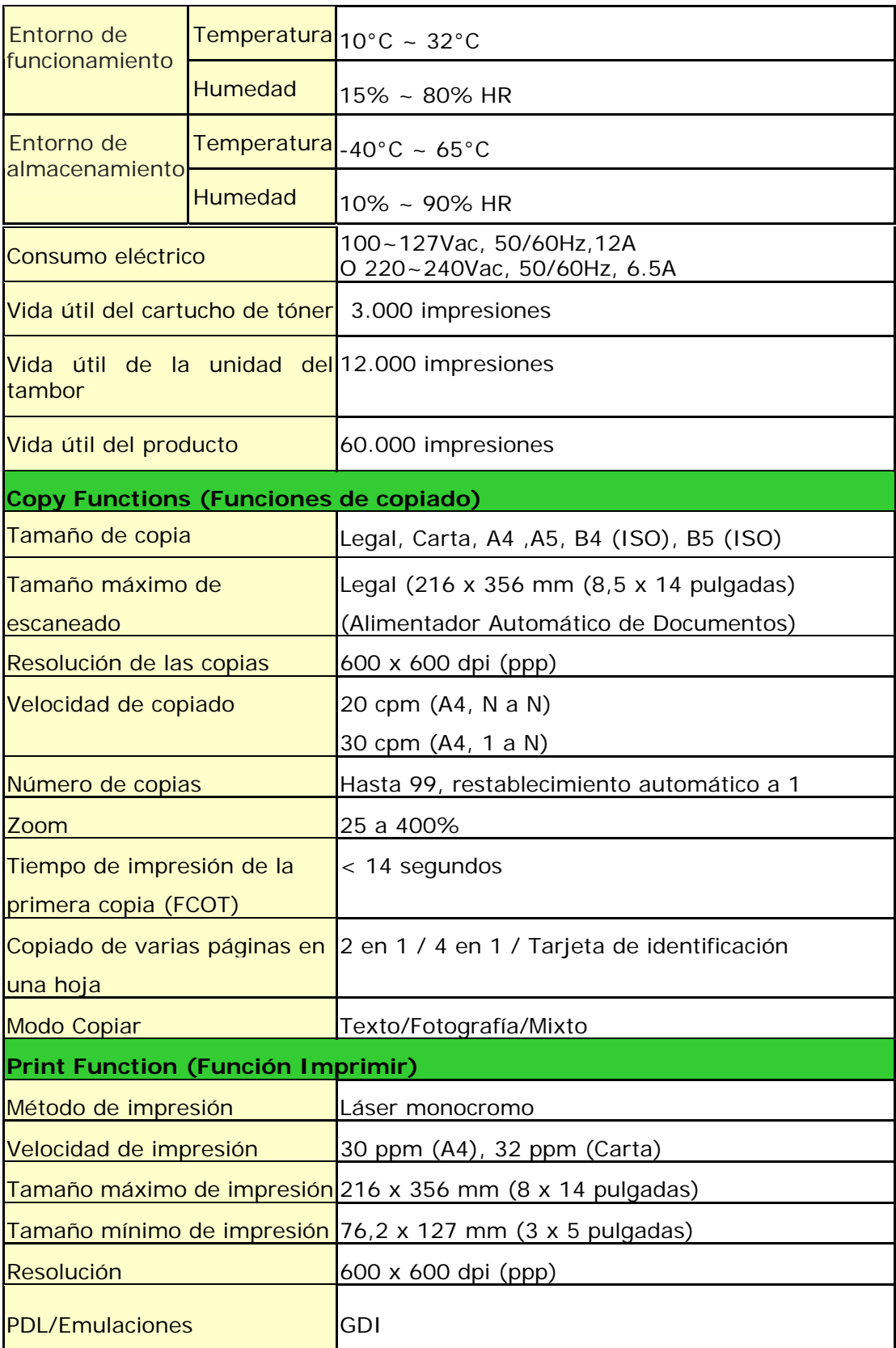

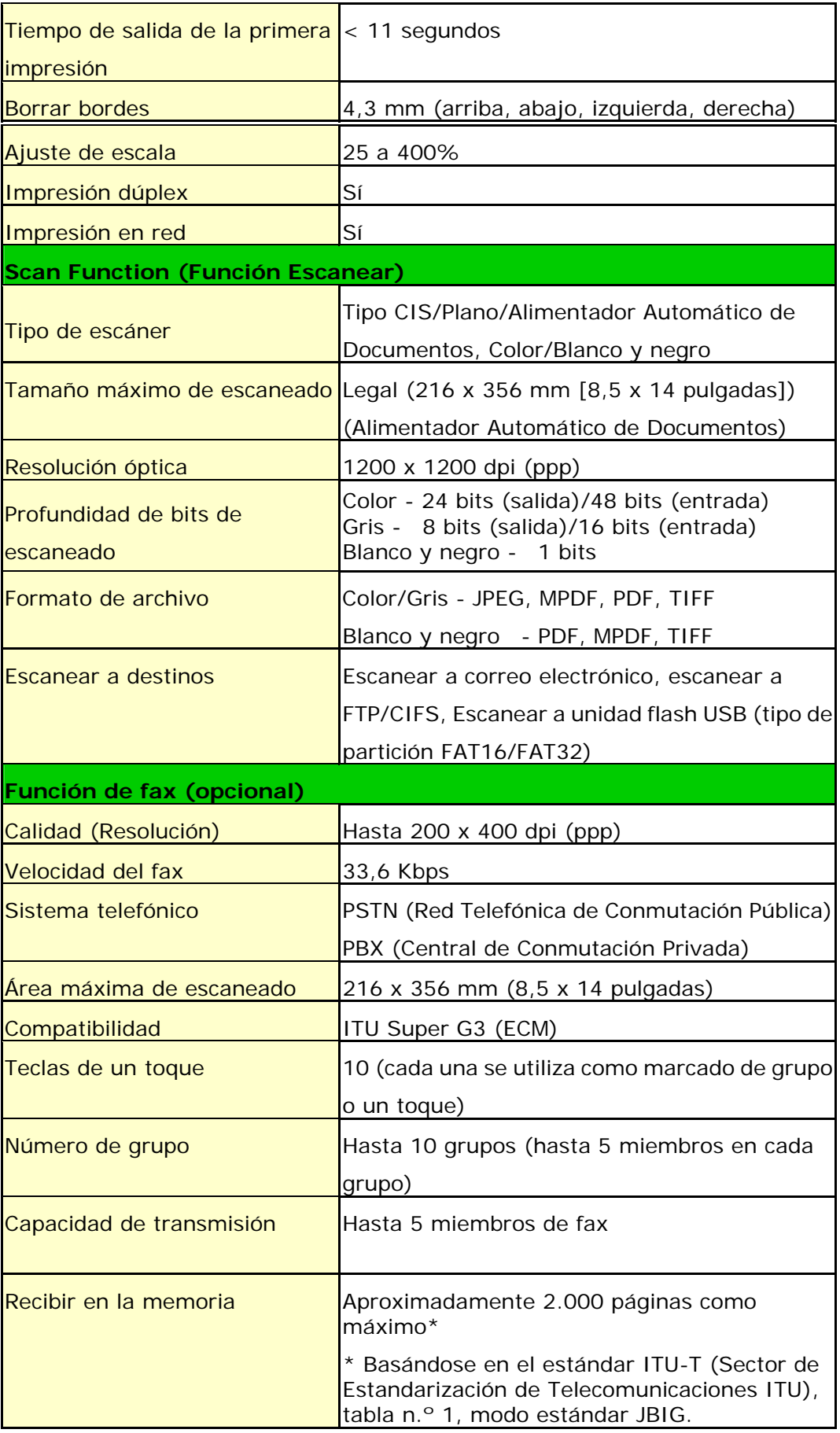

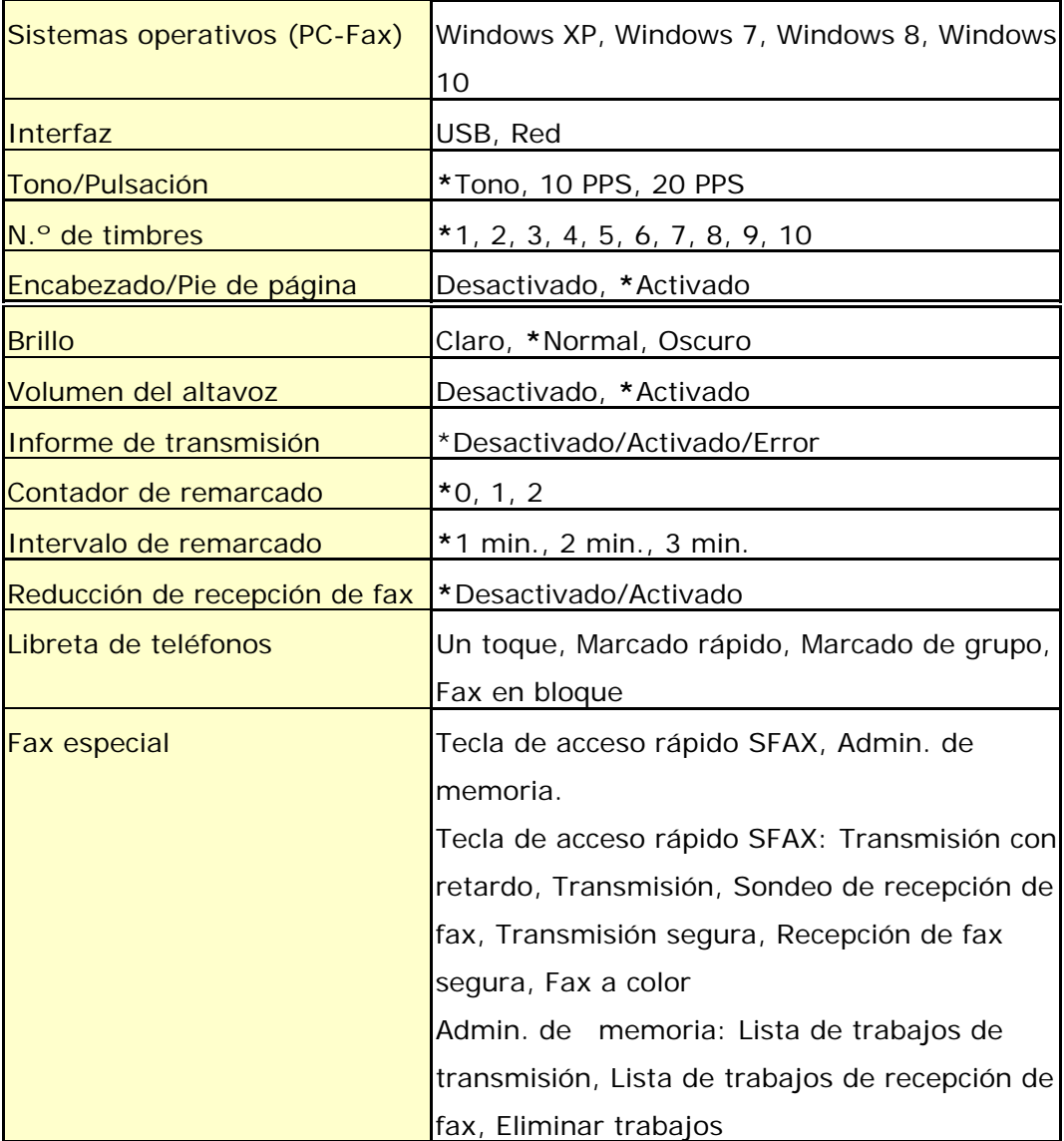

# **Wi-Fi Specifications:**

#### Model: GWF-7A05

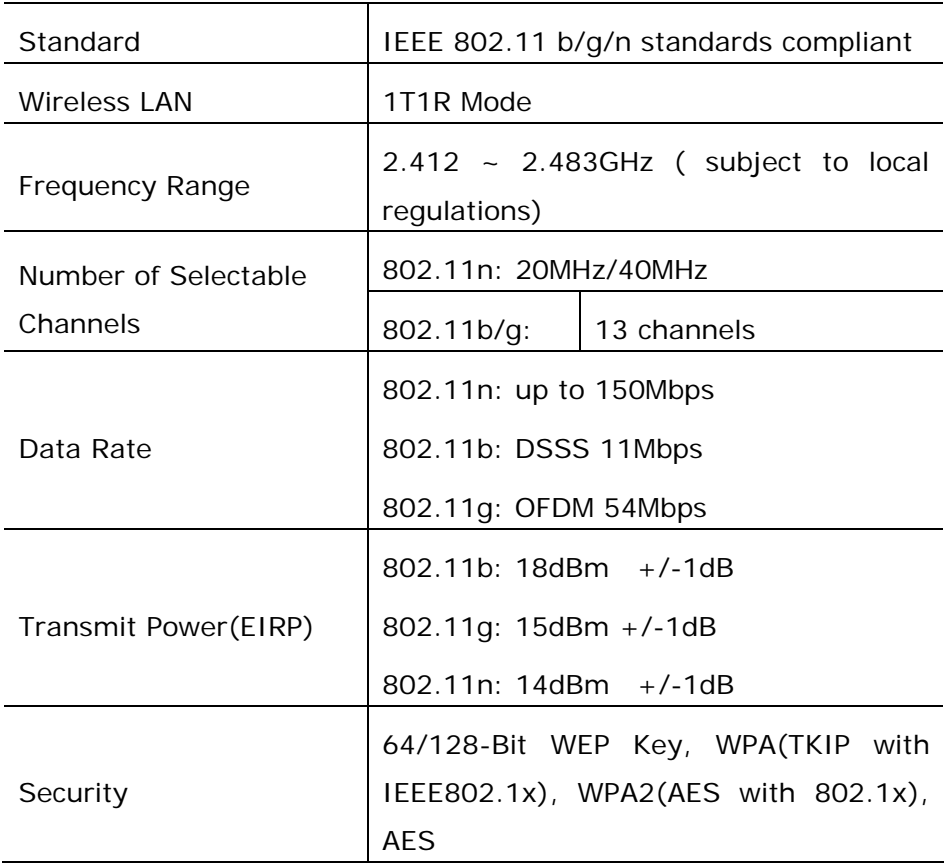